# HP Photosmart C8100 All-in-One series - Hilfe

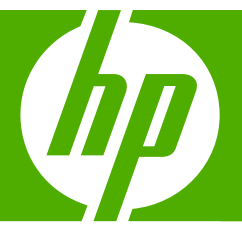

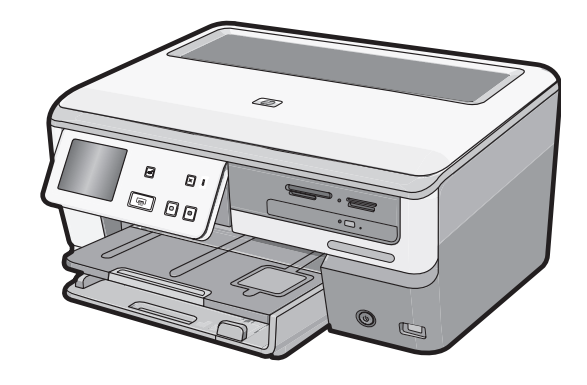

# **Inhalt**

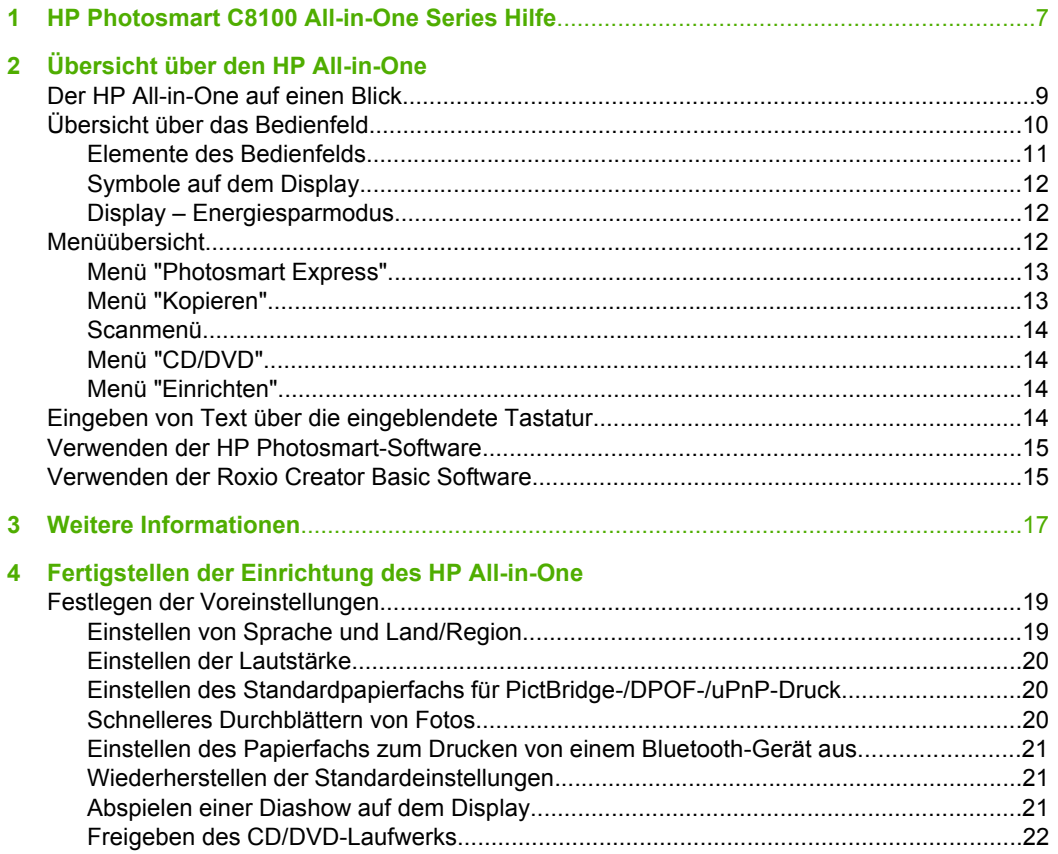

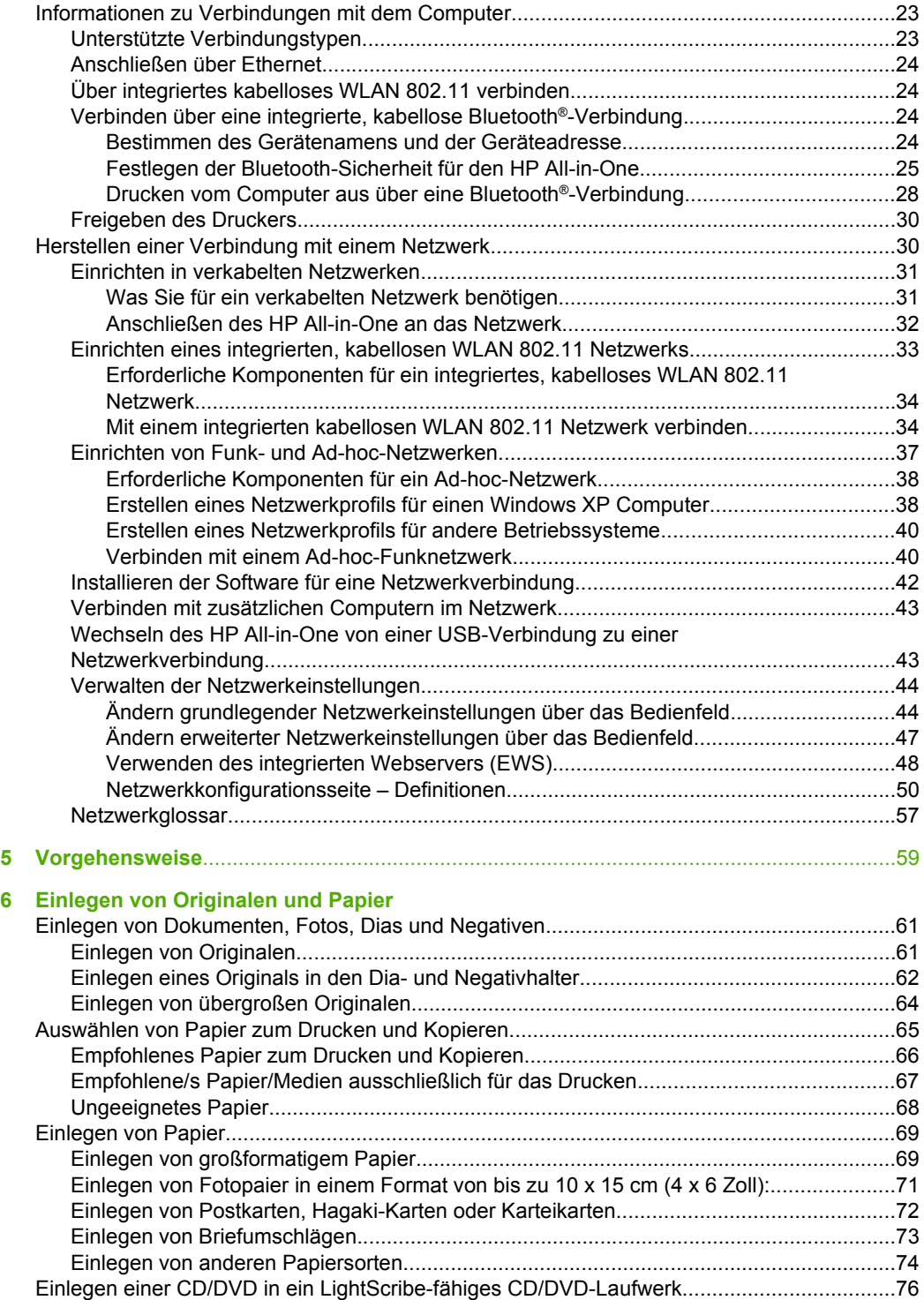

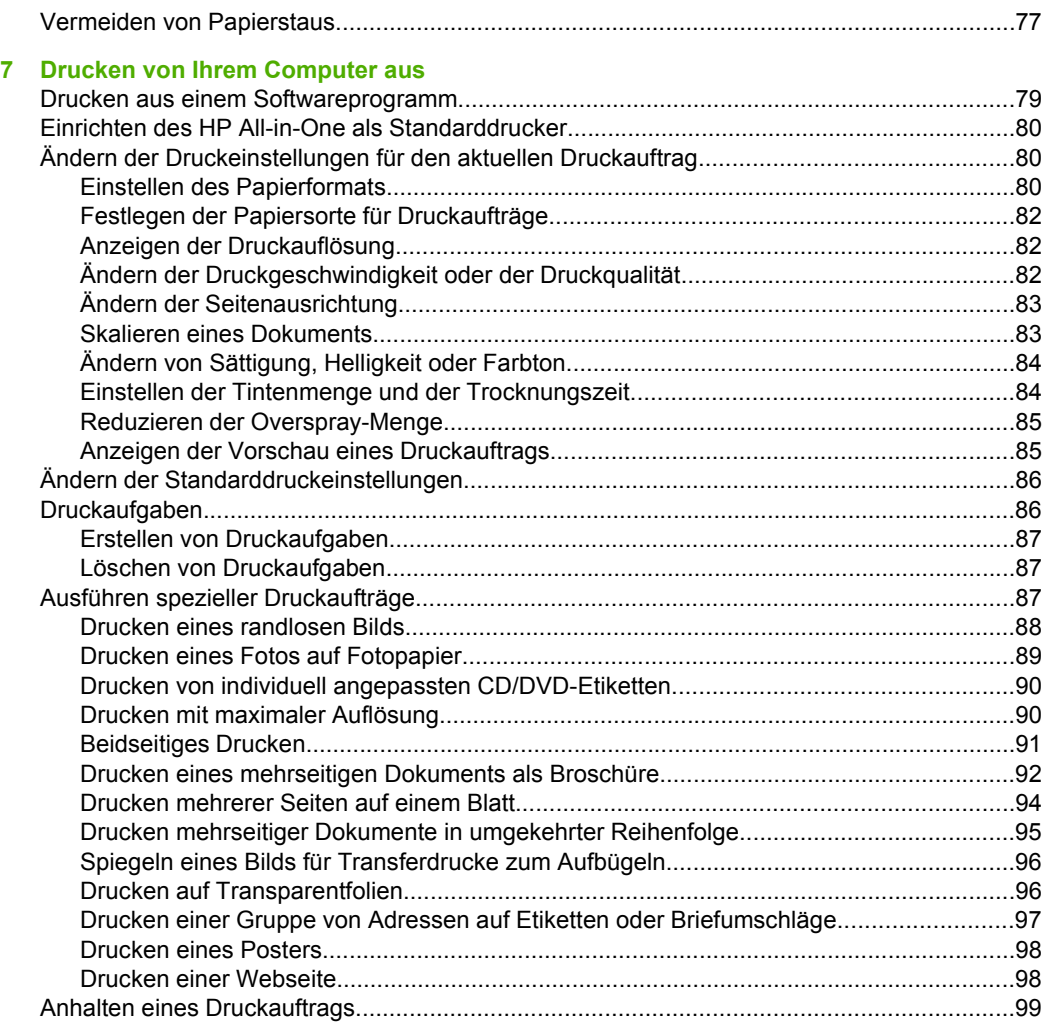

## **[8 Verwenden der Fotofunktionen](#page-102-0)**

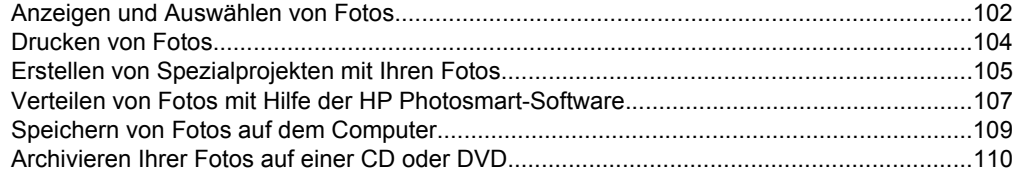

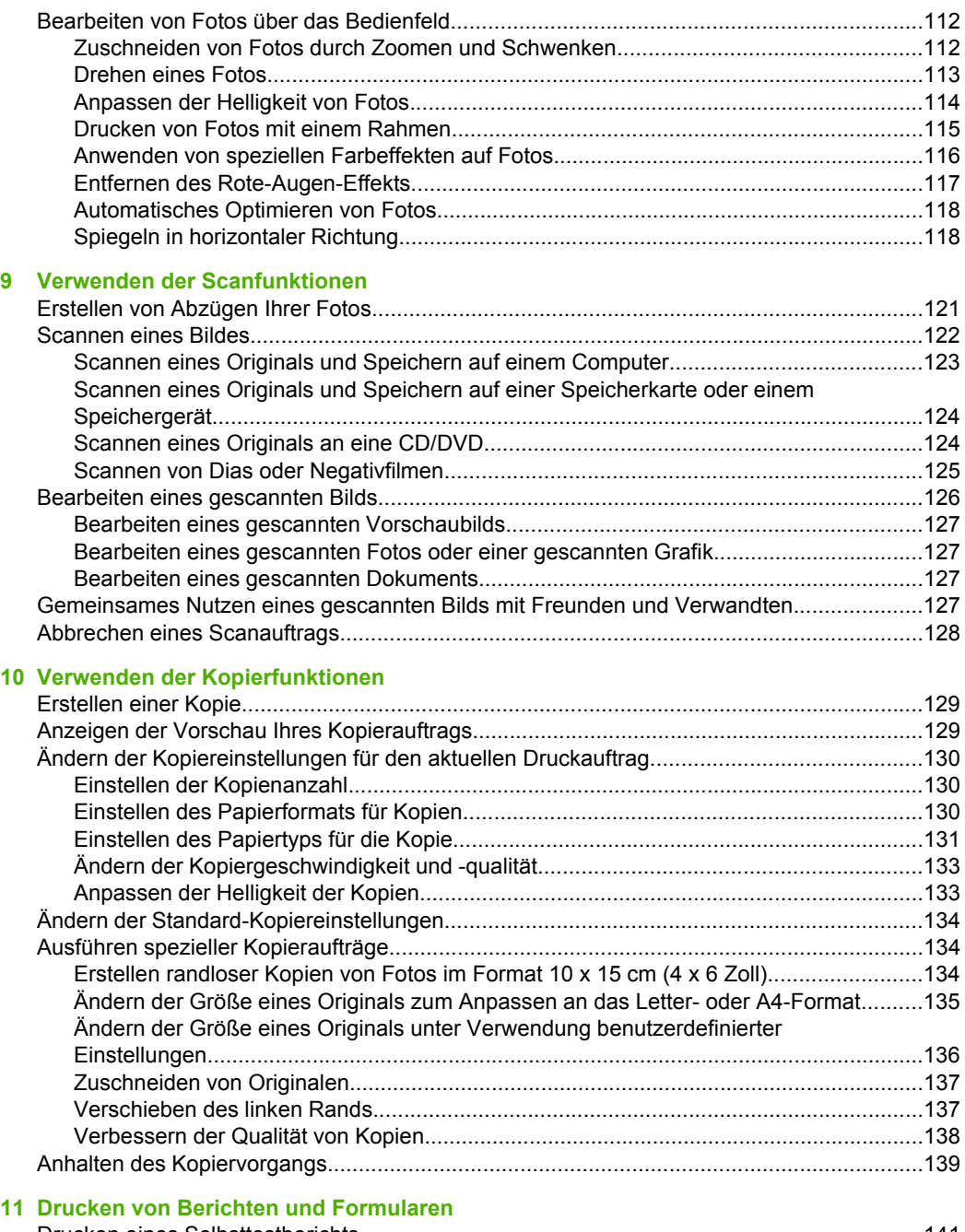

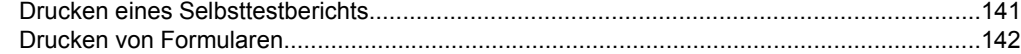

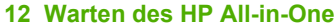

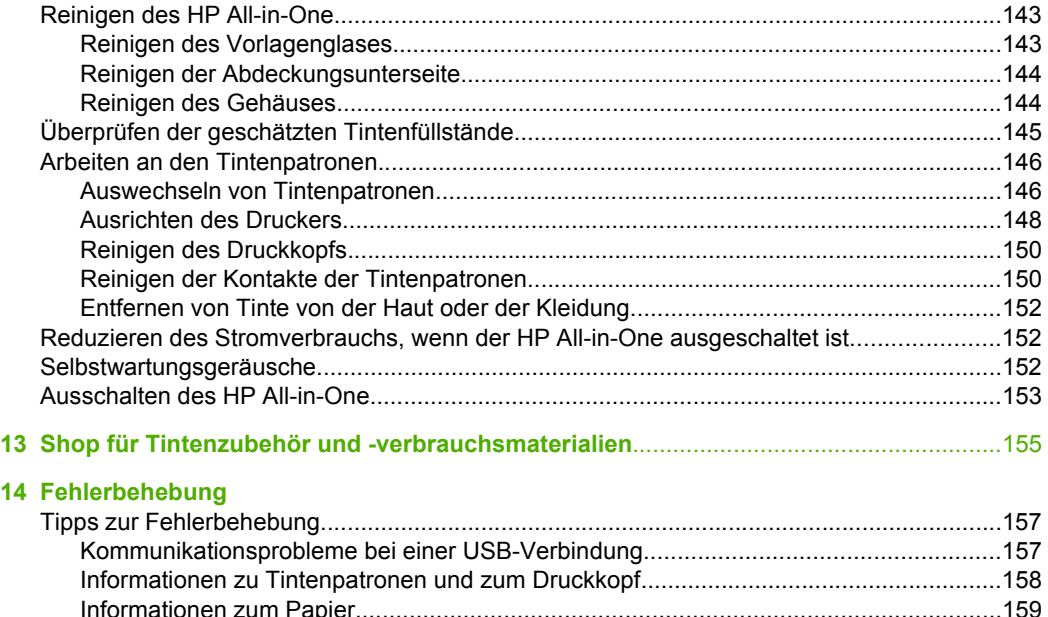

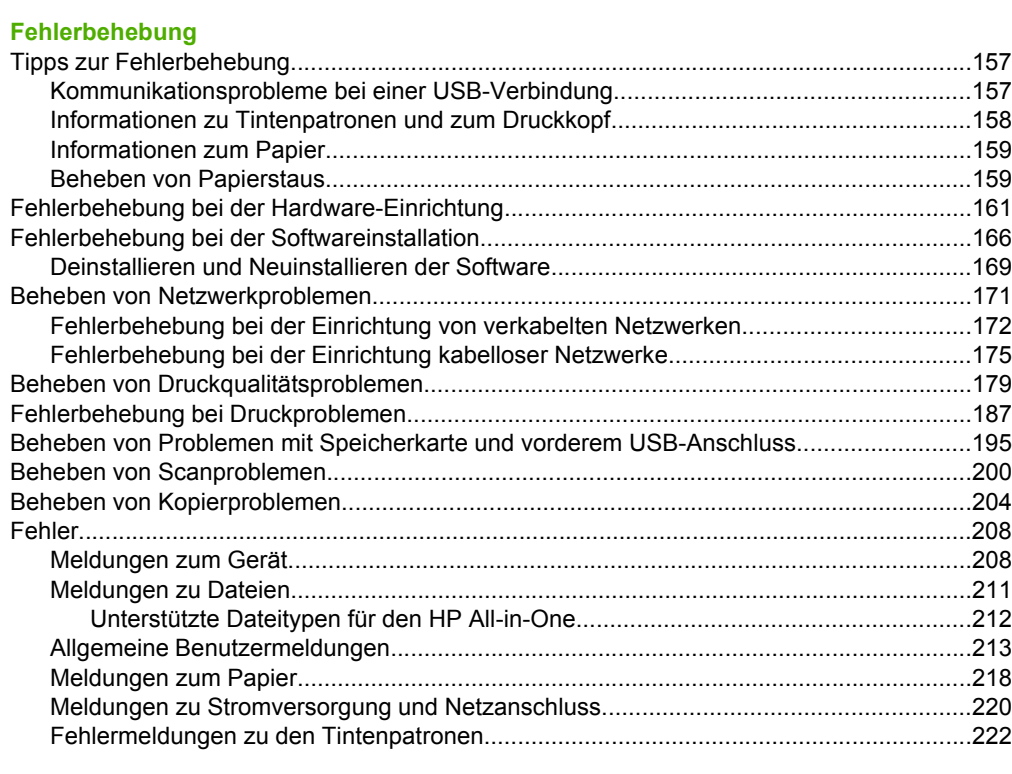

#### **[15 HP Gewährleistung und Support](#page-232-0)**

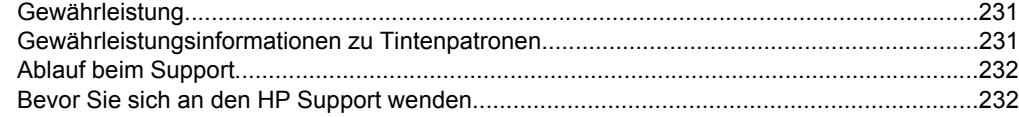

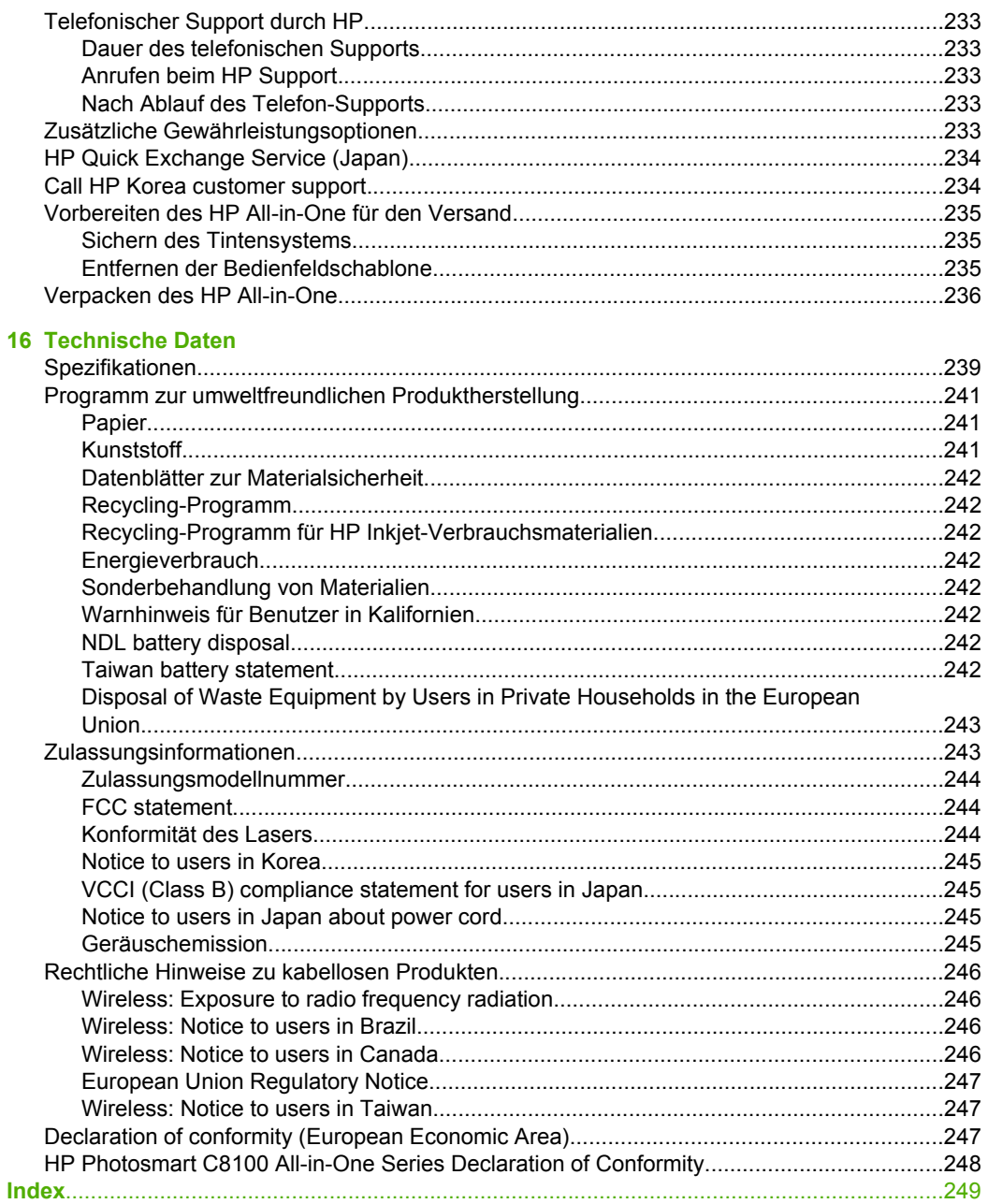

# <span id="page-8-0"></span>**1 HP Photosmart C8100 All-in-One Series Hilfe**

Weitere Informationen zum HP All-in-One finden Sie unter:

- "Übersicht über den HP All-in-One" auf Seite 9
- "Weitere Informationen" auf Seite 17
- "Fertigstellen der Einrichtung des HP All-in-One" auf Seite 19
- "Vorgehensweise" auf Seite 59
- • ["Einlegen von Originalen und Papier" auf Seite 61](#page-62-0)
- "Drucken von Ihrem Computer aus" auf Seite 79
- "Verwenden der Fotofunktionen" auf Seite 101
- "Verwenden der Scanfunktionen" auf Seite 121
- "Verwenden der Kopierfunktionen" auf Seite 129
- "Drucken von Berichten und Formularen" auf Seite 141
- "Warten des HP All-in-One" auf Seite 143
- "Shop für Tintenzubehör und -verbrauchsmaterialien" auf Seite 155
- "HP Gewährleistung und Support" auf Seite 231
- "Technische Daten" auf Seite 239

# <span id="page-10-0"></span>**2 Übersicht über den HP All-in-One**

Mit dem HP All-in-One können Sie schnell und einfach verschiedene Aufgaben durchführen, wie Fotos von einer Speicherkarte drucken, CDs/DVDs brennen und mit Etiketten bedrucken, Dokumente scannen oder Kopien erstellen. Auf viele Funktionen des HP All-in-One können Sie direkt über das Bedienfeld ohne Einschalten des Computers zugreifen.

Dieser Abschnitt enthält folgende Themen:

- Der HP All-in-One auf einen Blick
- [Übersicht über das Bedienfeld](#page-11-0)
- [Menüübersicht](#page-13-0)
- [Eingeben von Text über die eingeblendete Tastatur](#page-15-0)
- [Verwenden der HP Photosmart-Software](#page-16-0)
- [Verwenden der Roxio Creator Basic Software](#page-16-0)

## **Der HP All-in-One auf einen Blick**

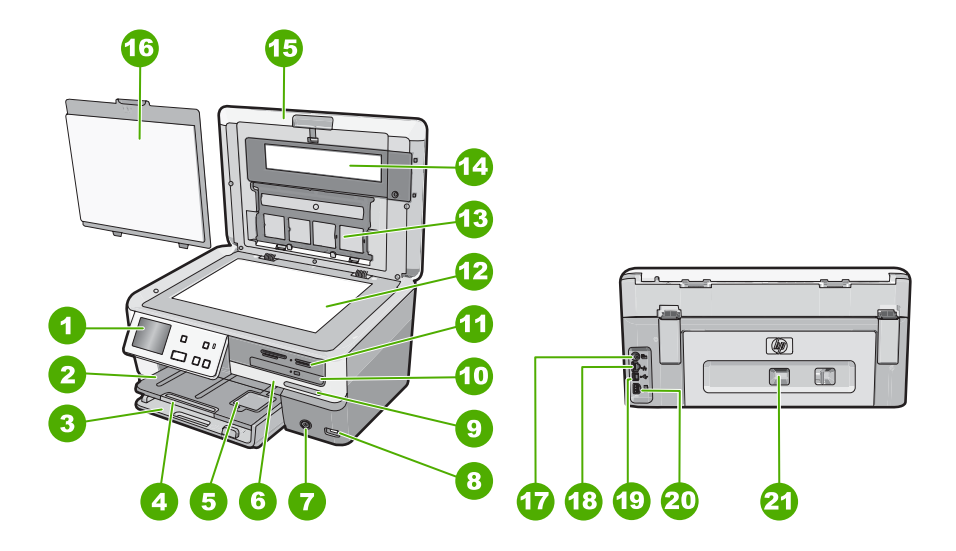

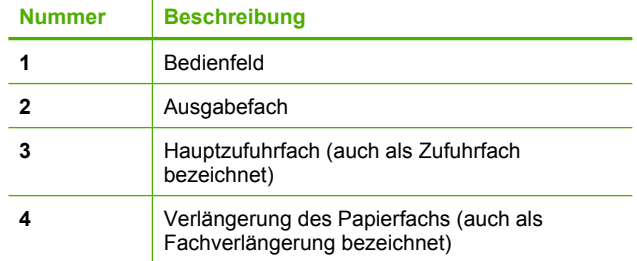

#### <span id="page-11-0"></span>Kapitel 2

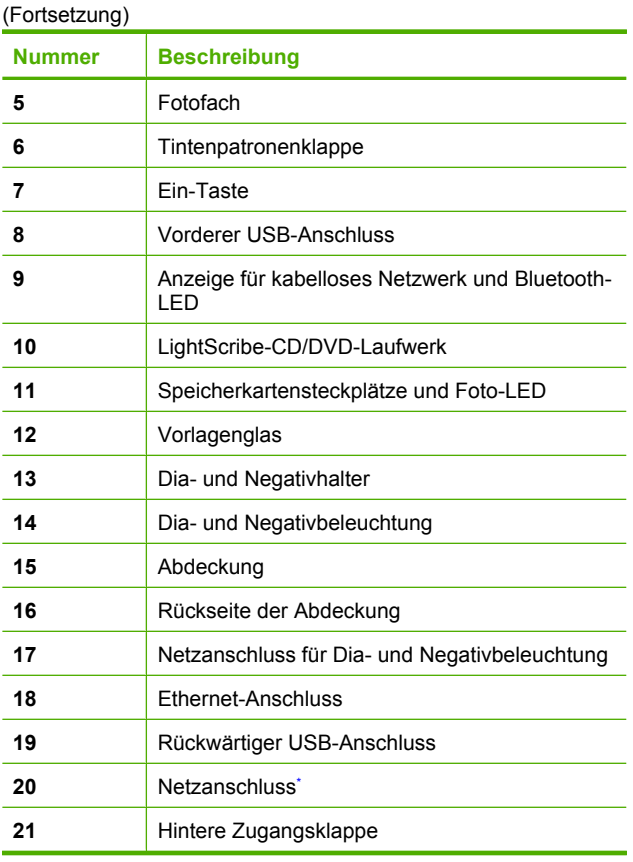

\* Verwenden Sie dieses Gerät nur mit dem von HP gelieferten Netzteil.

# **Übersicht über das Bedienfeld**

In diesem Abschnitt werden die Funktionen der Tasten und Kontrollleuchten auf dem Bedienfeld sowie die Symbole und der Energiesparmodus (global) auf dem Display erläutert.

Dieser Abschnitt enthält folgende Themen:

- [Elemente des Bedienfelds](#page-12-0)
- [Symbole auf dem Display](#page-13-0)
- [Display Energiesparmodus](#page-13-0)

## <span id="page-12-0"></span>**Elemente des Bedienfelds**

Die folgende Abbildung und die dazugehörige Tabelle bieten eine Übersicht über das Bedienfeld des HP All-in-One.

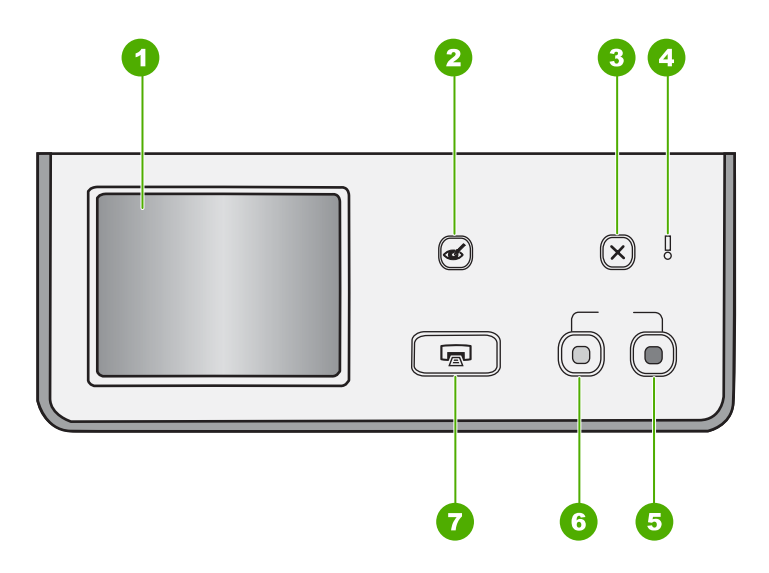

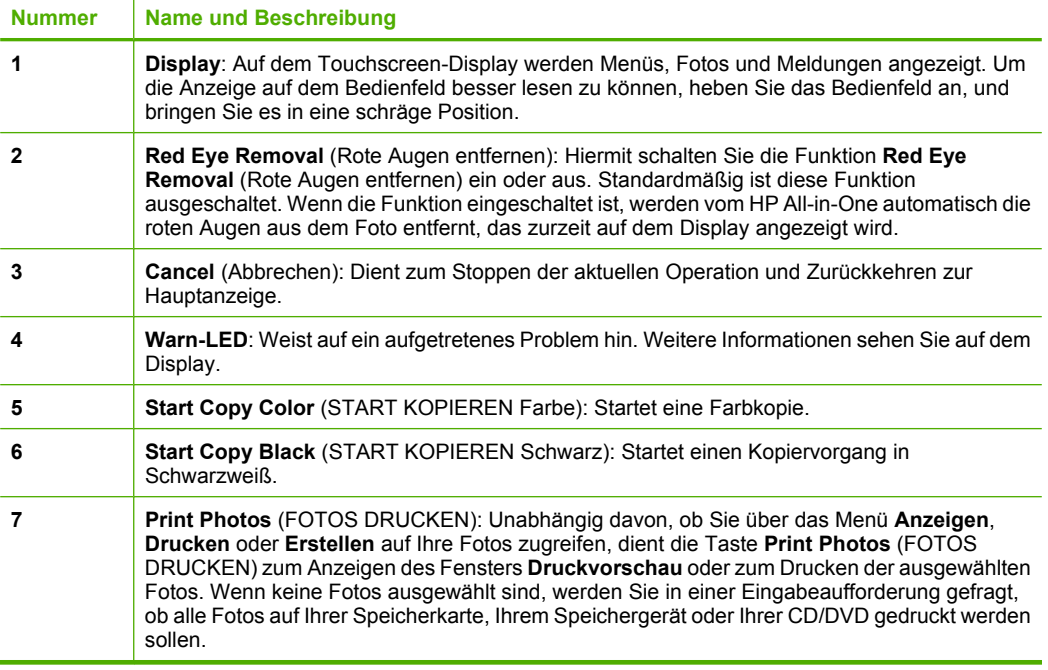

## <span id="page-13-0"></span>**Symbole auf dem Display**

Die folgenden Symbole werden unten im Display angezeigt und liefern wichtige Informationen über den HP All-in-One.

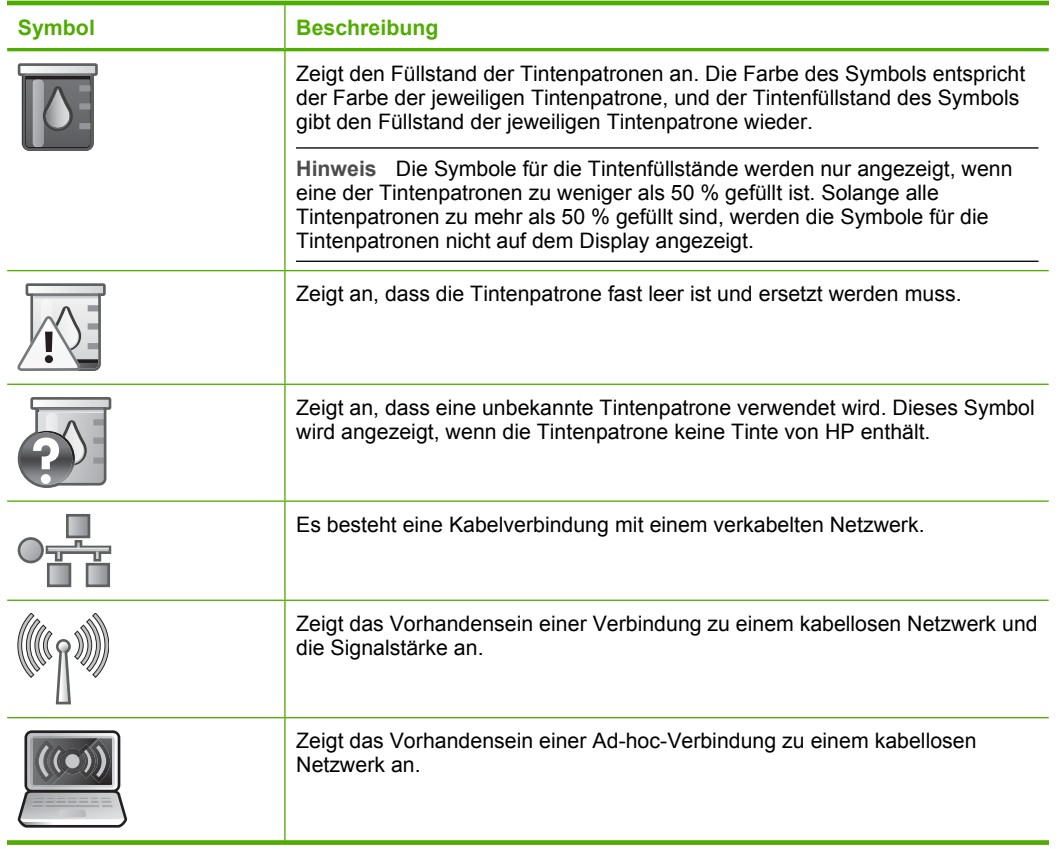

## **Display – Energiesparmodus**

Das Display wird nach zwei Minuten Inaktivität gedimmt, um dessen Lebensdauer zu verlängern. Nach 30 Minuten Inaktivität wechselt das Display in den Energiesparmodus und wird vollständig deaktiviert. Das Display wird wieder eingeschaltet, wenn Sie auf das Display tippen, eine Taste auf dem Bedienfeld drücken, eine Speicherkarte einsetzen oder ein Speichergerät anschließen, eine CD/DVD einlegen, die Abdeckung anheben oder über einen mit dem HP All-in-One verbundenen Computer auf das Gerät zugreifen.

## **Menüübersicht**

Die folgenden Themen geben einen kurzen Überblick über die Hauptmenüs auf der Anzeige des HP All-in-One.

- [Menü "Photosmart Express"](#page-14-0)
- [Menü "Kopieren"](#page-14-0)
- **[Scanmenü](#page-15-0)**
- [Menü "CD/DVD"](#page-15-0)
- [Menü "Einrichten"](#page-15-0)

## <span id="page-14-0"></span>**Menü "Photosmart Express"**

Die folgenden Optionen sind im Menü **Photosmart Express** verfügbar, wenn Sie eine Speicherkarte bzw. ein Speichergerät einsetzen oder eine CD/DVD einlegen.

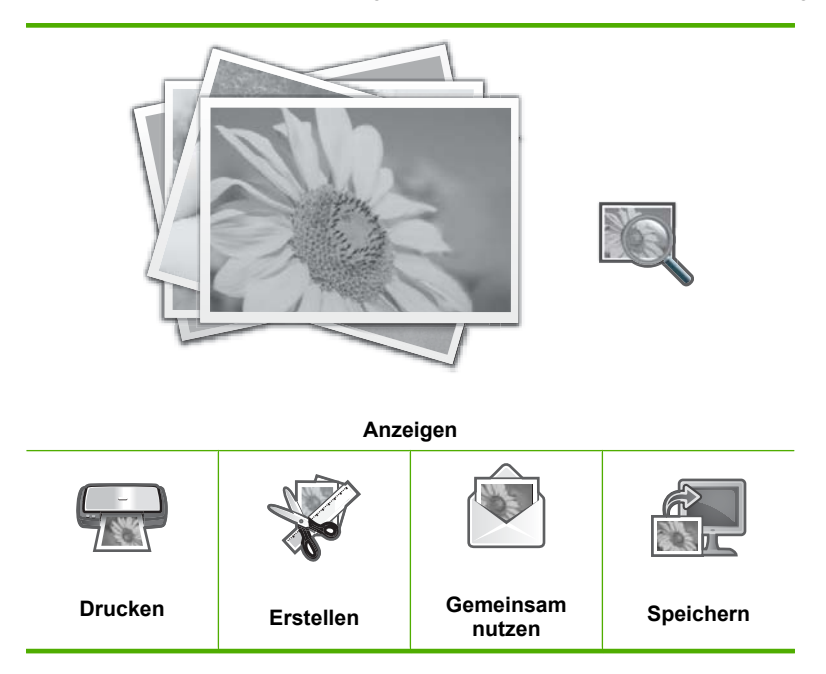

## **Menü "Kopieren"**

Die folgenden Optionen sind verfügbar, wenn Sie im Hauptfenster auf die Option **Kopieren** tippen.

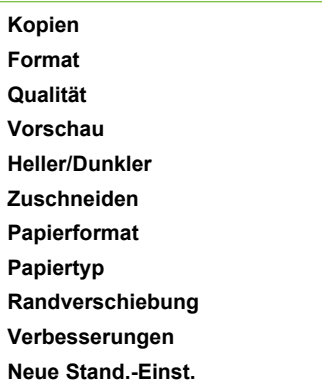

#### <span id="page-15-0"></span>Kapitel 2

### **Scanmenü**

Die folgenden Optionen sind verfügbar, wenn Sie im Hauptfenster auf die Option **Scannen** tippen.

**Hinweis** Welche Optionen im **Scanmenü** angezeigt werden, richtet sich nach den auf dem Computer installierten Anwendungen.

**Scannen und Abzüge drucken Folie scannen An Speichermedium scannen An CD/DVD scannen**

**An Computer scannen**

#### **Menü "CD/DVD"**

Die folgenden Optionen sind verfügbar, wenn Sie im Hauptfenster auf die Option **CD/ DVD** tippen.

**Speicherkarte sichern**

**Fotos anzeigen und drucken**

**Fotos auf Computer speichern**

**LightScribe-Etikett erstellen**

### **Menü "Einrichten"**

Die folgenden Optionen sind verfügbar, wenn Sie im Hauptfenster auf die Option **Einrichten** tippen.

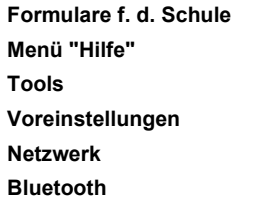

## **Eingeben von Text über die eingeblendete Tastatur**

Sie können Text oder Symbole über die eingeblendete Tastatur eingeben, die automatisch im Display angezeigt wird, wenn Sie Text eingeben müssen. Diese Tastatur wird z. B. automatisch eingeblendet, wenn Sie den Namen für ein kabelloses bzw. verkabeltes Netzwerk oder einen Bluetooth-Gerätenamen einrichten.

**Hinweis** Die Option **An Computer scannen** wird nur angezeigt, wenn der HP All-in-One mit einem Netzwerk verbunden ist.

## <span id="page-16-0"></span>**So geben Sie Text über die eingeblendete Tastatur ein:**

**1.** Tippen Sie auf den gewünschten Buchstaben, die gewünschte Zahl oder das gewünschte Symbol auf der Bildschirmtastatur, um das entsprechende Zeichen einzugeben.

## **So geben Sie Klein- und Großbuchstaben, Zahlen und Symbole ein:**

- Tippen Sie auf der Bildschirmtastatur auf **abc**, um Kleinbuchstaben einzugeben.
- Tippen Sie auf der Bildschirmtastatur auf **ABC**, um Großbuchstaben einzugeben.
- Tippen Sie auf der Bildschirmtastatur auf **123**, um Zahlen einzugeben.
- Tippen Sie auf der Bildschirmtastatur auf **.@!**, um Symbole einzugeben.
- **2.** Nach dem Tippen auf das jeweilige Zeichen (Buchstabe, Nummer oder Symbol) erscheint dieses im freien Feld oberhalb der Bildschirmtastatur.
	- **Tipp** Tippen Sie auf der Bildschirmtastatur auf **Entf**, um ein Zeichen, eine Zahl oder ein Symbol zu löschen.
- **3.** Nach Eingabe des Texts, der Zahlen oder der Symbole tippen Sie auf der Bildschirmtastatur auf **Fertig**.

# **Verwenden der HP Photosmart-Software**

Mit der HP Photosmart-Software können Sie Ihre Fotos schnell und bequem drucken. Sie können auch auf andere grundlegende HP Bildbearbeitungsfunktionen zugreifen, z. B. Speichern und Anzeigen von Fotos.

Weitere Informationen zur Verwendung der Software HP Photosmart:

- Prüfen Sie die Anzeige des **Inhaltsfensters** auf der linken Seite. Suchen Sie im oberen Fensterbereich nach dem Buch, das die **HP Photosmart-Hilfe** enthält.
- Wird das Buch mit der **HP Photosmart-Hilfe** nicht im oberen Bereich des **Inhaltsfensters** angezeigt, greifen Sie über das HP Solution Center auf die Softwarehilfe zu.

## **Verwenden der Roxio Creator Basic Software**

Sie können die Roxio Creator Basic Software installieren, die mit dem HP All-in-One geliefert wurde. Diese Software ermöglicht es, Etiketten mit Text, Fotos und vordefinierten Designs zu erstellen und auf LightScribe-CDs/DVDs zu drucken, um den Inhalt der CD/DVD zu kennzeichnen. Darüber hinaus dient die Roxio Creator Basic Software zum Erstellen und Brennen von Diashows, Musik und anderen Dateien auf einer CD/DVD, die im LightScribe-fähigen Laufwerk des HP All-in-One eingelegt ist. Weitere Informationen zur Verwendung der Roxio Creator Basic Software finden Sie in der Hilfe, die mit der Software geliefert wurde.

Kapitel 2

# <span id="page-18-0"></span>**3 Weitere Informationen**

Für die Einrichtung und Verwendung des HP All-in-One können Sie auf die verschiedensten Informationsquellen (gedruckt und auf dem Bildschirm) zugreifen.

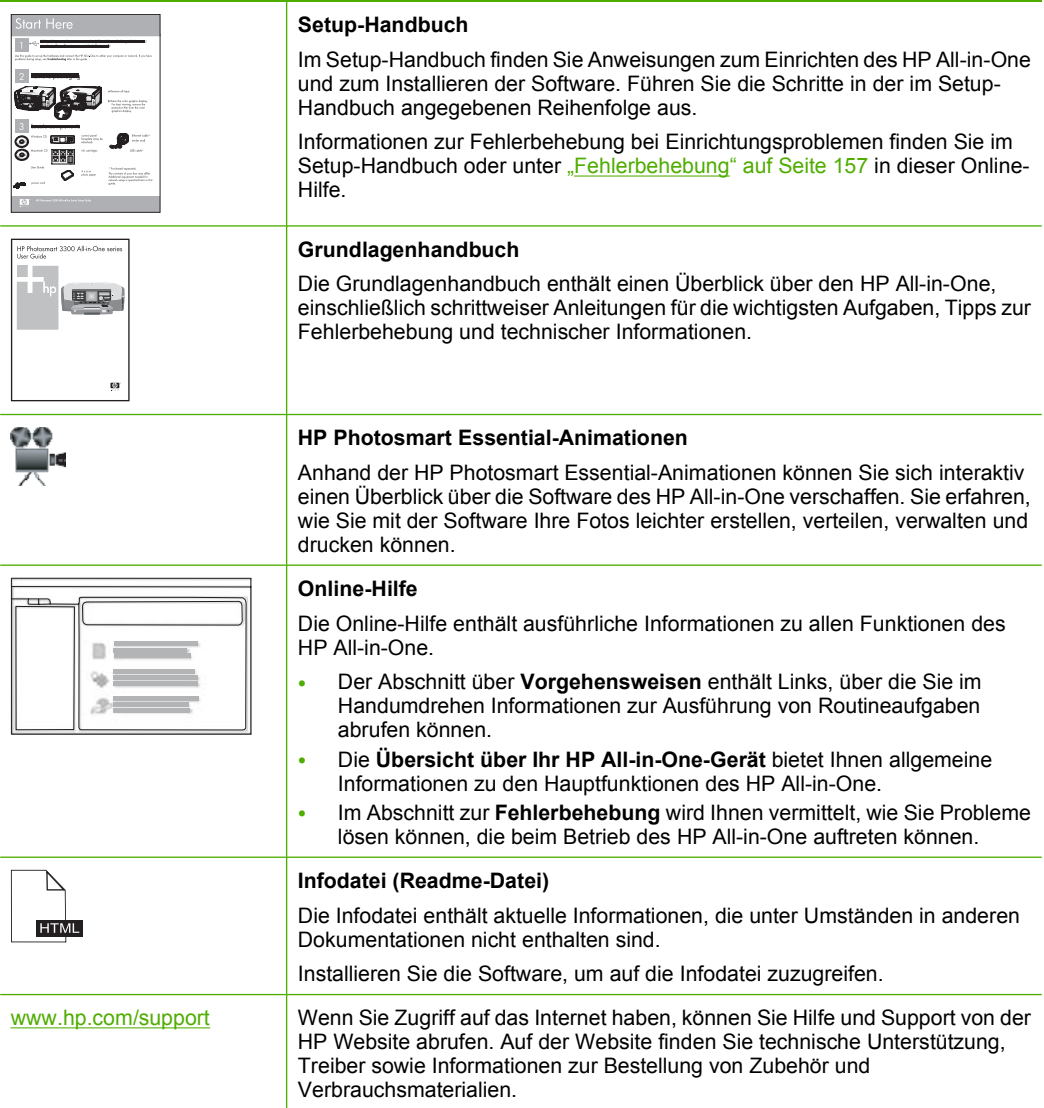

Kapitel 3

# <span id="page-20-0"></span>**4 Fertigstellen der Einrichtung des HP All-in-One**

Wenn Sie die Arbeitsschritte in den Setup-Handbuch durchgeführt haben, lesen Sie diesen Abschnitt, um die Einrichtung des HP All-in-One abschließen zu können. Dieser Abschnitt enthält wichtige Informationen zur Einrichtung Ihres Geräts, einschließlich der Definition der Voreinstellungen.

Dieser Abschnitt enthält folgende Themen:

- Festlegen der Voreinstellungen
- [Informationen zu Verbindungen mit dem Computer](#page-24-0)
- [Herstellen einer Verbindung mit einem Netzwerk](#page-31-0)

## **Festlegen der Voreinstellungen**

Sie können die Einstellungen des HP All-in-One so ändern, dass sie Ihren Anforderungen entsprechen. Sie können dazu allgemeine Geräteinstellungen festlegen wie die Sprache, in der die Meldungen angezeigt werden. Sie können auch die Geräteeinstellungen wiederherstellen, die beim Kauf des Geräts verwendet wurden. Dadurch werden alle neuen Einstellungen gelöscht, die Sie vorgenommen haben.

Dieser Abschnitt enthält folgende Themen:

- Einstellen von Sprache und Land/Region
- [Einstellen der Lautstärke](#page-21-0)
- [Einstellen des Standardpapierfachs für PictBridge-/DPOF-/uPnP-Druck](#page-21-0)
- [Schnelleres Durchblättern von Fotos](#page-21-0)
- [Einstellen des Papierfachs zum Drucken von einem Bluetooth-Gerät aus](#page-22-0)
- [Wiederherstellen der Standardeinstellungen](#page-22-0)
- [Abspielen einer Diashow auf dem Display](#page-22-0)
- [Freigeben des CD/DVD-Laufwerks](#page-23-0)

## **Einstellen von Sprache und Land/Region**

Die Einstellung für die Sprache legt fest, in welcher Sprache die Meldungen auf dem Display des HP All-in-One angezeigt werden. Die Einstellung für das Land bzw. die Region legt fest, welches Standardpapierformat und welche Standardlayouts für den Druck verwendet werden. Sie können diese Einstellungen jederzeit auf folgende Weise ändern:

### **So stellen Sie die Sprache ein:**

- **1.** Tippen Sie auf dem Display auf **Einrichten**.
- **2.** Tippen Sie auf **Voreinstellungen**.
- **3.** Tippen Sie auf **Sprache einstellen**.
- <span id="page-21-0"></span>**4.** Tippen Sie auf die gewünschte Sprache.
	- **Hinweis** Wenn die gewünschte Menüoption nicht angezeigt wird, tippen Sie auf ▲ oder ▼, um alle Menüoptionen zu durchblättern.
- **5.** Tippen Sie nach der entsprechenden Anweisung auf **Ja**, um Ihre Auswahl zu bestätigen, oder tippen Sie auf **Nein**, um eine andere Sprache auszuwählen.

## **So stellen Sie Ihr Land/Ihre Region ein:**

- **1.** Tippen Sie auf dem Display auf **Einrichten**.
- **2.** Tippen Sie auf **Voreinstellungen**.
- **3.** Tippen Sie auf **Land/Region einstellen**.
- **4.** Tippen Sie auf das gewünschte Land bzw. die gewünschte Region.
	- **Hinweis** Wenn die gewünschte Menüoption nicht angezeigt wird, tippen Sie auf ▲ oder ▼, um alle Menüoptionen zu durchblättern.
- **5.** Tippen Sie nach der entsprechenden Eingabeaufforderung auf **Ja**, um Ihre Auswahl zu bestätigen, oder tippen Sie auf **Nein**, um ein anderes Land bzw. eine andere Region auszuwählen.

## **Einstellen der Lautstärke**

Beim HP All-in-One sind drei Pegel zum Einstellen der Lautstärke von akustischen Signalen verfügbar, die bei Geräteereignissen und Fehlern ausgegeben werden. Die Standardeinstellung lautet **Mittel**.

## **So passen Sie die Lautstärke an:**

- **1.** Tippen Sie auf dem Display auf **Einrichten**.
- **2.** Tippen Sie auf **Voreinstellungen**.
- **3.** Tippen Sie auf **Lautstärke Klangeffekt** und dann auf die gewünschte Lautstärke.

## **Einstellen des Standardpapierfachs für PictBridge-/DPOF-/uPnP-Druck**

Stellen Sie das Standardpapierfach ein, das verwendet werden soll, wenn Sie Fotos von einem PictBridge-Gerät, aus einer DPOF-Datei oder von einem uPnP-Gerät drucken. Die Standardeinstellung lautet **Fotofach**.

## **So stellen Sie das Standardpapierfach ein:**

- **1.** Tippen Sie auf dem Display auf **Einrichten**.
- **2.** Tippen Sie auf **Voreinstellungen**.
- **3.** Tippen Sie auf **PictBridge/DPOF/uPnP Fachauswahl**.
- **4.** Tippen Sie auf **Hauptfach** oder **Fotofach**.

## **Schnelleres Durchblättern von Fotos**

Sie können den HP All-in-One so einrichten, dass ein schnelleres Durchblättern der Fotos ermöglicht wird, indem Miniaturansichten der Fotos auf die Speicherkarte geschrieben werden. Die Miniaturansichten belegen relativ wenig Speicherplatz und gestatten ein schnelleres Durchblättern der Fotos auf der Karte.

<span id="page-22-0"></span>**Follow Hinweis** Diese Funktion ist standardmäßig aktiviert.

**So schalten Sie die Funktion zum schnelleren Durchblättern von Fotos ein bzw. aus:**

- **1.** Tippen Sie auf dem Display auf **Einrichten**.
- **2.** Tippen Sie auf **Tools**.
- **3.** Tippen Sie auf **v**, um durch die Optionen zu blättern, und dann auf **Schnell. Durchs. v. Fotos aktiv.**.
- **4.** Tippen Sie auf **Ein** oder **Aus**, um die Funktion ein- oder auszuschalten.

## **Einstellen des Papierfachs zum Drucken von einem Bluetooth-Gerät aus**

Stellen Sie das Standardpapierfach ein, das verwendet werden soll, wenn Sie Fotos von einem Bluetooth-Gerät drucken.

#### **So stellen Sie das Papierfach zum Drucken von einem Bluetooth-Gerät ein:**

- **1.** Tippen Sie auf **Einrichten**.
- **2.** Tippen Sie auf **Bluetooth**.
	- **Hinweis** Wenn die gewünschte Menüoption nicht angezeigt wird, tippen Sie auf ▲ oder ▼, um alle Menüoptionen zu durchblättern.
- **3.** Tippen Sie auf **Standardpapierfach**.
- **4.** Tippen Sie auf **Hauptfach** oder **Fotofach**.

#### **Wiederherstellen der Standardeinstellungen**

Sie können die aktuellen Einstellungen auf die Werte zurücksetzen, die beim Kauf des HP All-in-One festgelegt waren.

**Hinweis** Die Wiederherstellung der werkseitigen Standardeinstellungen hat keine Auswirkungen auf die Scaneinstellungen und die Sprach- und Ländereinstellungen.

Dieser Vorgang kann nur über das Bedienfeld ausgeführt werden.

#### **So stellen Sie die werkseitigen Standardeinstellungen wieder her:**

- **1.** Tippen Sie auf dem Display auf **Einrichten**.
- **2.** Tippen Sie auf **Tools**.
- **3.** Tippen Sie auf  $\blacktriangledown$ , um durch die Optionen zu blättern, und dann auf Werkseinst. **wiederherstellen**.

Die werkseitigen Standardeinstellungen werden wiederhergestellt.

#### **Abspielen einer Diashow auf dem Display**

Sie können den HP All-in-One so einrichten, dass eine Diashow auf dem Display angezeigt wird, wenn Sie das Gerät nicht verwenden. Dies ist mit einem Bildschirmschoner auf einem Computer vergleichbar.

<span id="page-23-0"></span>Dabei können Sie zwei Typen von Diashows aktivieren:

• **Demo speichern**: Erscheint, nachdem der HP All-in-One für eine Minute inaktiv ist, und zeigt eine Folge von vordefinierten Grafiken an, die die Leistungsmerkmale des Geräts illustrieren. Die Diashow wird abgespielt, bis Sie eine Taste drücken oder das Gerät verwenden. Wenn der HP All-in-One für acht Stunden inaktiv ist, wird das Display ausgeschaltet.

**Hinweis** HP empfiehlt, **Demo speichern** nicht zu aktivieren.

• **Diashow-Tipps**: Erscheint nur, nachdem ein Druckauftrag vom Computer aus ausgeführt wurde. Der HP All-in-One zeigt eine Folge vordefinierter Folien an, die Informationen zu den Spezialfunktionen des Geräts enthalten. Die Diashow wird einmal komplett abgespielt, und danach erscheint wieder das Hauptmenü auf dem Display.

## **So schalten Sie die Funktion zum Speichern der Demo ein oder aus:**

- **1.** Tippen Sie auf dem Display auf **Einrichten**.
- **2.** Tippen Sie auf **Tools**.
- **3.** Tippen Sie auf ▼, um durch die Optionen zu blättern, und dann auf Demo **speichern**.
- **4.** Tippen Sie auf **Ein** oder **Aus**, um die Funktion ein- oder auszuschalten.

## **So schalten Sie die Tipps-Diashow ein oder aus:**

- **1.** Tippen Sie auf dem Display auf **Einrichten**.
- **2.** Tippen Sie auf **Tools**.
- **3.** Tippen Sie auf ▼, um durch die Optionen zu blättern, und dann auf Diashow-**Tipps**.
- **4.** Tippen Sie auf **Ein** oder **Aus**, um die Funktion ein- oder auszuschalten.

## **Freigeben des CD/DVD-Laufwerks**

Sie können den HP All-in-One so einstellen, dass Sie nur über den HP All-in-One auf das LightScribe-CD/DVD-Laufwerk zugreifen und dieses steuern können. Alternativ kann er so eingestellt werden, dass der Zugriff und die Steuerung nur über den Windows-Computer bzw. über den HP All-in-One und den Windows-Computer erfolgt.

**Hinweis** Bei der Standardeinstellung können Sie sowohl über den HP All-in-One als auch über den verbundenen Windows-Computer auf das Laufwerk zugreifen und dieses steuern.

## **So aktivieren Sie die gemeinsame Nutzung des CD/DVD-Laufwerks:**

- **1.** Tippen Sie auf dem Display auf **Einrichten**.
- **2.** Tippen Sie auf **Tools**.
- <span id="page-24-0"></span>**3.** Tippen Sie auf **CD/DVD-Laufwerk freigeben**.
- **4.** Führen Sie eine der folgenden Optionen aus:
	- Tippen Sie auf **Verteilen**, um die gemeinsame Nutzung des Laufwerks durch Ihren HP All-in-One und Ihren verbundenen Windows-Computer (Standardeinstellung) zu aktivieren.
	- Tippen Sie auf **Nur Computer**, damit Sie nur über den verbundenen Windows-Computer auf das Laufwerk zugreifen und dieses steuern können.
	- Tippen Sie auf **Nur Gerät**, damit Sie nur über den HP All-in-One auf das Laufwerk zugreifen und dieses steuern können.

## **Informationen zu Verbindungen mit dem Computer**

Der HP All-in-One verfügt über einen USB-Anschluss, so dass Sie das Gerät über ein USB-Kabel direkt mit einem Computer verbinden können. Sie können den HP All-in-One auch an ein Netzwerk (verkabelt oder kabellos) anschließen. Darüber hinaus kann mit Hilfe der integrierten Bluetooth® Wireless Technology von Bluetooth® Geräten aus auf dem HP All-in-One gedruckt werden.

Dieser Abschnitt enthält folgende Themen:

- Unterstützte Verbindungstypen
- [Anschließen über Ethernet](#page-25-0)
- [Über integriertes kabelloses WLAN 802.11 verbinden](#page-25-0)
- [Verbinden über eine integrierte, kabellose Bluetooth®-Verbindung](#page-25-0)
- [Freigeben des Druckers](#page-31-0)

## **Unterstützte Verbindungstypen**

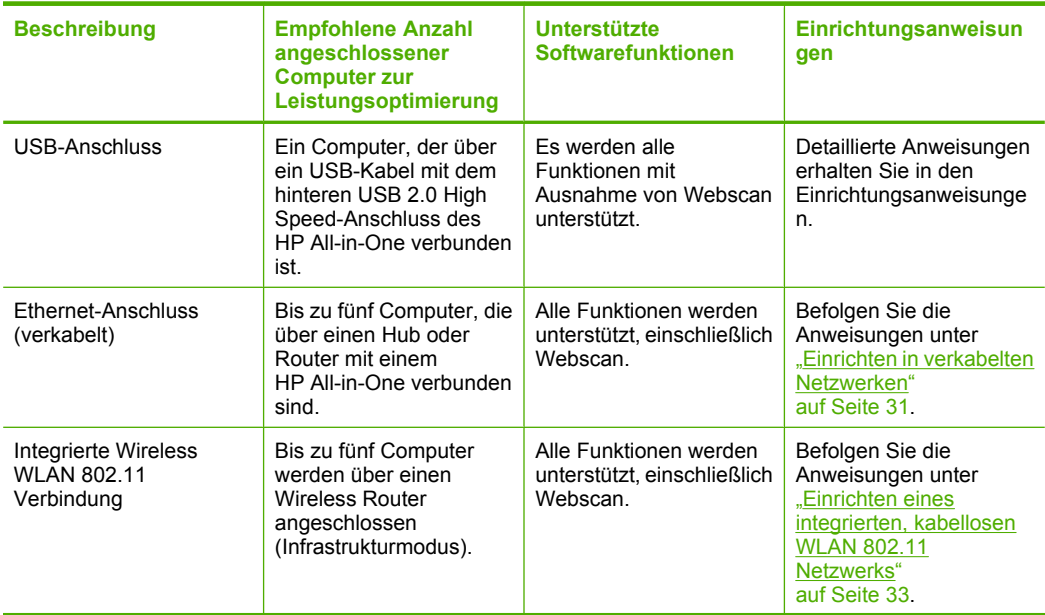

<span id="page-25-0"></span>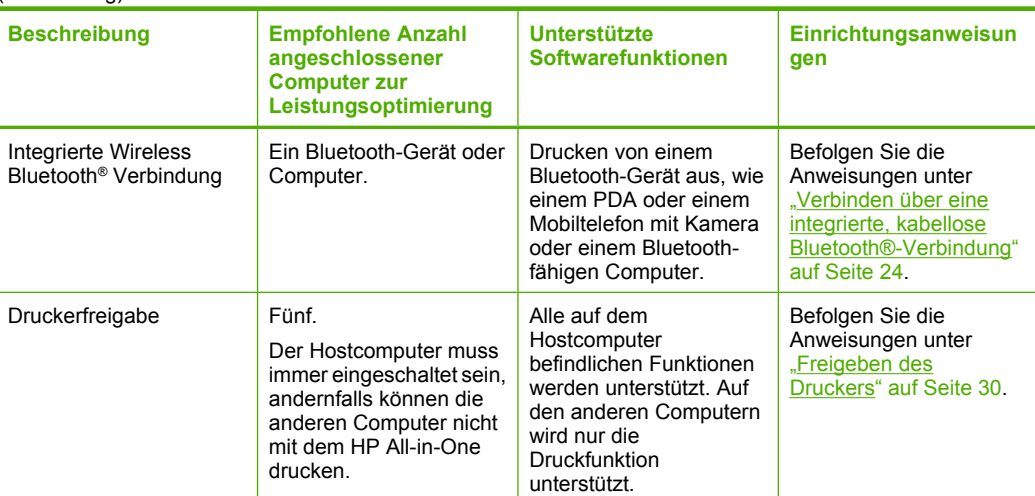

## **Anschließen über Ethernet**

Der HP All-in-One unterstützt Ethernet-Netzwerkverbindungen mit 10 MBit/s und 100 MBit/s. Detaillierte Informationen zum Verbinden des HP All-in-One mit einem Ethernet-Netzwerk (verkabelt) finden Sie unter: ["Einrichten in verkabelten Netzwerken"](#page-32-0) [auf Seite 31](#page-32-0).

## **Über integriertes kabelloses WLAN 802.11 verbinden**

Der HP All-in-One verwendet eine interne Netzwerkkomponente, die ein kabelloses Netzwerk unterstützt. Detaillierte Informationen zum Verbinden des HP All-in-One mit einem kabellosen Netzwerk (802.11) finden Sie unter: ["Einrichten eines integrierten,](#page-34-0) [kabellosen WLAN 802.11 Netzwerks" auf Seite 33](#page-34-0).

## **Verbinden über eine integrierte, kabellose Bluetooth®-Verbindung**

Die integrierte, kabellose Bluetooth®-Verbindung ermöglicht Ihnen, von den meisten Bluetooth-Geräten, einschließlich Computern, Bilder ohne Kabelverbindung zu drucken.

Dieser Abschnitt enthält folgende Themen:

- Bestimmen des Gerätenamens und der Geräteadresse
- [Festlegen der Bluetooth-Sicherheit für den HP All-in-One](#page-26-0)
- [Drucken vom Computer aus über eine Bluetooth®-Verbindung](#page-29-0)

#### **Bestimmen des Gerätenamens und der Geräteadresse**

Von einigen Bluetooth-Geräten werden die Geräteadressen ausgetauscht, wenn sie miteinander kommunizieren. Sie müssen ggf. die Geräteadresse des HP All-in-One bestimmen, um eine Verbindung herstellen zu können. Wenn sie angeschlossen sind, wird von Manchen Bluetooth-Gerätezeigen auch den Namen des Druckers an, sobald sie angeschlossen sind. Wenn Sie nicht möchten, dass der Standardname für den HP All-in-One angezeigt wird, können Sie den Gerätenamen ändern.

## <span id="page-26-0"></span>**So ermitteln Sie die Geräteadresse des HP All-in-One:**

- **1.** Tippen Sie auf dem Display auf **Einrichten**.
- **2.** Tippen Sie auf **Bluetooth**.
	- **Hinweis** Wenn die gewünschte Menüoption nicht angezeigt wird, tippen Sie auf  $\triangle$  oder  $\nabla$ , um alle Menüoptionen zu durchblättern.
- **3.** Tippen Sie auf **Geräteadresse**. Die **Geräteadresse** ist schreibgeschützt.
- **4.** Befolgen Sie zum Eingeben der Adresse in das Gerät die Anweisungen in der Dokumentation des Bluetooth-Geräts.
- **5.** Tippen Sie auf **OK**, um das Menü **Einrichten** zu verlassen.

### **So ändern Sie den Gerätenamen des HP All-in-One:**

- **1.** Tippen Sie auf dem Display auf **Einrichten**.
- **2.** Tippen Sie auf **Bluetooth**.
	- **Hinweis** Wenn die gewünschte Menüoption nicht angezeigt wird, tippen Sie auf  $\triangle$  oder  $\nabla$ , um alle Menüoptionen zu durchblättern.
- **3.** Tippen Sie auf **Gerätename**.
	- **Hinweis** Der HP All-in-One wird mit dem vordefinierten Namen **Photosmart C8100** ausgeliefert.
- **4.** Tippen Sie auf **Ändern**.
- **5.** Geben Sie über die Bildschirmtastatur einen neuen Namen ein.
- **6.** Wenn Sie den Namen für den HP All-in-One eingegeben haben, tippen Sie auf **OK**. Der eingegebene Name wird auf dem Bluetooth-Gerät angezeigt, wenn Sie zum Drucken eine Verbindung mit dem HP All-in-One herstellen.
- **7.** Tippen Sie auf **OK**, um das Menü **Einrichten** zu verlassen.

## **Verwandte Themen**

["Eingeben von Text über die eingeblendete Tastatur" auf Seite 14](#page-15-0)

#### **Festlegen der Bluetooth-Sicherheit für den HP All-in-One**

Sie können die Sicherheitseinstellungen für den Drucker über das Menü **Bluetooth** des HP All-in-One aktivieren. Tippen Sie auf dem Display auf **Einrichten** und dann auf **Bluetooth**. Über das Menü **Bluetooth** können Sie die folgenden Einstellungen festlegen:

- Kennwortschlüssel-Authentifizierung anfordern, bevor jemand von einem Bluetooth-Gerät Druckaufträge an den HP All-in-One senden kann
- Den HP All-in-One für alle Bluetooth-Geräte in der entsprechenden Reichweite als sichtbar bzw. unsichtbar definieren

Dieser Abschnitt enthält folgende Themen:

- [Verwenden eines Kennwortschlüssels zur Authentifizierung von Bluetooth-Geräten](#page-27-0)
- [Einstellen des HP All-in-One, damit er für Bluetooth-Geräte unsichtbar ist](#page-28-0)
- <span id="page-27-0"></span>• [Ein- und Ausschalten von Bluetooth](#page-28-0)
- [Zurücksetzen der Bluetooth-Einstellungen auf dem HP All-in-One](#page-28-0)

## **Verwenden eines Kennwortschlüssels zur Authentifizierung von Bluetooth-Geräten**

Sie können die Sicherheitsstufe des HP All-in-One entweder auf **Niedrig** oder **Hoch** einstellen. Standardmäßig ist für die Sicherheitseinstellung die Stufe **Niedrig** ausgewählt. Die niedrige Sicherheitsstufe erfordert keine Authentifizierung.

- **Niedrig**: Dies ist die Standardeinstellung. Bei der niedrigen Sicherheitsstufe ist kein Schlüssel erforderlich, da keine Authentifizierung unterstützt wird. Alle Bluetooth-Geräte im Empfangsbereich können Druckaufträge an das Gerät senden.
- **Hoch**: Bei einer hohen Sicherheitsstufe ist ein Schlüssel erforderlich, da die Authentifizierung unterstützt wird. Vom Bluetooth-Gerät muss ein Schlüssel bereitgestellt werden, bevor dem Gerät vom HP All-in-One ermöglicht wird, einen Druckauftrag zu senden.
- **Hinweis** Der HP All-in-One wird mit dem vordefinierten Kennwortschlüssel "0000" ausgeliefert.

## **So konfigurieren Sie den HP All-in-One für die Kennwortschlüssel-Authentifizierung:**

- **1.** Tippen Sie auf dem Display auf **Einrichten**.
- **2.** Tippen Sie auf **Bluetooth**.
	- **Hinweis** Wenn die gewünschte Menüoption nicht angezeigt wird, tippen Sie auf  $\triangle$  oder  $\nabla$ , um alle Menüoptionen zu durchblättern.
- **3.** Tippen Sie auf **Kennwortschlüssel**.
- **4.** Tippen Sie auf **Ändern**.
- **5.** Geben Sie über die Bildschirmtastatur einen neuen Kennwortschlüssel ein.
	- **Hinweis** Der Kennwortschlüssel muss 1 bis 4 Zeichen lang sein und darf nur Ziffern enthalten.
- **6.** Tippen Sie nach Eingabe des Kennwortschlüssels auf **OK**. Das Menü **Bluetooth** wird angezeigt.
- **7.** Tippen Sie auf **Sicherh.stufe**.
- **8.** Tippen Sie auf **Hoch**.
	- Bei der hohen Sicherheitsstufe ist eine Authentifizierung erforderlich. Für den HP All-in-One ist jetzt die Kennwortschlüssel-Authentifizierung konfiguriert.

## **Verwandte Themen**

["Eingeben von Text über die eingeblendete Tastatur" auf Seite 14](#page-15-0)

## <span id="page-28-0"></span>**Einstellen des HP All-in-One, damit er für Bluetooth-Geräte unsichtbar ist**

Sie können die Sichtbarkeit des HP All-in-One entweder auf **Allen anzeigen** (öffentlich) oder **Nicht anzeigen** (privat) einstellen.

- **Allen anzeigen**: Alle Bluetooth-Geräte im Empfangsbereich können Druckaufträge an den HP All-in-One senden.
- **Nicht anzeigen**: Nur Bluetooth-Geräte, auf denen die Geräteadresse des HP All-in-One gespeichert ist, können drucken.
- **Hinweis** Der HP All-in-One ist ab Werk mit der Standardzugriffsstufe **Allen anzeigen** konfiguriert.

### **So stellen Sie den HP All-in-One ein, dass er nicht sichtbar ist:**

- **1.** Tippen Sie auf dem Display auf **Einrichten**.
- **2.** Tippen Sie auf **Bluetooth**.
	- **Hinweis** Wenn die gewünschte Menüoption nicht angezeigt wird, tippen Sie auf  $\triangle$  oder  $\nabla$ , um alle Menüoptionen zu durchblättern.
- **3.** Tippen Sie auf **Anzeige**.
- **4.** Tippen Sie auf **Nicht anzeigen**.

Der HP All-in-One ist nun nicht für Bluetooth-Geräte verfügbar, auf denen seine Geräteadresse nicht gespeichert ist.

#### **Ein- und Ausschalten von Bluetooth**

Der Bluetooth-Funkmodus ist standardmäßig eingeschaltet. Dies wird durch die blaue LED an der Vorderseite des HP All-in-One angezeigt. Der Funkmodus muss eingeschaltet bleiben, um die Verbindung zu Bluetooth aufrechtzuerhalten. Wenn der HP All-in-One jedoch mit einem verkabelten oder kabellosen Netzwerk verbunden oder eine USB-Anschlussverbindung vorhanden ist, wird der Funkmodus nicht verwendet. In diesem Fall können Sie den Funkmodus auf Wunsch ausschalten.

## **So schalten Sie den Bluetooth-Funkmodus ein und aus:**

- **1.** Tippen Sie auf dem Display auf **Einrichten**.
- **2.** Tippen Sie auf **Bluetooth**.
	- **Hinweis** Wenn die gewünschte Menüoption nicht angezeigt wird, tippen Sie auf ▲ oder ▼, um alle Menüoptionen zu durchblättern.
- **3.** Tippen Sie auf **Bluetooth-Modus**.
- **4.** Tippen Sie auf **Ein** oder **Aus**.

#### **Zurücksetzen der Bluetooth-Einstellungen auf dem HP All-in-One**

Sie können alle Bluetooth-Einstellungen des HP All-in-One auf die Werkseinstellungen zurücksetzen.

<span id="page-29-0"></span>**Hinweis** Wählen Sie **Bluetooth zurücksetzen** nur aus, wenn alle Bluetooth-Einstellungen des HP All-in-One auf die werkseitigen Standardeinstellungen zurückgesetzt werden sollen.

## **So setzen Sie die Bluetooth-Einstellungen zurück:**

- **1.** Tippen Sie auf dem Display auf **Einrichten**.
- **2.** Tippen Sie auf **Bluetooth**.
	- **Hinweis** Wenn die gewünschte Menüoption nicht angezeigt wird, tippen Sie auf  $\triangle$  oder  $\nabla$ , um alle Menüoptionen zu durchblättern.
- **3.** Tippen Sie auf **Bluetooth zurücksetzen**.

## **Drucken vom Computer aus über eine Bluetooth®-Verbindung**

Eine Bluetooth-Verbindung stellt eine schnelle und einfache Methode dar, um Bilder ohne Kabelverbindung von einem Bluetooth-fähigen Computer aus zu drucken. Über eine Bluetooth-Verbindung können Sie auf viele der Druckfunktionen zugreifen, die bei einer USB-Verbindung verfügbar sind. Sie können beispielsweise den Druckerstatus und den geschätzten Tintenfüllstand Ihrer Tintenpatronen überprüfen.

Sie müssen Windows XP oder Windows Vista und entweder den Microsoft Bluetooth® oder den Widcomm Bluetooth® Protocol Stack installiert haben, um den HP All-in-One anschließen zu können. Es können sowohl der Microsoft als auch der Widcomm Stacks auf Ihrem Computer vorhanden sein. Für den Anschluss des HP All-in-One wird jedoch jeweils nur einer von beiden verwendet.

- **Microsoft Stack**: Wenn Windows XP mit Service Pack 2 oder Windows Vista auf Ihrem Computer installiert ist, verfügt Ihr Computer über den Microsoft Bluetooth® Protocol Stack. Mit dem Microsoft Stack können Sie automatisch einen externen Bluetooth®-Adapter installieren. Wenn der Bluetooth®-Adapter den Microsoft Stack unterstützt, jedoch nicht automatisch installiert wird, ist der Microsoft Stack nicht auf Ihrem Computer verfügbar. Schlagen Sie in der Dokumentation des Bluetooth®- Adapters nach, ob er den Microsoft Stack unterstützt.
- **Widcomm Stack**: Wenn Sie mit einem HP Computer mit integriertem Bluetooth® arbeiten oder einen HP bt450 installiert haben, verfügt Ihr Computer über den Widcomm Protokollstapel. Wenn Sie über einen HP Computer verfügen und einen HP bt450 anschließen, wird dieser automatisch unter Verwendung des Widcomm Stack installiert.

## **So installieren und drucken Sie mit Hilfe des Microsoft Protokollstapels:**

- **1.** Stellen Sie sicher, dass die HP All-in-One-Software auf dem Computer installiert ist.
	- **Hinweis** Der Zweck der Installation besteht darin, dass der Druckertreiber für die Bluetooth®-Verbindung verfügbar ist. Wenn die Software bereits installiert ist, müssen Sie sie nicht erneut installieren. Wenn sowohl eine USB- als auch eine Bluetooth®-Verbindung für Ihren HP All-in-One verfügbar sein soll, installieren Sie zuerst die USB-Verbindung. Weitere Informationen hierzu finden Sie in den Setup-Handbuch. Wenn Sie jedoch keine USB-Verbindung benötigen, wählen Sie im Fenster **Verbindungstyp** die Option **Direkt mit Computer** aus. Aktivieren Sie außerdem unten im Bildschirm **Gerät jetzt anschließen** das Kontrollkästchen **Wenn keine Verbindung zum Gerät hergestellt werden kann...**.
- **2.** Wenn Sie einen externen Bluetooth®-Adapter für Ihren Computer verwenden, vergewissern Sie sich, dass der Computer gestartet ist, und schließen Sie anschließend den Bluetooth®-Adapter an einen USB-Anschluss des Computers an. Wenn Windows XP mit Service Pack 2 oder Windows Vista installiert ist, wurden die Bluetooth®-Treiber automatisch installiert. Wenn Sie zur Auswahl eines Bluetooth®- Profils aufgefordert werden, wählen Sie **HCRP** aus. Sollte Ihr Computer über integriertes Bluetooth® verfügen, stellen Sie einfach sicher, dass er gestartet ist.
- **3.** Klicken Sie in der Windows-Taskleiste auf **Start** und dann auf **Drucker und Faxgeräte** (oder klicken Sie auf **Systemsteuerung** und dann auf **Drucker**).
- **4.** Doppelklicken Sie auf das Symbol **Drucker hinzufügen** (oder klicken Sie auf **Drucker hinzufügen**).
- **5.** Klicken Sie auf **Weiter**, und wählen Sie dann **Bluetooth-Drucker** aus.
- **6.** Befolgen Sie die angezeigten Anweisungen, um die Installation abzuschließen.
- **7.** Drucken Sie wie mit jedem anderen Drucker.

#### **So installieren und drucken Sie mit Hilfe des Widcomm Protokollstapels:**

- **1.** Stellen Sie sicher, dass die HP All-in-One-Software auf dem Computer installiert ist.
	- **Hinweis** Der Zweck der Installation besteht darin, dass der Druckertreiber für die Bluetooth®-Verbindung verfügbar ist. Wenn die Software bereits installiert ist, müssen Sie sie nicht erneut installieren. Wenn sowohl eine USB- als auch eine Bluetooth®-Verbindung für Ihren HP All-in-One verfügbar sein soll, installieren Sie zuerst die USB-Verbindung. Weitere Informationen hierzu finden Sie in den Setup-Handbuch. Wenn Sie jedoch keine USB-Verbindung benötigen, wählen Sie im Fenster **Verbindungstyp** die Option **Direkt mit Computer** aus. Aktivieren Sie außerdem unten im Bildschirm **Gerät jetzt anschließen** das Kontrollkästchen **Wenn keine Verbindung zum Gerät hergestellt werden kann...**.
- **2.** Klicken Sie auf dem Desktop oder in der Taskleiste auf das Symbol **Meine Bluetooth-Standorte**.
- **3.** Klicken Sie auf **Geräte in Reichweite anzeigen**.
- **4.** Nachdem die verfügbaren Drucker erkannt wurden, doppelklicken Sie auf den Namen des HP All-in-One, um die Installation abzuschließen.
- **5.** Drucken Sie wie mit jedem anderen Drucker.

## <span id="page-31-0"></span>**Freigeben des Druckers**

Wenn Ihr Computer mit einem Netzwerk verbunden und ein HP All-in-One über ein USB-Kabel an einen anderen Computer im Netzwerk angeschlossen ist, können Sie mit Hilfe der Druckerfreigabe auf diesem Gerät drucken.

Der direkt mit dem HP All-in-One verbundene Computer fungiert als **Host** für den Drucker und kann auf alle Softwarefunktionen zugreifen. Auf dem anderen Computer, der im Netzwerk als **Client** fungiert, stehen nur die Druckfunktionen zur Verfügung. Die anderen Funktionen müssen am Host-Computer oder am Bedienfeld des HP All-in-One ausgeführt werden.

## **So aktivieren Sie die Druckerfreigabe unter Windows:**

▲ Lesen Sie die entsprechenden Informationen im Benutzerhandbuch Ihres Computers oder in der Online-Hilfe von Windows.

# **Herstellen einer Verbindung mit einem Netzwerk**

In diesem Abschnitt wird beschrieben, wie Sie den HP All-in-One mit einem Netzwerk verbinden und wie Sie die Netzwerkeinstellungen anzeigen und verwalten können.

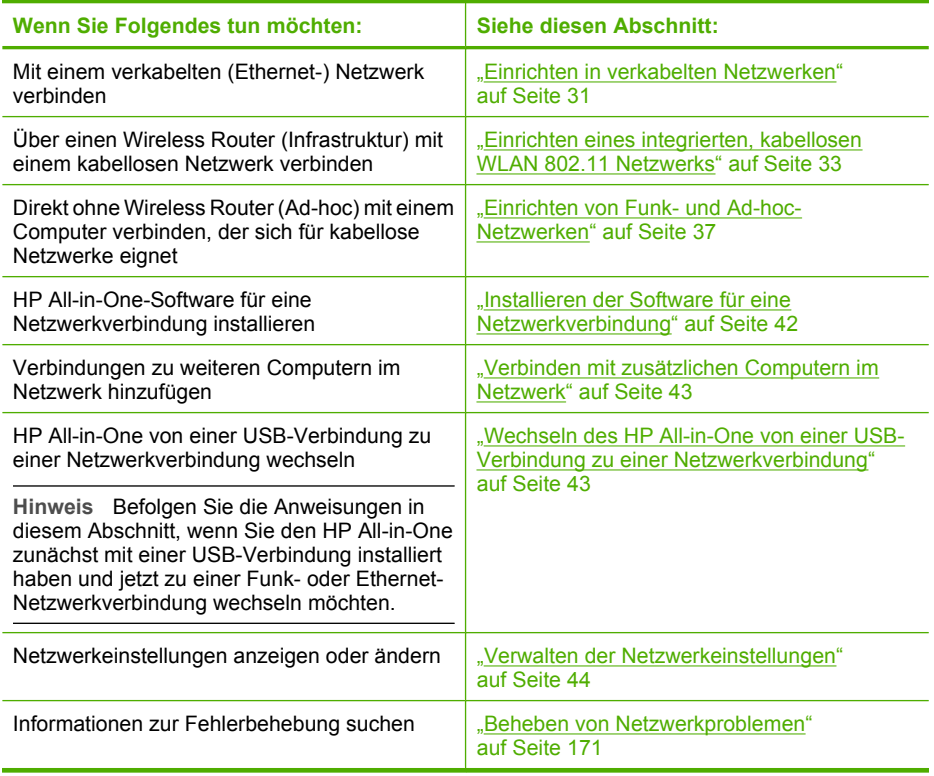

**Hinweis** Sie können den HP All-in-One sowohl an ein kabelloses Netzwerk als auch an ein verkabeltes Netzwerk anschließen, jedoch nicht gleichzeitig.

## <span id="page-32-0"></span>**Einrichten in verkabelten Netzwerken**

In diesem Abschnitt wird beschrieben, wie Sie den HP All-in-One mit Hilfe eines Ethernet-Kabels an einen Router, Switch oder Hub anschließen und wie Sie die HP All-in-One-Software für eine Netzwerkverbindung installieren. Dies wird als verkabeltes oder Ethernet-Netzwerk bezeichnet.

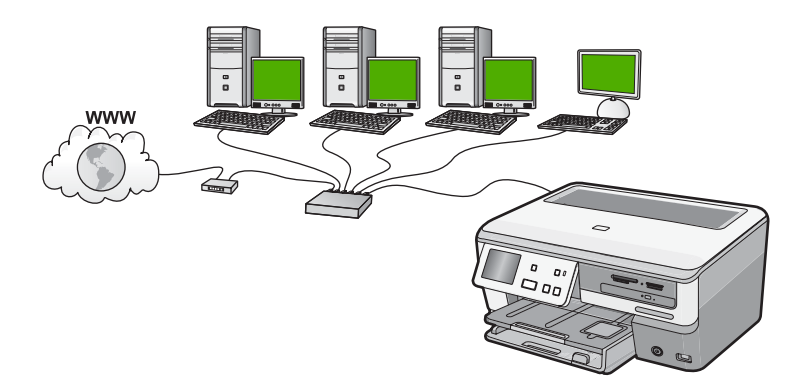

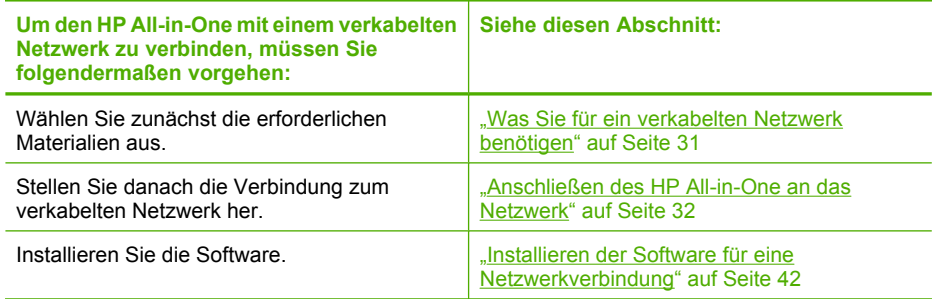

#### **Was Sie für ein verkabelten Netzwerk benötigen**

Bevor Sie den HP All-in-One an ein Netzwerk anschließen, müssen alle Voraussetzungen erfüllt sein.

- ❑ Ein funktionierendes Ethernet-Netzwerk, das über einen Router, Switch oder Hub mit einem Ethernet-Anschluss verfügt.
- ❑ CAT-5-Ethernet-Kabel

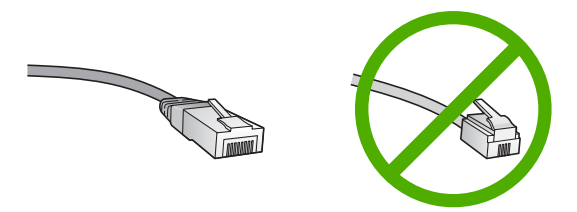

Obwohl Standard-Ethernet-Kabel ähnlich aussehen wie Standard-Telefonkabel, können sie nicht für den gleichen Zweck verwendet werden. Die Anzahl der Drähte sowie die Anschlussstecker stimmen nicht überein. Ein Ethernet-Kabelanschluss

(auch als RJ-45-Anschluss bezeichnet) ist breiter und dicker und besitzt am Ende stets acht Kontakte. Ein Telefonanschluss verfügt über zwei bis sechs Kontakte.

- <span id="page-33-0"></span>❑ Ein Desktop-Computer oder Laptop mit einer Ethernet-Anschlussverbindung.
	- **Hinweis** Der HP All-in-One unterstützt Ethernet-Netzwerke mit 10 und 100 MB/ s. Wenn Sie sich eine Netzwerkkarte (NIC) anschaffen möchten oder bereits angeschafft haben, stellen Sie sicher, dass sie beide Geschwindigkeiten unterstützt.

## **Anschließen des HP All-in-One an das Netzwerk**

Schließen Sie den HP All-in-One über den Ethernet-Anschluss auf der Rückseite des Geräts an das Netzwerk an.

## **So verbinden Sie den HP All-in-One mit dem Netzwerk:**

**1.** Ziehen Sie den gelben Stecker an der Rückseite des HP All-in-One heraus.

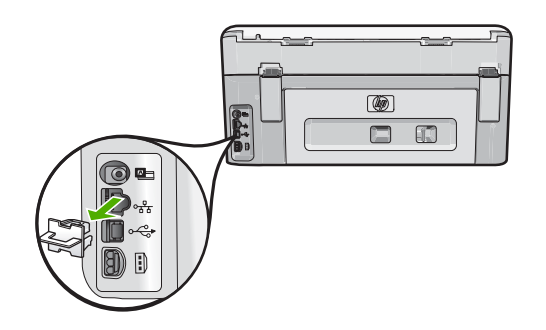

**2.** Verbinden Sie das Ethernet-Kabel mit dem Ethernet-Anschluss auf der Rückseite des HP All-in-One.

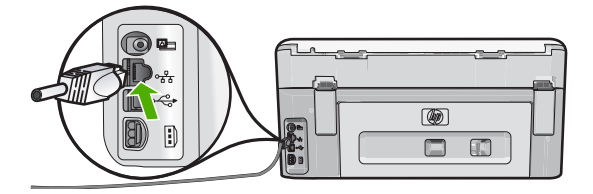

<span id="page-34-0"></span>**3.** Schließen Sie das andere Ende des Ethernet-Kabels an einen freien Anschluss an Ihrem Ethernet-Router, -Switch oder -Hub an.

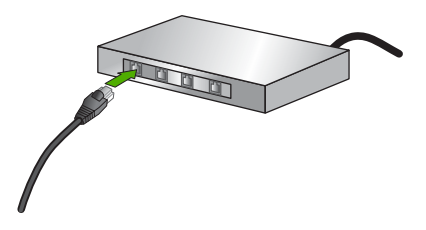

**4.** Nach Anschluss des HP All-in-One an das Netzwerk installieren Sie die Software.

#### **Verwandte Themen**

["Installieren der Software für eine Netzwerkverbindung" auf Seite 42](#page-43-0)

### **Einrichten eines integrierten, kabellosen WLAN 802.11 Netzwerks**

HP empfiehlt die Verwendung eines Wireless Routers oder eines Zugriffspunkts (802.11), um den HP All-in-One und andere Netzwerkkomponenten zu verbinden, damit optimale Leistung und Sicherheit in Ihrem kabellosen Netzwerk sichergestellt sind. Wenn die Netzwerkkomponenten über einen Wireless Router oder Zugriffspunkt miteinander verbunden werden, handelt es sich um ein so genanntes **Infrastrukturnetzwerk**.

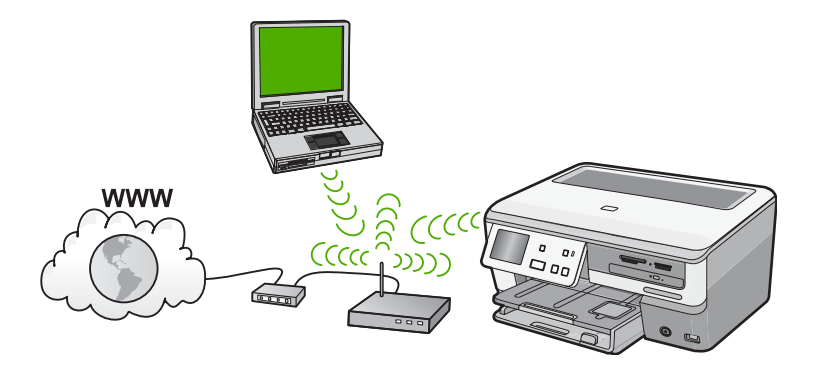

Infrastruktur-Funknetzwerke weisen gegenüber Ad-hoc-Netzwerken folgende Vorteile auf:

- Erweiterte Sicherheit des Netzwerks
- Höhere Zuverlässigkeit
- Flexibilität des Netzwerks
- Höhere Leistung, insbesondere beim Modus 802.11 g
- Gemeinsamer Breitband-Internetzugang

<span id="page-35-0"></span>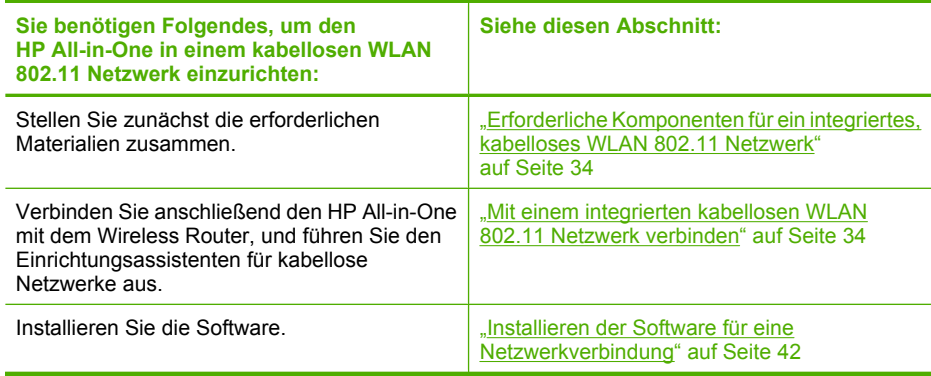

## **Erforderliche Komponenten für ein integriertes, kabelloses WLAN 802.11 Netzwerk**

Sie benötigen Folgendes, um den HP All-in-One mit einem kabellosen WLAN 802.11 Netzwerk zu verbinden:

- ❑ Ein Wireless 802.11 Netzwerk, das einen Wireless Router oder einen Zugriffspunkt enthält.
- ❑ Einen Desktop- oder Laptop-Computer mit Unterstützung für kabellose Netzwerke oder eine Netzwerkkarte (NIC). Der Computer muss mit dem kabellosen Netzwerk verbunden sein, auf dem Sie den HP All-in-One installieren möchten.
- ❑ Breitband-Internetzugang (empfohlen) über ein Kabel- oder DSL-Modem Wenn Sie Ihren HP All-in-One mit einem kabellosen Funknetzwerk verbinden, das über einen Internetzugang verfügt, empfiehlt HP die Verwendung eines Wireless Router (Zugriffspunkt oder Basisstation), der das DHCP (Dynamic Host Configuration Protocol) verwendet.
- ❑ Netzwerkname (SSID)
- ❑ WEP-Schlüssel oder WPA-Passphrase (bei Bedarf)

## **Mit einem integrierten kabellosen WLAN 802.11 Netzwerk verbinden**

Der Einrichtungsassistent für kabellose Netzwerke bietet eine einfache Methode zum Verbinden des HP All-in-One mit Ihrem Netzwerk. Sie können dazu auch SecureEasySetup verwenden, wenn Ihr Wireless Router oder Ihr Zugriffspunkt diese Funktion unterstützt. Informationen dazu, ob der Wireless Router oder der Zugriffspunkt
die Verwendung von EasySetup unterstützt, und zusätzliche Setup-Handbuch können Sie der Dokumentation zum Wireless Router bzw. zum Zugriffspunkt entnehmen.

- $\triangle$  Vorsicht HP empfiehlt, unbedingt ein Kennwort oder einen Passphrase (WPA- bzw. WEP-Sicherheit) und einen eindeutigen Netzwerknamen (SSID) für Ihren Wireless Router zu verwenden, um zu verhindern, dass andere Benutzer auf Ihr Netzwerk zugreifen. Ihr Wireless Router wurde möglicherweise mit einem Standardnetzwerknamen ausgeliefert, bei dem es sich normalerweise um den Herstellernamen handelt. Wenn Sie den Standardnetzwerknamen verwenden, können andere Benutzer, die denselben Standardnetzwerknamen (SSID) verwenden, problemlos auf Ihr Netzwerk zugreifen. Außerdem kann von Ihrem HP All-in-One versehentlich eine Verbindung zu einem anderen kabellosen Netzwerk in Ihrem Bereich hergestellt werden, das denselben Netzwerknamen hat. Sollte dies geschehen, können Sie nicht auf den HP All-in-One zugreifen. Weitere Informationen zum Ändern des Netzwerknamens finden Sie in der Dokumentation, die mit Ihrem Wireless Router geliefert wurde.
- **Hinweis** Bevor eine Verbindung zu einem kabellosen Infrastrukturnetzwerk hergestellt wird, müssen Sie sicherstellen, dass kein Ethernet-Kabel am HP All-in-One angeschlossen ist.

#### **So verbinden Sie den HP All-in-One mit Hilfe des Wireless-Einrichtungsassistenten:**

- **1.** Notieren Sie sich die folgenden Informationen zu Ihrem Wireless Router oder Ihrem Zugriffspunkt:
	- Netzwerkname (so genannte SSID)
	- WEP-Schlüssel, WPA-Passphrase (bei Bedarf)

Wenn Sie nicht wissen, wo Sie diese Informationen finden, schlagen Sie in der Dokumentation nach, die zusammen mit Ihrem Wireless Router oder dem Zugriffspunkt geliefert wurde. Möglicherweise finden Sie den Netzwerknamen (die SSID) und den WEP-Schlüssel bzw. den WPA-Passphrase auf dem integrierten Webserver für den Wireless Router.

- **2.** Tippen Sie auf dem Display auf **Einrichten**.
- **3.** Tippen Sie auf **Netzwerk**.

**Hinweis** Wenn die gewünschte Menüoption nicht angezeigt wird, tippen Sie auf  $\triangle$  oder  $\nabla$ , um alle Menüoptionen zu durchblättern.

#### **4.** Tippen Sie auf **Wireless-Einrichtungsassistent**.

Dadurch wird der **Wireless-Einrichtungsassistent** gestartet.

Außerdem wird ein Test des kabellosen Netzwerks mit einer Serie von Diagnosetests ausgeführt, um festzustellen, ob die Netzwerkeinrichtung erfolgreich war. Der Bericht zum Test des kabellosen Netzwerks wird nach Abschluss des Tests gedruckt.

**5.** Tippen Sie auf den Netzwerknamen, der in Schritt 1 notiert wurde.

#### **Wenn der Name Ihres Netzwerks nicht in der Liste angezeigt wird**

- **a**. Tippen Sie auf **Neuen Netzwerknamen eingeben (SSID)**. Die eingeblendete Tastatur wird angezeigt.
- **b**. Geben Sie den Netzwerknamen (die SSID) ein. Tippen Sie auf der Bildschirmtastatur auf die jeweiligen Buchstaben und Zahlen.
	- **Hinweis** Bei der Eingabe müssen Sie die Klein- und Großschreibung **präzise** beachten. Ansonsten schlägt die Funkverbindung fehl.
- **c**. Tippen Sie nach Eingabe des neuen Netzwerknamens auf **Fertig** und danach auf **OK**.
	- **Tipp** Wenn der HP All-in-One das Netzwerk nicht anhand des eingegebenen Netzwerknamens erkennt, erscheinen folgende Eingabeaufforderungen. Möglicherweise empfiehlt es sich, den Abstand zwischen dem HP All-in-One und dem Computer zu verringern und dann die automatische Erkennung des Netzwerks mit Hilfe des Einrichtungsassistenten für kabellose Netzwerke zu wiederholen.
- **d**. Tippen Sie auf **Infrastruktur**.
- **e**. Tippen Sie auf **WEP-Verschlüsselung** oder **WPA-Verschlüsselung**. Wenn Sie **keine** WEP-Verschlüsselung wünschen, tippen Sie auf **Nein, das Netzwerk verwendet keine Verschlüsselung**. Fahren Sie mit Schritt 7 fort.
- **6.** Geben Sie bei der entsprechenden Eingabeaufforderung folgendermaßen den WPAoder WEP-Schlüssel ein.
	- **a**. Tippen Sie auf der Bildschirmtastatur auf die jeweiligen Buchstaben und Zahlen.
		- **Hinweis** Bei der Eingabe müssen Sie die Klein- und Großschreibung **präzise** beachten. Ansonsten schlägt die Funkverbindung fehl.
	- **b**. Tippen Sie nach Eingabe des WPA- oder WEP-Schlüssels auf **Fertig**.
	- **c**. Tippen Sie zur Bestätigung auf **OK**. Daraufhin versucht der HP All-in-One, eine Verbindung zum Netzwerk herzustellen. Wenn Sie in einer Meldung auf einen ungültigen WPA- oder WEP-Schlüssel hingewiesen werden, überprüfen Sie den eingegebenen Schlüssel anhand der für Ihr neues Netzwerk notierten Daten. Befolgen Sie dann die Anweisungen zum Korrigieren des Schlüssels, und versuchen Sie es erneut.
- **7.** Sobald vom HP All-in-One eine Verbindung zum Netzwerk hergestellt wird, installieren Sie die Software auf allen Computern, von denen das Gerät über das Netzwerk verwendet wird.

# **So verbinden Sie den HP All-in-One mit Hilfe von SecureEasySetup:**

- **1.** Aktivieren Sie SecureEasySetup auf dem Wireless Router oder dem Zugriffspunkt.
- **2.** Tippen Sie auf dem Display auf **Einrichten**.
- <span id="page-38-0"></span>**3.** Tippen Sie auf **Netzwerk**.
	- **Hinweis** Wenn die gewünschte Menüoption nicht angezeigt wird, tippen Sie auf ▲ oder ▼, um alle Menüoptionen zu durchblättern.
- **4.** Tippen Sie auf **Wireless-Einrichtungsassistent**.
- **5.** Befolgen Sie die angezeigten Anweisungen, um die Verbindung herzustellen.
- **6.** Wenn der HP All-in-One eine Verbindung zum Netzwerk herstellt, wechseln Sie zu Ihrem Computer, um die Software auf allen Computern im Netzwerk zu installieren.
	- **Hinweis** Wenn beim Herstellen der Verbindung ein Fehler auftritt, ist möglicherweise auf dem Wireless Router oder dem Zugriffspunkt eine Zeitlimitüberschreitung aufgetreten, nachdem SecureEasySetup aktiviert wurde. Wiederholen Sie die beschriebenen Arbeitsschritte. Achten Sie dabei darauf, dass die auf dem Bedienfeld des HP All-in-One angezeigten Arbeitsschritte sofort ausgeführt werden, nachdem Sie die Taste am Wireless Router oder am Zugriffspunkt drücken.

# **Verwandte Themen**

["Installieren der Software für eine Netzwerkverbindung" auf Seite 42](#page-43-0)

### **Einrichten von Funk- und Ad-hoc-Netzwerken**

Mit den Anweisungen in diesem Abschnitt können Sie den HP All-in-One über einen Wireless Router oder einen Zugriffspunkt an einen Computer anschließen, der sich für kabellose Netzwerke eignet.

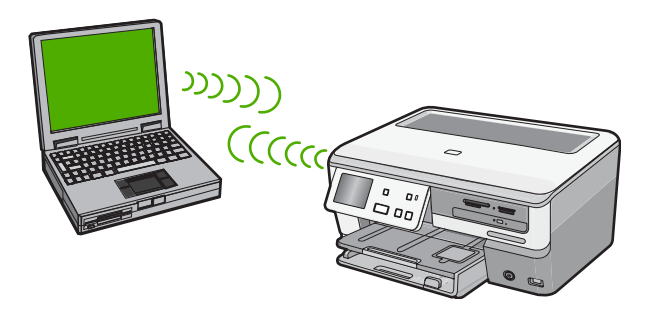

**Hinweis** Eine Ad-hoc-Verbindung ist verfügbar, wenn Sie weder über einen Wireless Router noch einen Zugriffspunkt verfügen. Sie bietet jedoch wenig Flexibilität, geringe Netzwerksicherheit und eine geringere Netzwerkleistung als Wireless Router und Zugriffspunkte.

Sie müssen auf Ihrem Computer ein Ad-hoc-Netzwerkprofil anlegen, um den HP All-in-One ad hoc mit Ihrem Computer zu verbinden. Dazu müssen Sie unter anderem

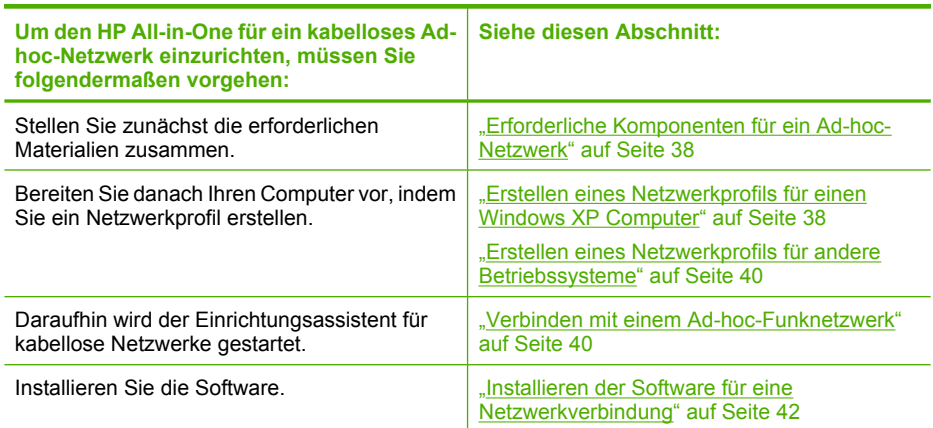

### **Erforderliche Komponenten für ein Ad-hoc-Netzwerk**

Wenn Sie den HP All-in-One mit einem kabellosen Netzwerk verbinden möchten, benötigen Sie einen Windows-Computer mit einem Adapter für kabellose Netzwerke.

### **Erstellen eines Netzwerkprofils für einen Windows XP Computer**

Erstellen Sie ein Netzwerkprofil, um Ihren Computer für eine Ad-hoc-Verbindung vorzubereiten.

#### **So erstellen Sie ein Netzwerkprofil:**

- **Hinweis** Bei Lieferung ist der HP All-in-One mit einem Netzwerkprofil mit dem Netzwerknamen (der SSID) **hpsetup** konfiguriert. Aus Sicherheitsgründen und zum Schutz Ihrer Privatsphäre empfiehlt HP jedoch, gemäß den folgenden Erläuterungen ein neues Netzwerkprofil auf Ihrem Computer zu erstellen.
- **1.** Doppelklicken Sie in der **Systemsteuerung** auf **Netzwerkverbindungen**.
- **2.** Klicken Sie im Fenster **Netzwerkverbindungen** mit der rechten Taste auf **Kabellose Netzwerkverbindung**. Wird im Popup-Menü die Option **Aktivieren** angezeigt, wählen Sie diese aus. Wenn im Popup-Menü die Option **Deaktivieren** angezeigt wird, ist die Funkverbindung bereits aktiviert.
- **3.** Klicken Sie mit der rechten Taste auf das Symbol **Kabellose Netzwerkverbindung** und klicken Sie dann auf **Eigenschaften**.
- **4.** Klicken Sie auf die Registerkarte **Kabellose Netzwerke**.
- **5.** Aktivieren Sie das Kontrollkästchen **Windows zum Konfigurieren der Einstellungen verwenden**.
- **6.** Klicken Sie auf **Hinzufügen** und gehen Sie dann wie folgt vor:
	- **a**. Geben Sie im Feld **Netzwerkname (SSID)** einen eindeutigen Netzwerknamen Ihrer Wahl ein.
		- **Hinweis** Bei Netzwerknamen wird zwischen Groß- und Kleinbuchstaben unterschieden. Deshalb müssen Sie sich die genaue Schreibweise mit Großund Kleinbuchstaben merken.
	- **b**. Ist eine Liste **Netzwerkauthentifizierung** vorhanden, wählen Sie die Option **Öffnen** aus. Fahren Sie ansonsten mit dem nächsten Arbeitsschritt fort.
	- **c**. Wählen Sie in der Liste **Datenverschlüsselung** die Option **WEP** aus.
		- **Hinweis** Sie können auch ein Netzwerk erstellen, dass keinen WEP-Schlüssel verwendet. HP empfiehlt jedoch, einen WEP-Schlüssel zu verwenden, um das Netzwerk sicherer zu machen.
	- **d**. Stellen Sie sicher, dass das Kontrollkästchen neben **Schlüssel wird automatisch bereitgestellt nicht** aktiviert ist. Wenn das Kontrollkästchen aktiviert ist, deaktivieren Sie es.
	- **e**. Geben Sie im Feld **Netzwerkschlüssel** einen WEP-Schlüssel ein, der aus **exakt** 5 oder **exakt** 13 alphanumerischen Zeichen (ASCII) besteht. Wenn Sie fünf Zeichen eingeben, können Sie beispielsweise **ABCDE** oder **12345** eingeben. Bei Eingabe von 13 Zeichen können Sie beispielsweise **ABCDEF1234567** eingeben. (12345 und ABCDE sind nur Beispiele. Wählen Sie die von Ihnen gewünschte Kombination.)

Alternativ dazu können Sie hexadezimale Zeichen (HEX) für den WEP-Schlüssel verwenden. Ein HEX-WEP-Schlüssel muss sich bei 40-Bit-Verschlüsselung aus 10 Zeichen und bei 128-Bit-Verschlüsselung aus 26 Zeichen zusammensetzen.

- **f**. Geben Sie im Feld **Netzwerkkennwort bestätigen** denselben WEP-Schlüssel ein wie im vorherigen Schritt.
- **g**. Notieren Sie sich den eingegebenen WEP-Schlüssel exakt unter Beachtung der Groß- und Kleinschreibung.
	- **Hinweis** Bei späterer Eingabe müssen Sie die Schreibweise präzise beachten. Wenn Sie einen falschen WEP-Schlüssel auf Ihrem HP All-in-One eingeben, schlägt die Funkverbindung fehl.
- **h**. Aktivieren Sie das Kontrollkästchen **Dies ist ein Computer-mit-Computernetzwerk (Adhoc); kabellose Zugriffspunkte werden nicht verwendet**.
- **i**. Klicken Sie auf **OK**, um das Fenster **Kabellose Netzwerkeigenschaften** zu schließen. Klicken Sie danach erneut auf **OK**.
- **j**. Klicken Sie erneut auf **OK**, um das Fenster **Kabellose Netzwerkverbindung** zu schließen.

#### **Verwandte Themen**

- "Netzwerkglossar" auf Seite 57
- "Verbinden mit einem Ad-hoc-Funknetzwerk" auf Seite 40

#### <span id="page-41-0"></span>**Erstellen eines Netzwerkprofils für andere Betriebssysteme**

Wenn Sie über ein anderes Betriebssystem als Windows XP verfügen, empfiehlt HP die Verwendung des Konfigurationsprogramms, das zum Lieferumfang Ihrer kabellosen LAN-Karte gehört. Um das Konfigurationsprogramm für die kabellose LAN-Karte zu finden, rufen Sie die Liste der Programme auf dem Computer auf.

Erstellen Sie mit Hilfe des Konfigurationsprogramms für die LAN-Karte ein Netzwerkprofil, das folgende Werte enthält:

- **Netzwerkname (SSID)**: MeinNetzwerk (nur Beispiel)
	- **Hinweis** Sie müssen einen eindeutigen Netzwerknamen zuweisen, den Sie sich leicht merken können. Denken Sie nur immer daran, dass beim Netzwerknamen die Groß- und Kleinbuchstaben unterschieden werden. Deshalb müssen Sie sich stets an die exakte Schreibweise der Buchstaben erinnern können.
- **Kommunikationsmodus**: Ad hoc
- **Verschlüsselung**: Aktiviert

# **Verbinden mit einem Ad-hoc-Funknetzwerk**

Mit Hilfe des Einrichtungsassistenten für kabellose Netzwerke können Sie den HP All-in-One mit einem kabellosen Ad-hoc-Netzwerk verbinden.

#### **So stellen Sie eine Verbindung mit einem kabellosen Ad-hoc-Netzwerk her:**

- **1.** Tippen Sie auf dem Display auf **Einrichten**.
- **2.** Tippen Sie auf **Netzwerk**.

**Hinweis** Wenn die gewünschte Menüoption nicht angezeigt wird, tippen Sie auf  $\triangle$  oder  $\nabla$ , um alle Menüoptionen zu durchblättern.

**3.** Tippen Sie auf **Wireless-Einrichtungsassistent**.

Dadurch wird der **Wireless-Einrichtungsassistent** angezeigt. Der Assistent sucht nach verfügbaren Netzwerken und zeigt eine Liste der erkannten Netzwerknamen (SSIDs) an. In der Liste werden zunächst die Infrastrukturnetzwerke und dann die verfügbaren Ad-hoc-Netzwerke aufgeführt. Die Netzwerke mit dem stärksten Signal werden oben und die mit dem schwächsten Signal unten aufgeführt.

**4.** Suchen Sie auf dem Display nach dem Netzwerknamen, den Sie auf Ihrem Computer erstellt haben (z. B. MeinNetzwerk).

**5.** Tippen Sie auf den Netzwerknamen.

Wenn Sie den Netzwerknamen gefunden und ausgewählt haben, fahren Sie mit Schritt 6 fort.

#### **Wenn der Name Ihres Netzwerks nicht in der Liste angezeigt wird**

- **a**. Tippen Sie auf **Neuen Netzwerknamen (SSID) eingeben**. Die Bildschirmtastatur wird angezeigt.
- **b**. Geben Sie die SSID ein. Tippen Sie auf der Bildschirmtastatur auf die jeweiligen Buchstaben und Zahlen.
	- **Hinweis** Bei der Eingabe müssen Sie die Klein- und Großschreibung **präzise** beachten. Ansonsten schlägt die Funkverbindung fehl.
- **c**. Tippen Sie nach Eingabe der neuen SSID auf der Bildschirmtastatur auf **Fertig** und danach auf **OK**.
	- **个 Tipp** Wenn der HP All-in-One das Netzwerk nicht anhand des eingegebenen Netzwerknamens erkennt, erscheinen folgende Eingabeaufforderungen. Möglicherweise empfiehlt es sich, den Abstand zwischen dem HP All-in-One und dem Computer zu verringern und dann die automatische Erkennung des Netzwerks mit Hilfe des Einrichtungsassistenten für kabellose Netzwerke zu wiederholen.
- **d**. Tippen Sie auf **Ad-hoc**.
- **e**. Tippen Sie auf **Ja, das Netzwerk verwendet WEP-Verschlüsselung**. Die Bildschirmtastatur wird angezeigt. Wenn Sie **keine** WEP-Verschlüsselung wünschen, tippen Sie auf **Nein, das Netzwerk verwendet keine Verschlüsselung**. Fahren Sie mit Schritt 7 fort.
- **6.** Geben Sie bei der entsprechenden Eingabeaufforderung folgendermaßen den WPA-Schlüssel ein. Fahren Sie andernfalls mit Schritt 7 fort.
	- **a**. Tippen Sie auf der Bildschirmtastatur auf die jeweiligen Buchstaben und Zahlen.
		- **Hinweis** Bei der Eingabe müssen Sie die Klein- und Großschreibung **präzise** beachten. Ansonsten schlägt die Funkverbindung fehl.
	- **b**. Nach Eingabe des WEP-Schlüssels tippen Sie auf der Bildschirmtastatur auf **Fertig**.
- **7.** Tippen Sie zur Bestätigung erneut auf **OK**. Daraufhin versucht der HP All-in-One, eine Verbindung zur SSID herzustellen. Wenn Sie in einer Meldung auf einen ungültigen WEP-Schlüssel hingewiesen werden, überprüfen Sie den eingegebenen Schlüssel anhand der für Ihr neues Netzwerk notierten Daten. Befolgen Sie dann die Anweisungen zum Korrigieren des WEP-Schlüssels, und versuchen Sie es erneut.
- **8.** Wenn der HP All-in-One eine Verbindung zum Netzwerk herstellt, wechseln Sie zu Ihrem Computer, um die Software zu installieren.

# <span id="page-43-0"></span>**Verwandte Themen**

- "Eingeben von Text über die eingeblendete Tastatur" auf Seite 14
- "Installieren der Software für eine Netzwerkverbindung" auf Seite 42
- "Beheben von Netzwerkproblemen" auf Seite 171

# **Installieren der Software für eine Netzwerkverbindung**

In diesem Abschnitt wird beschrieben, wie Sie die Software für den HP All-in-One auf einem Computer installieren, der mit einem Netzwerk verbunden ist. Bevor Sie die Software installieren, stellen Sie sicher, dass Sie den HP All-in-One mit einem Netzwerk verbunden haben.

**Hinweis** Wenn Ihre Computerkonfiguration Verbindungen zu einer Reihe von Netzwerklaufwerken vorsieht, müssen Sie vor dem Installieren der Software sicherstellen, dass Ihr Computer zurzeit mit diesen Laufwerken verbunden ist. Ansonsten verwendet die HP All-in-One-Installationssoftware möglicherweise einen dieser reservierten Laufwerksbuchstaben, und Sie können später nicht mehr mit Ihrem Computer auf das jeweilige Netzwerklaufwerk zugreifen.

**Hinweis** Je nach Betriebssystem, dem verfügbaren Speicher und der Prozessorgeschwindigkeit Ihres Computers kann die Installation zwischen 20 und 45 Minuten dauern.

# **So installieren Sie die HP All-in-One-Software unter Windows:**

- **1.** Beenden Sie alle Anwendungen, die auf dem Computer ausgeführt werden, und deaktivieren Sie zeitweise die Virenerkennungssoftware.
- **2.** Legen Sie die im Lieferumfang des HP All-in-One enthaltene Windows-CD in das CD-Laufwerk Ihres Computers ein, und befolgen Sie die angezeigten Anweisungen.
- **3.** Wenn ein Dialogfeld in Bezug auf Firewalls angezeigt wird, befolgen Sie die angezeigten Anweisungen. Wenn die Firewall Popup-Meldungen anzeigt, müssen Sie diese stets akzeptieren oder zulassen.
- **4.** Wählen Sie auf dem Bildschirm **Verbindungstyp** die Option **Über das Netzwerk** aus, und klicken Sie auf **Weiter**. Das Fenster **Suchen** wird geöffnet, während das Setup-Programm im Netzwerk nach dem HP All-in-One sucht.
- **5.** Vergewissern Sie sich auf dem Bildschirm **Drucker gefunden**, dass die Druckerbeschreibung korrekt ist. Wenn im Netzwerk mehrere Drucker gefunden werden, wird der Bildschirm **Drucker gefunden** angezeigt. Wählen Sie den HP All-in-One aus, für den eine Verbindung hergestellt werden soll.
- **6.** Befolgen Sie die Anweisungen zur Installation der Software. Nach dem Installieren der Software ist der HP All-in-One einsatzbereit.
- **7.** Wenn Sie Virenerkennungssoftware auf dem Computer deaktiviert haben, stellen Sie sicher, dass Sie diese wieder aktivieren.
- **8.** Drucken Sie vom Computer aus eine Testseite mit dem HP All-in-One, um die Netzwerkverbindung zu testen.

# **Verbinden mit zusätzlichen Computern im Netzwerk**

Sie können den HP All-in-One mit mehreren Computern in einem kleinen Netzwerk verbinden. Wenn der HP All-in-One bereits mit einem Computer in einem Netzwerk verbunden ist, müssen Sie für jeden weiteren Computer die HP All-in-One-Software installieren. Während der Installation einer kabellosen Verbindung erkennt die Software die SSID (Netzwerkname) des vorhandenen Netzwerks. Nach dem Konfigurieren des HP All-in-One im Netzwerk müssen Sie das Gerät erneut konfigurieren, wenn Sie zusätzliche Computer hinzufügen.

**Hinweis** Sie können den HP All-in-One sowohl an ein kabelloses Netzwerk als auch an ein verkabeltes Netzwerk anschließen, jedoch nicht gleichzeitig.

#### **Verwandte Themen**

["Installieren der Software für eine Netzwerkverbindung" auf Seite 42](#page-43-0)

# **Wechseln des HP All-in-One von einer USB-Verbindung zu einer Netzwerkverbindung**

Wenn Sie den HP All-in-One zunächst für eine USB-Verbindung eingerichtet haben, können Sie ihn zu einem späteren Zeitpunkt für eine kabellose oder Ethernet-Netzwerkverbindung einrichten. Wenn Sie bereits wissen, wie eine Verbindung mit einem Netzwerk hergestellt wird, können Sie anhand der unten aufgeführten allgemeinen Anweisungen vorgehen.

**Hinweis** Um optimale Leistung und maximale Sicherheit im kabellosen Netzwerk zu erzielen, müssen Sie einen Zugriffspunkt (z. B. einen Wireless Router) für die Verbindung mit dem HP All-in-One verwenden.

#### **So wechseln Sie von einer USB-Verbindung zu einer integrierten, kabellosen WLAN 802.11-Verbindung:**

- **1.** Ziehen Sie das USB-Kabel an der Rückseite des HP All-in-One ab.
- **2.** Tippen Sie auf dem Display auf **Einrichten**.
- **3.** Tippen Sie auf **Netzwerk**.

**Hinweis** Wenn die gewünschte Menüoption nicht angezeigt wird, tippen Sie auf  $\triangle$  oder  $\nabla$ , um alle Menüoptionen zu durchblättern.

- **4.** Tippen Sie auf **Wireless-Einrichtungsassistent**. Dadurch wird der **Wireless-Einrichtungsassistent** gestartet.
- **5.** Installieren Sie die Software für eine Netzwerkverbindung, und wählen Sie **Gerät hinzufügen** und anschließend **Über das Netzwerk** aus.
- **6.** Wenn die Installation abgeschlossen ist, öffnen Sie den Ordner **Drucker und Faxgeräte** (oder **Drucker**) in der **Systemsteuerung**, und löschen Sie die Drucker aus der USB-Konfiguration.

# **So wechseln Sie von einer USB-Verbindung zu einer verkabelten (Ethernet-) Verbindung:**

- **1.** Ziehen Sie das USB-Kabel an der Rückseite des HP All-in-One ab.
- **2.** Schließen Sie ein Ethernet-Kabel vom Ethernet-Anschluss auf der Rückseite des HP All-in-One an einen verfügbaren Ethernet-Anschluss am Router oder Switch an.
- **3.** Installieren Sie die Software für eine Netzwerkverbindung, und wählen Sie **Gerät hinzufügen** und anschließend **Über das Netzwerk** aus.
- **4.** Wenn die Installation abgeschlossen ist, öffnen Sie den Ordner **Drucker und Faxgeräte** (oder **Drucker**) in der **Systemsteuerung**, und löschen Sie die Drucker aus der vorherigen USB-Konfiguration.

Detaillierte Informationen zum Verbinden des HP All-in-One mit einem Netzwerk finden Sie unter:

- "Einrichten in verkabelten Netzwerken" auf Seite 31
- • ["Einrichten eines integrierten, kabellosen WLAN 802.11 Netzwerks" auf Seite 33](#page-34-0)
- • ["Einrichten von Funk- und Ad-hoc-Netzwerken" auf Seite 37](#page-38-0)

# **Verwalten der Netzwerkeinstellungen**

Sie können die Netzwerkeinstellungen für den HP All-in-One über das Bedienfeld des HP All-in-One verwalten. Zusätzliche erweiterte Einstellungen sind im integrierten Webserver verfügbar. Dabei handelt es sich um ein Konfigurations- und Status-Tool, auf das Sie mit Hilfe Ihres Webbrowsers über eine vorhandene Netzwerkverbindung zum HP All-in-One zugreifen.

Dieser Abschnitt enthält folgende Themen:

- Ändern grundlegender Netzwerkeinstellungen über das Bedienfeld
- [Ändern erweiterter Netzwerkeinstellungen über das Bedienfeld](#page-48-0)
- [Verwenden des integrierten Webservers \(EWS\)](#page-49-0)
- [Netzwerkkonfigurationsseite Definitionen](#page-51-0)

# **Ändern grundlegender Netzwerkeinstellungen über das Bedienfeld**

Das Bedienfeld des HP All-in-One ermöglicht Ihnen, eine Funkverbindung einzurichten und zu verwalten sowie vielfältige Aufgaben zum Netzwerkmanagement auszuführen. Dazu zählen das Anzeigen der Netzwerkeinstellungen, das Wiederherstellen der Standardwerte für das Netzwerk, Ein- und Ausschalten des Funknetzes und Ändern der Netzwerkeinstellungen.

Dieser Abschnitt enthält folgende Themen:

- Verwenden des Wireless-Einrichtungsassistenten
- [Anzeigen und Drucken von Netzwerkeinstellungen](#page-46-0)
- [Wiederherstellen der Standardeinstellungen für das Netzwerk](#page-46-0)
- [Ein- und Ausschalten des Funkmodus](#page-47-0)
- [Drucken des Berichts zum Test des kabellosen Netzwerks](#page-47-0)

# **Verwenden des Wireless-Einrichtungsassistenten**

Der Wireless-Einrichtungsassistent bietet eine einfache Methode zum Einrichten und Verwalten von Funkverbindungen zum HP All-in-One.

#### <span id="page-46-0"></span>**So führen Sie den Wireless-Einrichtungsassistent aus:**

- **1.** Tippen Sie auf dem Display auf **Einrichten**.
- **2.** Tippen Sie auf **Netzwerk**.
	- **Hinweis** Wenn die gewünschte Menüoption nicht angezeigt wird, tippen Sie auf  $\triangle$  oder  $\nabla$ , um alle Menüoptionen zu durchblättern.
- **3.** Tippen Sie auf **Wireless-Einrichtungsassistent**. Dadurch wird der **Wireless-Einrichtungsassistent** gestartet.

#### **Verwandte Themen**

- • ["Einrichten eines integrierten, kabellosen WLAN 802.11 Netzwerks" auf Seite 33](#page-34-0)
- "Einrichten von Funk- und Ad-hoc-Netzwerken" auf Seite 37

#### **Anzeigen und Drucken von Netzwerkeinstellungen**

Sie können sich eine Übersicht über die Netzwerkeinstellungen auf dem Bedienfeld des HP All-in-One anzeigen lassen oder eine detaillierte Konfigurationsseite drucken. Auf der Netzwerkkonfigurationsseite werden alle wichtigen Netzwerkeinstellungen, wie IP-Adresse, Verbindungsgeschwindigkeit, DNS und mDNS angezeigt.

#### **So zeigen Sie die Netzwerkeinstellungen an und drucken diese aus:**

- **1.** Tippen Sie auf dem Display auf **Einrichten**.
- **2.** Tippen Sie auf **Netzwerk**.

**Hinweis** Wenn die gewünschte Menüoption nicht angezeigt wird, tippen Sie auf  $\triangle$  oder  $\nabla$ , um alle Menüoptionen zu durchblättern.

- **3.** Tippen Sie auf Menü **Netzwerkeinst. anzeigen**.
- **4.** Führen Sie einen der folgenden Schritte durch:
	- Tippen Sie auf **Zusammenfassung "Verkabelt" anzeigen**, um die Einstellungen des verkabelten Netzwerks anzuzeigen.
	- Tippen Sie auf **Zusammenfassung "Wireless" anzeigen**, um die Einstellungen des kabellosen Netzwerks anzuzeigen.
	- Tippen Sie auf **Netzwerk-Konfigurationsseite drucken**, um die Netzwerkkonfigurationsseite zu drucken.

#### **Verwandte Themen**

["Netzwerkkonfigurationsseite – Definitionen" auf Seite 50](#page-51-0)

#### **Wiederherstellen der Standardeinstellungen für das Netzwerk**

Sie können die Netzwerkeinstellungen auf die Werte zurücksetzen, die zur Zeit des Erwerbs des HP All-in-One festgelegt waren.

**Vorsicht** Dadurch werden die von Ihnen eingegebenen Funkeinrichtungsdaten gelöscht. Wenn Sie diese Daten wiederherstellen möchten, müssen Sie den Wireless-Einrichtungsassistenten erneut ausführen.

# <span id="page-47-0"></span>**So stellen Sie die Netzwerkstandardeinstellungen wieder her:**

- **1.** Tippen Sie auf dem Display auf **Einrichten**.
- **2.** Tippen Sie auf **Netzwerk**.
	- **Hinweis** Wenn die gewünschte Menüoption nicht angezeigt wird, tippen Sie auf  $\triangle$  oder  $\nabla$ , um alle Menüoptionen zu durchblättern.
- **3.** Tippen Sie auf **Netzwerkstd. wiederh.**.
- **4.** Tippen Sie auf **Ja** oder **Nein**.

# **Ein- und Ausschalten des Funkmodus**

Der Funkmodus ist standardmäßig ausgeschaltet. Der Funkmodus muss eingeschaltet bleiben, um die Verbindung zum Funknetzwerk aufrechtzuerhalten. Wenn der Funkmodus eingeschaltet ist, leuchtet die blaue Kontrollleuchte an der Vorderseite des HP All-in-One. Wenn der HP All-in-One jedoch mit einem verkabelten Netzwerk verbunden oder nur eine USB-Anschlussverbindung vorhanden ist, wird der Funkmodus nicht verwendet. In diesem Fall können Sie den Funkmodus auf Wunsch ausschalten.

# **So schalten Sie den kabellosen Funkmodus ein und aus:**

- **1.** Tippen Sie auf dem Display auf **Einrichten**.
- **2.** Tippen Sie auf **Netzwerk**.
	- **Hinweis** Wenn die gewünschte Menüoption nicht angezeigt wird, tippen Sie auf ▲ oder ▼, um alle Menüoptionen zu durchblättern.
- **3.** Tippen Sie auf **Funkmodus**.
- **4.** Tippen Sie auf **Ein** oder **Aus**.

# **Drucken des Berichts zum Test des kabellosen Netzwerks**

Außerdem wird ein Test des kabellosen Netzwerks mit einer Serie von Diagnosetests ausgeführt, um festzustellen, ob die Netzwerkeinrichtung erfolgreich war. Der Bericht zum Test des verkabelten Netzwerks wird bei Verwendung des Einrichtungsassistenten für kabellose Netzwerke automatisch gedruckt. Sie können den Bericht zum Test des kabellosen Netzwerks jederzeit drucken.

# **So drucken Sie den Bericht zum Test des kabellosen Netzwerks:**

- **1.** Tippen Sie auf dem Display auf **Einrichten**.
- **2.** Tippen Sie auf **Netzwerk**.

**Hinweis** Wenn die gewünschte Menüoption nicht angezeigt wird, tippen Sie auf  $\triangle$  oder  $\nabla$ , um alle Menüoptionen zu durchblättern.

**3.** Tippen Sie auf **Test für Wireless-Netzwerk**. Der **Test für Wireless-Netzwerk** wird gedruckt.

# **Verwandte Themen**

["Beheben von Netzwerkproblemen" auf Seite 171](#page-172-0)

#### <span id="page-48-0"></span>**Ändern erweiterter Netzwerkeinstellungen über das Bedienfeld**

Die erweiterten Netzwerkeinstellungen bieten Ihnen zusätzliche Konfigurationsmöglichkeiten. Diese Einstellungen sollten jedoch nur von erfahrenen Benutzern geändert werden.

Dieser Abschnitt enthält folgende Themen:

- Festlegen der Verbindungsgeschwindigkeit
- Ändern der IP-Einstellungen

#### **Festlegen der Verbindungsgeschwindigkeit**

Sie können die Geschwindigkeit ändern, mit der die Daten über das Netzwerk übertragen werden. Die Standardeinstellung ist **Automatisch**.

#### **So legen Sie die Verbindungsgeschwindigkeit fest:**

- **1.** Tippen Sie auf dem Bildschirm auf **Einrichten**.
- **2.** Tippen Sie auf **Netzwerk**.

**Hinweis** Wenn die gewünschte Menüoption nicht angezeigt wird, tippen Sie auf  $\triangle$  oder  $\nabla$ , um alle Menüoptionen zu durchblättern.

- **3.** Tippen Sie auf **Erweiterte Einrichtung**.
- **4.** Tippen Sie auf **Geschwindigk. festlegen**.
- **5.** Tippen Sie auf die Verbindungsgeschwindigkeit, die der Hardware Ihres Netzwerks entspricht.
	- **Automatisch**
	- **10-Vollduplex**
	- **10-Halbduplex**
	- **100-Vollduplex**
	- **100-Halbduplex**

#### **Ändern der IP-Einstellungen**

Die Standardeinstellung für die IP-Optionen lautet **Automatisch**. Dadurch werden die IP-Einstellungen automatisch festgelegt. Wenn Sie jedoch ein erfahrener Benutzer sind, können Sie die IP-Adresse, die Teilnetzmaske (Subnet Mask) und das Standard-Gateway auch manuell ändern. Drucken Sie eine Netzwerkkonfigurationsseite des HP All-in-One, um die IP-Adresse und die Subnetzmaske des HP All-in-One zu ermitteln.

- **Hinweis** Wenn Sie eine IP-Einstellung manuell eingeben, muss bereits eine Verbindung zu einem aktiven Netzwerk bestehen. Ansonsten wird die Einstellung nicht gespeichert, wenn Sie das Menü schließen.
- **Vorsicht** Gehen Sie beim manuellen Zuordnen der IP-Adresse äußerst sorgfältig vor. Wenn Sie während der Installation eine ungültige IP-Adresse eingeben, können die Netzwerkkomponenten keine Verbindung zum HP All-in-One herstellen.

# <span id="page-49-0"></span>**So ändern Sie die IP-Einstellungen:**

- **1.** Tippen Sie auf dem Display auf **Einrichten**.
- **2.** Tippen Sie auf **Netzwerk**.
	- **Hinweis** Wenn die gewünschte Menüoption nicht angezeigt wird, tippen Sie auf  $\triangle$  oder  $\nabla$ , um alle Menüoptionen zu durchblättern.
- **3.** Tippen Sie auf **Erweiterte Einrichtung**.
- **4.** Tippen Sie auf **IP-Einstellungen**.
- **5.** Tippen Sie auf **Manuell**.
- **6.** Tippen Sie auf eine der folgenden IP-Einstellungen:
	- **IP-Adresse**
	- **Subnetzmaske**
	- **Standard-Gateway**
- **7.** Tippen Sie auf ▲ oder ▼, um die Einstellungen zu ändern, und dann auf OK, um die Änderung zu bestätigen.

#### **Verwandte Themen**

- "Anzeigen und Drucken von Netzwerkeinstellungen" auf Seite 45
- "Netzwerkkonfigurationsseite Definitionen" auf Seite 50

### **Verwenden des integrierten Webservers (EWS)**

Wenn Ihr Computer mit einem HP All-in-One in einem Netzwerk verbunden ist, können Sie auf den integrierten Webserver zugreifen, der sich auf dem HP All-in-One befindet. Beim integrierten Webserver handelt es sich um eine webbasierte Benutzerschnittstelle, die einige Optionen bereitstellt, die nicht auf dem Bedienfeld des HP All-in-One verfügbar sind. Dazu zählen Webscan, eine Funktion mit der Sie Fotos und Dokumente über einen Webbrowser von Ihrem HP All-in-One aus auf Ihrem Computer einscannen können, sowie Optionen für erweiterte Netzwerksicherheit. Darüber hinaus ermöglicht Ihnen der integrierte Webserver, den Status zu überwachen sowie Zubehör und Verbrauchsmaterialien für den Drucker zu bestellen.

Weitere Informationen zur Verwendung der über den integrierten Webserver verfügbaren Funktionen einschließlich Webscan finden Sie in der Online-Hilfe des integrierten Webservers. Öffnen Sie zum Zugriff auf die Online-Hilfe den integrierten Webserver. Klicken Sie dann auf der Registerkarte **Home** des integrierten Webservers unter **Weitere Links** auf **Hilfe**.

**Hinweis** Mit dem integrierten Webserver lassen sich Netzwerkeinstellungen ändern, auf die Sie nicht über das Bedienfeld zugreifen können.

#### Dieser Abschnitt enthält folgende Themen:

- Zugreifen auf den integrierten Webserver
- [Verwenden des Einrichtungsassistenten für den integrierten Webserver](#page-50-0)

# **Zugreifen auf den integrierten Webserver**

Der Computer, von dem aus Sie auf den integrierten Webserver auf dem HP All-in-One zugreifen möchten, muss am selben Netzwerk angeschlossen sein wie der HP All-in-One.

#### <span id="page-50-0"></span>**So greifen Sie auf den integrierten Webserver zu:**

- **1.** Drucken Sie eine Netzwerkkonfigurationsseite, um die IP-Adresse des HP All-in-One zu ermitteln.
- **2.** Geben Sie die auf der Netzwerkkonfigurationsseite angezeigte IP-Adresse des HP All-in-One in das Feld **Adresse** Ihres Webbrowsers ein (z. B. "http:// 192.168.1.101").

Die EWS-**Homepage** mit den Informationen für den HP All-in-One wird angezeigt.

- **Hinweis** Wenn Sie einen Proxyserver in Ihrem Browser verwenden, müssen Sie ihn möglicherweise deaktivieren, um auf den integrierten Webserver zugreifen zu können.
- **3.** Gehen Sie wie folgt vor, wenn Sie die Sprache ändern müssen, in der der integrierte Webserver angezeigt wird:
	- **a**. Klicken Sie auf die Registerkarte **Einstellungen**.
	- **b**. Klicken Sie im Navigationsmenü **Einstellungen** auf die Option **Sprache wählen**.
	- **c**. Klicken Sie in der Liste **Sprache wählen** auf die gewünschte Sprache.
	- **d**. Klicken Sie auf **Übernehmen**.
- **4.** Klicken Sie auf die Registerkarte **Startseite**, um auf die Informationen zum Gerät und zum Netzwerk zuzugreifen, oder klicken Sie auf die Registerkarte **Netzwerk**, um erweiterte Netzwerkinformationen aufzurufen oder die Netzwerkinformationen zu ändern.
- **5.** Nehmen Sie alle erforderlichen Konfigurationsänderungen vor.
- **6.** Schließen Sie den integrierten Webserver.

# **Verwandte Themen**

["Anzeigen und Drucken von Netzwerkeinstellungen" auf Seite 45](#page-46-0)

# **Verwenden des Einrichtungsassistenten für den integrierten Webserver**

Der Netzwerkeinrichtungsassistent, der im integrierten Webserver enthalten ist, bietet Ihnen eine intuitiv bedienbare Oberfläche für den Zugriff auf die Parameter der Netzwerkverbindung.

#### **So greifen Sie auf den Einrichtungsassistenten für den integrierten Webserver zu:**

- **1.** Drucken Sie eine Netzwerkkonfigurationsseite, um die IP-Adresse des HP All-in-One zu ermitteln.
- **2.** Geben Sie die auf der Netzwerkkonfigurationsseite angezeigte IP-Adresse des HP All-in-One in das Feld **Adresse** Ihres Webbrowsers ein (z. B. "http:// 192.168.1.101").

Die **Homepage** des integrierten Webservers mit den Informationen über den HP All-in-One wird angezeigt.

- **Hinweis** Wenn Sie einen Proxyserver in Ihrem Browser verwenden, müssen Sie ihn möglicherweise deaktivieren, um auf den integrierten Webserver zugreifen zu können.
- **3.** Klicken Sie auf die Registerkarte **Netzwerk**.
- <span id="page-51-0"></span>**4.** Klicken Sie im Navigationsmenü **Verbindungen** auf die Option **Verkabelt (802.3)** oder **Wireless (802.11)**.
- **5.** Klicken Sie auf **Assistent starten**. Befolgen Sie anschließend alle Anweisungen des Assistenten.

### **Verwandte Themen**

["Anzeigen und Drucken von Netzwerkeinstellungen" auf Seite 45](#page-46-0)

### **Netzwerkkonfigurationsseite – Definitionen**

Auf der Netzwerkkonfigurationsseite werden die Netzwerkeinstellungen des HP All-in-One ausgegeben. Dies sind Einstellungen zur allgemeinen Information sowie zu verkabelten (802.3, Ethernet-), kabelllosen (802.11) und Bluetooth®-Verbindungen.

Dieser Abschnitt enthält folgende Themen:

- Allgemeine Netzwerkeinstellungen
- [Einstellungen verkabelter Netzwerke \(802.3\)](#page-52-0)
- [Einstellungen für \(802.11-\) Funknetzwerke](#page-54-0)
- [Bluetooth-Einstellungen](#page-57-0)

#### **Verwandte Themen**

- "Anzeigen und Drucken von Netzwerkeinstellungen" auf Seite 45
- "Netzwerkglossar" auf Seite 57

#### **Allgemeine Netzwerkeinstellungen**

In der folgenden Tabelle werden die allgemeinen Netzwerkeinstellungen erläutert, die auf der Netzwerkkonfigurationsseite angezeigt werden.

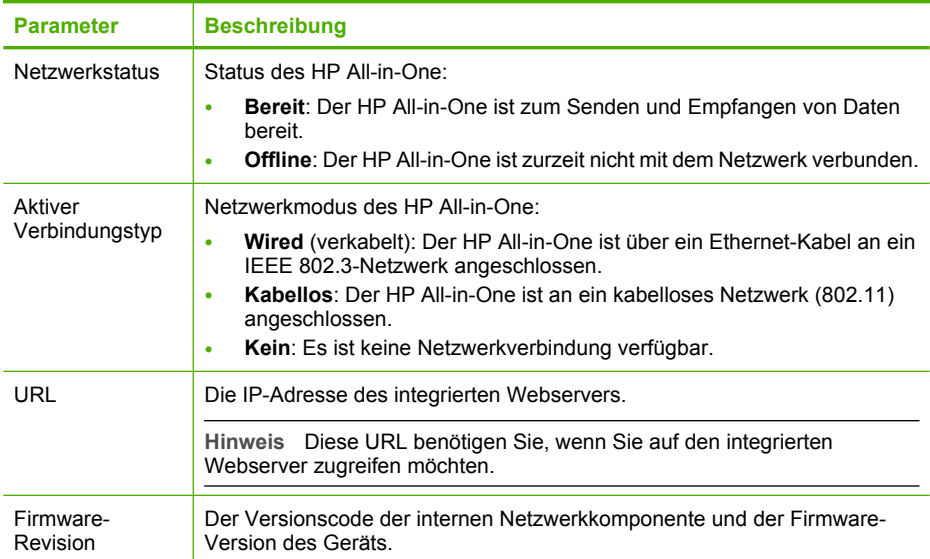

<span id="page-52-0"></span>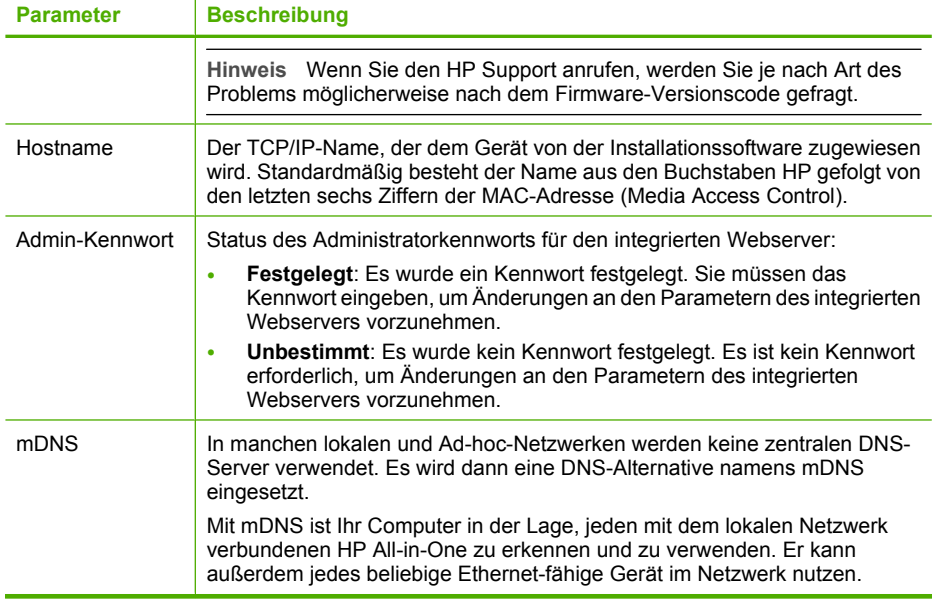

# **Einstellungen verkabelter Netzwerke (802.3)**

In der folgenden Tabelle werden die 802.3 Wired-Einstellungen erläutert, die auf der Netzwerkkonfigurationsseite angezeigt werden.

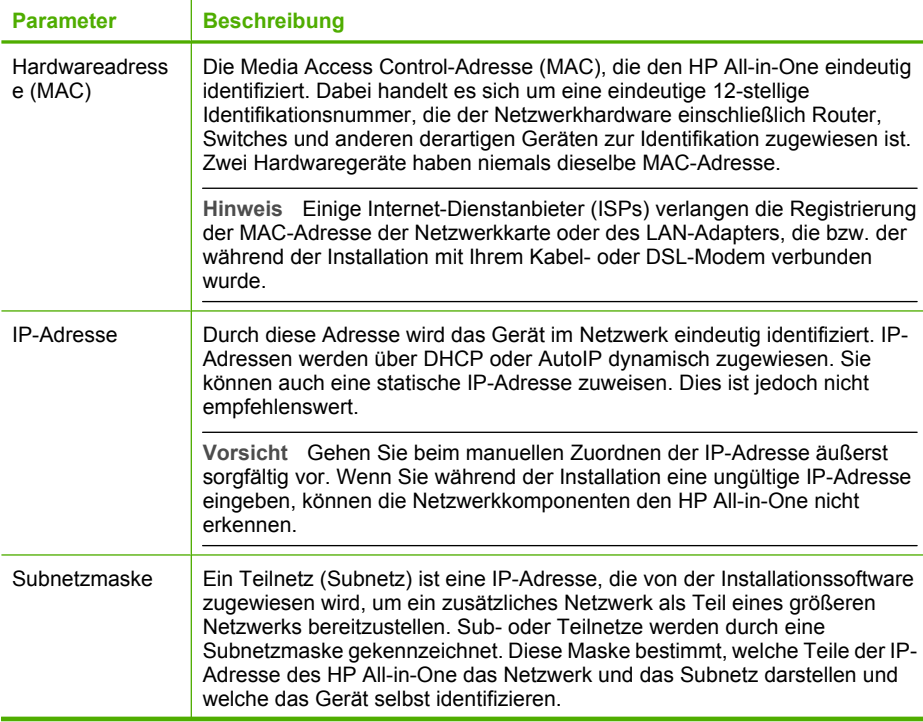

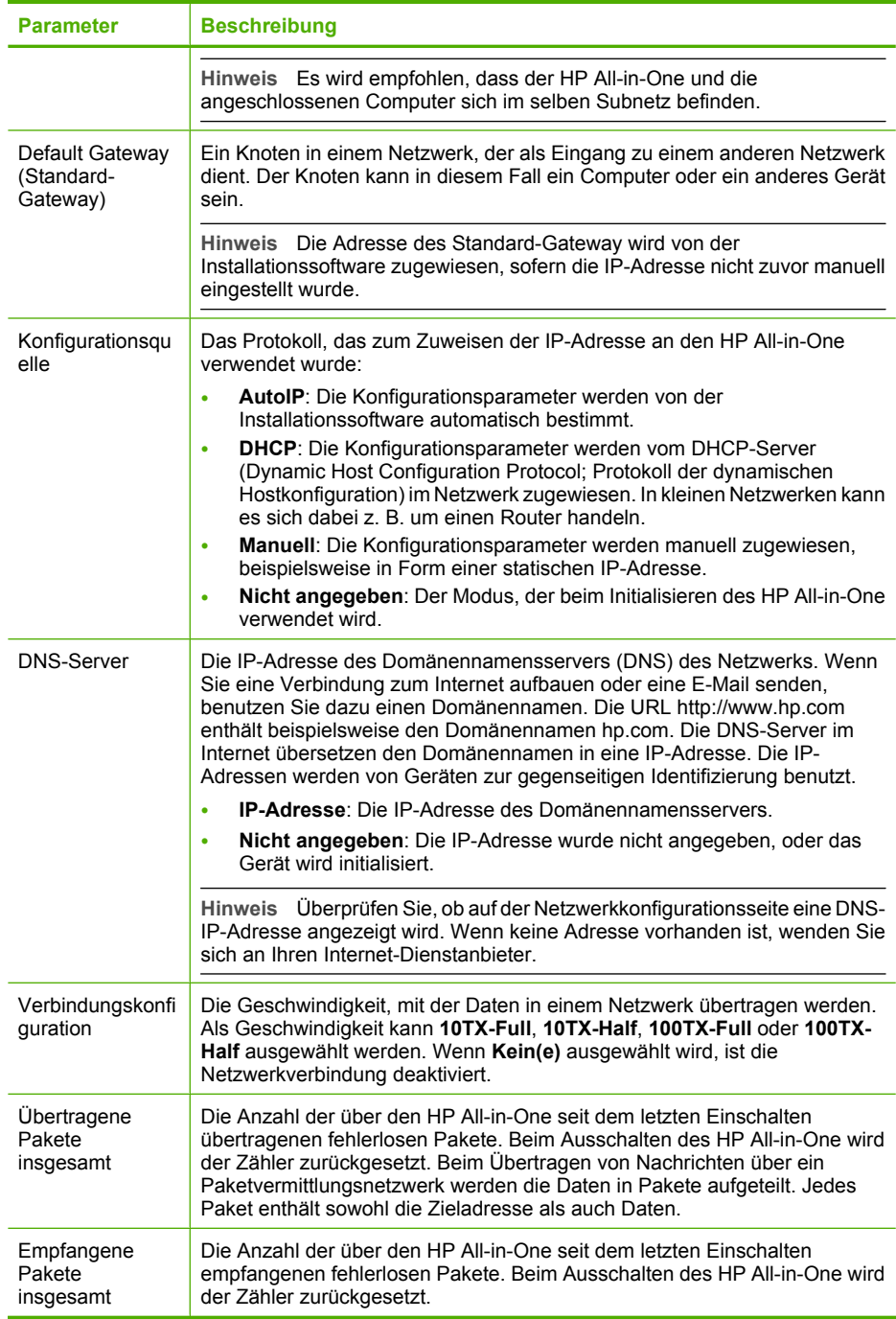

# <span id="page-54-0"></span>**Einstellungen für (802.11-) Funknetzwerke**

In der folgenden Tabelle werden die Einstellungen von 802.11-Funknetzwerken erläutert, die auf der Netzwerkkonfigurationsseite angezeigt werden.

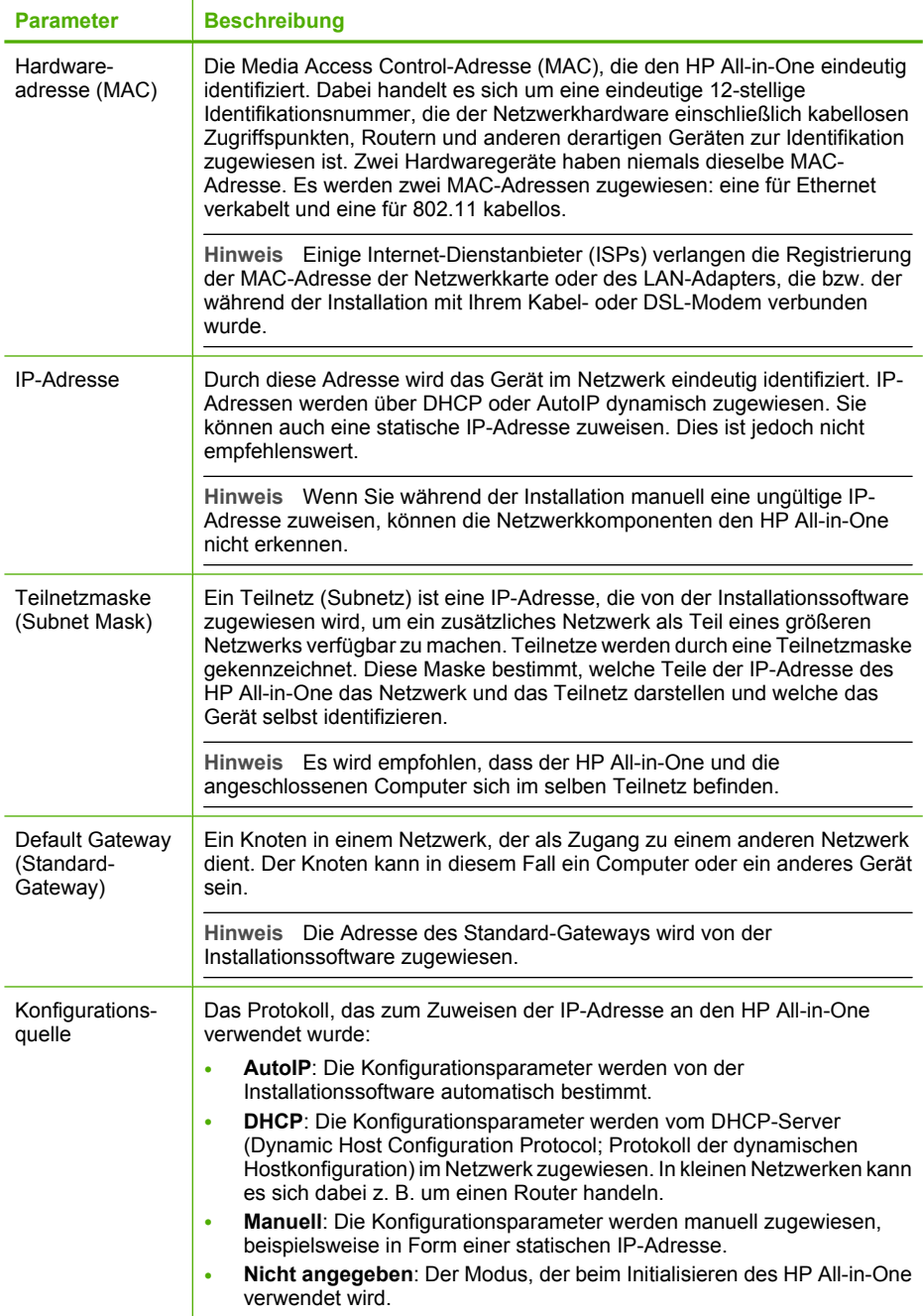

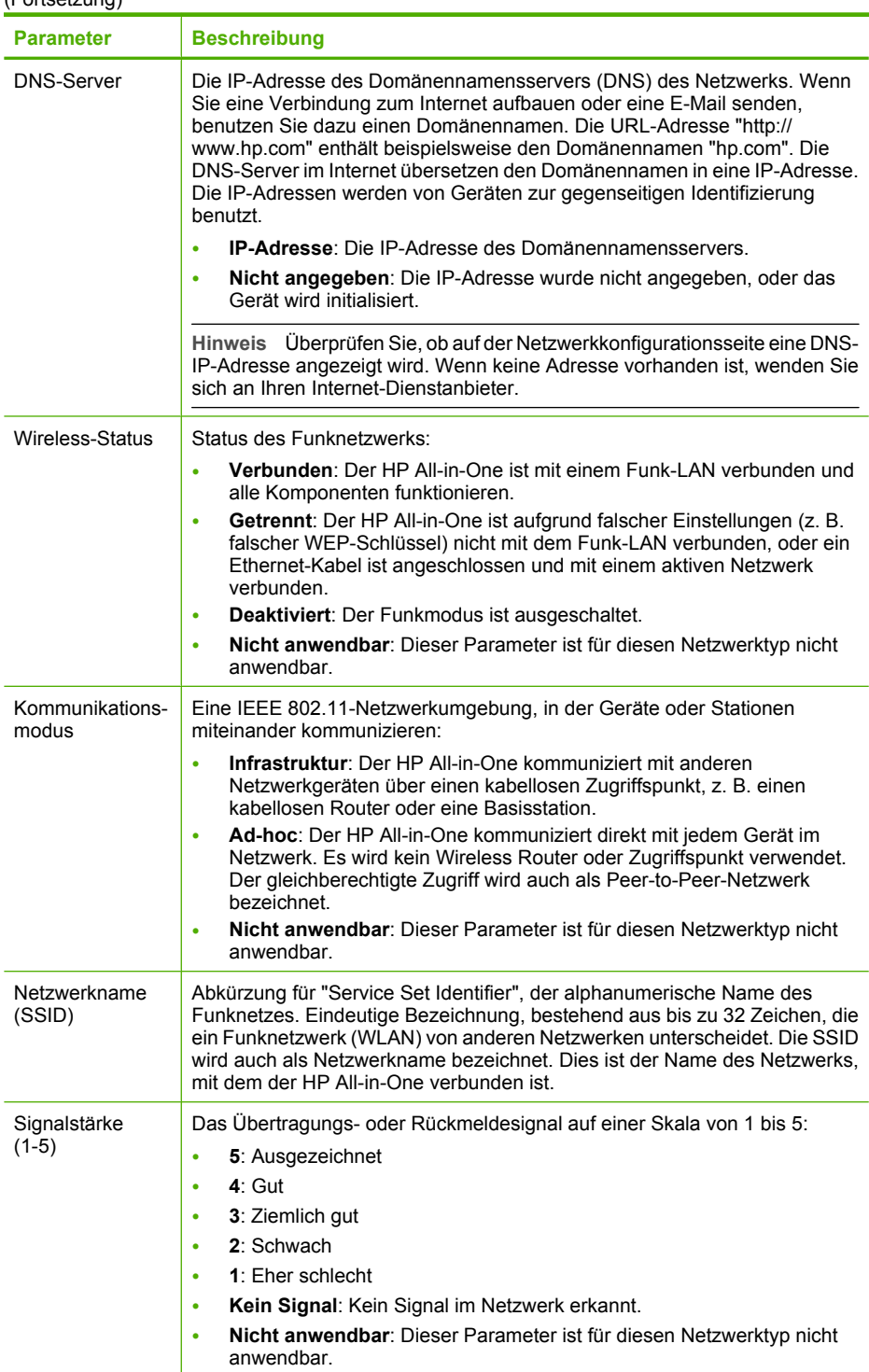

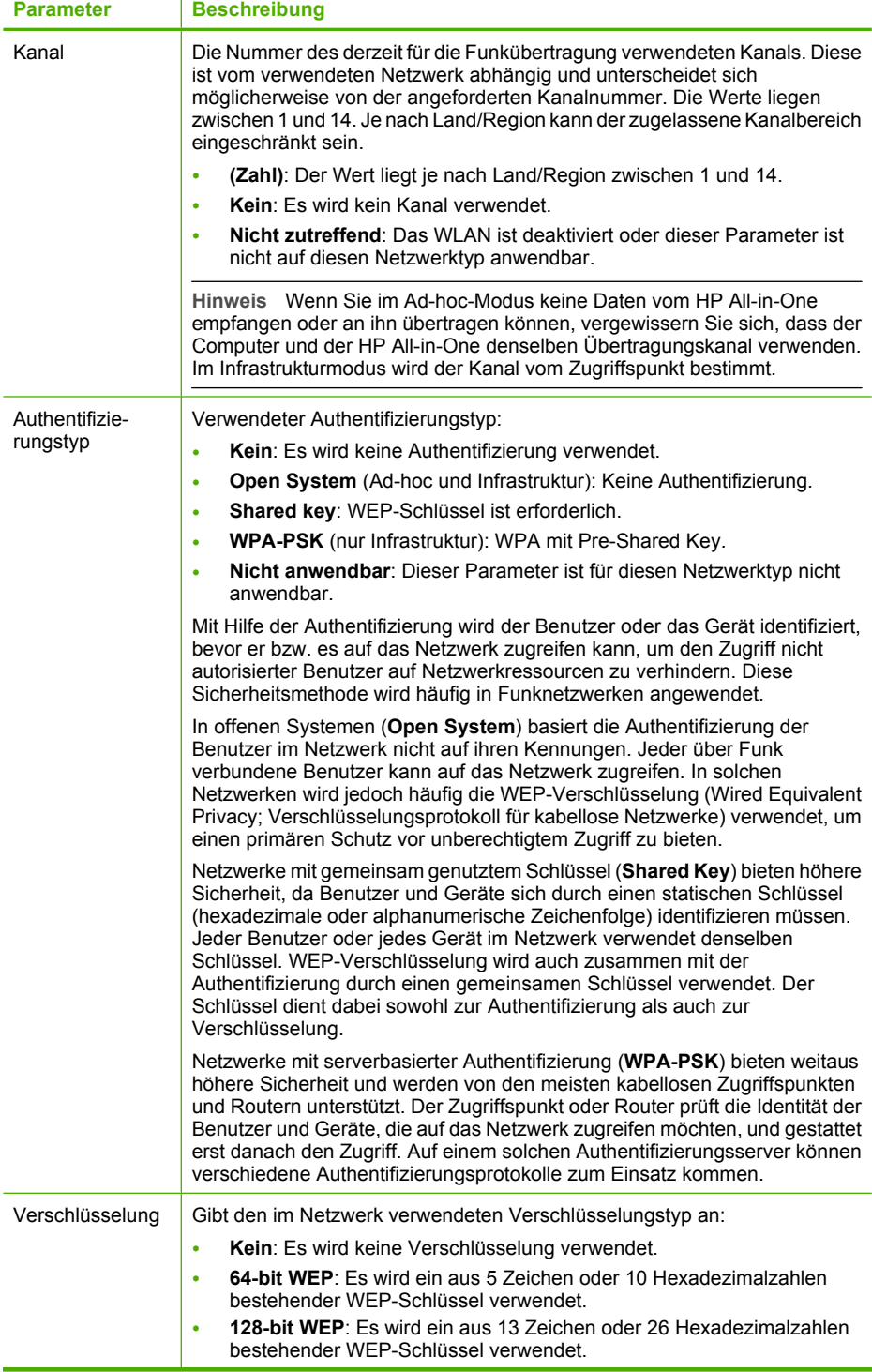

<span id="page-57-0"></span>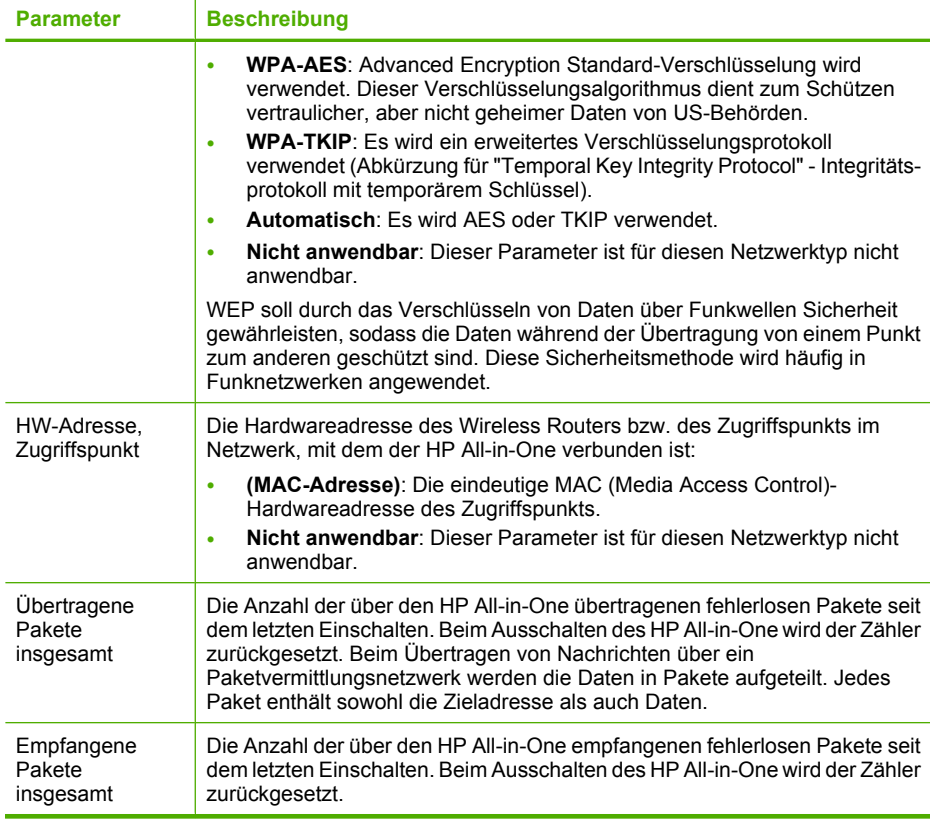

# **Bluetooth-Einstellungen**

In der folgenden Tabelle werden die Bluetooth-Einstellungen erläutert, die auf der Netzwerkkonfigurationsseite angezeigt werden.

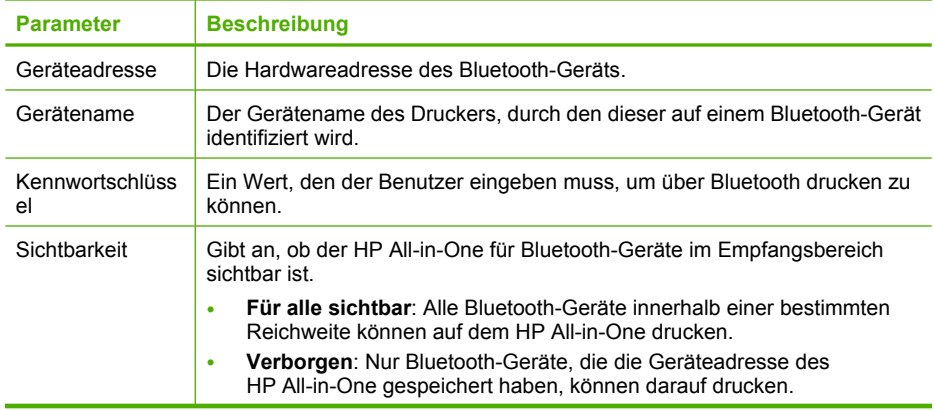

<span id="page-58-0"></span>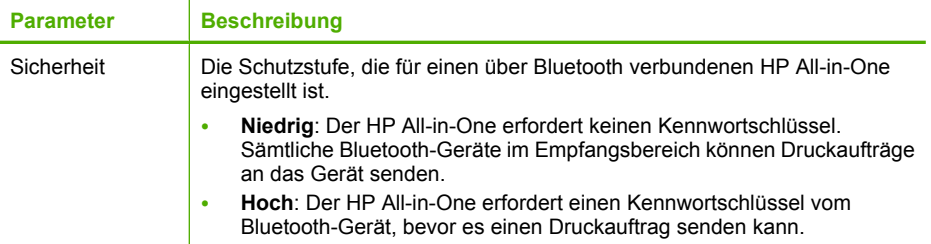

# **Netzwerkglossar**

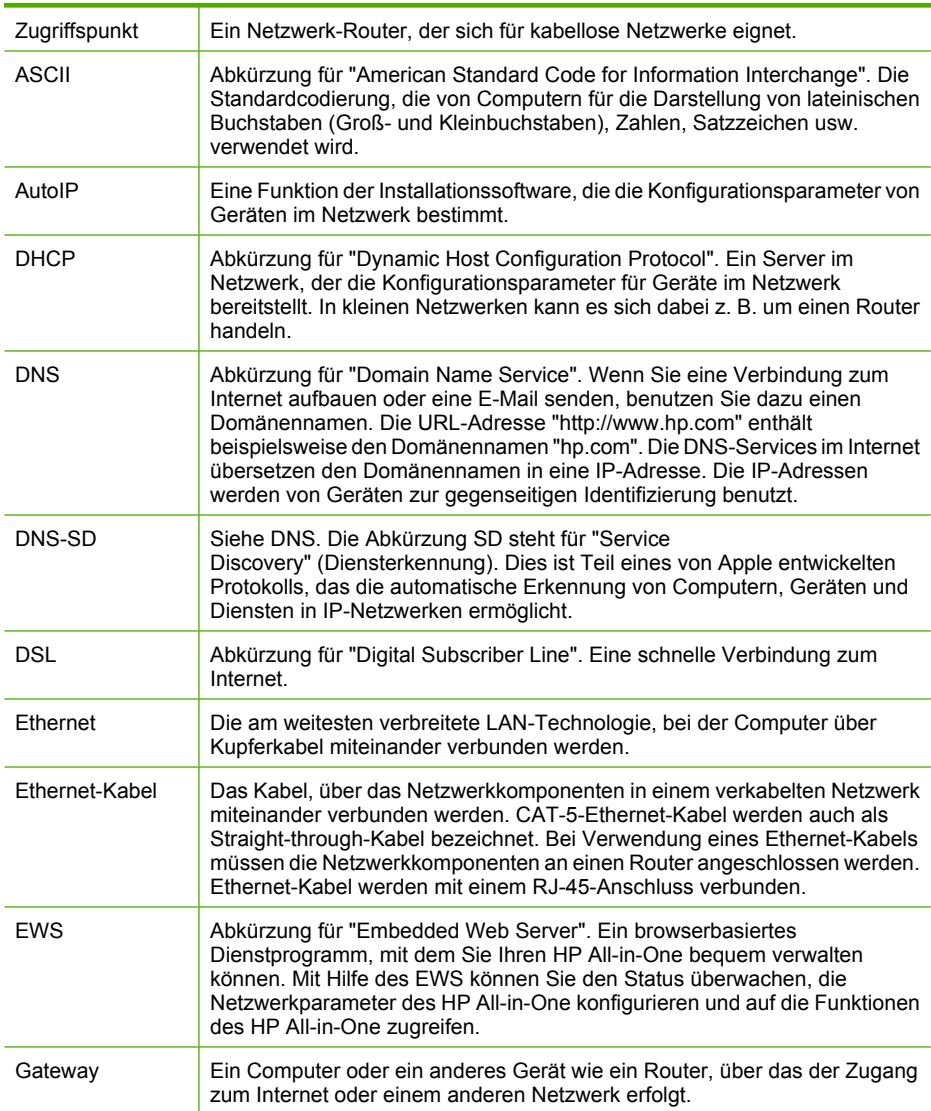

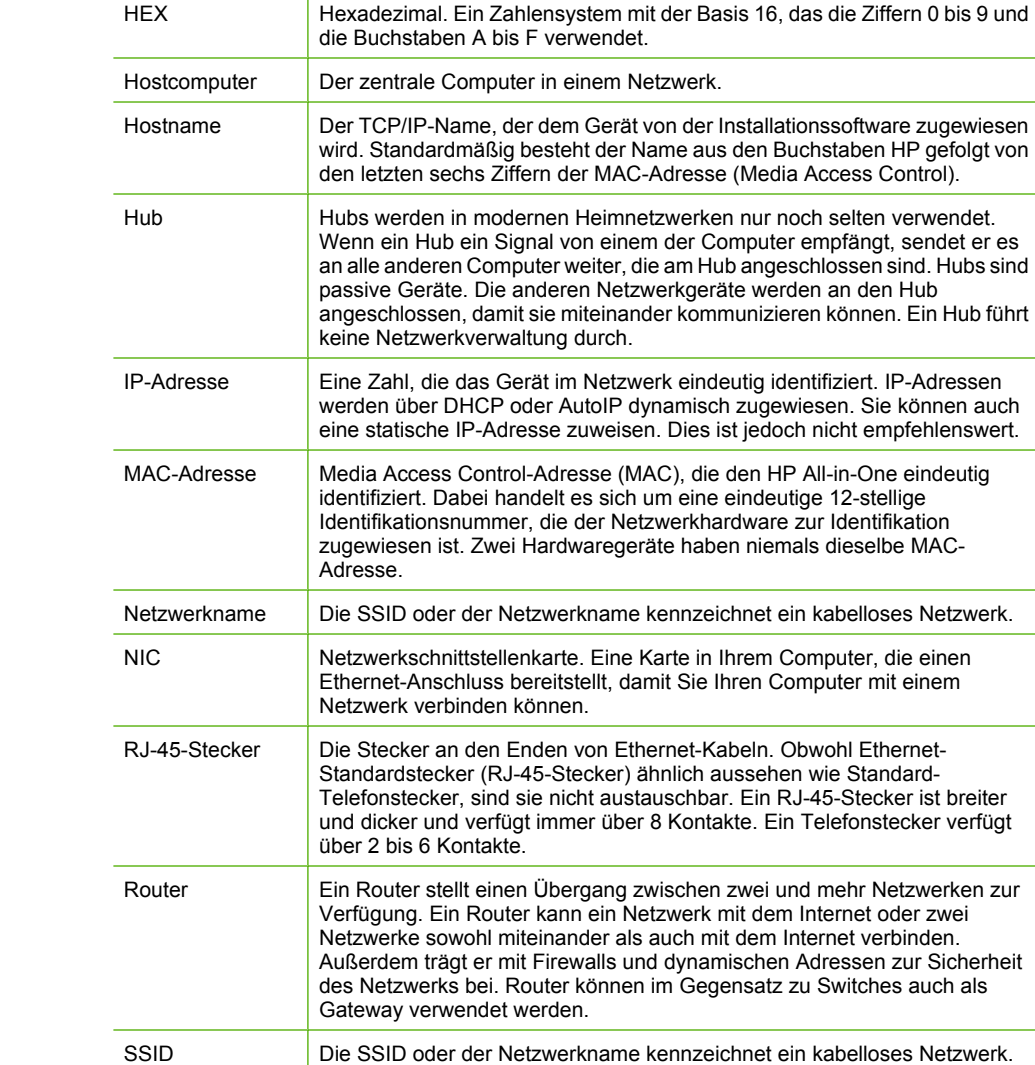

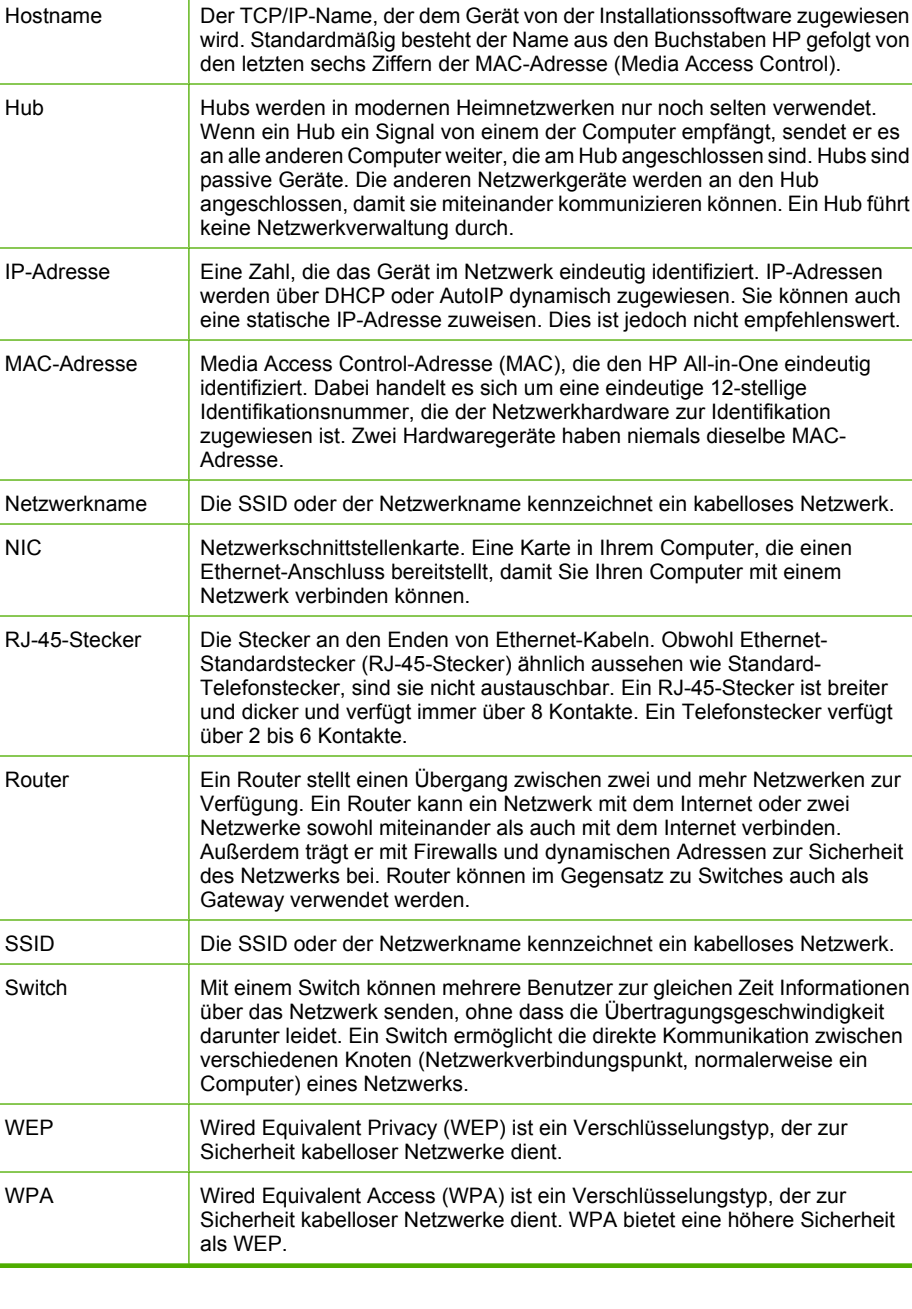

# **5 Vorgehensweise**

Dieser Abschnitt enthält Links zu häufig auszuführenden Aufgaben, wie Drucken von Fotos, Brennen und Kennzeichnen von CDs/DVDs mit Etiketten/Tattoos, Scannen und Erstellen von Kopien.

- "Wie drucke ich randlose Fotos im Format  $10 \times 15$  cm  $(4 \times 6 \text{ Zoll})$  von einer [Speicherkarte aus?" auf Seite 104](#page-105-0)
- "Wie drucke ich Fotos in einem Format von 13 x 18 cm (5 x 7 Zoll) bzw. in einem [größeren Format von einer Speicherkarte aus?" auf Seite 104](#page-105-0)
- "Wie erstelle ich Spezialprojekte mit Hilfe der Fotos auf meiner Speicherkarte?" [auf Seite 105](#page-106-0)
- "Wie speichere ich Fotos auf meinem Computer?" auf Seite 109
- "Wie archiviere ich Fotos von einer Speicherkarte auf einer CD oder DVD?" [auf Seite 110](#page-111-0)
- • ["Wie drucke ich ein Etikett/Tattoo auf eine LightScribe-kompatible CD oder DVD?"](#page-111-0) [auf Seite 110](#page-111-0)
- "Wie kann ich Fotos an meine Familie und Freunde verteilen?" auf Seite 107
- "Wie erstelle ich Abzüge von Fotos in verschiedenen Formaten?" auf Seite 121
- • ["Wie erstelle ich eine Schwarzweiß- oder eine Farbkopie von einem Dokument?"](#page-130-0) [auf Seite 129](#page-130-0)
- "Wie scanne ich ein Foto oder Dokument, um es auf dem Computer zu speichern? [auf Seite 123](#page-124-0)
- "Wie scanne ich ein Dia oder ein Negativ?" auf Seite 125
- "Wie kann ich beide Seiten des Papiers bedrucken?" auf Seite 91
- "Wie bedrucke ich liniertes Notizenpapier mit weiten Abständen und Grafikpapier für [die Hausarbeiten meiner Kinder?" auf Seite 142](#page-143-0)

# **6 Einlegen von Originalen und Papier**

Sie können viele verschiedene Papiertypen und -formate in den HP All-in-One einlegen. Dazu zählen Papier in den Formaten Letter, A4 und Legal, Fotopapier, Transparentfolien und Briefumschläge. Außerdem können Sie LightScribe-kompatible CDs/DVDs einlegen. Standardmäßig ist der HP All-in-One so eingestellt, dass er das Format und den Typ des Papiers, das im Zufuhrfach eingelegt ist, automatisch erkennt und die Einstellungen so anpasst, dass eine Ausgabe mit höchstmöglicher Qualität erzielt wird.

Wenn Sie spezielle Druckmedien, wie Fotopapier, Transparentfolien, Briefumschläge oder Etiketten, verwenden möchten oder wenn die Druckqualität mit der automatisch angepassten Einstellung schlecht ist, können Sie den Papiertyp und das Papierformat für Druck- und Kopieraufträge manuell festlegen.

Dieser Abschnitt enthält folgende Themen:

- Einlegen von Dokumenten, Fotos, Dias und Negativen
- [Auswählen von Papier zum Drucken und Kopieren](#page-66-0)
- [Einlegen von Papier](#page-70-0)
- [Einlegen einer CD/DVD in ein LightScribe-fähiges CD/DVD-Laufwerk](#page-77-0)
- [Vermeiden von Papierstaus](#page-78-0)

# **Einlegen von Dokumenten, Fotos, Dias und Negativen**

Sie können Dokumente und Fotos auf das Vorlagenglas legen, um diese zu scannen oder zu kopieren. Darüber hinaus können Sie Dias und Negative in den Dia- und Negativhalter einlegen, um diese zu scannen und anschließend zu drucken.

Dieser Abschnitt enthält folgende Themen:

- Einlegen von Originalen
- [Einlegen eines Originals in den Dia- und Negativhalter](#page-63-0)
- [Einlegen von übergroßen Originalen](#page-65-0)

# **Einlegen von Originalen**

Sie können Originaldokumente bis zum Format Letter oder A4 kopieren oder scannen, indem Sie diese auf das Vorlagenglas legen.

#### **So legen Sie ein Original auf das Vorlagenglas:**

- **1.** Heben Sie die Abdeckung des HP All-in-One an.
- **2.** Legen Sie das Original mit der bedruckten Seite nach unten so auf das Vorlagenglas, dass es vorne rechts anliegt.
	- **Tipp** Die Führungen entlang der Kanten des Vorlagenglases bieten eine Orientierungshilfe beim Auflegen von Originalen.

<span id="page-63-0"></span>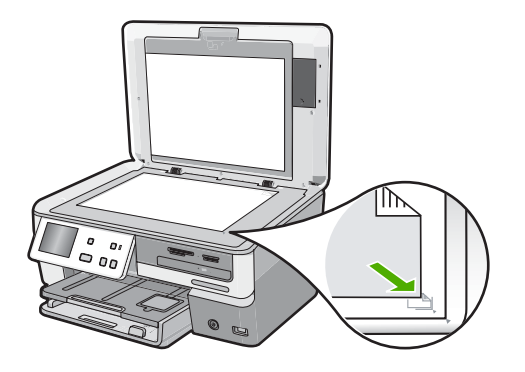

**3.** Schließen Sie die Abdeckung.

# **Einlegen eines Originals in den Dia- und Negativhalter**

Sie können mit dem HP All-in-One mit Hilfe des Dia- und Negativhalters Dias und Negativfilme mit einer Stärke von 35 mm scannen.

Entfernen Sie nach dem Scannen von Dias oder Negativen den Dia- und Negativhalter. Bringen Sie danach die Halterung und die Unterseite der Abdeckung wieder am HP All-in-One an.

#### **So legen Sie Negative mit einer Stärke von 35 mm ein:**

**1.** Heben Sie die Abdeckung an. Entfernen Sie die Rückseite der Abdeckung, und nehmen Sie den Dia- und Negativhalter heraus. Legen Sie die Rückseite der Abdeckung an einen sicheren Ort, an dem sie weder beschädigt noch verschmutzt werden kann.

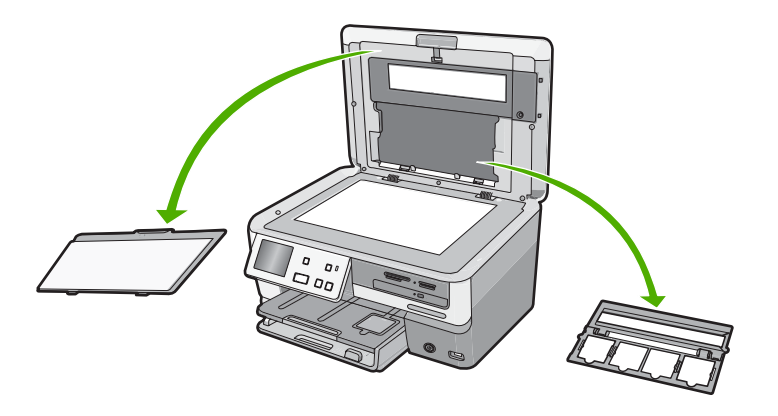

**2.** Ordnen Sie den Halter so an, dass sich der Teil für den Negativfilm unten und die Öffnung für den Film auf der rechten Seite befindet.

**3.** Schieben Sie den Negativfilm so in die Mitte des Halters, dass die Vorderseite der Bilder von Ihnen weg zeigt und Sie die Rückseite sehen.

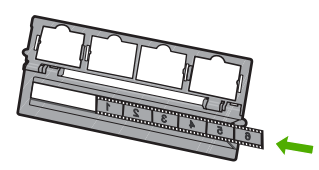

**4.** Legen Sie den Halter so auf das Vorlagenglas, dass die Seite, in der sich das Negativ befindet, vorne rechts am Vorlagenglas anliegt.

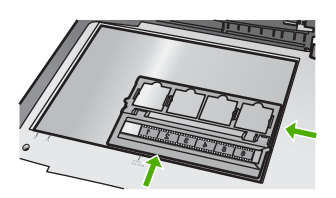

**5.** Schließen Sie die Abdeckung des HP All-in-One, bevor Sie mit dem Scannen beginnen.

#### **So legen Sie Dias mit einer Stärke von 35 mm ein:**

- **Hinweis** Der HP All-in-One unterstützt nicht das Scannen von Negativfilmen, die wie Dias in Kunststoff oder Pappe gerahmt sind.
- **1.** Heben Sie die Abdeckung an. Entfernen Sie die Rückseite der Abdeckung, und nehmen Sie den Dia- und Negativhalter heraus. Legen Sie die Rückseite der Abdeckung an einen sicheren Ort, an dem sie weder beschädigt noch verschmutzt werden kann.

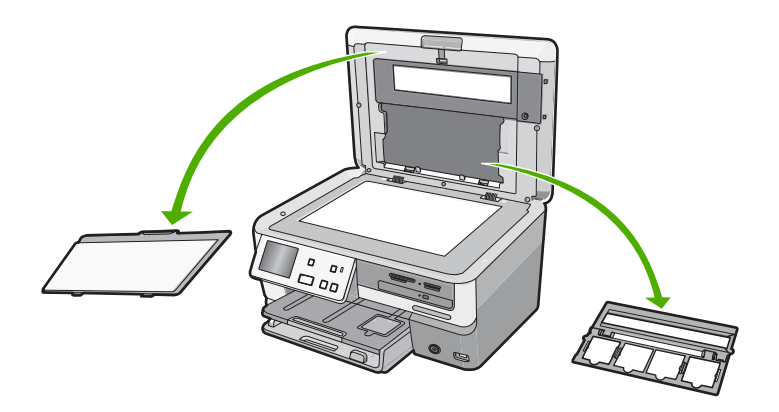

**2.** Legen Sie den Halter so auf das Vorlagenglas, dass die Seite mit den vier Öffnungen für Dias rechs vorne am Vorlagenglas anliegt.

- <span id="page-65-0"></span>**3.** Legen Sie das Dia so auf den Halter, dass die Vorderseite des Bilds nach unten zeigt und Sie die Rückseite sehen. Drücken Sie das Dia vorsichtig bis zum Einrasten nach unten.
	- **Hinweis** Das Dia muss einrasten, damit das Bild richtig gescannt werden kann. Wenn das Dia das Vorlagenglas nicht berührt, ist das gescannte Bild möglicherweise verschwommen.
	- **Tipp** Wenn das Dia nicht problemlos einrastet, drehen Sie es um 180 Grad. Einige Dias haben auf einer Seite einen Spalt, durch den sie nicht richtig eingesetzt werden können.

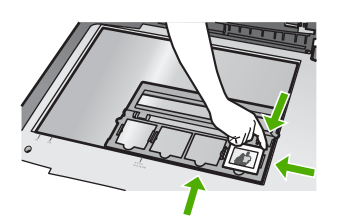

**4.** Schließen Sie die Abdeckung des HP All-in-One, bevor Sie mit dem Scannen beginnen.

#### **So bringen Sie den Dia- und Negativhalter und die Deckelauflage wieder an**

- **1.** Positionieren Sie die untere Kerbe des Dia- und Negativhalters unter den Rasten an der Unterseite der Abdeckung, sodass die Hälfte mit den vier Öffnungen für Dias sich unten befindet.
- **2.** Setzen Sie die unteren Rasten der Rückseite der Abdeckung in die Öffnungen an der Unterseite der Abdeckung ein.
- **3.** Drehen Sie die Deckelauflage nach oben, bis die Verriegelung fest einrastet.

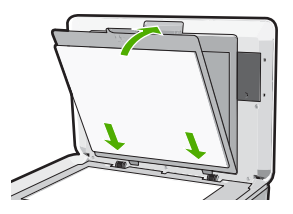

#### **Verwandte Themen**

["Scannen von Dias oder Negativfilmen" auf Seite 125](#page-126-0)

# **Einlegen von übergroßen Originalen**

Sie können übergroße Originale kopieren oder scannen, indem Sie die Abdeckung komplett vom HP All-in-One entfernen. Der HP All-in-One kann auch ohne Abdeckung betrieben werden.

<span id="page-66-0"></span>**Tipp** Wenn Sie übergroße Originale kopieren, legen Sie die Abdeckung auf das Original. Dadurch wird die Qualität der Kopie verbessert und weniger Tinte verwendet.

#### **So entfernen Sie die Abdeckung:**

**1.** Klappen Sie die Abdeckung ganz nach oben. Fassen Sie die Seiten der Abdeckung an, und ziehen Sie die Abdeckung nach oben heraus.

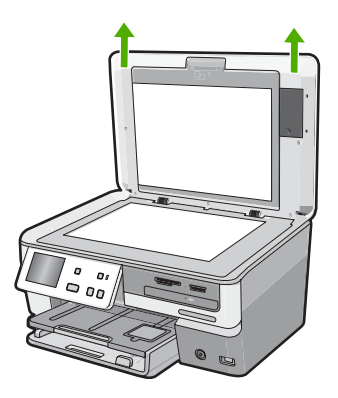

Ziehen Sie nicht das Kabel der Dia- und Negativbeleuchtung ab. Es muss an der Rückseite des HP All-in-One angeschlossen bleiben.

**2.** Legen Sie die Abdeckung für den Kopier- oder Scanvorgang auf das übergroße Original.

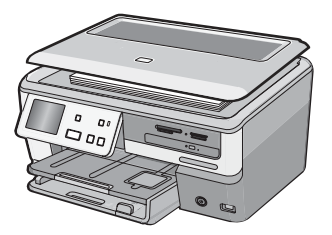

**3.** Nach Abschluss des Kopier- oder Scanvorgangs bringen Sie die Abdeckung wieder an. Setzen Sie dazu die Rasten an der Abdeckung wieder in die entsprechenden Öffnungen des HP All-in-One ein.

# **Auswählen von Papier zum Drucken und Kopieren**

Der HP All-in-One ist für zahlreiche Papiertypen und -formate ausgelegt. Lesen Sie die folgenden Empfehlungen, um höchste Qualität beim Drucken und Kopieren zu erzielen. Wenn Sie den Papiertyp oder das Papierformat ändern, denken Sie daran, die betreffenden Einstellungen entsprechend anzupassen.

Dieser Abschnitt enthält folgende Themen:

- Empfohlenes Papier zum Drucken und Kopieren
- [Empfohlene/s Papier/Medien ausschließlich für das Drucken](#page-68-0)
- [Ungeeignetes Papier](#page-69-0)

# **Empfohlenes Papier zum Drucken und Kopieren**

Für beste Druckqualität wird die Verwendung von HP Papier empfohlen, das speziell für den jeweiligen Druckprojekttyp bestimmt ist. Wenn Sie beispielsweise Fotos drucken, legen Sie HP Premium Fotopapier oder HP Premium Plus Fotopapier in das Zufuhrfach ein.

#### **HP Premium Plus Fotopapier**

HP Premium Plus Fotopapier ist das beste HP Fotopapier und liefert professionelle, lichtbeständige Bilder wie aus dem Fotolabor. Es eignet sich ideal für den Druck von Bildern mit hoher Auflösung, die gerahmt oder in Fotoalben eingeklebt werden sollen. Es ist in mehreren Papierformaten verfügbar, einschließlich 10 x 15 cm (4 x 6 Zoll) (mit oder ohne Abreißstreifen), A4, und 8,5 x 11 Zoll, und zum Drucken oder Kopieren von Fotos mit dem HP All-in-One geeignet.

### **HP Premium Fotopapier**

HP Premium Fotopapier ist ein hochwertiges, glänzendes Fotopapier. Kopien auf diesem Papier sehen wie in einem Fotolabor hergestellte Fotos aus und können gerahmt oder in ein Fotoalbum eingeklebt werden. Es ist in mehreren Papierformaten verfügbar, einschließlich 10 x 15 cm (4 x 6 Zoll) (mit oder ohne Abreißstreifen), A4, und 8,5 x 11 Zoll, und zum Drucken oder Kopieren von Fotos mit dem HP All-in-One geeignet.

# **HP Advanced Fotopapier oder HP Fotopapier**

HP Advanced Fotopapier oder HP Fotopapier ist ein widerstandsfähiges, glänzendes Fotopapier, das mit einer schnell trocknenden Beschichtung versehen ist, die eine einfache Handhabung ohne Verschmieren gestattet. Es ist wasser- und feuchtigkeitsbeständig, wischfest und unempfindlich gegen Fingerabdrücke. Ihre Ausdrucke gleichen den in einem Fotolabor hergestellten Fotos. Es ist in mehreren Papierformaten verfügbar, einschließlich 10 x 15 cm (4 x 6 Zoll) (mit oder ohne Abreißstreifen), und zum Drucken oder Kopieren von Fotos mit dem HP All-in-One geeignet. HP Advanced Fotopapier ist in den nicht bedruckten Ecken mit folgendem Symbol markiert.

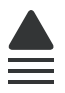

### **HP Premium Inkjet-Transparentfolien und HP Premium Plus Inkjet-Transparentfolien**

HP Premium Inkjet-Transparentfolien und HP Premium Plus Inkjet-Transparentfolien eignen sich hervorragend für besonders lebhafte und eindrucksvolle Farbpräsentationen. Diese Folie ist einfach in der Verwendung und Handhabung und trocknet schnell und ohne zu verschmieren.

#### <span id="page-68-0"></span>**HP Premium Inkjetpapier**

HP Premium Inkjetpapier ist das optimale beschichtete Papier für Ausdrucke mit hoher Auflösung. Mit seiner glatten, matten Oberfläche eignet es sich hervorragend für Dokumente in höchster Qualität.

### **HP Inkjetpapier, hochweiß**

HP Inkjet-Papier, hochweiß ermöglicht kontrastreiche Farben und gestochen scharfen Text. Das Papier ist nicht durchscheinend, so dass es sich für beidseitigen Farbdruck eignet. Es ist also die ideale Wahl für Newsletter, Berichte und Flugblätter.

# **HP Multifunktionspapier oder HP Druckerpapier**

- HP Multifunktionspapier ist speziell für den HP All-in-One ausgelegt. Es verfügt über eine sehr helle blauweiße Schattierung, die zu schärferen Konturen und strahlenderen Farben führt als bei der Ausgabe auf normalem Multifunktionspapier.
- HP Druckerpapier ist ein hochwertiges Multifunktionspapier. Die gedruckten Dokumente wirken echter als auf Standardmultifunktionspapier oder auf Standardkopierpapier.

Rufen Sie die Website [www.hp.com/buy/supplies](http://www.hp.com/buy/supplies) auf, um Original HP Zubehör und Verbrauchsmaterialien für den HP All-in-One zu bestellen. Wählen Sie bei entsprechender Aufforderung Ihr Land/Ihre Region aus, befolgen Sie die Schritte zum Auswählen des gewünschten Produkts, und klicken Sie dann auf einen der Links zum Kaufen.

# **Empfohlene/s Papier/Medien ausschließlich für das Drucken**

Bestimmte Papiertypen werden nur unterstützt, wenn Sie den Druckauftrag über Ihren Computer starten. Nachfolgend finden Sie Informationen über diese Papiertypen.

Für optimale Druckqualität empfiehlt HP die Verwendung von HP Papier. Zu dünnes, dickes, glattes oder dehnbares Papier kann u. U. Papierstaus verursachen. Papier mit glatter Oberfläche kann Tinte schlecht aufsaugen, wodurch die Bilder beim Drucken möglicherweise verschmieren, verlaufen oder nicht ganz das Blatt ausfüllen.

Je nach Land/Region sind einige dieser Papiertypen für Sie eventuell nicht verfügbar.

# **LightScribe-kompatible CD/DVD-Medien**

Sie können die Oberfläche von LightScribe-kompatiblen CDs und DVDs direkt bedrucken.

# **HP Transferpapier zum Aufbügeln**

HP Transferpapier zum Aufbügeln (für farbige Stoffe oder für helle oder weiße Stoffe) ist die ideale Lösung zum Herstellen eigener T-Shirts mit Ihren digitalen Fotos.

#### **HP Premium Fotokarten**

Mit HP Premium Fotokarten können Sie individuell gestaltete Grußkarten erstellen.

# **HP Papier für Broschüren und Flugblätter**

HP Papier für Broschüren und Flugblätter (Hochglanz oder matt) ist auf beiden Seiten matt oder glänzend beschichtet. Es eignet sich hervorragend für Reproduktionen in

<span id="page-69-0"></span>fotoähnlicher Qualität, für Geschäftsgrafiken für Deckblätter von Geschäftsberichten,für anspruchsvolle Präsentationen, Broschüren, Mailings und Kalender.

#### **HP Premium Präsentationspapier**

HP Premium Präsentationspapier sorgt für qualitativ hochwertiges Präsentationsmaterial.

# **HP CD/DVD-Etiketten**

Mit den hochwertigen und günstigen HP CD/DVD-Etiketten können Sie Ihre CDs und DVDs individuell gestalten.

Rufen Sie die Website [www.hp.com/buy/supplies](http://www.hp.com/buy/supplies) auf, um Original HP Zubehör und Verbrauchsmaterialien für den HP All-in-One zu bestellen. Wählen Sie bei entsprechender Aufforderung Ihr Land/Ihre Region aus, befolgen Sie die Schritte zum Auswählen des gewünschten Produkts, und klicken Sie dann auf einen der Links zum Kaufen.

# **Ungeeignetes Papier**

Zu dünnes, dickes, glattes oder dehnbares Papier kann u. U. Papierstaus verursachen. Papier mit glatter Oberfläche kann Tinte schlecht aufnehmen, wodurch die Bilder beim Drucken möglicherweise verschmieren, verlaufen oder nicht ganz die Druckfläche ausfüllen.

# **Papier, das auf keinen Fall für Druck- und Kopieraufträge verwendet werden darf**

- Andere Papierformate als diejenigen die in der Druckersoftware für den HP All-in-One aufgeführt sind.
- Papier mit Aussparungen oder Perforationen (Ausnahme: das Papier wurde speziell für HP Inkjet-Geräte entwickelt).
- Material mit grober Struktur, wie Leinen. Darauf kann u. U. nicht gleichmäßig gedruckt werden, und die Farbe kann verlaufen.
- Sehr glattes, glänzendes oder beschichtetes Papier, das nicht speziell für den HP All-in-One ausgelegt ist. Es könnte Papierstaus im HP All-in-One verursachen oder die Tinte abweisen.
- Mehrfachformulare (Doppelt- und Dreifachformulare). Es kann zu Falten oder Papierstaus kommen, und die Tinte verschmiert eher.
- Umschläge mit Klammerverschluss oder Fenster. Sie können in den Rollen stecken bleiben und Papierstaus verursachen.
- Bannerpapier.

# **Sonstiges Papier, das auf keinen Fall zum Kopieren verwendet werden darf**

- Briefumschläge
- Andere Transparentfolien als HP Premium Inkjet-Transparentfolie oder HP Premium Plus Inkjet-Transparentfolie
- Transferpapier zum Aufbügeln
- Grußkartenpapier
- Inkjet-Etiketten
- HP CD-/DVD-Etiketten

# <span id="page-70-0"></span>**Einlegen von Papier**

In diesem Abschnitt wird beschrieben, wie Sie die verschiedenen Papiertypen und Papierformate zum Kopieren und Drucken in den HP All-in-One einlegen.

**Tipp** Um Risse, Knitterfalten und umgeknickte oder gewellte Papierkanten zu vermeiden, sollten Sie das Papier flach in einer wiederverschließbaren Tüte lagern. Wenn das Papier nicht richtig gelagert wird, können Temperaturschwankungen und zu hohe Luftfeuchtigkeit dazu führen, dass sich das Papier wellt. In diesem Fall kann eine störungsfreie Verwendung des Papiers im HP All-in-One nicht mehr gewährleistet werden.

Dieser Abschnitt enthält folgende Themen:

- Einlegen von großformatigem Papier
- [Einlegen von Fotopaier in einem Format von bis zu 10 x 15 cm \(4 x 6 Zoll\):](#page-72-0)
- [Einlegen von Postkarten, Hagaki-Karten oder Karteikarten](#page-73-0)
- [Einlegen von Briefumschlägen](#page-74-0)
- [Einlegen von anderen Papiersorten](#page-75-0)

# **Einlegen von großformatigem Papier**

Sie können viele verschiedene Papiertypen im Format Letter, A4 oder Legal in das Hauptzufuhrfach des HP All-in-One einlegen.

# **So legen Sie großformatiges Papier ein:**

**1.** Ziehen Sie das Hauptzufuhrfach heraus, und schieben Sie dann die Papierquer- und -längsführung ganz nach außen.

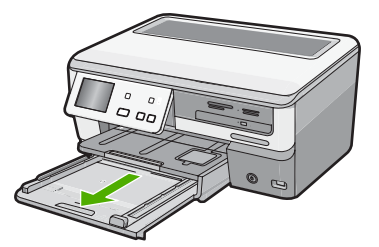

- **2.** Richten Sie den Papierstapel auf einer ebenen Fläche aus, damit alle Seiten genau aufeinander liegen, und überprüfen Sie das Papier anschließend auf Folgendes:
	- Stellen Sie sicher, dass es keine Risse, Verschmutzungen, Knitterfalten oder umgeknickte oder gewellte Kanten aufweist.
	- Stellen Sie sicher, dass das Papier im Stapel in Bezug auf Format und Typ einheitlich ist.

**3.** Legen Sie den Papierstapel mit der schmalen Kante nach vorne und der zu bedruckenden Seite nach unten in das Hauptzufuhrfach ein. Schieben Sie den Papierstapel bis zum Anschlag nach vorne.

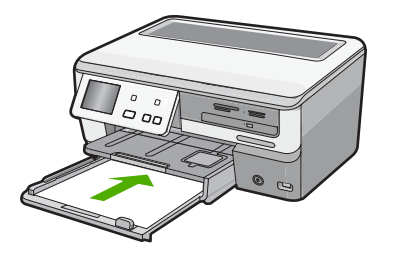

- **Vorsicht** Stellen Sie sicher, dass der HP All-in-One keine andere Aufgabe ausführt, wenn Sie Papier in das Hauptzufuhrfach einlegen. Wenn der HP All-in-One die Tintenpatronen wartet oder eine andere Aufgabe ausführt, befindet sich die Papierbegrenzung innerhalb des Geräts möglicherweise nicht an ihrem Platz. Hierdurch kann das Papier zu weit hineingeschoben werden, sodass der HP All-in-One leere Seiten auswirft.
- **Tipp** Wenn Sie Papier mit einem Briefkopf verwenden, legen Sie es mit der Oberkante voran und der bedruckten Seite nach unten ein. Weitere Hilfe zum Einlegen von großformatigem Papier und Briefkopfpapier bietet die Abbildung auf dem Boden des Hauptzufuhrfachs.
- **4.** Schieben Sie die Papierquer- und -längsführungen bis an die Papierkanten heran. Legen Sie nicht zu viel Papier in das Hauptzufuhrfach ein. Vergewissern Sie sich, dass der Stapel in das Hauptzufuhrfach passt und nicht höher als die obere Kante der Papierquerführung ist.

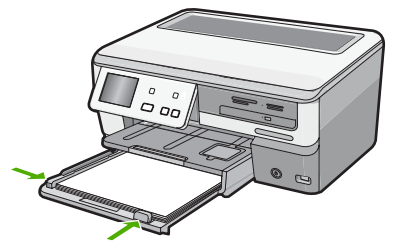
- **5.** Schieben Sie das Hauptzufuhrfach wieder in den HP All-in-One.
- **6.** Ziehen Sie die Verlängerung des Ausgabefachs ganz heraus.

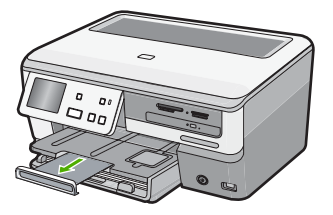

**Hinweis** Wenn Sie das Papierformat Legal verwenden, lassen Sie die Fachverlängerung geschlossen.

#### **Verwandte Themen**

- "Empfohlenes Papier zum Drucken und Kopieren" auf Seite 66
- "Ändern der Druckeinstellungen für den aktuellen Druckauftrag" auf Seite 80

# **Einlegen von Fotopaier in einem Format von bis zu 10 x 15 cm (4 x 6 Zoll):**

Sie können Fotopapier im Format 10 x 15 cm in das Fotofach des HP All-in-One einlegen. Optimale Ergebnisse erzielen Sie mit HP Premium Plus Fotopapier oder HP Premium Fotopapier im Format 10 x 15 cm.

#### **So legen Sie Fotopapier in einem Format von bis zu 10 x 15 cm in das Fotofach ein:**

**1.** Heben Sie das Ausgabefach an, und ziehen Sie dann das Fotofach heraus.

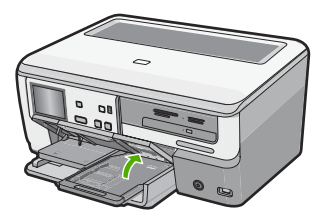

**2.** Legen Sie den Fotopapierstapel mit der schmalen Kante nach vorn und der glänzenden Seite nach unten in das Fotofach ein. Schieben Sie den Fotopapierstapel bis zum Anschlag nach vorne.

Wenn das verwendete Fotopapier über Abreißstreifen verfügt, legen Sie es so in das Fach ein, dass die Abreißstreifen zu Ihnen weisen.

**3.** Schieben Sie die Papierquer- und -längsführungen bis an den Stapel Fotopapier heran.

Legen Sie nicht zu viel Papier in das Fotofach ein. Vergewissern Sie sich, dass der Stapel in das Fotofach passt und nicht höher als die obere Kante der Papierquerführung ist.

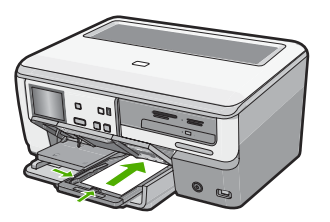

**4.** Schieben Sie das Fotofach hinein, und senken Sie das Ausgabefach nach unten.

### **Verwandte Themen**

- "Empfohlene/s Papier/Medien ausschließlich für das Drucken" auf Seite 67
- "Drucken von Fotos" auf Seite 104
- "Drucken eines randlosen Bilds" auf Seite 88
- "Drucken eines Fotos auf Fotopapier" auf Seite 89

# **Einlegen von Postkarten, Hagaki-Karten oder Karteikarten**

In das Fotofach können Sie Postkarten, Hagaki-Karten und Karteikarten einlegen.

Um optimale Ergebnisse zu erzielen, stellen Sie vor dem Kopieren bzw. Drucken den Papiertyp und das Papierformat ein.

#### **So legen Sie Postkarten, Hagaki-Karten oder Karteikarten in das Fotofach ein:**

**1.** Heben Sie das Ausgabefach an, und ziehen Sie dann das Fotofach heraus.

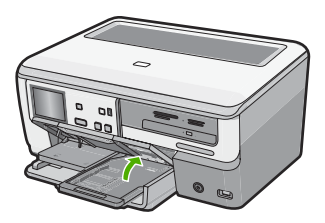

**2.** Legen Sie den Kartenstapel mit der schmalen Kante nach vorne und der zu bedruckenden Seite nach unten in das Fotofach ein. Schieben Sie den Stapel bis zum Anschlag nach vorne.

**3.** Schieben Sie die Papierquer- und -längsführungen bis an den Kartenstapel heran. Legen Sie nicht zu viele Karten in das Fotofach ein. Vergewissern Sie sich, dass der Kartenstapel in das Fotofach passt und nicht höher als die obere Kante der Papierquerführung ist.

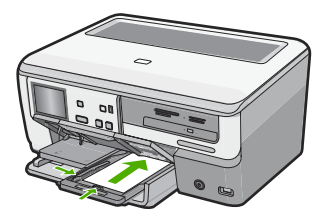

**4.** Schieben Sie das Fotofach hinein, und senken Sie das Ausgabefach nach unten.

### **Verwandte Themen**

["Ändern der Druckeinstellungen für den aktuellen Druckauftrag" auf Seite 80](#page-81-0)

# **Einlegen von Briefumschlägen**

Sie können einen oder mehrere Umschläge in das Hauptzufuhrfach des HP All-in-One einlegen. Verwenden Sie keine glänzenden oder geprägten Umschläge oder Umschläge mit Klammerverschluss oder Fenster.

**Hinweis** Genauere Hinweise zum Formatieren von Text für das Drucken auf Briefumschläge finden Sie in den Hilfedateien Ihres Textverarbeitungsprogramms. Um optimale Ergebnisse zu erzielen, sollten Sie für die Absenderadresse auf dem Umschlag ein Etikett verwenden.

#### **So legen Sie Briefumschläge ein:**

**1.** Ziehen Sie das Hauptzufuhrfach heraus, und schieben Sie dann die Papierquer- und -längsführung ganz nach außen.

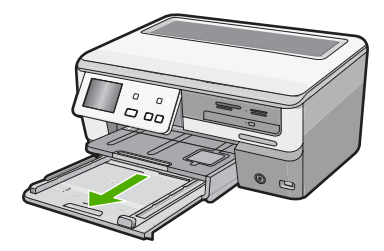

**2.** Nehmen Sie sämtliches Papier aus dem Hauptzufuhrfach.

**3.** Legen Sie einen oder mehrere Umschläge, rechtsbündig in das Hauptzufuhrfach ein, wobei die Umschlagklappen nach links und nach oben weisen. Schieben Sie die Briefumschläge bis zum Anschlag nach vorn.

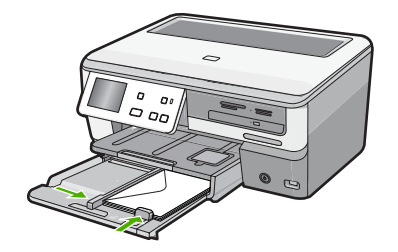

- **4.** Schieben Sie die Papierquerführung nach innen an den Umschlagstapel heran. Legen Sie nicht zu viel Papier in das Hauptzufuhrfach ein. Vergewissern Sie sich, dass der Stapel in das Hauptzufuhrfach passt und nicht höher als die obere Kante der Papierquerführung ist.
- **5.** Schieben Sie das Hauptzufuhrfach wieder in den HP All-in-One.
- **6.** Ziehen Sie die Verlängerung des Ausgabefachs ganz heraus.

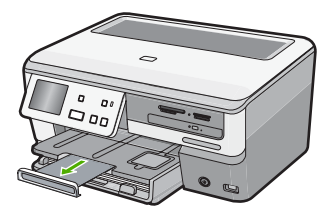

**Hinweis** Wenn Sie das Papierformat Legal verwenden, lassen Sie die Fachverlängerung geschlossen.

#### **Verwandte Themen**

["Ändern der Druckeinstellungen für den aktuellen Druckauftrag" auf Seite 80](#page-81-0)

# **Einlegen von anderen Papiersorten**

Die folgenden Papiertypen sind für spezielle Zwecke gedacht. Erstellen Sie Ihr Projekt mit der HP Photosmart-Software oder einer anderen Anwendung, legen Sie Papiertyp und -format fest, und drucken Sie dann.

#### **HP Premium Inkjet-Transparentfolie und HP Premium Plus Inkjet-Transparentfolie**

▲ Legen Sie die Folie mit dem weißen Transparentstreifen zuerst so in das Zufuhrfach ein, dass sich die Pfeile und das HP Logo oben befinden.

**Hinweis** Setzen Sie vor dem Starten des Druckauftrags die Papiertypeinstellung auf Transparentfolie, um optimale Ergebnisse zu erzielen.

### **HP Transferpapier zum Aufbügeln**

- **1.** Glätten Sie das Transferpapier vor der Verwendung sorgfältig. Legen Sie keine gewellten Blätter ein.
	- **Tipp** Transferpapier sollte bis kurz vor der Verwendung in der verschlossenen Originalverpackung aufbewahrt werden, damit es sich nicht wellen kann.
- **2.** Suchen Sie den blauen Streifen auf der nicht zu bedruckenden Seite des Transferpapiers, und legen Sie dann jeweils ein Blatt des Transferpapiers in das Zufuhrfach ein, so dass der blaue Streifen oben liegt.

### **HP Grußkarten, HP Fotogrußkarten oder HP Grußkarten mit Textur**

- ▲ Legen Sie einen kleinen Stapel HP Grußkartenpapier mit der zu bedruckenden Seite nach unten in das Zufuhrfach ein. Schieben Sie den Stapel bis zum Anschlag nach vorn.
	- **Tipp** Legen Sie die Karten so in das Zufuhrfach ein, dass sich der Bereich, den Sie bedrucken möchten, vorne befindet und nach unten zeigt.

### **Inkjet-Etiketten**

- **1.** Verwenden Sie grundsätzlich Letter- oder A4-Etikettenbögen, die für Inkjet-Geräte geeignet sind, und vergewissern Sie sich, dass die Etiketten nicht älter als zwei Jahre sind. Etiketten auf älteren Bögen können sich lösen, wenn das Papier durch den HP All-in-One geführt wird, und Papierstaus verursachen.
- **2.** Fächern Sie den Etikettenstapel auf, um sicherzustellen, dass die Seiten nicht aneinander kleben.
- **3.** Legen Sie einen Stapel Etikettenbögen mit der Etikettenseite nach unten auf einen Stapel Normalpapier in das Zufuhrfach ein. Legen Sie die Etikettenbögen nicht einzeln ein.

Um optimale Ergebnisse zu erzielen, stellen Sie vor dem Drucken den Papiertyp und das Papierformat ein.

#### **HP CD/DVD-Etiketten**

- ▲ Legen Sie einen CD/DVD-Etikettenbogen mit der zu bedruckenden Seite nach unten in das Zufuhrfach. Schieben Sie den CD/DVD-Etikettenbogen bis zum Anschlag in den Drucker.
	- **Hinweis** Wenn Sie CD/DVD-Etiketten bedrucken, lassen Sie die Fachverlängerung geschlossen.

# **Verwandte Themen**

- "Ändern der Druckeinstellungen für den aktuellen Druckauftrag" auf Seite 80
- "Empfohlene/s Papier/Medien ausschließlich für das Drucken" auf Seite 67

```
Kapitel 6
```
# **Einlegen einer CD/DVD in ein LightScribe-fähiges CD/DVD-Laufwerk**

Der HP All-in-One bietet folgende Möglichkeiten:

- Speichern von Fotos auf einer CD/DVD. Dies wird auch als Brennen einer CD/DVD bezeichnet.
- Lesen des Inhalts einer CD/DVD, sodass Sie Fotos über das Bedienfeld am HP All-in-One anzeigen und drucken oder die Fotos auf einen verbundenen Computer übertragen können.
- Hinzufügen eines Textetiketts auf einer LightScribe-kompatiblen CD/DVD.

Die Anweisungen zum Einlegen einer CD/DVD in das CD/DVD-Fach variieren je nach der Aufgabe, die Sie ausführen möchten. In diesen Erläuterungen finden Sie die Arbeitsschritte für beide Aufgaben.

**So legen Sie eine CD/DVD zum Brennen oder Lesen in das CD/DVD-Laufwerk ein:**

**1.** Öffnen Sie das CD/DVD-Laufwerk.

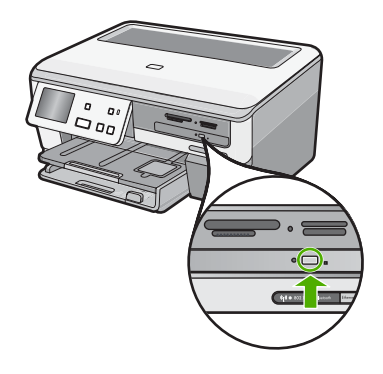

**2.** Legen Sie eine einzelne CD/DVD mit der Etikettenseite nach oben in das Laufwerk ein.

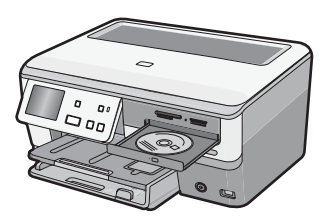

**3.** Schließen Sie das CD/DVD-Laufwerk.

**So legen Sie eine CD/DVD in das CD/DVD-Laufwerk ein, um ein LightScribe-Etikett zu drucken:**

**1.** Öffnen Sie das CD/DVD-Laufwerk.

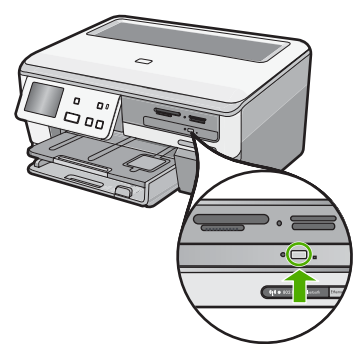

**2.** Legen Sie eine einzelne LightScribe-kompatible CD/DVD mit der Etikettenseite nach unten in das Laufwerk ein.

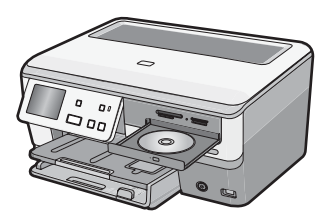

- **Hinweis** Die LightScribe-Funktion ist nur bei LightScribe-kompatiblen Medien ausführbar.
- **3.** Schließen Sie das CD/DVD-Laufwerk.

#### **Verwandte Themen**

["Archivieren Ihrer Fotos auf einer CD oder DVD" auf Seite 110](#page-111-0)

# **Vermeiden von Papierstaus**

Um Papierstaus zu vermeiden, beachten Sie Folgendes:

- Nehmen Sie das Papier im Ausgabefach in regelmäßigen Abständen heraus.
- Vermeiden Sie die Bildung von Rissen und Knitterfalten im Papier, indem Sie es flach in einer wiederverschließbaren Tüte lagern.
- Vergewissern Sie sich, dass das im Zufuhrfach eingelegte Papier flach aufliegt und die Kanten nicht geknickt oder eingerissen sind.
- Wenn Sie Etiketten drucken, vergewissern Sie sich, dass das Etikettenpapier nicht mehr als zwei Jahre alt ist. Etiketten auf älteren Blättern können sich lösen, wenn das Papier durch den HP All-in-One geführt wird, und somit Papierstaus verursachen.
- Legen Sie ausschließlich Stapel in das Zufuhrfach ein, die aus einer einheitlichen Papiersorte in einheitlichem Format bestehen.
- Stellen Sie die Papierquerführung im Zufuhrfach so ein, dass sie eng am Papier anliegt. Vergewissern Sie sich, dass die Papierquerführung das Papier im Zufuhrfach nicht zusammendrückt.
- Schieben Sie das Papier nicht zu weit in das Zufuhrfach hinein.
- Verwenden Sie die für den HP All-in-One empfohlenen Papiersorten.

#### **Verwandte Themen**

- "Empfohlenes Papier zum Drucken und Kopieren" auf Seite 66
- • ["Ungeeignetes Papier" auf Seite 68](#page-69-0)
- • ["Beheben von Papierstaus" auf Seite 159](#page-160-0)

# **7 Drucken von Ihrem Computer aus**

Der HP All-in-One kann mit jeder Softwareanwendung verwendet werden, die über eine Druckfunktion verfügt. Sie können eine Vielzahl von Projekten drucken, wie z. B. randlose Bilder, Newsletter, Grußkarten, Transferdrucke zum Aufbügeln und Poster.

Dieser Abschnitt enthält folgende Themen:

- Drucken aus einem Softwareprogramm
- [Einrichten des HP All-in-One als Standarddrucker](#page-81-0)
- [Ändern der Druckeinstellungen für den aktuellen Druckauftrag](#page-81-0)
- [Ändern der Standarddruckeinstellungen](#page-87-0)
- [Druckaufgaben](#page-87-0)
- [Ausführen spezieller Druckaufträge](#page-88-0)
- [Anhalten eines Druckauftrags](#page-100-0)

# **Drucken aus einem Softwareprogramm**

Die meisten Druckeinstellungen werden automatisch von der Anwendung festgelegt. Sie müssen die Einstellungen nur dann manuell ändern, wenn Sie die Druckqualität ändern, auf bestimmten Papier- bzw. Foliensorten drucken oder spezielle Funktionen verwenden möchten.

#### **So drucken Sie von einer Softwareanwendung aus:**

- **1.** Vergewissern Sie sich, dass sich Papier im Zufuhrfach befindet.
- **2.** Klicken Sie in Ihrer Anwendung im Menü **Datei** auf **Drucken**.
- **3.** Wählen Sie den HP All-in-One als Drucker aus. Wenn Sie den HP All-in-One als Standarddrucker eingerichtet haben, können Sie diesen Schritt überspringen. In diesem Fall ist der HP All-in-One bereits ausgewählt.
- **4.** Wenn Sie Einstellungen ändern möchten, klicken Sie auf die Schaltfläche zum Öffnen des Dialogfelds **Eigenschaften**. Je nach Softwareprogramm heißt diese Schaltfläche **Eigenschaften**, **Optionen**, **Druckereinrichtung**, **Drucker** oder **Voreinstellungen**.
	- **Hinweis** Beim Drucken eines Fotos müssen Sie die Optionen für das jeweilige Fotopapier und die Fotooptimierung auswählen.
- <span id="page-81-0"></span>**5.** Legen Sie die gewünschten Optionen für Ihren Druckauftrag auf den Registerkarten **Erweitert**, **Druckbefehle**, **Funktionen** und **Farbe** fest.
	- **Tipp** Sie können die gewünschten Optionen für Ihren Druckauftrag auf einfache Weise festlegen, indem Sie auf der Registerkarte **Druckaufgaben** einen vordefinierten Druckauftrag auswählen. Klicken Sie in der Liste **Druckaufgaben** auf den gewünschten Druckauftrag. Die Standardeinstellungen für diesen Druckauftragstyp sind festgelegt und auf der Registerkarte **Druckaufgaben** zusammengefasst. Falls erforderlich, können Sie die Einstellungen hier anpassen und Ihre angepassten Einstellungen als neuen Druckbefehl speichern. Wählen Sie einen Druckbefehl aus, und klicken Sie auf **Speichern unter**, um diesen zu speichern. Wählen Sie einen Befehl aus, und klicken Sie auf **Löschen**, um den Druckbefehl zu löschen.
- **6.** Klicken Sie auf **OK**, um das Dialogfeld **Eigenschaften** zu schließen.
- **7.** Klicken Sie auf **Drucken** bzw. **OK**, um den Druckauftrag zu starten.

# **Einrichten des HP All-in-One als Standarddrucker**

Sie können Ihren HP All-in-One als Standarddrucker für alle Programme einrichten. Dies bedeutet, dass der HP All-in-One automatisch in der Druckerliste ausgewählt ist, wenn Sie im Menü **Datei** der Softwareanwendung auf **Drucken** klicken. Der Druckauftrag wird automatisch an den Standarddrucker gesendet, wenn Sie auf die Schaltfläche **Drucken** klicken, die in der Symbolleiste der meisten Anwendungen enthalten ist. Weitere Informationen hierzu finden Sie in der Windows-Hilfe.

# **Ändern der Druckeinstellungen für den aktuellen Druckauftrag**

Sie können die Druckeinstellungen des HP All-in-One an nahezu alle Druckaufgaben anpassen.

Dieser Abschnitt enthält folgende Themen:

- Einstellen des Papierformats
- [Festlegen der Papiersorte für Druckaufträge](#page-83-0)
- [Anzeigen der Druckauflösung](#page-83-0)
- [Ändern der Druckgeschwindigkeit oder der Druckqualität](#page-83-0)
- [Ändern der Seitenausrichtung](#page-84-0)
- [Skalieren eines Dokuments](#page-84-0)
- [Ändern von Sättigung, Helligkeit oder Farbton](#page-85-0)
- [Einstellen der Tintenmenge und der Trocknungszeit](#page-85-0)
- [Reduzieren der Overspray-Menge](#page-86-0)
- [Anzeigen der Vorschau eines Druckauftrags](#page-86-0)

#### **Einstellen des Papierformats**

Mit Hilfe der Einstellung für das Format (bold) legt der HP All-in-One den bedruckbaren Bereich auf der Seite fest. Für manche Papierformateinstellungen existiert ein randloses Äquivalent, bei dem der bedruckbare Bereich bis zur oberen und unteren Kante sowie zu den seitlichen Rändern reicht.

In der Regel legen Sie das Papierformat in dem Softwareprogramm fest, mit dem Sie das Dokument oder das Projekt erstellt haben. Wenn Sie jedoch Papier mit Sonderformat verwenden oder das Papierformat in der Softwareanwendung nicht einstellen können, ändern Sie es vor dem Starten des Druckvorgangs im Dialogfeld **Eigenschaften**.

#### **So stellen Sie das Papierformat ein:**

- **1.** Vergewissern Sie sich, dass sich Papier im Zufuhrfach befindet.
- **2.** Klicken Sie in Ihrer Anwendung im Menü **Datei** auf **Drucken**.
- **3.** Vergewissern Sie sich, dass der HP All-in-One als Drucker ausgewählt ist.
- **4.** Klicken Sie auf die Schaltfläche zum Öffnen des Dialogfelds **Eigenschaften**. Je nach Softwareprogramm heißt diese Schaltfläche **Eigenschaften**, **Optionen**, **Druckereinrichtung**, **Drucker** oder **Voreinstellungen**.
- **5.** Klicken Sie auf das Register **Funktionen**.
- **6.** Klicken Sie im Bereich mit den Größenänderungsoptionen in der Liste **Größe** auf das gewünschte Format.

In der folgenden Tabelle werden die empfohlenen Papierformateinstellungen für die verschiedenen Papiertypen aufgeführt, die Sie in das Zufuhrfach einlegen können. Sehen Sie auf jeden Fall die lange Auswahlliste unter **Papierformat** durch, um festzustellen, ob bereits ein Papierformat für das von Ihnen verwendete Papier definiert ist.

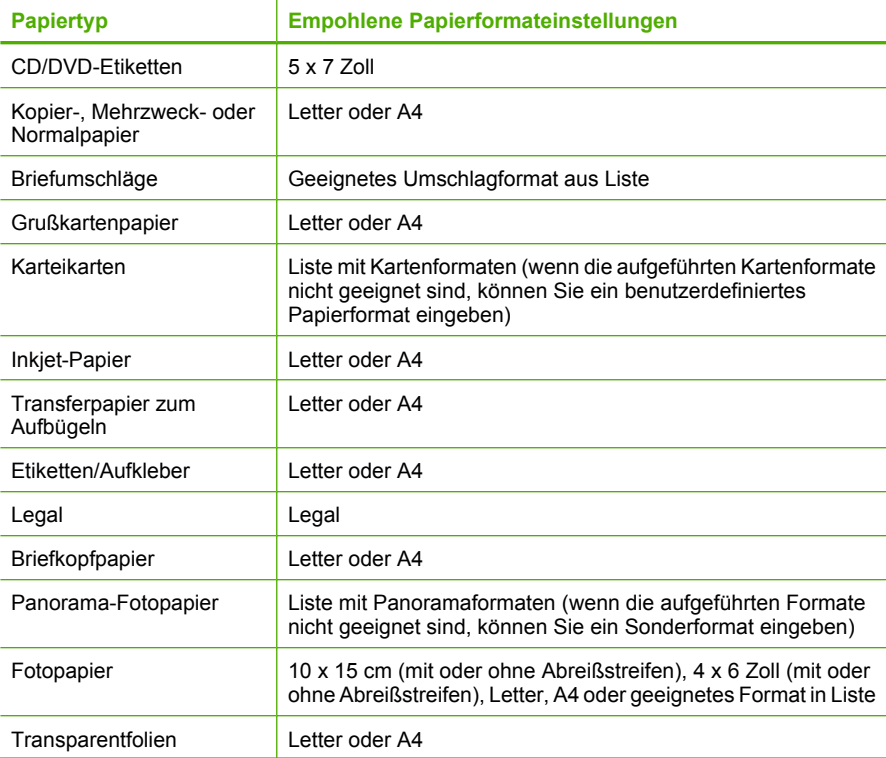

**Drucken Drucken**

<span id="page-83-0"></span>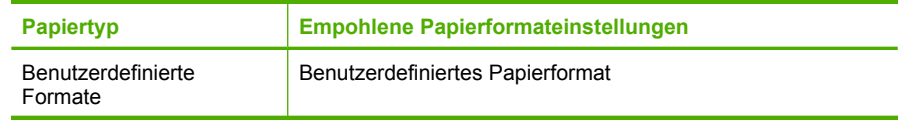

# **Festlegen der Papiersorte für Druckaufträge**

Wenn Sie auf speziellen Druckmedien (z. B. Fotopapier, Transparentfolie, Briefumschläge oder Etiketten) drucken oder die Druckqualität nicht optimal ist, können Sie den Papiertyp manuell einstellen.

### **So legen Sie die Papiersorte für Druckaufträge fest:**

- **1.** Vergewissern Sie sich, dass sich Papier im Zufuhrfach befindet.
- **2.** Klicken Sie in Ihrer Anwendung im Menü **Datei** auf **Drucken**.
- **3.** Vergewissern Sie sich, dass der HP All-in-One als Drucker ausgewählt ist.
- **4.** Klicken Sie auf die Schaltfläche zum Öffnen des Dialogfelds **Eigenschaften**. Je nach Softwareprogramm heißt diese Schaltfläche **Eigenschaften**, **Optionen**, **Druckereinrichtung**, **Drucker** oder **Voreinstellungen**.
- **5.** Klicken Sie auf das Register **Funktionen**.
- **6.** Klicken Sie im Bereich **Grundeinstellungen** in der Liste **Papiersorte** auf die gewünschte Papiersorte.

# **Anzeigen der Druckauflösung**

In der Druckersoftware wird die Druckauflösung in dpi (Punkte pro Zoll) angezeigt. Die Auflösung variiert je nach der ausgewählten Papiersorte und Druckqualität.

#### **So zeigen Sie die Druckauflösung an:**

- **1.** Vergewissern Sie sich, dass sich Papier im Zufuhrfach befindet.
- **2.** Klicken Sie in Ihrer Anwendung im Menü **Datei** auf **Drucken**.
- **3.** Vergewissern Sie sich, dass der HP All-in-One als Drucker ausgewählt ist.
- **4.** Klicken Sie auf die Schaltfläche zum Öffnen des Dialogfelds **Eigenschaften**. Je nach Softwareprogramm heißt diese Schaltfläche **Eigenschaften**, **Optionen**, **Druckereinrichtung**, **Drucker** oder **Voreinstellungen**.
- **5.** Klicken Sie auf das Register **Funktionen**.
- **6.** Klicken Sie in der Dropdown-Liste **Druckqualität** auf die gewünschte Druckqualitätseinstellung.
- **7.** Wählen Sie in der Dropdown-Liste **Papiersorte** die eingelegte Papiersorte aus.
- **8.** Klicken Sie auf **Auflösung** um die Druckauflösung in dpi anzuzeigen.

# **Ändern der Druckgeschwindigkeit oder der Druckqualität**

Der HP All-in-One wählt automatisch anhand der von Ihnen ausgewählten Papiersorte eine Einstellung für die Druckqualität und -geschwindigkeit aus. Sie können die Einstellung für die Druckqualität auch ändern, um die Geschwindigkeit und die Qualität des Druckvorgangs anzupassen.

### <span id="page-84-0"></span>**So wählen Sie die Druckqualität und Druckgeschwindigkeit aus:**

- **1.** Vergewissern Sie sich, dass sich Papier im Zufuhrfach befindet.
- **2.** Klicken Sie in Ihrer Anwendung im Menü **Datei** auf **Drucken**.
- **3.** Vergewissern Sie sich, dass der HP All-in-One als Drucker ausgewählt ist.
- **4.** Klicken Sie auf die Schaltfläche zum Öffnen des Dialogfelds **Eigenschaften**. Je nach Softwareprogramm heißt diese Schaltfläche **Eigenschaften**, **Optionen**, **Druckereinrichtung**, **Drucker** oder **Voreinstellungen**.
- **5.** Klicken Sie auf das Register **Funktionen**.
- **6.** Klicken Sie in der Dropdown-Liste **Druckqualität** auf die gewünschte Druckqualitätseinstellung.
	- **Hinweis** Um die vom HP All-in-One verwendete maximale Auflösung (in dpi) anzuzeigen, klicken Sie auf **Auflösung**.
- **7.** Wählen Sie in der Dropdown-Liste **Papiersorte** die eingelegte Papiersorte aus.

# **Ändern der Seitenausrichtung**

Mit der Einstellung für die Seitenausrichtung können Sie Ihr Dokument im Quer- oder Hochformat drucken.

In der Regel legen Sie die Seitenausrichtung in der Softwareanwendung fest, mit der Sie das Dokument oder das Projekt erstellt haben. Wenn Sie jedoch Sonderformate oder spezielles HP Papier verwenden oder wenn Sie die Seitenausrichtung nicht über die Softwareanwendung festlegen können, können Sie die Seitenausrichtung vor dem Drucken im Dialogfeld **Eigenschaften** ändern.

#### **So ändern Sie die Seitenausrichtung:**

- **1.** Vergewissern Sie sich, dass sich Papier im Zufuhrfach befindet.
- **2.** Klicken Sie in Ihrer Anwendung im Menü **Datei** auf **Drucken**.
- **3.** Vergewissern Sie sich, dass der HP All-in-One als Drucker ausgewählt ist.
- **4.** Klicken Sie auf die Schaltfläche zum Öffnen des Dialogfelds **Eigenschaften**. Je nach Softwareprogramm heißt diese Schaltfläche **Eigenschaften**, **Optionen**, **Druckereinrichtung**, **Drucker** oder **Voreinstellungen**.
- **5.** Klicken Sie auf das Register **Funktionen**.
- **6.** Klicken Sie im Bereich **Grundeinstellungen** auf eine der folgenden Optionen:
	- Klicken Sie auf **Hochformat**, wenn das Dokument vertikal auf der Seite gedruckt werden soll.
	- Klicken Sie auf **Querformat**, wenn das Dokument horizontal auf der Seite gedruckt werden soll.

# **Skalieren eines Dokuments**

Mit dem HP All-in-One können Sie ein Dokument in einer anderen Größe als der Originalgröße drucken.

### <span id="page-85-0"></span>**So skalieren Sie die Dokumentgröße:**

- **1.** Vergewissern Sie sich, dass sich Papier im Zufuhrfach befindet.
- **2.** Klicken Sie in Ihrer Anwendung im Menü **Datei** auf **Drucken**.
- **3.** Vergewissern Sie sich, dass der HP All-in-One als Drucker ausgewählt ist.
- **4.** Klicken Sie auf die Schaltfläche zum Öffnen des Dialogfelds **Eigenschaften**. Je nach Softwareprogramm heißt diese Schaltfläche **Eigenschaften**, **Optionen**, **Druckereinrichtung**, **Drucker** oder **Voreinstellungen**.
- **5.** Klicken Sie auf das Register **Funktionen**.
- **6.** Klicken Sie im Bereich mit den Größenänderungsoptionen auf **An Papierformat anpassen**, und wählen Sie in der Dropdown-Liste das gewünschte Papierformat aus.

# **Ändern von Sättigung, Helligkeit oder Farbton**

Sie können die Intensität von Farben und die Helligkeitsabstufungen in Ihrem Ausdruck mit Hilfe der Optionen **Sättigung**, **Helligkeit** oder **Farbton** ändern.

# **So ändern Sie die Sättigung, die Helligkeit oder den Farbton:**

- **1.** Vergewissern Sie sich, dass sich Papier im Zufuhrfach befindet.
- **2.** Klicken Sie in Ihrer Anwendung im Menü **Datei** auf **Drucken**.
- **3.** Vergewissern Sie sich, dass der HP All-in-One als Drucker ausgewählt ist.
- **4.** Klicken Sie auf die Schaltfläche zum Öffnen des Dialogfelds **Eigenschaften**. Je nach Softwareprogramm heißt diese Schaltfläche **Eigenschaften**, **Optionen**, **Druckereinrichtung**, **Drucker** oder **Voreinstellungen**.
- **5.** Klicken Sie auf das Register **Farbe**.

# **Einstellen der Tintenmenge und der Trocknungszeit**

Sie können den Tintenauftrag auf das Papier verringern oder die Trocknungszeit erhöhen, damit langsamer trocknende Ausdrucke lange genug trocknen können, bevor Sie sie in die Hand nehmen.

# **So ändern Sie die Einstellungen für Tintenmenge und Trocknungszeit:**

- **1.** Vergewissern Sie sich, dass sich Papier im Zufuhrfach befindet.
- **2.** Klicken Sie in Ihrer Anwendung im Menü **Datei** auf **Drucken**.
- **3.** Vergewissern Sie sich, dass der HP All-in-One als Drucker ausgewählt ist.
- **4.** Klicken Sie auf die Schaltfläche zum Öffnen des **Dialogfelds mit den Druckereigenschaften**. Je nach Softwareanwendung heißt diese Schaltfläche **Eigenschaften**, **Optionen**, **Druckereinrichtung** oder **Drucker**.
- **5.** Klicken Sie auf die Registerkarte **Erweitert**.
- <span id="page-86-0"></span>**6.** Klicken Sie auf **Erweiterte Funktionen**. Das Dialogfeld **Erweiterte Funktionen** wird angezeigt.
- **7.** Verschieben Sie die Regler, um die Werte für **Tintenmenge** und **Trocknungszeit** anzupassen.
	- **Tintenmenge**: Anpassen der verwendeten Tintenmenge. Je geringer die Tintemenge, desto schneller trocknet der Ausdruck.
	- **Trocknungszeit**: Anpassen der Zeitspanne für das Trocknen des Ausdrucks.

# **Reduzieren der Overspray-Menge**

Sie können die Overspray-Menge für ein randloses Foto ändern. Eine geringes Übersprühen ist bei randlosen Ausdrucken erforderlich, damit die Tinte bis zu den Kanten des Fotopapiers aufgebracht wird. Sie können die Overspray-Menge verringern, um Tinte zu sparen.

#### **So verringern Sie die Overspray-Menge:**

- **1.** Vergewissern Sie sich, dass sich Papier im Zufuhrfach befindet.
- **2.** Klicken Sie in Ihrer Anwendung im Menü **Datei** auf **Drucken**.
- **3.** Vergewissern Sie sich, dass der HP All-in-One als Drucker ausgewählt ist.
- **4.** Klicken Sie auf die Registerkarte **Erweitert**.
- **5.** Klicken Sie im Menü **Overspray** auf die Overspray-Menge für randlose Fotos.

# **Anzeigen der Vorschau eines Druckauftrags**

Sie können eine Vorschau Ihres Druckauftrags anzeigen, bevor Sie den Auftrag an den HP All-in-One senden. Auf diese Weise vermeiden Sie das Ausdrucken von missglückten Entwürfen und sparen Papier und Tinte.

# **So zeigen Sie eine Vorschau Ihres Druckauftrags an:**

- **1.** Vergewissern Sie sich, dass sich Papier im Zufuhrfach befindet.
- **2.** Klicken Sie in Ihrer Anwendung im Menü **Datei** auf **Drucken**.
- **3.** Vergewissern Sie sich, dass der HP All-in-One als Drucker ausgewählt ist.
- **4.** Klicken Sie auf die Schaltfläche zum Öffnen des Dialogfelds **Eigenschaften**. Je nach Softwareprogramm heißt diese Schaltfläche **Eigenschaften**, **Optionen**, **Druckereinrichtung**, **Drucker** oder **Voreinstellungen**.
- **5.** Wählen Sie auf den einzelnen Registerkarten des Dialogfelds die Druckeinstellungen für Ihr Projekt aus.
- **6.** Klicken Sie auf das Register **Funktionen**.
- **7.** Aktivieren Sie das Kontrollkästchen **Seitenansicht anzeigen**.
- **8.** Klicken Sie auf **OK** und anschließend im Dialogfeld **Drucken** auf **Drucken** oder **OK**.

Der Druckauftrag wird nun im Vorschaufenster angezeigt.

- **9.** Führen Sie im Fenster **HP Druckvorschau** einen der folgenden Schritte aus:
	- Um zu drucken, klicken Sie auf die Option **Druckvorgang starten**.
	- Um den Vorgang abzubrechen, klicken Sie auf **Drucken abbrechen**.

# <span id="page-87-0"></span>**Ändern der Standarddruckeinstellungen**

Wenn Sie bestimmte Druckeinstellungen häufig verwenden, können Sie diese als Standarddruckeinstellungen festlegen, so dass sie bereits eingestellt sind, wenn Sie das Dialogfeld **Drucken** in Ihrer Softwareanwendung öffnen.

#### **So ändern Sie die Standarddruckeinstellungen:**

- **1.** Klicken Sie in HP Solution Center auf **Einstellungen**, zeigen Sie auf **Druckeinstellungen**, und klicken Sie dann auf **Druckereinstellungen**.
- **2.** Ändern Sie die Druckeinstellungen, und klicken Sie auf **OK**.

# **Druckaufgaben**

Mit Hilfe von Druckaufgaben können Sie häufig benötigte Druckeinstellungen für Ihre Druckaufträge verwenden. In der Druckersoftware stehen in der Liste "Druckaufgaben" spezielle Aufgaben für verschiedene Zwecke zur Verfügung.

**Hinweis** Wenn Sie eine Druckaufgabe auswählen, werden die entsprechenden Druckeinstellungen automatisch angezeigt. Sie können diese unverändert lassen, sie ändern oder eigene Druckaufgaben für die am häufigsten ausgeführten Druckaufträge erstellen.

Mit den Aufgaben auf der Registerkarte "Druckaufgaben" können Sie folgende Operationen durchführen:

- **Allgemeines normales Drucken**: Dient zum schnellen Drucken von Dokumenten.
- **Fotodruck randlos**: Bedrucken von HP Premium Plus Fotopapier (mit oder ohne Abreißstreifen) im Format 10 x 15 cm ohne jeglichen oberen, unteren und seitlichen Rand.
- **Fotodruck mit weißem Rand**: Drucken von Fotos mit einem weißen Rand entlang der Kanten.
- **Schnelles Drucken (Sparbetrieb)**: Schnelles Erstellen von Ausdrucken in Entwurfsqualität.
- **Drucken von Präsentationen**: Drucken von qualitativ hochwertigen Dokumenten wie Briefen und Transparentfolien.
- **Beidseitiges Drucken (Duplex)**: Beidseitiges Bedrucken mit dem HP All-in-One.

Dieser Abschnitt enthält folgende Themen:

- [Erstellen von Druckaufgaben](#page-88-0)
- [Löschen von Druckaufgaben](#page-88-0)

#### **Verwandte Themen**

- "Drucken eines randlosen Bilds" auf Seite 88
- "Drucken eines Fotos auf Fotopapier" auf Seite 89
- "Drucken auf Transparentfolien" auf Seite 96
- "Beidseitiges Drucken" auf Seite 91

# <span id="page-88-0"></span>**Erstellen von Druckaufgaben**

Neben den Druckaufgaben, die in der Liste **Druckaufgaben** verfügbar sind, können Sie auch eigene Druckaufgaben erstellen.

Wenn Sie z. B. häufig auf Transparentfolie drucken, erstellen Sie eine neue Druckaufgabe, indem Sie die Aufgabe für **Präsentationsdruck** auswählen, den Papiertyp in **HP Premium Inkjet-Transparentfolie** ändern und die geänderte Aufgabe unter einem neuen Namen speichern (z. B. **Präsentation auf Transparentfolie**). Anschließend brauchen Sie für das Drucken auf Transparentfolie nur diese Druckaufgabe auszuwählen und müssen nicht die Druckeinstellungen ändern.

#### **So erstellen Sie eine Druckaufgabe:**

- **1.** Klicken Sie in Ihrer Anwendung im Menü **Datei** auf **Drucken**.
- **2.** Vergewissern Sie sich, dass der HP All-in-One als Drucker ausgewählt ist.
- **3.** Klicken Sie auf die Schaltfläche zum Öffnen des Dialogfelds **Eigenschaften**. Je nach Softwareprogramm heißt diese Schaltfläche **Eigenschaften**, **Optionen**, **Druckereinrichtung**, **Drucker** oder **Voreinstellungen**.
- **4.** Klicken Sie auf das Register **Druckaufgaben**.
- **5.** Klicken Sie in der Liste **Druckaufgaben** auf den gewünschten Eintrag. Die Druckeinstellungen für die ausgewählte Druckaufgabe werden angezeigt.
- **6.** Nehmen Sie die gewünschten Änderungen vor.
- **7.** Geben Sie in das Feld **Neuen Aufgabennamen hier eingeben** einen Namen für die neue Druckaufgabe ein, und klicken Sie auf **Speichern**. Die Druckaufgabe wird dann der Liste hinzugefügt.

# **Löschen von Druckaufgaben**

Sie können nicht mehr verwendete Druckaufgaben löschen.

#### **So löschen Sie eine Druckaufgabe:**

- **1.** Klicken Sie in Ihrer Anwendung im Menü **Datei** auf **Drucken**.
- **2.** Vergewissern Sie sich, dass der HP All-in-One als Drucker ausgewählt ist.
- **3.** Klicken Sie auf die Schaltfläche zum Öffnen des Dialogfelds **Eigenschaften**. Je nach Softwareprogramm heißt diese Schaltfläche **Eigenschaften**, **Optionen**, **Druckereinrichtung**, **Drucker** oder **Voreinstellungen**.
- **4.** Klicken Sie auf das Register **Druckaufgaben**.
- **5.** Klicken Sie in der Liste **Druckaufgaben** auf den Eintrag, den Sie löschen möchten.
- **6.** Klicken Sie auf **Löschen**. Die Druckaufgabe wird dann aus der Liste entfernt.
- **Hinweis** Sie können nur die Druckaufgaben löschen, die Sie erstellt haben. Die vordefinierten HP Aufgaben können nicht gelöscht werden.

# **Ausführen spezieller Druckaufträge**

Zusätzlich zu den standardmäßigen Druckaufträgen kann der HP All-in-One auch eine Reihe spezieller Druckaufträge ausführen, wie z. B. das Drucken von randlosen Fotos und Postern sowie das Bedrucken von Transferpapier zum Aufbügeln.

<span id="page-89-0"></span>Dieser Abschnitt enthält folgende Themen:

- Drucken eines randlosen Bilds
- [Drucken eines Fotos auf Fotopapier](#page-90-0)
- [Drucken von individuell angepassten CD/DVD-Etiketten](#page-91-0)
- [Drucken mit maximaler Auflösung](#page-91-0)
- [Beidseitiges Drucken](#page-92-0)
- [Drucken eines mehrseitigen Dokuments als Broschüre](#page-93-0)
- [Drucken mehrerer Seiten auf einem Blatt](#page-95-0)
- [Drucken mehrseitiger Dokumente in umgekehrter Reihenfolge](#page-96-0)
- [Spiegeln eines Bilds für Transferdrucke zum Aufbügeln](#page-97-0)
- [Drucken auf Transparentfolien](#page-97-0)
- [Drucken einer Gruppe von Adressen auf Etiketten oder Briefumschläge](#page-98-0)
- [Drucken eines Posters](#page-99-0)
- [Drucken einer Webseite](#page-99-0)

### **Drucken eines randlosen Bilds**

Mit dem randlosen Druck können Sie bis zu den oberen und unteren Rändern sowie den Seitenrändern von Fotopapier im Format 10 x 15 cm drucken.

**Tipp** Verwenden Sie zum Drucken von Fotos HP Premium Fotopapier oder HP Premium Plus Fotopapier, um optimale Ergebnisse zu erzielen.

#### **So drucken Sie ein randloses Bild:**

- **1.** Legen Sie Fotopapier in einem Format von bis zu 10 x 15 cm in das Fotofach oder großformatiges Fotopapier in das Hauptzufuhrfach ein.
- **2.** Klicken Sie in Ihrer Anwendung im Menü **Datei** auf **Drucken**.
- **3.** Vergewissern Sie sich, dass der HP All-in-One als Drucker ausgewählt ist.
- **4.** Klicken Sie auf die Schaltfläche zum Öffnen des Dialogfelds **Eigenschaften**. Je nach Softwareprogramm heißt diese Schaltfläche **Eigenschaften**, **Optionen**, **Druckereinrichtung**, **Drucker** oder **Voreinstellungen**.
- **5.** Klicken Sie auf das Register **Funktionen**.
- **6.** Klicken Sie in der Liste **Papierformat** auf das Format des Papiers, das im Fotofach eingelegt ist.

Wenn auf dem Papier mit dem angegebenen Format ein randloses Bild gedruckt werden kann, ist das Kontrollkästchen **Randloser Druck** aktiviert.

**7.** Klicken Sie in der Dropdown-Liste **Papiertyp** auf **Sonstige**, und wählen Sie dann den entsprechenden Fotopapiertyp aus.

**Hinweis** Wenn der Papiertyp auf **Normalpapier** oder auf einen anderen Typ als Fotopapier gesetzt ist, können Sie kein randloses Bild drucken.

<span id="page-90-0"></span>**8.** Aktivieren Sie das Kontrollkästchen **Randloser Druck**, wenn dies nicht bereits geschehen ist.

Wenn das Papierformat für den randlosen Druck und der Papiertyp nicht kompatibel sind, zeigt die Software HP All-in-One einen Warnhinweis an und lässt Sie einen anderen Typ bzw. ein anderes Format auswählen.

**9.** Klicken Sie auf **OK** und anschließend im Dialogfeld **Drucken** auf **Drucken** oder **OK**.

# **Drucken eines Fotos auf Fotopapier**

Wenn Sie qualitativ hochwertige Fotos drucken möchten, empfehlen wir HP Premium Plus Fotopapier für den HP All-in-One.

### **So drucken Sie ein Foto auf Fotopapier:**

- **1.** Nehmen Sie das gesamte Papier aus dem Zufuhrfach, und legen Sie dann das Fotopapier mit der Druckseite nach unten ein.
- **2.** Klicken Sie in Ihrer Anwendung im Menü **Datei** auf **Drucken**.
- **3.** Vergewissern Sie sich, dass der HP All-in-One als Drucker ausgewählt ist.
- **4.** Klicken Sie auf die Schaltfläche zum Öffnen des Dialogfelds **Eigenschaften**. Je nach Softwareprogramm heißt diese Schaltfläche **Eigenschaften**, **Optionen**, **Druckereinrichtung**, **Drucker** oder **Voreinstellungen**.
- **5.** Klicken Sie auf das Register **Funktionen**.
- **6.** Klicken Sie im Bereich **Grundeinstellungen** in der Liste **Papiertyp** auf den gewünschten Papiertyp.
- **7.** Klicken Sie im Bereich mit den Größenänderungsoptionen in der Liste **Größe** auf das gewünschte Format.

Sind Papierformat und Papiertyp nicht kompatibel, zeigt die Software des HP All-in-One eine Warnung an und ermöglicht die Auswahl eines anderen Typs/ Formats.

- **8.** Wählen Sie im Bereich **Grundeinstellungen** in der Dropdown-Liste **Druckqualität** eine hohe Druckqualität aus (beispielsweise **Optimal** oder **Maximale Auflösung**) aus.
- **9.** Klicken Sie im Bereich **HP Real Life Technologies** auf die Dropdown-Liste **Fotonachbearbeitung**, und wählen Sie eine der folgenden Einstellungen aus:
	- **Aus:** Die Nachbearbeitungsfunktionen von **HP Real Life Technologies** werden nicht verwendet.
	- **Normal:** Das Bild wird automatisch fokussiert, und die Schärfe des Bilds wird geringfügig angepasst.
	- **Vollständig:** Dunkle Bilder werden automatisch aufgehellt. Bildschärfe, Kontrast und Fokus von Bildern werden automatisch angepasst; rote Augen werden automatisch entfernt.
- **10.** Klicken Sie auf **OK**, um zum Dialogfeld **Eigenschaften** zurückzukehren.
- **11.** Wenn das Foto in Schwarzweiß gedruckt werden soll, klicken Sie auf die Registerkarte **Farbe**, und aktivieren Sie das Kontrollkästchen **In Graustufen drucken**.
- **12.** Klicken Sie auf **OK** und anschließend im Dialogfeld **Drucken** auf **Drucken** oder **OK**.

<span id="page-91-0"></span>**Hinweis** Lassen Sie unbenutztes Fotopapier niemals im Zufuhrfach liegen. Wenn das Papier sich wellt, wird die Druckqualität beeinträchtigt. Fotopapier muss vor dem Drucken ganz glatt sein.

#### **Drucken von individuell angepassten CD/DVD-Etiketten**

Mit Hilfe der Roxio Creator Basic Software, die mit dem HP All-in-One geliefert wurde, können Sie ein Etikett/Tattoo erstellen und direkt auf eine LightScribe-kompatible CD/ DVD drucken.

Eine weitere Möglichkeit zum Erstellen von CD/DVD-Etiketten mit dem HP All-in-One besteht darin, die HP Photosmart-Software oder Online-Vorlagen von der HP Website zu verwenden, um ein Etikett zu erstellen und auf CD/DVD-Etikettpapier zu drucken, das Sie anschließend auf die CD/DVD kleben können.

#### **So drucken Sie ein Etikett direkt auf eine LightScribe-kompatible CD/DVD:**

- **1.** Legen Sie eine LightScribe-kompatible CD/DVD mit der Etikettenseite nach unten in das LightScribe-fähige Laufwerk des HP All-in-One ein.
- **2.** Verwenden Sie die mit dem HP All-in-One gelieferte Roxio Creator Basic Software, um ein LightScribe-Etikett zu erstellen und zu drucken. Weitere Informationen zum Erstellen und Drucken von LightScribe-kompatiblen CD/ DVD-Etiketten mit Hilfe der Software finden Sie in der Hilfe zur Roxio Creator Basic Software.

#### **So drucken Sie ein CD/DVD-Etikett (Tattoo):**

- **1.** Verwenden Sie die HP Photosmart-Software, laden Sie von der Website [www.hp.com](http://ztxmgmwspro05-f.cce.hp.com/activitycenter/us/en/customizable/cdlabel_other.jsp) Vorlagen zum Erstellen von CD/DVD-Etiketten herunter.
- **2.** Legen Sie einen CD/DVD-Etikettenbogen im Format 13 x 18 cm in das Hauptzufuhrfach ein.
- **3.** Klicken Sie in Ihrer Anwendung im Menü **Datei** auf **Drucken**.
- **4.** Vergewissern Sie sich, dass der HP All-in-One als Drucker ausgewählt ist.
- **5.** Klicken Sie auf die Schaltfläche zum Öffnen des Dialogfelds **Eigenschaften**. Je nach Softwareprogramm heißt diese Schaltfläche **Eigenschaften**, **Optionen**, **Druckereinrichtung**, **Drucker** oder **Voreinstellungen**.
- **6.** Klicken Sie auf das Register **Funktionen**.
- **7.** Klicken Sie in der Dropdown-Liste **Papiertyp** auf **Sonstige**, und wählen Sie dann **HP CD/DVD-Etikettenbogen** aus.
- **8.** Klicken Sie auf **OK** und anschließend im Dialogfeld **Drucken** auf **Drucken** oder **OK**.

### **Verwandte Themen**

["Einlegen einer CD/DVD in ein LightScribe-fähiges CD/DVD-Laufwerk" auf Seite 76](#page-77-0)

#### **Drucken mit maximaler Auflösung**

Im Druckmodus **Maximale Auflösung** erhalten Sie hochwertige und scharfe Bilder.

Sie erzielen die meisten Vorteile mit dem Modus **Maximale Auflösung** bei Bildern mit hoher Qualtität, wie z. B. digitalen Fotos. Wenn Sie die Einstellung **Maximale**

<span id="page-92-0"></span>**Auflösung** auswählen, wird in der Druckersoftware die vom HP All-in-One verwendete optimierte Auflösung (in dpi) angezeigt.

Das Drucken im Modus **Maximale Auflösung** dauert länger als mit den anderen Qualitätseinstellungen, und es wird sehr viel Festplattenspeicher benötigt.

# **So drucken Sie im Modus "Maximale Auflösung":**

- **1.** Vergewissern Sie sich, dass sich Papier im Zufuhrfach befindet.
- **2.** Klicken Sie in Ihrer Anwendung im Menü **Datei** auf **Drucken**.
- **3.** Vergewissern Sie sich, dass der HP All-in-One als Drucker ausgewählt ist.
- **4.** Klicken Sie auf die Schaltfläche zum Öffnen des Dialogfelds **Eigenschaften**. Je nach Softwareprogramm heißt diese Schaltfläche **Eigenschaften**, **Optionen**, **Druckereinrichtung**, **Drucker** oder **Voreinstellungen**.
- **5.** Klicken Sie auf das Register **Funktionen**.
- **6.** Klicken Sie in der Dropdown-Liste **Papiersorte** auf **Sonstige**, und wählen Sie dann die entsprechende Fotopapiersorte aus.
- **7.** Klicken Sie in der Dropdown-Liste **Druckqualität** auf **Maximale Auflösung**.
	- **Hinweis** Um die vom HP All-in-One verwendete maximale Auflösung (in dpi) anzuzeigen, klicken Sie auf **Auflösung**.
- **8.** Wählen Sie nach Bedarf weitere Druckeinstellungen aus, und klicken Sie dann auf **OK**.

# **Beidseitiges Drucken**

Sie können mit dem HP All-in-One manuell beidseitig drucken. Verwenden Sie beim beidseitigen Drucken nur ausreichend starkes Papier, damit die Bilder nicht auf der anderen Seite durchscheinen.

# **So drucken Sie auf beiden Papierseiten:**

- **1.** Legen Sie Papier in das Zufuhrfach ein.
- **2.** Klicken Sie in Ihrer Anwendung im Menü **Datei** auf **Drucken**.
- **3.** Vergewissern Sie sich, dass der HP All-in-One als Drucker ausgewählt ist.
- **4.** Klicken Sie auf die Schaltfläche zum Öffnen des Dialogfelds **Eigenschaften**. Je nach Softwareprogramm heißt diese Schaltfläche **Eigenschaften**, **Optionen**, **Druckereinrichtung**, **Drucker** oder **Voreinstellungen**.
- **5.** Klicken Sie auf das Register **Funktionen**.
- **6.** Klicken Sie im Bereich **Papiersparoptionen** in der Dropdown-Liste **Beidseitiger Druck** auf **Manuell**.
- **7.** Wenn das Dokument gebunden werden soll, wählen Sie eine der folgenden Optionen aus:
	- Wenn das Dokument am oberen Rand gebunden werden soll (wie bei einem Notizblock oder Kalender), aktivieren Sie das Kontrollkästchen **Seiten nach oben spiegeln**.

Dadurch werden die ungeraden und geraden Seiten in der für die obere Bindung erforderlichen Ausrichtung ausgegeben (Oben-unten-Verschiebung). Auf diese

<span id="page-93-0"></span>Weise befindet sich im gebundenen Dokument der obere Bereich der Seite immer im oberen Bereich des Blattes.

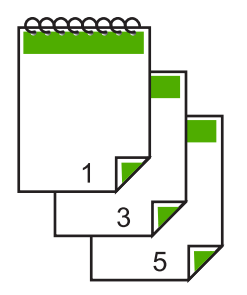

• Wenn das Dokument an der Seite gebunden wird (wie bei einem Buch oder Magazin), deaktivieren Sie das Kontrollkästchen **Seiten nach oben spiegeln**. Dadurch werden die ungeraden und geraden Seiten in der für die seitliche Bindung erforderlichen Ausrichtung ausgegeben (Links-rechts-Verschiebung). Auf diese Weise befindet sich im gebundenen Dokument der obere Bereich der Seite immer im oberen Bereich des Blattes.

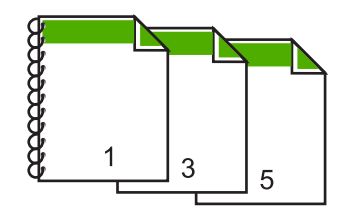

**8.** Klicken Sie auf **OK** und anschließend im Dialogfeld **Drucken** auf **Drucken** oder **OK**.

Der HP All-in-One beginnt mit dem Druckvorgang. Warten Sie, bis alle ungeraden Seiten gedruckt wurden, bevor Sie die gedruckten Seiten aus dem Ausgabefach entnehmen.

Ein Dialogfeld mit Anweisungen wird angezeigt, wenn die zweite Seite des Druckauftrags gedruckt werden kann.

**9.** Klicken Sie anschließend auf **Weiter**.

#### **Drucken eines mehrseitigen Dokuments als Broschüre**

Mit dem HP All-in-One können Sie Dokumente als kleine Broschüre drucken, die Sie falten und zusammenheften können.

Die besten Ergebnisse erhalten Sie, wenn die Anzahl der Seiten Ihres Dokuments durch 4 teilbar ist. Erstellen Sie daher z. B. 8-, 12- oder 16-seitige Dokumente.

### **So drucken Sie ein mehrseitiges Dokument als Broschüre:**

- **1.** Legen Sie Papier in das Zufuhrfach ein. Das Papier muss stark genug sein, damit die Bilder nicht auf der anderen Seite durchscheinen.
- **2.** Klicken Sie in Ihrer Anwendung im Menü **Datei** auf **Drucken**.
- **3.** Vergewissern Sie sich, dass der HP All-in-One als Drucker ausgewählt ist.
- **4.** Klicken Sie auf die Schaltfläche zum Öffnen des Dialogfelds **Eigenschaften**. Je nach Softwareprogramm heißt diese Schaltfläche **Eigenschaften**, **Optionen**, **Druckereinrichtung**, **Drucker** oder **Voreinstellungen**.
- **5.** Klicken Sie auf das Register **Funktionen**.
- **6.** Klicken Sie im Bereich **Papiersparoptionen** in der Dropdown-Liste **Beidseitiger Druck** auf **Manuell**.
- **7.** Wählen Sie die zu bindende Seite in der Liste **Broschürenlayout** entsprechend der Richtlinien für Ihre Sprache aus.
	- Wenn Ihre Sprache von links nach rechts gelesen wird, klicken Sie auf **Bindung links**.
	- Wenn Ihre Sprache von rechts nach links gelesen wird, klicken Sie auf **Bindung rechts**.

Das Feld **Seiten pro Blatt** ist automatisch auf 2 Seiten pro Blatt gesetzt.

**8.** Klicken Sie auf **OK** und anschließend im Dialogfeld **Drucken** auf **Drucken** oder **OK**.

Der HP All-in-One beginnt mit dem Druckvorgang.

Ein Dialogfeld mit Anweisungen wird angezeigt, wenn die zweite Seite des Druckauftrags gedruckt werden kann. Klicken Sie im Dialogfeld **erst dann** auf **Weiter**, wenn Sie das Papier gemäß den Anweisungen wieder eingelegt haben.

- **9.** Nachdem der HP All-in-One den Druckvorgang beendet hat, warten Sie einige Sekunden, bevor Sie die gedruckten Seiten aus dem Ausgabefach nehmen. Wenn Sie die Seiten aus dem Fach nehmen, bevor der Druckvorgang beendet ist, können die Seiten durcheinander geraten.
- **10.** Befolgen Sie die Anweisungen auf dem Bildschirm zum Einlegen des Papiers, bevor Sie die zweite Seite drucken, und klicken Sie auf **Weiter**.
- **11.** Wenn das ganze Dokument gedruckt wurde, falten Sie die Blätter in der Mitte, so dass sich die erste Seite vorn befindet, und heften Sie die Blätter am Knick zusammen.
	- **Tipp** Für optimale Ergebnisse verwenden Sie einen Sattelhefter oder Hochleistungshefter mit einer langen Reichweite, um die Broschüre zu heften.

<span id="page-95-0"></span>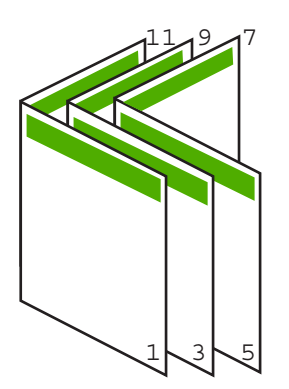

**Abbildung 7-1 Linksbündiges Binden für Sprachen, die von links nach rechts gelesen werden**

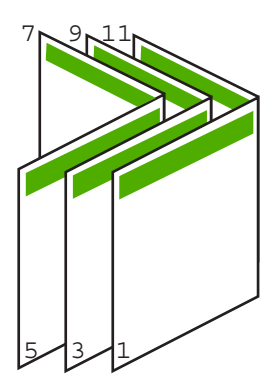

**Abbildung 7-2 Rechtsbündiges Binden für Sprachen, die von rechts nach links gelesen werden**

# **Drucken mehrerer Seiten auf einem Blatt**

Sie können bis zu 16 Seiten auf einem Blatt Papier drucken.

#### **So drucken Sie mehrere Seiten auf einem Blatt:**

- **1.** Vergewissern Sie sich, dass sich Papier im Zufuhrfach befindet.
- **2.** Klicken Sie in Ihrer Anwendung im Menü **Datei** auf **Drucken**.
- **3.** Vergewissern Sie sich, dass der HP All-in-One als Drucker ausgewählt ist.
- **4.** Klicken Sie auf die Schaltfläche zum Öffnen des Dialogfelds **Eigenschaften**. Je nach Softwareprogramm heißt diese Schaltfläche **Eigenschaften**, **Optionen**, **Druckereinrichtung**, **Drucker** oder **Voreinstellungen**.
- **5.** Klicken Sie auf das Register **Funktionen**.
- **6.** Klicken Sie in der Liste **Seiten pro Blatt** auf **2**, **4**, **6**, **8**, **9** oder **16**.
- **7.** Wenn Sie um die einzelnen Seiten auf dem Blatt einen Rahmen drucken möchten, aktivieren Sie das Kontrollkästchen **Seitenränder drucken**.
- <span id="page-96-0"></span>**8.** Wählen Sie in der Liste **Reihenfolge** die gewünschte Option aus. Die Beispielansicht ist nummeriert, um anzuzeigen, wie die Seiten je nach ausgewählter Option angeordnet werden.
- **9.** Klicken Sie auf **OK** und anschließend im Dialogfeld **Drucken** auf **Drucken** oder **OK**.

# **Drucken mehrseitiger Dokumente in umgekehrter Reihenfolge**

Aufgrund der Art und Weise, wie das Papier in den HP All-in-One eingezogen wird, liegt das erste gedruckte Blatt mit der Druckseite nach oben zuunterst im Stapel. Dies bedeutet, dass Sie die gedruckten Seiten manuell ordnen müssen.

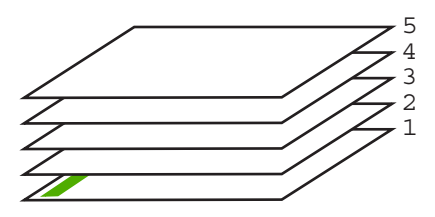

Daher empfiehlt es sich, die Seiten des Dokuments in umgekehrter Reihenfolge zu drucken, so dass sie richtig gestapelt werden.

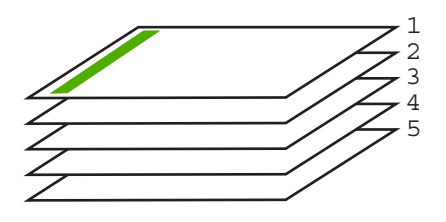

**Tipp** Legen Sie diese Option als Standardeinstellung fest, so dass Sie nicht bei jedem Drucken eines mehrseitigen Dokuments daran denken müssen, diese Einstellung vorzunehmen.

#### **So drucken Sie ein mehrseitiges Dokument in der umgekehrten Reihenfolge:**

- **1.** Vergewissern Sie sich, dass sich Papier im Zufuhrfach befindet.
- **2.** Klicken Sie in Ihrer Anwendung im Menü **Datei** auf **Drucken**.
- **3.** Vergewissern Sie sich, dass der HP All-in-One als Drucker ausgewählt ist.
- **4.** Klicken Sie auf die Schaltfläche zum Öffnen des Dialogfelds **Eigenschaften**. Je nach Softwareprogramm heißt diese Schaltfläche **Eigenschaften**, **Optionen**, **Druckereinrichtung**, **Drucker** oder **Voreinstellungen**.
- **5.** Klicken Sie auf die Registerkarte **Erweitert**.
- <span id="page-97-0"></span>**6.** Wählen Sie im Bereich **Layoutoptionen** unter **Reihenfolge** die Option **Umgekehrt** aus.
	- **Hinweis** Wenn Sie für Ihr Dokument beidseitiges Drucken eingestellt haben, ist die Option **Druck mit erster Seite beginnen** nicht verfügbar. Das Dokument wird automatisch in der richtigen Reihenfolge gedruckt.
- **7.** Klicken Sie auf **OK** und anschließend im Dialogfeld **Drucken** auf **Drucken** oder **OK**.

### **Spiegeln eines Bilds für Transferdrucke zum Aufbügeln**

Diese Funktion zeigt ein Bild spiegelverkehrt an, damit Sie es für Transferdrucke zum Aufbügeln verwenden können. Sie können diese Funktion auch verwenden, um auf einer Transparentfolie Notizen zu machen, ohne die Folie zu beschädigen.

#### **So spiegeln Sie ein Bild für Transferdrucke zum Aufbügeln:**

- **1.** Klicken Sie in Ihrer Anwendung im Menü **Datei** auf **Drucken**.
- **2.** Vergewissern Sie sich, dass der HP All-in-One als Drucker ausgewählt ist.
- **3.** Klicken Sie auf die Schaltfläche zum Öffnen des Dialogfelds **Eigenschaften**. Je nach Softwareprogramm heißt diese Schaltfläche **Eigenschaften**, **Optionen**, **Druckereinrichtung**, **Drucker** oder **Voreinstellungen**.
- **4.** Klicken Sie auf das Register **Funktionen**.
- **5.** Klicken Sie in der Dropdown-Liste **Papiertyp** auf **Mehr**, und wählen Sie anschließend **HP Transferpapier zum Aufbügeln** in der Liste aus.
- **6.** Wenn das ausgewählte Format nicht Ihren Vorstellungen entspricht, klicken Sie in der Liste **Papierformat** auf ein geeignetes Format.
- **7.** Klicken Sie auf die Registerkarte **Erweitert**.
- **8.** Wählen Sie im Bereich **Druckerfunktionen** die Option **Ein** in der Liste **Bild spiegeln** aus.
- **9.** Klicken Sie auf **OK** und anschließend im Dialogfeld **Drucken** auf **Drucken** oder **OK**.

# **Drucken auf Transparentfolien**

Zur Erzielung der bestmöglichen Qualität empfehlen wir für den HP All-in-One die HP Transparentfolien.

#### **So bedrucken Sie Transparentfolien:**

- **1.** Legen Sie die Transparentfolie in das Zufuhrfach ein.
- **2.** Klicken Sie in Ihrer Anwendung im Menü **Datei** auf **Drucken**.
- **3.** Vergewissern Sie sich, dass der HP All-in-One als Drucker ausgewählt ist.

**Hinweis** Wenn Sie mehrere Exemplare drucken, wird jeder Satz komplett gedruckt, bevor mit dem nächsten Satz fortgefahren wird.

**Hinweis** Um Staus zu vermeiden, legen Sie von Hand immer nur ein Blatt Transferpapier zum Aufbügeln in das Zufuhrfach.

- <span id="page-98-0"></span>**4.** Klicken Sie auf die Schaltfläche zum Öffnen des Dialogfelds **Eigenschaften**. Je nach Softwareprogramm heißt diese Schaltfläche **Eigenschaften**, **Optionen**, **Druckereinrichtung**, **Drucker** oder **Voreinstellungen**.
- **5.** Klicken Sie auf das Register **Funktionen**.
- **6.** Klicken Sie in der Dropdown-Liste **Papiertyp** auf **Sonstige**, und wählen Sie dann den entsprechenden Fotopapiertyp aus.
	- **Tipp** Wenn Sie sich auf der Rückseite der Transparentfolien Notizen machen und diese später entfernen möchten, ohne das Original zu beschädigen, klicken Sie auf die Registerkarte **Fertigstellung**, und aktivieren Sie das Kontrollkästchen **Bild spiegeln**.
- **7.** Klicken Sie im Bereich mit den Größenänderungsoptionen in der Liste **Größe** auf das gewünschte Format.
- **8.** Klicken Sie auf **OK** und anschließend im Dialogfeld **Drucken** auf **Drucken** oder **OK**.
	- **Hinweis** Bevor der HP All-in-One die Transparentfolien auswirft, verbleiben sie automatisch für einen gewissen Zeitraum zum Trocknen im Gerät. Auf einer Folie benötigt die Tinte mehr Zeit zum Trocknen als auf Normalpapier. Warten Sie, bis die Tinte trocken ist, bevor Sie die Folie in die Hand nehmen.

# **Drucken einer Gruppe von Adressen auf Etiketten oder Briefumschläge**

Mit dem HP All-in-One können Sie einzelne Briefumschläge, mehrere Umschläge oder für Tintenstrahldrucker geeignete Etikettenbögen bedrucken.

# **So drucken Sie eine Gruppe von Adressen auf Etiketten oder Briefumschläge:**

- **1.** Drucken Sie zunächst eine Testseite auf Normalpapier.
- **2.** Legen Sie die Testseite auf den Etikettenbogen oder den Umschlag, und halten Sie beides gegen das Licht. Überprüfen Sie die Abstände zwischen den Textblöcken. Nehmen Sie ggf. Änderungen vor.
- **3.** Legen Sie die Etiketten oder Briefumschläge in das Hauptzufuhrfach ein.
	- **Vorsicht** Verwenden Sie keine Briefumschläge mit Klammerverschluss oder Fenster. Diese können in den Rollen stecken bleiben und Papierstaus verursachen.
- **4.** Schieben Sie die Papierquer- und -längsführungen bis an den Stapel Etikettenbögen oder Umschläge heran.
- **5.** Wenn Sie Umschläge bedrucken, gehen Sie wie folgt vor:
	- **a**. Rufen Sie die Druckeinstellungen auf, und klicken Sie dann auf die Registerkarte **Funktionen**.
	- **b**. Klicken Sie im Bereich mit den Größenänderungsoptionen in der Liste **Papierformat** auf das gewünschte Format.
- **6.** Klicken Sie auf **OK** und anschließend im Dialogfeld **Drucken** auf **Drucken** oder **OK**.

# <span id="page-99-0"></span>**Drucken eines Posters**

Sie können ein Poster anfertigen, indem Sie ein Dokument über mehrere Seiten drucken. Der HP All-in-One druckt auf bestimmte Seiten gepunktete Linien, die kenntlich machen, wo vor dem Zusammenkleben geschnitten werden muss.

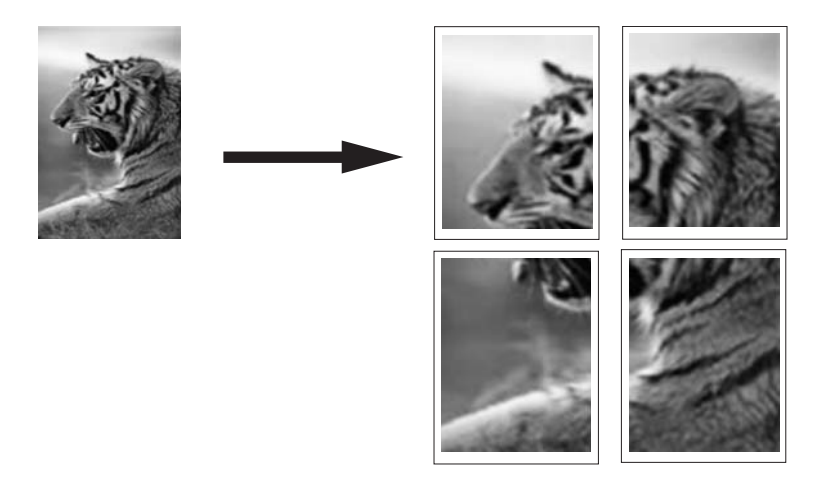

#### **So drucken Sie ein Poster:**

- **1.** Vergewissern Sie sich, dass sich Papier im Zufuhrfach befindet.
- **2.** Klicken Sie in Ihrer Anwendung im Menü **Datei** auf **Drucken**.
- **3.** Vergewissern Sie sich, dass der HP All-in-One als Drucker ausgewählt ist.
- **4.** Klicken Sie auf die Schaltfläche zum Öffnen des Dialogfelds **Eigenschaften**. Je nach Softwareprogramm heißt diese Schaltfläche **Eigenschaften**, **Optionen**, **Druckereinrichtung**, **Drucker** oder **Voreinstellungen**.
- **5.** Klicken Sie auf die Registerkarte **Erweitert**.
- **6.** Klicken Sie auf **Dokumentoptionen** und dann auf **Druckerfunktionen**.
- **7.** Klicken Sie in der Liste **Posterdruck** entweder auf **2 x 2 (4 Blatt)**, **3 x 3 (9 Blatt)**, **4 x 4 (16 Blatt)** oder **5 x 5 (25 Blatt)**.

Je nach Einstellung vergrößert der HP All-in-One das Dokument auf 4, 9, 16 oder 25 Seiten.

Bei mehrseitigen Originalen wird jede der Seiten auf 4, 9, 16 oder 25 Seiten gedruckt. Wenn Sie z. B. ein einseitiges Original verwenden und "3 x 3" auswählen, erhalten Sie 9 Seiten. Wenn Sie "3 x 3" für ein zweiseitiges Original auswählen, werden 18 Seiten gedruckt.

- **8.** Klicken Sie auf **OK** und anschließend im Dialogfeld **Drucken** auf **Drucken** oder **OK**.
- **9.** Nachdem die Seiten ausgedruckt sind, schneiden Sie die Ränder ab, und kleben Sie die Blätter zusammen.

# **Drucken einer Webseite**

Mit dem HP All-in-One können Sie über einen Webbrowser Webseiten drucken.

#### <span id="page-100-0"></span>**So drucken Sie eine Webseite:**

- **1.** Vergewissern Sie sich, dass sich Papier im Hauptzufuhrfach befindet.
- **2.** Klicken Sie im Menü **Datei** Ihres Webbrowsers auf **Drucken**. Das Dialogfeld **Drucken** wird angezeigt.
- **3.** Vergewissern Sie sich, dass der HP All-in-One als Drucker ausgewählt ist.
- **4.** Sofern der Webbrowser es zulässt, wählen Sie auf der Webseite die Objekte aus, die Sie drucken möchten. Klicken Sie z. B. im Internet Explorer auf die Registerkarte **Optionen**, und wählen Sie z. B. Optionen wie **Wie in der Bildschirmansicht**, **Nur den markierten Frame** und **Alle durch Links verbundenen Dokumente drucken** aus.
- **5.** Klicken Sie auf **Drucken** bzw. **OK**, um die Webseite zu drucken.
- **Tipp** Sie müssen als Orientierung möglicherweise **Querformat** festlegen, damit die Webseiten richtig ausgedruckt werden.

# **Anhalten eines Druckauftrags**

Sie können einen Druckauftrag zwar sowohl am HP All-in-One als auch vom Computer aus anhalten, es empfiehlt sich jedoch der Druckabbruch direkt am HP All-in-One.

**Hinweis** Obwohl die meisten für Windows entwickelten Softwareanwendungen die Windows-Druckwarteschlange verwenden, ist dies bei Ihrer Softwareanwendung möglicherweise nicht der Fall. Beispielsweise verwendet PowerPoint in Microsoft Office 97 die Windows-Druckwarteschlange nicht.

Wenn Sie den Druckauftrag nicht mit Hilfe einer der folgenden Vorgänge abbrechen können, halten Sie sich an die Anweisungen zum Abbrechen von Druckvorgängen im Hintergrund in der Hilfe Ihrer Softwareanwendung.

#### **So halten Sie einen Druckauftrag am HP All-in-One an:**

▲ Drücken Sie auf dem Bedienfeld die Taste **Cancel** (Abbrechen). Wenn der Druckauftrag nicht angehalten wird, drücken Sie erneut die Taste **Cancel** (Abbrechen).

Es kann einen Moment dauern, bis der Druckauftrag abgebrochen wird.

#### **So halten Sie einen Druckauftrag vom Computer aus an (Windows 2000):**

- **1.** Klicken Sie in der Windows-Taskleiste auf **Start**, zeigen Sie auf **Einstellungen**, und klicken Sie auf **Drucker**.
- **2.** Doppelklicken Sie auf das Symbol des HP All-in-One.
	- **Tipp** Sie können auch in der Windows-Taskleiste auf das Druckersymbol doppelklicken.
- **3.** Wählen Sie den Druckauftrag aus, den Sie abbrechen möchten.
- **4.** Klicken Sie im Menü **Dokument** auf **Abbrechen**, oder drücken Sie auf der Tastatur die Taste **Entf**.

Es kann einen Moment dauern, bis der Druckauftrag abgebrochen wird.

# **So halten Sie einen Druckauftrag vom Computer aus an (Windows XP):**

- **1.** Klicken Sie in der Windows-Taskleiste auf **Start** und anschließend auf **Systemsteuerung**.
- **2.** Öffnen Sie anschließend das Fenster **Drucker und Faxgeräte**.
- **3.** Doppelklicken Sie auf das Symbol des HP All-in-One.
	- **Tipp** Sie können auch in der Windows-Taskleiste auf das Druckersymbol doppelklicken.
- **4.** Wählen Sie den Druckauftrag aus, den Sie abbrechen möchten.
- **5.** Klicken Sie im Menü **Dokument** auf **Abbrechen**, oder drücken Sie auf der Tastatur die Taste **Entf**.

Es kann einen Moment dauern, bis der Druckauftrag abgebrochen wird.

# **So halten Sie einen Druckauftrag vom Computer aus an (Windows Vista):**

- **1.** Klicken Sie in der Windows-Taskleiste auf **Start** und anschließend auf **Systemsteuerung**.
- **2.** Klicken Sie auf **Drucker**.
- **3.** Doppelklicken Sie auf das Symbol des HP All-in-One.
	- **Tipp** Sie können auch in der Windows-Taskleiste auf das Druckersymbol doppelklicken.
- **4.** Wählen Sie den Druckauftrag aus, den Sie abbrechen möchten.
- **5.** Klicken Sie im Menü **Dokument** auf **Abbrechen**, oder drücken Sie auf der Tastatur die Taste **Entf**.

Es kann einen Moment dauern, bis der Druckauftrag abgebrochen wird.

# **8 Verwenden der Fotofunktionen**

Der HP All-in-One ist mit Speicherkartensteckplätzen, an der Vorderseite mit einem USB-Anschluss sowie einem CD/DVD-Laufwerk ausgestattet. Diese Komponenten ermöglichen es Ihnen, Fotos von einer Speicherkarte, einem Speichergerät (wie einem Keychain Drive, einer externen Festplatte oder einer Digitalkamera im Speichermodus) oder einer CD/DVD zu drucken oder zu bearbeiten, ohne Ihre Fotos zunächst auf einen Computer übertragen zu müssen. Wenn der HP All-in-One über ein Netzwerk oder über ein USB-Kabel mit einem Computer verbunden ist, können Sie Ihre Fotos auch auf einen Computer übertragen, um diese zu drucken, zu bearbeiten oder zu verteilen.

Der HP All-in-One unterstützt die weiter unten aufgeführten Speicherkarten. Jeder Speicherkartentyp kann jeweils nur in den entsprechenden Steckplatz für die jeweilige Karte eingesetzt werden. Außerdem darf jeweils nur eine Karte eingesetzt sein.

**Vorsicht** Es darf jeweils nur eine Speicherkarte eingesetzt sein. Wenn mehrere Speicherkarten eingesetzt sind, können Daten unwiderruflich verloren gehen..

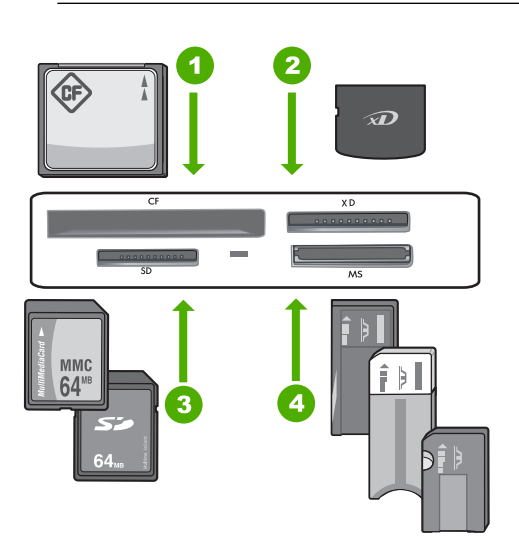

- 1 CompactFlash (CF) (Typ I und II)
- 2 xD-Picture Card
- 3 Secure Digital (SD), Secure Digital Mini (Adapter erforderlich), Secure Digital High Capacity (SDHC), MultiMediaCard (MMC), MMC Plus, MMC Mobile (RS-MMC; Adapter erforderlich), TransFlash MicroSD Card oder Secure MultiMedia Card
- 4 Memory Stick, Memory Stick Pro, Memory Stick Select, Memory Stick Magic Gate, Memory Stick Duo oder Duo Pro (Adapter optional) oder Memory Stick Micro (Adapter erforderlich)

Der Speicherkartenbereich ist mit einer Fotokontrollleuchte ausgestattet. Diese blinkt aqua-weiß, wenn eine Speicherkarte gelesen oder ein Bild von einer Karte gedruckt wird. Die Leuchte ist permanent aqua-weiß, wenn Bilder zur Anzeige bereit sind. Die

Fotokontrollleuchte befindet sich in der Nähe der Speicherkartensteckplätze und ist mit einem Kamerasymbol versehen.

**Vorsicht** Ziehen Sie die Speicherkarte bzw. das Speichergerät nicht heraus, während die Foto-LED blinkt. Wenn die LED blinkt, greift der HP All-in-One gerade auf das Speichermedium zu. Warten Sie, bis die LED ständig leuchtet. Wenn Sie die Speicherkarte oder das Speichergerät entfernen, während darauf zugegriffen wird, kann dies zu fehlerhaften Daten auf dem Speichermedium oder zu Schäden am HP All-in-One, an der Speicherkarte oder am Speichergerät führen.

Dieser Abschnitt enthält folgende Themen:

- Anzeigen und Auswählen von Fotos
- **[Drucken von Fotos](#page-105-0)**
- [Erstellen von Spezialprojekten mit Ihren Fotos](#page-106-0)
- [Verteilen von Fotos mit Hilfe der HP Photosmart-Software](#page-108-0)
- [Speichern von Fotos auf dem Computer](#page-110-0)
- [Archivieren Ihrer Fotos auf einer CD oder DVD](#page-111-0)
- [Bearbeiten von Fotos über das Bedienfeld](#page-113-0)

# **Anzeigen und Auswählen von Fotos**

Sie können die Fotos auf Ihrer Speicherkarte, Ihrem Speichergerät oder Ihrer CD/DVD anzeigen und auswählen, bevor bzw. während diese gedruckt werden.

#### **So können Sie Fotos anzeigen und auswählen:**

**1.** Setzen Sie eine Speicherkarte in den entsprechenden Steckplatz des HP All-in-One ein, schließen Sie ein Speichergerät an den vorderen USB-Anschluss an, oder legen Sie eine CD/DVD (mit der Etikettenseite nach oben) in das LightScribe-Laufwerk ein. Daraufhin erscheint das Menü **Photosmart Express**. Gleichzeitig wird das zuletzt aufgenommene Foto auf dem Display angezeigt.

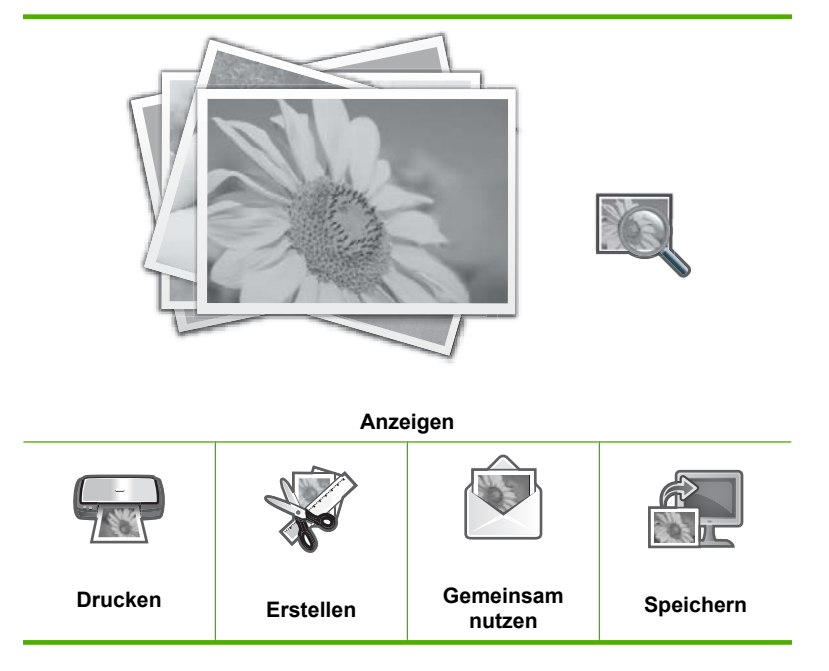

- **2.** Legen Sie Fotopapier in einem Format von bis zu 10 x 15 cm in das Fotofach oder großformatiges Fotopapier in das Hauptzufuhrfach ein.
- **3.** Tippen Sie auf **Anzeigen**. Das Fenster **Fotos anzeigen** wird angezeigt.
- **4.** Tippen Sie auf < oder >, um durch die Miniaturansichten Ihrer Fotos zu blättern.
- **5.** Wenn die Miniaturansicht des anzuzeigenden Fotos erscheint, tippen Sie darauf.
- **6.** Wenn das Foto automatisch auf dem Display erscheint, tippen Sie erneut darauf. Das Fenster **Fotooptionen** wird angezeigt.
- **7.** Tippen Sie auf **Druckvorschau**.

Das Fenster **Druckvorschau** wird angezeigt. Es zeigt eine Druckvorschau Ihres Fotos.

Wenn Sie weitere Fotos zum Anzeigen und Drucken auswählen möchten, tippen Sie auf **Weitere hinzufügen**, und wiederholen Sie die Schritte 4 bis 6.

**Tipp** Die ausgewählten Fotos werden mit einem Häkchen markiert. Tippen Sie auf  $\triangle$  oder  $\nabla$ , um die gewünschte Kopienanzahl zu ändern. Die Gesamtanzahl der zu druckenden Fotos wird oben auf dem Display angezeigt.

- <span id="page-105-0"></span>**8.** (Optional) Wenn Sie die Druckeinstellungen überprüfen und/oder ändern möchten, tippen Sie auf **Einstell.**.
- **9.** Tippen Sie auf **Drucken**, oder drücken Sie die Taste **Print Photos** (FOTOS DRUCKEN) auf dem Bedienfeld, um das bzw. die Fotos zu drucken. In einem Druckstatusfenster wird die Anzahl der zu druckenden Seiten sowie die geschätzte Restdauer bis zum Abschluss des Druckvorgangs angezeigt.
	- **Tipp** Während des Druckvorgangs können Sie auf **Weitere Fotos hinzufügen** tippen, um weitere Fotos in der Druckerwarteschlange hinzuzufügen.

# **Drucken von Fotos**

Sie können die Fotos auf der Speicherkarte, dem Speichergerät oder der CD/DVD in einer Vielzahl von Formaten drucken, vom Format 10 x 15 cm bis hin zu Letter oder A4, einschließlich mehreren kleinformatigen Fotos auf einer einzigen Seite.

#### **So drucken Sie Ihre Fotos:**

**1.** Setzen Sie eine Speicherkarte in den entsprechenden Steckplatz des HP All-in-One ein, schließen Sie ein Speichergerät an den vorderen USB-Anschluss an, oder legen Sie eine CD/DVD (mit der Etikettenseite nach oben) in das LightScribe-Laufwerk ein. Daraufhin erscheint das Menü **Photosmart Express**. Gleichzeitig wird das zuletzt aufgenommene Foto auf dem Display angezeigt.

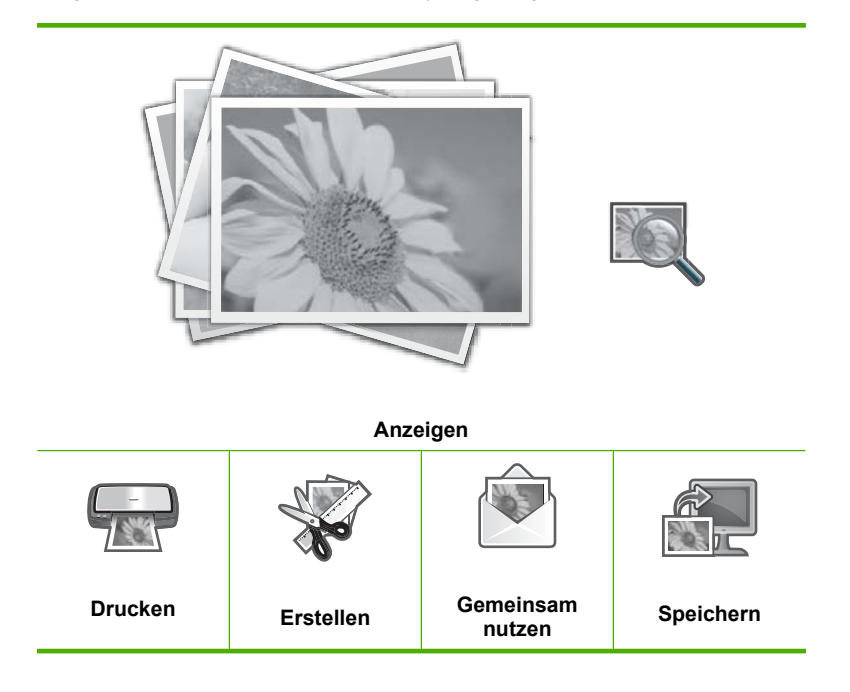

- <span id="page-106-0"></span>**2.** Legen Sie Fotopapier in einem Format von bis zu 10 x 15 cm in das Fotofach oder großformatiges Fotopapier in das Hauptzufuhrfach ein.
- **3.** Tippen Sie auf **Drucken**. Das Fenster **Druck-Layout** wird angezeigt.
- **4.** Tippen Sie auf  $\triangle$  oder  $\triangleright$ , um durch die Layoutoptionen zu blättern. Tippen Sie auf das gewünschte Druck-Layout:

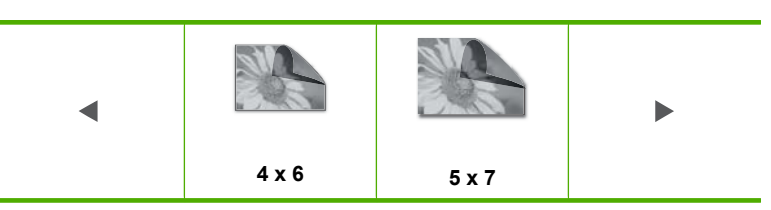

Das Fenster **Fotos auswählen** wird angezeigt.

- **5.** Tippen Sie auf  $\triangleleft$  oder  $\triangleright$ , um durch die Miniaturansichten Ihrer Fotos zu blättern.
- **6.** Wenn die Miniaturansicht eines zu druckenden Fotos erscheint, tippen Sie darauf.
- **7.** Wenn das ausgewählte Foto automatisch auf dem Display erscheint, tippen Sie erneut darauf.

Ein Häkchen zeigt an, dass das Foto ausgewählt ist. Tippen Sie auf A oder V, um die gewünschte Kopienanzahl zu ändern. Die Gesamtanzahl der zu druckenden Fotos wird oben auf dem Display angezeigt.

- 8. Tippen Sie auf < oder  $\triangleright$ , um weiter durch die Fotos zu blättern und weitere Fotos auszuwählen. Tippen Sie danach auf **Fertig**. Das Fenster **Druckvorschau** wird angezeigt. Es zeigt eine Druckvorschau Ihrer Fotos.
- **9.** (Optional) Wenn Sie die Druckeinstellungen überprüfen und/oder ändern möchten, tippen Sie auf **Einstell.**.
- **10.** Tippen Sie auf **Drucken** (oder drücken Sie die Taste **Print Photos** (FOTOS DRUCKEN) auf dem Bedienfeld).

In einem Druckstatusfenster wird die Anzahl der zu druckenden Seiten sowie die geschätzte Restdauer bis zum Abschluss des Druckvorgangs angezeigt.

# **Erstellen von Spezialprojekten mit Ihren Fotos**

Der HP All-in-One ermöglicht Ihnen, mit Ihren Fotos Spezialprojekte zu erstellen. Dazu zählen unter anderem:

- Fotoalben
- Panoramadrucke
- Fotos im Brieftaschenformat
- Fotos im Passfotoformat
- Video-Action-Drucke (von Einzelbildern Ihrer Videos)
- LightScribe-Etiketten (für Ihre Foto-CDs/DVDs)

#### **So erstellen Sie Spezialprojekte:**

**1.** Setzen Sie eine Speicherkarte in den entsprechenden Steckplatz des HP All-in-One ein, schließen Sie ein Speichergerät an den vorderen USB-Anschluss an, oder legen Sie eine CD/DVD (mit der Etikettenseite nach oben) in das LightScribe-Laufwerk ein. Daraufhin erscheint das Menü **Photosmart Express**. Gleichzeitig wird das zuletzt aufgenommene Foto auf dem Display angezeigt.

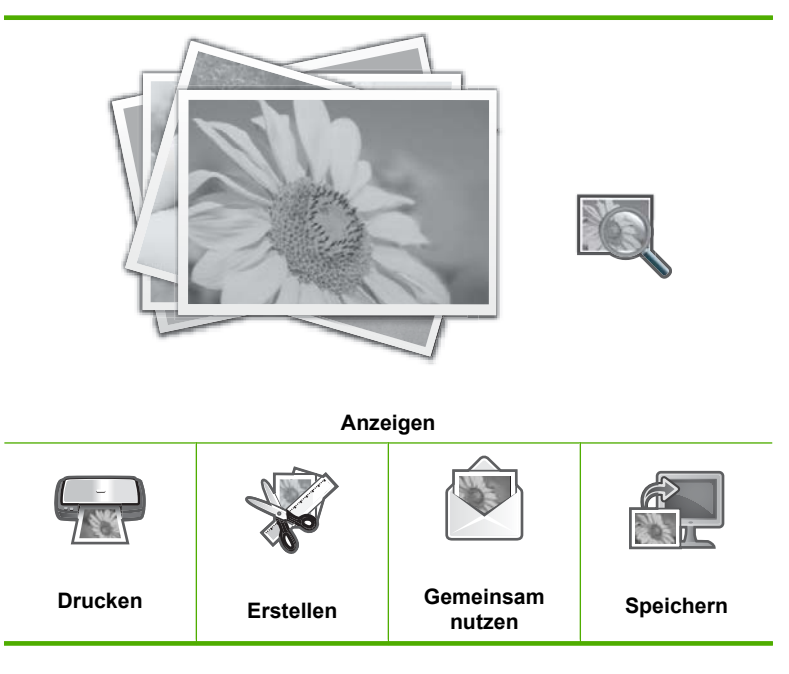

- **2.** Vergewissern Sie sich, dass das richtige Papier für den von Ihnen erstellten Projekttyp im Fotofach oder im Hauptfach eingelegt ist.
- **3.** Tippen Sie auf **Erstellen**. Das Fenster **Erstellen** wird angezeigt.
- **4.** Tippen Sie auf  $\triangleleft$  oder  $\triangleright$ , um durch die Projekte zu blättern, und tippen Sie dann auf eines der folgenden Projekte.
	- **Albumseiten**: Dient zum Auswählen mehrerer Fotos und deren Druck auf eine Folge von nach Themen sortierten Albumseiten, die Sie zu einem Fotoalbum binden können. Die Fotos auf Ihren Albumseiten werden in derselben Ausrichtung eingefügt, um optisch ansprechend zu wirken.
	- **LightScribe-Beschriftung**: Ermöglicht Ihnen ein Textetikett zu erstellen und auf eine LightScribe-CD/DVD zu drucken, um den Inhalt der CD/DVD zu kennzeichnen. (Zum Speichern von Fotos auf einer CD/DVD sind keine LightScribe-Medien erforderlich. Diese benötigen Sie nur zum Erstellen und Drucken von Textetiketten. Wenn Sie Textetiketten für Ihre CD/DVD erstellen möchten, müssen Sie stets LightScribe-Medien zum Speichern und Bedrucken mit Etiketten verwenden.)
- <span id="page-108-0"></span>• **Panoramadrucke**: Ermöglicht Ihnen, mehrere Fotos auszuwählen und dann zu einem Panoramafoto zusammenzusetzen. Vom HP All-in-One werden die Kanten der von Ihnen ausgewählten Fotos automatisch aneinander ausgerichtet, um einen möglichst gleichmäßigen Übergang von einem Foto zum nächsten zu erhalten.
- **Brieftaschen**: Ermöglicht Ihnen, Fotos im Brieftaschenformat für sich selbst oder für Freunde und Verwandte zu drucken.
- **Passfotos**: Ermöglicht Ihnen, Ihre eigenen Passfotos zu drucken. (Wenn Sie Fragen zu den Richtlinien oder Vorgaben für Passfotos haben, wenden Sie sich an die zuständige lokale Behörde.)
- **Drucken von Videoeinzelbildern**: Wenn digitale Videodateien auf der Speicherkarte, dem Speichergerät oder einer CD/DVD gespeichert sind, können Sie ein Video auf dem Display betrachten und dann bis zu 10 Einzelbilder aus dem Video auswählen, um diese als Fotos für Bilderrahmen oder ein Fotoalbum zu drucken.
- **5.** Befolgen Sie die Anweisungen für das von Ihnen erstellte Projekt.
- **6.** Tippen Sie im Fenster **Druckvorschau** auf **Drucken**. In einem Druckstatusfenster wird die Anzahl der zu druckenden Seiten sowie die geschätzte Restdauer bis zum Abschluss des Druckvorgangs angezeigt.

# **Verteilen von Fotos mit Hilfe der HP Photosmart-Software**

Mit der auf dem Computer installierten HP Photosmart-Software können Sie Fotos von einer Speicherkarte, einem Speichergerät oder einer CD/DVD auf die Festplatte Ihres Computers übertragen, um sie von dort aus online zu verteilen und zu drucken.

Bevor Sie die Fotos auf den Computer übertragen, müssen Sie die Speicherkarte aus der Digitalkamera herausnehmen und in den entsprechenden Speicherkartensteckplatz am HP All-in-One einsetzen, das Speichergerät über den vorderen USB-Anschluss mit dem Computer verbinden oder eine CD/DVD (mit der Etikettenseite nach oben) in das LightScribe-Laufwerk einlegen.

#### **So verteilen Sie Fotos:**

**1.** Setzen Sie eine Speicherkarte in den entsprechenden Steckplatz des HP All-in-One ein, schließen Sie ein Speichergerät an den vorderen USB-Anschluss an, oder legen Sie eine CD/DVD (mit der Etikettenseite nach oben) in das LightScribe-Laufwerk ein. Daraufhin erscheint das Menü **Photosmart Express**. Gleichzeitig wird das zuletzt aufgenommene Bild auf dem Display angezeigt.

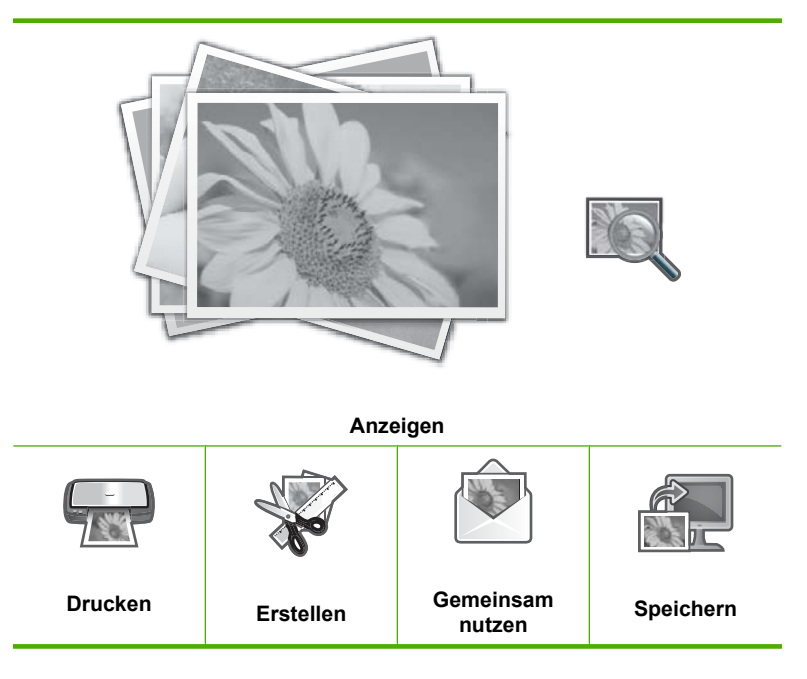

- **2.** Tippen Sie auf **Gemeinsam nutzen**. Das Fenster **Fotos auswählen** wird angezeigt.
- **3.** Tippen Sie auf  $\triangleleft$  oder  $\triangleright$ , um durch die Miniaturansichten Ihrer Fotos zu blättern.
- **4.** Wenn die Miniaturansicht eines zu verteilenden Fotos erscheint, tippen Sie darauf.
- **5.** Wenn das Foto automatisch auf dem Display erscheint, tippen Sie erneut darauf. Ein Häkchen zeigt an, dass das Foto ausgewählt ist.
- **6.** Tippen Sie auf **voder**, um weiter durch die Fotos zu blättern und weitere Fotos auszuwählen. Tippen Sie danach auf **Fertig**. Daraufhin wird das Fenster **Vorschau für Verteilung** angezeigt, das die von Ihnen ausgewählten Fotos enthält.
- **7.** Tippen Sie auf **Senden**. Wenn der HP All-in-One mit einem Netzwerk verbunden ist, erscheint eine Liste der verfügbaren Computer. Wählen Sie den Computer aus, den Sie zum Senden der Fotos verwenden möchten, und fahren Sie dann mit dem nächsten Schritt fort.
- **8.** Wenn Sie im Fenster **Auf Computer speichern** aufgefordert werden, die Optionen zum Verteilen von Fotos zu überprüfen, befolgen Sie die auf dem Computer angezeigten Anweisungen.

# **Speichern von Fotos auf dem Computer**

Mit der auf dem Computer installierten HP Photosmart-Software können Sie Fotos von einer Speicherkarte, einem Speichergerät oder einer CD/DVD auf die Festplatte Ihres Computers übertragen, um sie von dort aus online zu verteilen und zu drucken.

Bevor Sie die Fotos auf den Computer übertragen, müssen Sie die Speicherkarte aus der Digitalkamera herausnehmen und in den entsprechenden Speicherkartensteckplatz am HP All-in-One einsetzen, das Speichergerät über den vorderen USB-Anschluss mit dem Computer verbinden oder eine CD/DVD (mit der Etikettenseite nach oben) in das LightScribe-Laufwerk einlegen.

#### **So speichern Sie Fotos:**

**1.** Setzen Sie eine Speicherkarte in den entsprechenden Steckplatz des HP All-in-One ein, schließen Sie ein Speichergerät an den vorderen USB-Anschluss an, oder legen Sie eine CD/DVD (mit der Etikettenseite nach oben) in das LightScribe-Laufwerk ein. Daraufhin erscheint das Menü **Photosmart Express**. Gleichzeitig wird das zuletzt aufgenommene Bild auf dem Display angezeigt.

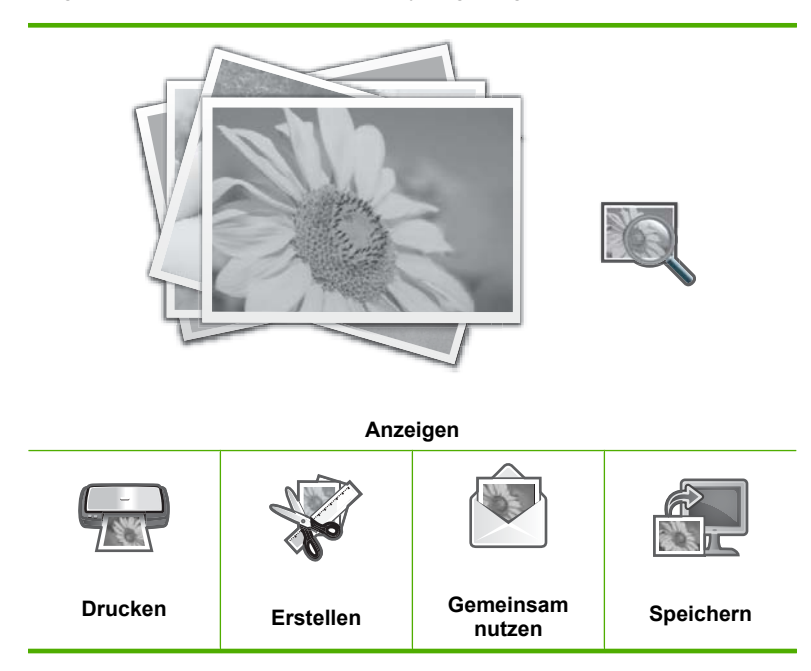

**2.** Tippen Sie auf **Speichern**. Das Menü **Fotos speichern** wird angezeigt.

- **3.** Tippen Sie auf **Auf Computer speichern**.
	- **Tipp** Über die Option **Auf USB-Laufwerk speichern** können Sie auch Bilder von einer Speicherkarte auf ein verbundenes USB-Speichergerät übertragen. Außerdem haben Sie die Möglichkeit, Ihre Fotos auf eine CD/DVD zu brennen, die mit der Etikettenseite nach oben im CD/DVD-Laufwerk eingelegt ist. Wählen Sie dazu die Option **Auf CD/DVD speichern** aus.

Wenn der HP All-in-One mit einem Netzwerk verbunden ist, erscheint eine Liste der verfügbaren Computer. Wählen Sie den Computer aus, auf den die Fotos übertragen werden sollen, und fahren Sie dann mit dem nächsten Schritt fort.

**4.** Wenn Sie im Fenster **Auf Computer speichern** aufgefordert werden, die Optionen zum Importieren von Fotos zu überprüfen, befolgen Sie die auf dem Computer angezeigten Anweisungen, um die Fotos auf Ihrem Computer zu speichern. Nur bisher nicht auf dem Computer gespeicherte Fotos werden kopiert.

# **Archivieren Ihrer Fotos auf einer CD oder DVD**

Mit dem HP All-in-One können Sie Ihre Fotos von einer Speicherkarte oder einem Speichergerät auf einer CD oder DVD speichern. Diese Funktion ermöglicht es Ihnen, Ihre Fotos zu archivieren (um Speicherplatz auf den Speicherkarten, den Speichergeräten oder der Computerfestplatte freizugeben) sowie Fotos an Ihre Freunde und Familienangehörigen zu verteilen, die diese auf ihren Computern oder DVD-Playern abspielen können.

Sie können auch ein Textetikett erstellen und auf eine LightScribe-CD/DVD drucken, um den Inhalt der CD/DVD zu kennzeichnen. Zum Speichern von Fotos auf einer CD/DVD sind keine LightScribe-Medien erforderlich. Diese benötigen Sie nur zum Erstellen und Drucken von Textetiketten. Wenn Sie Textetiketten für Ihre CD/DVD erstellen möchten, müssen Sie stets LightScribe-Medien zum Speichern und Bedrucken mit Etiketten verwenden.

**Tipp** Darüber hinaus besteht die Möglichkeit, die Roxio Creator Basic Software zu installieren, die mit dem HP All-in-One geliefert wurde. Diese Software ermöglicht es, Etiketten mit Text, Fotos und vordefinierten Designs zu erstellen und auf LightScribe-CDs/DVDs zu drucken, um den Inhalt der CDs/DVDs zu kennzeichnen.

Außerdem können Sie mit Hilfe der HP Photosmart-Software Etiketten auf CD/DVD-Etikettenbögen für CDs/DVDs ohne LightScribe-Beschichtung drucken, um den Inhalt der CDs/DVDs zu kennzeichnen.

## **So speichern Sie Ihre Fotos auf einer CD oder DVD:**

- **1.** Stellen Sie sicher, dass eine CD oder DVD (mit der Etikettenseite nach oben) im LightScribe-Laufwerk des HP All-in-One eingelegt ist.
	- **Hinweis** Wenn Sie beabsichtigen, ein LightScribe-Textetikett zu erstellen und direkt auf die CD/DVD zu drucken, vergewissern Sie sich, dass es sich bei der im Laufwerk eingelegten CD/DVD um eine CD/DVD mit entsprechender Beschichtung handelt.
- **2.** Setzen Sie die Speicherkarte in den entsprechenden Steckplatz am HP All-in-One ein, oder schließen Sie ein Speichergerät am vorderen USB-Anschluss an. Daraufhin erscheint das Menü **Photosmart Express**. Gleichzeitig wird das zuletzt aufgenommene Bild auf dem Display angezeigt.

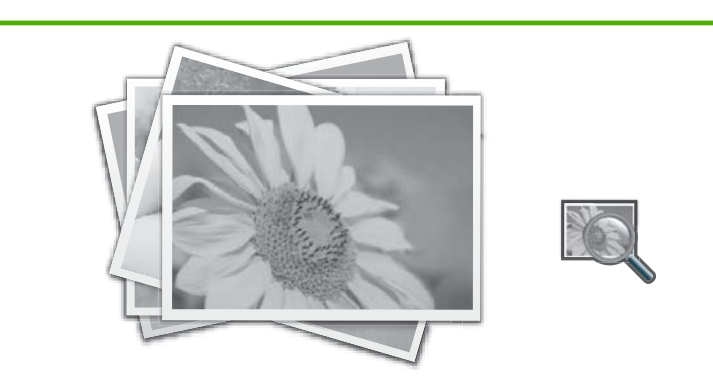

**Anzeigen**

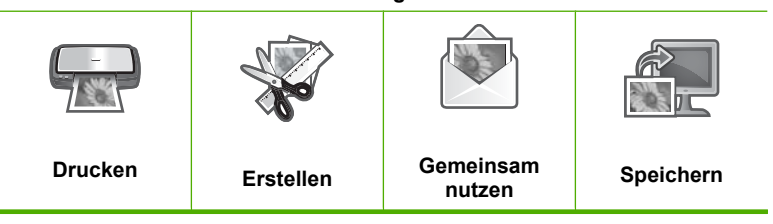

- **3.** Tippen Sie auf **Speichern**. Das Menü **Fotos speichern** wird angezeigt.
- **4.** Tippen Sie auf **Auf CD/DVD speichern**. Wenn die Fotos auf der CD oder DVD gespeichert wurden, erscheint das Menü **Photosmart Express**.
- **Tipp** Sie können Fotos auch auf einer CD oder DVD speichern, indem Sie im Hauptfenster auf **CD/DVD** tippen und dann im Menü **LightScribe CD/DVD** die Option **Speicherkarte sichern** auswählen.

# **So erstellen Sie ein LightScribe-Etikett:**

- **1.** Tippen Sie im Menü **Photosmart Express** auf **Erstellen**.
- **2.** Tippen Sie im Fenster Erstellen auf < oder >, um in den Projekten zum Projekt **LightScribe-Beschriftung** zu blättern. Tippen Sie dann auf dieses Projekt.
- **3.** Legen Sie nach der entsprechenden Anweisung eine LightScribe-CD oder -DVD mit der bedruckbaren Seite nach unten ein. Die eingeblendete Tastatur wird angezeigt.
- **4.** Geben Sie über die eingeblendete Tastatur Titel und Untertitel für Ihre CD oder DVD ein. Tippen Sie danach auf der eingeblendeten Tastatur auf **Fertig**.
- **5.** Tippen Sie im Fenster **Etikettenübersicht** auf **Brennen**. Tippen Sie im Druckstatusfenster auf **Zurück zum Hauptmenü**, um mit anderen Aufgaben (außer Bedrucken von CDs/DVDs) fortzufahren, während das Etikett im Hintergrund auf die CD/DVD gedruckt wird.

# **Verwandte Themen**

- "Einlegen einer CD/DVD in ein LightScribe-fähiges CD/DVD-Laufwerk" auf Seite 76
- "Verwenden der Roxio Creator Basic Software" auf Seite 15
- "Verwenden der HP Photosmart-Software" auf Seite 15
- "Eingeben von Text über die eingeblendete Tastatur" auf Seite 14
- "Drucken von individuell angepassten CD/DVD-Etiketten" auf Seite 90

# **Bearbeiten von Fotos über das Bedienfeld**

Der HP All-in-One bietet verschiedene grundlegende Bearbeitungsfunktionen, mit deren Hilfe Sie die Fotos manuell bearbeiten können, bevor Sie diese drucken. Außerdem verfügt er über eine Funktion zum automatischen Optimieren der Fotos.

Dieser Abschnitt enthält folgende Themen:

- Zuschneiden von Fotos durch Zoomen und Schwenken
- [Drehen eines Fotos](#page-114-0)
- [Anpassen der Helligkeit von Fotos](#page-115-0)
- [Drucken von Fotos mit einem Rahmen](#page-116-0)
- [Anwenden von speziellen Farbeffekten auf Fotos](#page-117-0)
- [Entfernen des Rote-Augen-Effekts](#page-118-0)
- [Automatisches Optimieren von Fotos](#page-119-0)
- [Spiegeln in horizontaler Richtung](#page-119-0)

# **Zuschneiden von Fotos durch Zoomen und Schwenken**

Der HP All-in-One ermöglicht Ihnen, auf einen bestimmten Bereich eines Fotos einzuzoomen bzw. wieder auszuzoomen. Wenn Sie das Bild drucken, wird das Foto so zugeschnitten, dass nur der auf dem Display angezeigte Bereich gedruckt wird.

**Hinweis** Die Änderungen, die Sie am Foto vornehmen, gelten nur für die Anzeige und für den Druck des Fotos. Die Änderungen werden nicht auf der Speicherkarte, dem Speichergerät oder der CD/DVD gespeichert.

#### <span id="page-114-0"></span>**So schneiden Sie ein Foto zu:**

- **1.** Setzen Sie eine Speicherkarte in den entsprechenden Steckplatz des HP All-in-One ein, schließen Sie ein Speichergerät an den vorderen USB-Anschluss an, oder legen Sie eine CD/DVD (mit der Etikettenseite nach oben) in das LightScribe-Laufwerk ein. Daraufhin erscheint das Menü **Photosmart Express**. Gleichzeitig wird das zuletzt aufgenommene Bild auf dem Display angezeigt.
- **2.** Tippen Sie auf **Anzeigen**. Das Fenster **Fotos anzeigen** wird angezeigt.
- **3.** Tippen Sie auf **o**der , um durch die Miniaturansichten Ihrer Fotos zu blättern.
- **4.** Wenn die Miniaturansicht des zu bearbeitenden Fotos erscheint, tippen Sie darauf.
- **5.** Wenn das ausgewählte Foto automatisch auf dem Display erscheint, tippen Sie auf das Bild oder auf **Optionen**. Das Menü **Optionen** wird angezeigt.
- **6.** Tippen Sie auf **Bearbeiten**. Das Menü **Bearbeiten** wird angezeigt.
- **7.** Tippen Sie auf **Zuschneiden**. Das Fenster **Zuschneiden** wird angezeigt.
- **8.** Tippen Sie auf das Vergrößerungsglas mit dem Plus- oder dem Minuszeichen auf der rechten Seite der Anzeige, um auf das Objekt des Fotos einzuzoomen bzw. auszuzoomen.

Daraufhin erscheint eine Kontur auf dem Foto, die den ungefähren Druckbereich kennzeichnet.

- **9.** Drücken Sie die Pfeiltasten, um einen bestimmten Druckbereich für das Foto auszuwählen.
- **10.** Tippen Sie auf **Zuschneiden**.

#### **So zeigen Sie eine Vorschau des zugeschnittenen Fotos an:**

▲ Tippen Sie wiederholt auf das Symbol "Zurück", bis wieder das Menü **Optionen** angezeigt wird. Tippen Sie danach auf **Druckvorschau**.

#### **So drucken Sie das zugeschnittene Foto:**

▲ Tippen Sie wiederholt auf das Symbol "Zurück", bis wieder das Menü **Fotos anzeigen** angezeigt wird. Tippen Sie danach auf **Drucken**.

# **Drehen eines Fotos**

Je nachdem, mit welcher Orientierung ein Foto gespeichert wird, wird es möglicherweise auf der Seite liegend oder umgekehrt angezeigt. Gegebenenfalls müssen Sie das Foto drehen, damit es korrekt angezeigt und gedruckt wird.

**Hinweis** Wenn Sie mehrere Fotos auf einer Seite drucken, passt der HP All-in-One deren Ausrichtung automatisch so an, dass möglichst viele Fotos auf die Seite passen. Die hier festgelegte Drehung wird ignoriert, damit die ausgewählte Fotoanzahl auf jede Seite gedruckt werden kann.

## <span id="page-115-0"></span>**So drehen Sie ein Foto:**

- **1.** Setzen Sie eine Speicherkarte in den entsprechenden Steckplatz des HP All-in-One ein, schließen Sie ein Speichergerät an den vorderen USB-Anschluss an, oder legen Sie eine CD/DVD (mit der Etikettenseite nach oben) in das LightScribe-Laufwerk ein. Daraufhin erscheint das Menü **Photosmart Express**. Gleichzeitig wird das zuletzt aufgenommene Bild auf dem Display angezeigt.
- **2.** Tippen Sie auf **Anzeigen**. Das Fenster **Fotos anzeigen** wird angezeigt.
- **3.** Tippen Sie auf  $\triangleleft$  oder  $\triangleright$ , um durch die Miniaturansichten Ihrer Fotos zu blättern.
- **4.** Wenn die Miniaturansicht des zu bearbeitenden Fotos erscheint, tippen Sie darauf.
- **5.** Wenn das Foto automatisch auf dem Display erscheint, tippen Sie auf das Bild oder auf **Optionen**.

Das Menü **Optionen** wird angezeigt.

- **6.** Tippen Sie auf **Bearbeiten**. Das Menü **Bearbeiten** wird angezeigt.
- **7.** Tippen Sie auf **Drehen**. Das Fenster **Drehen** wird angezeigt.
- **8.** Tippen Sie auf die Symbole "Nach rechts drehen" oder "Nach links drehen" rechts unten im Fenster, um das Bild um 90 Grad im Uhrzeigersinn bzw. gegen den Uhrzeigersinn zu drehen.
- **9.** Tippen Sie nach dem Drehen des Bilds auf **Fertig**.

#### **So zeigen Sie eine Vorschau des gedrehten Fotos an:**

▲ Tippen Sie wiederholt auf das Symbol "Zurück", bis wieder das Menü **Optionen** angezeigt wird. Tippen Sie danach auf **Druckvorschau**.

#### **So drucken Sie das gedrehte Foto:**

▲ Tippen Sie wiederholt auf das Symbol "Zurück", bis wieder das Menü **Fotos anzeigen** angezeigt wird. Tippen Sie danach auf **Drucken**.

## **Anpassen der Helligkeit von Fotos**

Sie können die Helligkeit von Fotos anpassen, so dass diese heller oder dunkler als das mit der Digitalkamera aufgenommene Originalfoto gedruckt werden.

**Hinweis** Die Änderungen, die Sie am Foto vornehmen, gelten nur für die Anzeige und für den Druck des Fotos. Die Änderungen werden nicht auf der Speicherkarte, dem Speichergerät oder der CD/DVD gespeichert.

#### **So passen Sie die Helligkeit an:**

- **1.** Setzen Sie eine Speicherkarte in den entsprechenden Steckplatz des HP All-in-One ein, schließen Sie ein Speichergerät an den vorderen USB-Anschluss an, oder legen Sie eine CD/DVD (mit der Etikettenseite nach oben) in das LightScribe-Laufwerk ein. Daraufhin erscheint das Menü **Photosmart Express**. Gleichzeitig wird das zuletzt aufgenommene Bild auf dem Display angezeigt.
- **2.** Tippen Sie auf **Anzeigen**. Das Fenster **Fotos anzeigen** wird angezeigt.
- <span id="page-116-0"></span>**3.** Tippen Sie auf < oder  $\triangleright$ , um durch die Miniaturansichten Ihrer Fotos zu blättern.
- **4.** Wenn die Miniaturansicht des zu bearbeitenden Fotos erscheint, tippen Sie darauf.
- **5.** Wenn das Foto automatisch auf dem Display erscheint, tippen Sie auf das Bild oder auf **Optionen**.

Das Menü **Optionen** wird angezeigt.

- **6.** Tippen Sie auf **Bearbeiten**. Das Menü **Bearbeiten** wird angezeigt.
- **7.** Tippen Sie auf **Helligkeit**.

**Hinweis** Wenn die gewünschte Menüoption nicht angezeigt wird, tippen Sie auf ▲ oder ▼, um alle Menüoptionen zu durchblättern.

Das Fenster **Helligkeit** wird angezeigt.

- 8. Tippen Sie auf < oder  $\triangleright$ , um die Helligkeit des Fotos zu reduzieren bzw. zu erhöhen. Die aktuelle Helligkeitseinstellung wird durch die vertikale Linie auf der Schiebeleiste gekennzeichnet.
- **9.** Tippen Sie nach Anpassen der Helligkeit auf **Fertig**.

## **So zeigen Sie eine Vorschau des bearbeiteten Fotos an:**

▲ Tippen Sie wiederholt auf das Symbol "Zurück", bis wieder das Menü **Optionen** angezeigt wird. Tippen Sie danach auf **Druckvorschau**.

# **So drucken Sie das bearbeitete Foto:**

▲ Tippen Sie wiederholt auf das Symbol "Zurück", bis wieder das Menü **Fotos anzeigen** angezeigt wird. Tippen Sie danach auf **Drucken**.

# **Drucken von Fotos mit einem Rahmen**

Sie können einen dekorativen, farbigen Rand an der Außenkante Ihres Fotos drucken, um das jeweilige Foto mit einem Rahmen zu versehen.

**Hinweis** Die Änderungen, die Sie am Foto vornehmen, gelten nur für die Anzeige und für den Druck des Fotos. Die Änderungen werden nicht auf der Speicherkarte, dem Speichergerät oder der CD/DVD gespeichert.

## **So drucken Sie Fotos mit einem Rahmen:**

- **1.** Setzen Sie eine Speicherkarte in den entsprechenden Steckplatz des HP All-in-One ein, schließen Sie ein Speichergerät an den vorderen USB-Anschluss an, oder legen Sie eine CD/DVD (mit der Etikettenseite nach oben) in das LightScribe-Laufwerk ein. Daraufhin erscheint das Menü **Photosmart Express**. Gleichzeitig wird das zuletzt aufgenommene Bild auf dem Display angezeigt.
- **2.** Tippen Sie auf **Anzeigen**. Das Fenster **Fotos anzeigen** wird angezeigt.
- **3.** Tippen Sie auf **o**der , um durch die Miniaturansichten Ihrer Fotos zu blättern.
- **4.** Wenn die Miniaturansicht des zu bearbeitenden Fotos erscheint, tippen Sie darauf.
- **5.** Wenn das Foto automatisch auf dem Display erscheint, tippen Sie auf das Bild oder auf **Optionen**.

Das Menü **Optionen** wird angezeigt.

- <span id="page-117-0"></span>**6.** Tippen Sie auf **Bearbeiten**. Das Menü **Bearbeiten** wird angezeigt.
- **7.** Tippen Sie auf **Rahmen hinzufügen**. Das Fenster **Kreativen Rahmen auswählen** wird angezeigt.
- 8. Tippen Sie auf < oder >, um durch die Rahmen zu blättern. Wenn Sie den gewünschten Rahmen gefunden haben, tippen Sie auf diesen Rahmen. Der ausgewählte Rahmen wird auf das Foto angewendet und automatisch auf dem Display angezeigt.

## **So zeigen Sie eine Vorschau des bearbeiteten Fotos an:**

▲ Tippen Sie wiederholt auf das Symbol "Zurück", bis wieder das Menü **Optionen** angezeigt wird. Tippen Sie danach auf **Druckvorschau**.

## **So drucken Sie das bearbeitete Foto:**

▲ Tippen Sie wiederholt auf das Symbol "Zurück", bis wieder das Menü **Fotos anzeigen** angezeigt wird. Tippen Sie danach auf **Drucken**.

# **Anwenden von speziellen Farbeffekten auf Fotos**

Sie können spezielle Farbeffekte auf ein Foto anwenden, so dass es mit einem speziellen Finish (Sepia, handkoloriert, Schwarzweiß) gedruckt wird.

**Hinweis** Die Änderungen, die Sie am Foto vornehmen, gelten nur für die Anzeige und für den Druck des Fotos. Die Änderungen werden nicht auf der Speicherkarte, dem Speichergerät oder der CD/DVD gespeichert.

## **So ändern Sie die Farbeffekte:**

- **1.** Setzen Sie eine Speicherkarte in den entsprechenden Steckplatz des HP All-in-One ein, schließen Sie ein Speichergerät an den vorderen USB-Anschluss an, oder legen Sie eine CD/DVD (mit der Etikettenseite nach oben) in das LightScribe-Laufwerk ein. Daraufhin erscheint das Menü **Photosmart Express**. Gleichzeitig wird das zuletzt aufgenommene Bild auf dem Display angezeigt.
- **2.** Tippen Sie auf **Anzeigen**. Das Fenster **Fotos anzeigen** wird angezeigt.
- **3.** Tippen Sie auf  $\triangleleft$  oder  $\triangleright$ , um durch die Miniaturansichten Ihrer Fotos zu blättern.
- **4.** Wenn die Miniaturansicht eines zu bearbeitenden Fotos erscheint, tippen Sie darauf.
- **5.** Wenn das Foto automatisch auf dem Display erscheint, tippen Sie auf das Bild oder auf **Optionen**.

Das Menü **Optionen** wird angezeigt.

**6.** Tippen Sie auf **Bearbeiten**. Das Menü **Bearbeiten** wird angezeigt.

#### <span id="page-118-0"></span>**7.** Tippen Sie auf **Farbeffekt**.

**Hinweis** Wenn die gewünschte Menüoption nicht angezeigt wird, tippen Sie auf ▲ oder ▼, um alle Menüoptionen zu durchblättern.

Das Menü **Farbeffekt** wird angezeigt.

**8.** Tippen Sie auf eine der Farbeffektoptionen:

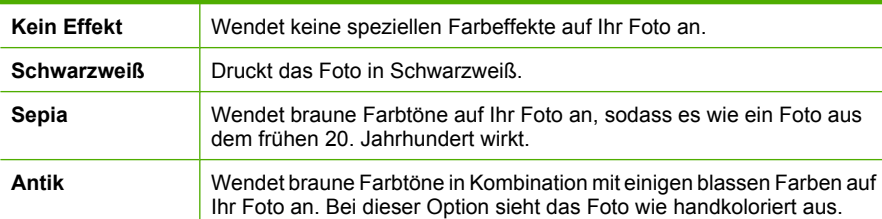

**Fotos**

Der ausgewählte Farbeffekt wird auf das Foto angewendet, und das Foto erscheint automatisch auf dem Display.

#### **So zeigen Sie eine Vorschau des bearbeiteten Fotos an:**

▲ Tippen Sie wiederholt auf das Symbol "Zurück", bis wieder das Menü **Optionen** angezeigt wird. Tippen Sie danach auf **Druckvorschau**.

#### **So drucken Sie das bearbeitete Foto:**

▲ Tippen Sie wiederholt auf das Symbol "Zurück", bis wieder das Menü **Fotos anzeigen** angezeigt wird. Tippen Sie danach auf **Drucken**.

#### **Entfernen des Rote-Augen-Effekts**

Der Kamerablitz kann (insbesondere bei älteren Kameramodellen) bisweilen dazu führen, dass die Augen der aufgenommenen Motive in den Fotos rot erscheinen. Sie können den Rotton entfernen, sodass die Augen in den Fotos im richtigen Farbton erscheinen.

**Hinweis** Die Änderungen, die Sie am Foto vornehmen, gelten nur für die Anzeige und für den Druck des Fotos. Die Änderungen werden nicht auf der Speicherkarte, dem Speichergerät oder der CD/DVD gespeichert.

#### **So entfernen Sie den Rote-Augen-Effekt aus Fotos:**

- **1.** Setzen Sie eine Speicherkarte in den entsprechenden Steckplatz des HP All-in-One ein, schließen Sie ein Speichergerät an den vorderen USB-Anschluss an, oder legen Sie eine CD/DVD (mit der Etikettenseite nach oben) in das LightScribe-Laufwerk ein. Daraufhin erscheint das Menü **Photosmart Express**. Gleichzeitig wird das zuletzt aufgenommene Bild auf dem Display angezeigt.
- **2.** Tippen Sie auf **Anzeigen**. Das Fenster **Fotos anzeigen** wird angezeigt.
- **3.** Tippen Sie auf **oder um durch die Miniaturansichten Ihrer Fotos zu blättern.**
- <span id="page-119-0"></span>**4.** Wenn die Miniaturansicht des zu bearbeitenden Fotos erscheint, tippen Sie darauf.
- **5.** Wenn das ausgewählte Foto automatisch auf dem Display erscheint, drücken Sie die Taste **Red Eye Removal** (Rote Augen entfernen) auf dem Bedienfeld.
	- **Tipp** Sie können aber auch im Menü **Bearbeiten** die Option **Rote Augen entfernen** auswählen.

Links oben im Fenster blinkt ein Rote-Augen-Symbol, die roten Augen werden entfernt, und das Foto erscheint automatisch auf dem Display.

# **Automatisches Optimieren von Fotos**

Der HP All-in-One wird standardmäßig so eingerichtet, dass Ihre Fotos beim Drucken automatisch optimiert werden. Die Änderungen sind erst in der Druckausgabe sichtbar. Sie werden nicht im Display angezeigt.

Wenn diese Funktion aktiviert ist, verwendet der HP All-in-One die HP Real Life Technologies für folgende Optimierungen:

- Anpassen der Helligkeit der Fotos
- Anpassen der Ausleuchtung, um dunkle Bilder heller auszugeben
- Scharfzeichnen undeutlicher Motive

Sie können die Funktion zur automatischen Fotooptimierung für einzelne Fotos ausschalten.

#### **So schalten Sie die automatische Fotooptimierung aus:**

- **1.** Setzen Sie eine Speicherkarte in den entsprechenden Steckplatz des HP All-in-One ein, schließen Sie ein Speichergerät an den vorderen USB-Anschluss an, oder legen Sie eine CD/DVD (mit der Etikettenseite nach oben) in das LightScribe-Laufwerk ein. Daraufhin erscheint das Menü **Photosmart Express**. Gleichzeitig wird das zuletzt aufgenommene Bild auf dem Display angezeigt.
- **2.** Tippen Sie auf **Anzeigen**. Das Fenster **Fotos anzeigen** wird angezeigt.
- **3.** Tippen Sie auf **J** oder  $\triangleright$ , um durch die Miniaturansichten Ihrer Fotos zu blättern.
- **4.** Wenn die Miniaturansicht des zu bearbeitenden Fotos erscheint, tippen Sie darauf.
- **5.** Wenn das Foto automatisch auf dem Display erscheint, tippen Sie auf das Bild oder auf **Optionen**.
	- Das Menü **Optionen** wird angezeigt.
- **6.** Tippen Sie auf **Bearbeiten**. Das Menü **Bearbeiten** wird angezeigt.
- **7.** Tippen Sie auf **Fotonachbearbeitung**. Das Menü **Fotonachbearbeitung** wird angezeigt.
- **8.** Tippen Sie auf **Aus**, um die automatische Fotooptimierung auszuschalten.

## **Spiegeln in horizontaler Richtung**

Wenn Sie Negativfilme scannen, wird die zusätzliche Option **Horizontal spiegeln** im Menü **Bearbeiten** eingeblendet. Diese Option dient zum Korrigieren der Fälle, in denen die Emulsionsseite des Films verkehrt auf das Vorlagenglas gelegt wurde. Wenn Sie auf diese Option tippen, wird das Bild gespiegelt und danach automatisch auf dem Display angezeigt.

## **So spiegeln Sie das gescannte Negativbild in horizontaler Richtung:**

**1.** Tippen Sie in der Vorschau eines gescannten Negativbilds auf das Bild oder auf **Optionen**.

Das Menü **Optionen** wird angezeigt.

- **2.** Tippen Sie auf **Bearbeiten**. Das Menü **Bearbeiten** wird angezeigt.
- **3.** Tippen Sie auf **Horizontal spiegeln**. Das Bild wird in horizontaler Richtung gespiegelt und erscheint automatisch auf dem Display.

## **Verwandte Themen**

- "Scannen von Dias oder Negativfilmen" auf Seite 125
- • ["Bearbeiten eines gescannten Vorschaubilds" auf Seite 127](#page-128-0)

120 Verwenden der Fotofunktionen

# <span id="page-122-0"></span>**9 Verwenden der Scanfunktionen**

Als Scannen wird der Vorgang bezeichnet, bei dem Texte und Bilder für den Computer in ein elektronisches Format konvertiert werden. Sie können fast alles (Fotos, Artikel aus Zeitschriften, Filmnegative und Textdokumente) mit dem HP All-in-One scannen.

Mit den Scanfunktionen Ihres HP All-in-One haben Sie folgende Möglichkeiten und Vorteile:

- Abzüge Ihrer favorisierten Fotos erstellen.
- Text aus einem Artikel in Ihr Textverarbeitungsprogramm scannen und in einem Bericht zitieren.
- Ein Logo einscannen und in einer Publishing-Software verwenden, sodass Sie Visitenkarten und Broschüren drucken können.
- Fotos an Freunde und Verwandte senden, indem Sie Ihre Lieblingsdrucke scannen und in E-Mail-Nachrichten einfügen.
- Eine fotografische Bestandsaufnahme Ihres Hauses oder Büros erstellen.
- Lieblingsfotos in einem elektronischen Sammelalbum archivieren.

Dieser Abschnitt enthält folgende Themen:

- Erstellen von Abzügen Ihrer Fotos
- **[Scannen eines Bildes](#page-123-0)**
- [Bearbeiten eines gescannten Bilds](#page-127-0)
- [Gemeinsames Nutzen eines gescannten Bilds mit Freunden und Verwandten](#page-128-0)
- [Abbrechen eines Scanauftrags](#page-129-0)

# **Erstellen von Abzügen Ihrer Fotos**

Sie können die gedruckte Kopie eines Fotos scannen, um Abzüge in verschiedenen Formaten auf Papier bis zum Format Letter (8,5 x 11 Zoll) oder A4 (210 x 297 mm) anzufertigen.

Standardmäßig ist der HP All-in-One so eingestellt, dass der verwendete Papiertyp automatisch bestimmt wird. Für optimale Ergebnisse beim Anfertigen von Fotoabzügen belassen Sie für **Papiertyp** die Einstellung **Automatisch**, und legen Sie Fotopapier in den HP All-in-One ein. Sie sollten die Einstellung für **Papiertyp** nur ändern, wenn bei der Einstellung **Automatisch** Probleme mit der Druckqualität auftreten.

# <span id="page-123-0"></span>**So erstellen Sie einen Abzug von einem Originalfoto:**

- **1.** Tippen Sie auf **Scannen**. Das **Scanmenü** wird angezeigt.
- **2.** Tippen Sie auf **Scannen und Abzüge drucken**.
- **3.** Legen Sie nach der entsprechenden Aufforderung das Originalfoto mit der bedruckten Seite nach unten rechts vorne auf das Vorlagenglas, und gehen Sie dann wie folgt vor:

## **So fertigen Sie einen Abzug Ihres Originalfotos mit den Standarddruckeinstellungen an**

▲ Tippen Sie auf dem Display auf **Drucken**, oder drücken Sie die Taste **Print Photos** (FOTOS DRUCKEN) auf dem Bedienfeld.

# **So ändern Sie die Druckeinstellungen, bevor Sie einen Abzug Ihres Originalfotos anfertigen**

- **a**. Tippen Sie auf **Optionen**. Das Fenster "Quelle des Originals" wird angezeigt.
- **b**. Tippen Sie auf die gewünschte Option. Das Fenster "Druck-Layout" wird angezeigt.
- **c**. Tippen Sie auf < oder >, um durch die Layoutoptionen zu blättern. Tippen Sie auf das gewünschte Druck-Layout.

**Hinweis** Sie werden je nach ausgewähltem Papierformat möglicherweise aufgefordert, ein Layout für die Fotos auf den Seiten festzulegen.

Das Menü **Scan-Vorschau** wird angezeigt.

**d**. Tippen Sie auf **Bearbeiten**, um die Fotos vor deren Druck zu bearbeiten. Der HP All-in-One scannt das Original und zeigt eine Vorschau des Fotos an.

**Hinweis** Tippen Sie auf **Einstell.**, um den Papiertyp zu ändern.

**e**. Tippen Sie auf das Symbol **Zurück**, um zum Menü **Scan-Vorschau** zurückzukehren.

 $\frac{1}{2}$  Tipp Tippen Sie auf A oder v, um die Anzahl der Kopien zu ändern.

**f**. Tippen Sie auf **Drucken** (oder drücken Sie die Taste **Print Photos** (FOTOS DRUCKEN) auf dem Bedienfeld).

In einem Druckstatusfenster wird die Anzahl der zu druckenden Seiten sowie die geschätzte Restdauer bis zum Abschluss des Druckvorgangs angezeigt.

# **Scannen eines Bildes**

Sie können den Scanvorgang vom Computer oder vom Bedienfeld des HP All-in-One aus starten. In diesem Abschnitt wird erläutert, wie Sie über das Bedienfeld des HP All-in-One scannen können.

**Hinweis** Sie können auch die Software für den HP All-in-One zum Scannen von Bildern verwenden. Mit dieser Software können Sie das gescannte Bild bearbeiten und es für besondere Zwecke verwenden.

Zur Verwendung der Scanfunktionen müssen der HP All-in-One und Ihr Computer miteinander verbunden und eingeschaltet sein. Außerdem muss die Software für den HP All-in-One vor dem Scannen auf dem Computer installiert und ausgeführt werden. Um zu überprüfen, ob die Software des HP All-in-One auf einem Windows-Computer ausgeführt wird, suchen Sie in der Taskleiste unten rechts auf dem Bildschirm neben der Uhrzeit nach dem HP All-in-One-Symbol.

**Hinweis** Wenn Sie das Symbol für **HP Digital Imaging Monitor** im Infobereich der Windows-Taskleiste schließen, ist der Zugriff auf manche der Scanfunktionen des HP All-in-One u. U. nicht mehr möglich. Wenn dies der Fall ist, können Sie den Zugriff auf alle Funktionen wiederherstellen, indem Sie Ihren Computer neu starten oder die Software HP Photosmart ausführen.

Dieser Abschnitt enthält folgende Themen:

- Scannen eines Originals und Speichern auf einem Computer
- [Scannen eines Originals und Speichern auf einer Speicherkarte oder einem](#page-125-0) [Speichergerät](#page-125-0)
- [Scannen eines Originals an eine CD/DVD](#page-125-0)
- [Scannen von Dias oder Negativfilmen](#page-126-0)

# **Scannen eines Originals und Speichern auf einem Computer**

Sie können auf das Vorlagenglas gelegte Dokumente direkt vom Bedienfeld aus scannen.

## **So scannen Sie ein Bild und speichern es auf einem Computer:**

- **1.** Legen Sie das Original mit der bedruckten Seite nach unten so auf das Vorlagenglas, dass es vorne rechts anliegt.
- **2.** Tippen Sie auf **Scannen**. Das **Scanmenü** wird angezeigt.
- **3.** Tippen Sie auf **An Computer scannen**.
- **4.** Wenn der HP All-in-One direkt über ein USB-Kabel mit einem Computer verbunden ist, fahren Sie mit Schritt 6 fort.
- **5.** Wenn der HP All-in-One mit einem oder mehreren Computern im Netzwerk verbunden ist, gehen Sie wie folgt vor:
	- **a**. Das Menü **Computer auswählen** wird angezeigt.
	- **b**. Auf der Anzeige wird nun eine Liste der mit dem HP All-in-One verbundenen Computer angezeigt.
	- **c**. Tippen Sie auf den Namen des Zielcomputers.
		- **Hinweis** Im Menü **Computer auswählen** werden neben den über das Netzwerk verbundenen Computern unter Umständen auch Computer aufgelistet, die über ein USB-Kabel angeschlossen sind.
- **6.** Auf der Anzeige wird das Menü **Scannen an** mit den auf dem Computer verfügbaren Anwendungen angezeigt.
- <span id="page-125-0"></span>**7.** Tippen Sie auf die entsprechende Anwendung. Eine Vorschau des Scans wird auf dem Computer angezeigt und kann dort bearbeitet werden.
- **8.** Nehmen Sie an der Vorschau die gewünschten Änderungen vor, und klicken Sie danach auf **Akzeptieren**.

## **Verwandte Themen**

- "Verteilen von Fotos mit Hilfe der HP Photosmart-Software" auf Seite 107
- • ["Gemeinsames Nutzen eines gescannten Bilds mit Freunden und Verwandten"](#page-128-0) [auf Seite 127](#page-128-0)

# **Scannen eines Originals und Speichern auf einer Speicherkarte oder einem Speichergerät**

Sie können das gescannte Bild als JPEG-Bild an eine Speicherkarte senden, die zurzeit eingesetzt ist, oder an ein Speichergerät, das am vorderen USB-Anschluss angeschlossen ist. Dies gibt Ihnen die Möglichkeit, die Fotodruckoptionen zu nutzen, um randlose Ausdrucke und Albumseiten anhand des gescannten Bildes zu drucken.

**Hinweis** Wenn der HP All-in-One an ein Netzwerk angeschlossen ist, können Sie nur auf das gescannte Bild zugreifen, wenn Sie die Karte bzw. das Gerät im Netzwerk freigeben.

# **So speichern Sie ein gescanntes Bild auf einer Speicherkarte oder einem Speichergerät:**

- **1.** Vergewissern Sie sich, dass die Speicherkarte in den entsprechenden Steckplatz am HP All-in-One eingesetzt oder ein Speichergerät über die vordere USB-Schnittstelle angeschlossen ist.
- **2.** Legen Sie das Original mit der bedruckten Seite nach unten so auf das Vorlagenglas, dass es vorne rechts anliegt.
- **3.** Tippen Sie auf **Scannen**. Das **Scanmenü** wird angezeigt.
- **4.** Tippen Sie auf **An Speichermedium scannen**. Das Bild wird vom HP All-in-One gescannt, und die Datei wird auf der Speicherkarte oder auf dem Speichergerät im JPEG-Format gespeichert.

# **Scannen eines Originals an eine CD/DVD**

Sie können das gescannte Bild auch als JPEG-Bild auf eine beschreibbare CD/DVD schreiben, die im CD/DVD-Laufwerk eingelegt ist. Dies ermöglicht Ihnen, die Fotodruckoptionen zum Drucken des gescannten Bilds zu verwenden.

## <span id="page-126-0"></span>**So speichern Sie ein gescanntes Bild auf einer CD/DVD:**

- **1.** Vergewissern Sie sich, dass eine einzige beschreibbare CD oder DVD mit der Etikettenseite nach oben im CD/DVD-Laufwerk des HP All-in-One eingelegt ist.
	- **Hinweis** Sie müssen LightScribe-kompatible Medien verwenden, um die CD/ DVD nach dem Scannen des Originals mit einem Etikett versehen zu können.
- **2.** Legen Sie das Original mit der bedruckten Seite nach unten so auf das Vorlagenglas, dass es vorne rechts anliegt.
- **3.** Tippen Sie auf **Scannen**. Das **Scanmenü** wird angezeigt.
- **4.** Tippen Sie auf **An CD/DVD scannen**. Das Bild wird vom HP All-in-One gescannt, und die Datei wird im JPEG-Format auf der CD/DVD gespeichert.

# **Scannen von Dias oder Negativfilmen**

Sie können Dias und Negativfilme über das Bedienfeld mit Hilfe des Dia- und Negativhalters scannen. Bevor Sie Dias und Negative scannen, müssen Sie die Verkleidung der Abdeckung entfernen und den Dia- und Negativhalter einlegen.

**Hinweis** Der HP All-in-One erkennt automatisch, ob Sie Farbnegative, Dias oder Schwarzweißnegative scannen. Sie können diese Einstellungen manuell über die Option **Originaltyp** im **Menü "Film"** ändern.

## **So scannen Sie ein Dia oder Negativ:**

- **1.** Legen Sie den Dia- und Negativhalter mit der Druckseite nach unten rechts vorne auf das Vorlagenglas.
- **2.** Tippen Sie auf **Scannen**. Das **Scanmenü** wird angezeigt.
- **3.** Tippen Sie auf **Film scannen**. Das Menü **Film scannen** wird angezeigt.
- **4.** Tippen Sie auf eine der folgenden Optionen:
	- Tippen Sie auf **An Computer scannen**, um die Scandaten an Ihren Computer zu senden. Wenn das HP All-in-One-Gerät an einen oder mehrere Computer in einem Netzwerk angeschlossen ist, wird das Menü **Computer auswählen** angezeigt. Tippen Sie auf den Namen des Zielcomputers.
	- Tippen Sie auf **An Speichermedium scannen**, um die Scandaten an eine Speicherkarte zu senden, die in einem Speicherkartensteckplatz eingesetzt ist, oder an ein Speichergerät, das am vorderen USB-Anschluss Ihres HP All-in-One-Geräts angeschlossen ist.
- <span id="page-127-0"></span>• Tippen Sie auf **An CD/DVD scannen**, um das gescannte Bild an eine CD/DVD im LightScribe-fähigen CD/DVD-Laufwerk zu senden.
- Tippen Sie auf **Anzeigen und drucken**, um das gescannte Bild auf dem Display anzuzeigen, bevor es gedruckt, bearbeitet oder als Hintergrundbild eingestellt wird.
- **Tipp** Über die Optionen **Verwendung von Negativen demonstrieren** oder **Verwendung von Dias demonstrieren** können Sie sich eine kurze Animation auf dem Display anzeigen lassen, in der die Arbeitsschritte für diese Aufgaben dargestellt werden.
- **5.** Die Scandaten werden an das ausgewählte Ziel gesendet.

## **So ändern Sie den Originaltyp:**

- **1.** Legen Sie den Dia- und Negativhalter mit der Druckseite nach unten rechts vorne auf das Vorlagenglas.
- **2.** Tippen Sie auf **Scannen**. Das **Scanmenü** wird angezeigt.
	- **Hinweis** Der HP All-in-One erkennt automatisch, ob Sie Farbnegative, Dias oder Schwarzweißnegative scannen.
- **3.** Tippen Sie auf **Film scannen**. Das Menü **Film scannen** wird angezeigt.
- **4.** Tippen Sie auf **Originaltyp**.
- **5.** Tippen Sie auf eine der folgenden Optionen:
	- Wenn der HP All-in-One automatisch bestimmen soll, ob Dias oder Negative im Dia- und Negativhalter eingelegt sind, tippen Sie auf **Automatisch**.
	- Wenn ein Farbnegativfilm im Dia- und Negativhalter eingelegt ist, tippen Sie auf **Farbnegative**.
	- Wenn Dias im Dia- und Negativhalter eingelegt sind, tippen Sie auf **Dias**.
	- Wenn ein Schwarzweißnegativfilm im Dia- und Negativhalter eingelegt ist, tippen Sie auf **S/W-Negative**.

## **Verwandte Themen**

["Einlegen eines Originals in den Dia- und Negativhalter" auf Seite 62](#page-63-0)

# **Bearbeiten eines gescannten Bilds**

Mit der Software für den HP All-in-One können Sie ein gescanntes Bild bearbeiten. Sie können ein gescanntes Dokument auch mit Hilfe der OCR-Software (Optical Character Recognition) bearbeiten.

**Hinweis** Wenn Sie die Anwendung HP Photosmart Essential verwenden, ist das OCR-Programm zur optischen Zeichenerkennung möglicherweise nicht auf dem Computer installiert. Um die OCR-Software zu installieren, legen Sie die Software-CD erneut ein, und wählen Sie unter **Benutzerdefiniert** die Installationsoption **OCR** aus.

<span id="page-128-0"></span>Dieser Abschnitt enthält folgende Themen:

- Bearbeiten eines gescannten Vorschaubilds
- Bearbeiten eines gescannten Fotos oder einer gescannten Grafik
- Bearbeiten eines gescannten Dokuments

# **Bearbeiten eines gescannten Vorschaubilds**

Sie können mit Hilfe der Bearbeitungsfunktionen der **HP Scansoftware** das Vorschaubild bearbeiten. Alle Änderungen, die Sie hier vornehmen, wie Helligkeit, Bildtyp und Auflösung, wirken sich nur auf den jeweiligen Scanvorgang aus.

Nach dem Scannen können Sie in der Software HP Photosmart weitere Änderungen vornehmen.

# **Bearbeiten eines gescannten Fotos oder einer gescannten Grafik**

Mit der Software für den HP All-in-One können Sie ein gescanntes Foto oder eine gescannte Grafik bearbeiten. Sie können das Bild drehen oder zuschneiden sowie die Helligkeit, den Kontrast und die Farbsättigung anpassen.

# **Bearbeiten eines gescannten Dokuments**

Durch das Scannen von Text (das auch als optische Zeichenerkennung (OCR) bezeichnet wird) können Sie Artikel, Bücher und andere gedruckte Vorlagen in Ihrem bevorzugten Textverarbeitungsprogramm und vielen anderen Programmen bearbeiten. Sie erzielen optimale Ergebnisse, wenn Sie sich zuvor umfassend mit der OCR-Software vertraut machen. Erwarten Sie nicht, dass Ihre gescannten Textdokumente gleich bei der ersten Verwendung der OCR-Software perfekt sind. Die Verwendung von OCR-Software erfordert viel Zeit und Übung.

**Hinweis** Wenn Sie die Anwendung HP Photosmart Essential verwenden, ist das OCR-Programm zur optischen Zeichenerkennung möglicherweise nicht auf dem Computer installiert. Um die OCR-Software zu installieren, legen Sie die Software-CD erneut ein, und wählen Sie unter **Benutzerdefiniert** die Installationsoption **OCR** aus.

# **Gemeinsames Nutzen eines gescannten Bilds mit Freunden und Verwandten**

Sie können gescannte Bilder ganz einfach mit Ihren Freunden und Ihrer Familie gemeinsam über den kostenlosen Online-Service von HP Photosmart Gemeinsam nutzen nutzen. Mit HP Photosmart Gemeinsam nutzen können Sie Bilder an andere Personen als E-Mail senden oder Fotos in ein Online-Fotoalbum oder auf den Server eines Fotolabors laden.

Damit die HP Photosmart Gemeinsam nutzen-Funktionen, auf die Sie über das Bedienfeld eines mit einem Netzwerk verbundenen HP All-in-One zugreifen können, optimal nutzbar sind, müssen Sie HP Photosmart Gemeinsam nutzen auf dem HP All-in-One einrichten.

<span id="page-129-0"></span>**Hinweis** Die Verfügbarkeit der beschriebenen Dienste ist je nach Land/Region unterschiedlich. Einige der hier beschriebenen Dienste sind in Ihrem Land/Ihrer Region möglicherweise nicht verfügbar.

## **So senden Sie ein gescanntes Foto oder Dokument:**

- **1.** Legen Sie das Original mit der bedruckten Seite nach unten so auf das Vorlagenglas, dass es vorne rechts anliegt.
- **2.** Tippen Sie auf **Scannen**.
- **3.** Tippen Sie auf **HP Photosmart Gemeinsam nutzen**, um die Scandaten an Ihren Computer zu senden. Wenn der HP All-in-One mit einem oder mehreren Computern im Netzwerk verbunden ist, wird das Menü **Computer auswählen** angezeigt. Tippen Sie auf den Namen des Zielcomputers.
- **4.** Senden Sie das gescannte Exemplar mit Hilfe der **HP Photosmart Gemeinsam nutzen**-Software auf Ihrem Computer als Miniaturansicht an einen E-Mail-Empfänger (die Datei in voller Größe kann später zu einem geeigneten Zeitpunkt vom Empfänger heruntergeladen werden), an ein Online-Fotoalbum, an ein Fotolabor oder an ein über ein Netzwerk angeschlossenes HP Gerät.

## **Verwandte Themen**

- "Verteilen von Fotos mit Hilfe der HP Photosmart-Software" auf Seite 107
- "Gemeinsames Nutzen eines gescannten Bilds mit Freunden und Verwandten" [auf Seite 127](#page-128-0)

# **Abbrechen eines Scanauftrags**

## **So brechen Sie das Scannen ab:**

▲ Drücken Sie am Bedienfeld die Taste **Cancel** (Abbrechen).

# **10 Verwenden der Kopierfunktionen**

Mit dem HP All-in-One können Sie qualitativ hochwertige Farb- und Schwarzweißkopien auf unterschiedlichen Papiertypen erstellen, u. a. auch auf Transparentfolien. Sie können das Original verkleinern oder vergrößern, um es an ein bestimmtes Papierformat anzupassen, den Kontrast oder die Farbintensität der Kopien ändern sowie die Sonderfunktionen für das Erstellen qualitativ hochwertiger Kopien von Fotos wie randlose Kopien, verwenden.

**Tipp** Sie erzielen die beste Kopierleistung bei Standardkopierprojekten, wenn Sie das Papierformat auf **Letter** oder **A4**, den Papiertyp auf **Normalpapier** und die Kopierqualität auf **Schnell** einstellen.

Dieser Abschnitt enthält folgende Themen:

- Erstellen einer Kopie
- Anzeigen der Vorschau Ihres Kopierauftrags
- [Ändern der Kopiereinstellungen für den aktuellen Druckauftrag](#page-131-0)
- [Ändern der Standard-Kopiereinstellungen](#page-135-0)
- [Ausführen spezieller Kopieraufträge](#page-135-0)
- [Anhalten des Kopiervorgangs](#page-140-0)

# **Erstellen einer Kopie**

Über das Bedienfeld können Sie qualitativ hochwertige Kopien erstellen.

## **So erstellen Sie eine Kopie über das Bedienfeld:**

- **1.** Vergewissern Sie sich, dass sich Papier im Zufuhrfach befindet.
- **2.** Legen Sie das Original mit der bedruckten Seite nach unten so auf das Vorlagenglas, dass es vorne rechts anliegt.
- **3.** Drücken Sie **Start Copy Black** (START KOPIEREN Schwarz) oder **Start Copy Color** (START KOPIEREN Farbe), um den Kopiervorgang zu starten.

# **Anzeigen der Vorschau Ihres Kopierauftrags**

Nachdem Sie die Kopiereinstellungen am HP All-in-One geändert haben, können Sie die Auswirkungen auf dem Display in der Vorschau überprüfen.

**Hinweis** Sie müssen Ihre Kopiereinstellungen ausdrücklich verwenden, um eine präzise Vorschau sicherzustellen. Bei den automatischen Einstellungen wird das Format und die Sorte des geladenen Papiers nicht berücksichtigt, sondern es werden die Standardwerte verwendet.

Die Vorschau wird angezeigt, wenn Sie im **Menü "Kopieren"** auf die Option **Vorschau** tippen oder mit der Zuschneidefunktion einen bestimmten Bereich des Originals zum Kopieren auswählen.

# <span id="page-131-0"></span>**So zeigen Sie eine Vorschau der Kopie auf dem Bedienfeld an:**

- **1.** Tippen Sie auf **Kopieren**. Das **Menü "Kopieren"** wird angezeigt.
- **2.** Ändern Sie die gewünschten Kopiereinstellungen am HP All-in-One.
- **3.** Tippen Sie auf **Vorschau**. Auf dem Display wird eine Vorschau der Druckausgabe angezeigt.
- **4.** Wenn Sie mit dem Ergebnis zufrieden sind, tippen Sie auf **Schwarzweiß** oder **Farbe**, um den Kopierauftrag zu starten.

# **Ändern der Kopiereinstellungen für den aktuellen Druckauftrag**

Sie können die Kopiereinstellungen des HP All-in-One für nahezu alle Kopieraufgaben anpassen.

Dieser Abschnitt enthält folgende Themen:

- **Einstellen der Kopienanzahl**
- Einstellen des Papierformats für Kopien
- [Einstellen des Papiertyps für die Kopie](#page-132-0)
- [Ändern der Kopiergeschwindigkeit und -qualität](#page-134-0)
- [Anpassen der Helligkeit der Kopien](#page-134-0)

# **Einstellen der Kopienanzahl**

Sie können die gewünschte Kopienanzahl entweder über die Option **Kopien** im Menü **Menü "Kopieren"** oder durch Auswahl der entsprechenden Optionen in Ihrer Softwareanwendung festlegen.

# **So stellen Sie die Anzahl der Kopien über das Bedienfeld ein:**

- **1.** Vergewissern Sie sich, dass sich Papier im Zufuhrfach befindet.
- **2.** Legen Sie das Original mit der bedruckten Seite nach unten so auf das Vorlagenglas, dass es vorne rechts anliegt.
- **3.** Tippen Sie auf **Kopieren**. Das **Menü "Kopieren"** wird angezeigt.
- **4.** Tippen Sie auf **Kopien**. Das Menü **Kopien** wird angezeigt.
- **5.** Tippen Sie auf **A**, um die Kopienanzahl auszuwählen (bis zum Maximalwert). Die maximale Anzahl von Kopien hängt vom Modell ab.
- **6.** Tippen Sie auf **Fertig**.
- **7.** Tippen Sie auf **Schwarzweiß** oder **Farbe**.

# **Einstellen des Papierformats für Kopien**

Sie können das Papierformat am HP All-in-One einstellen. Das Papierformat, das Sie auswählen, muss mit dem im Zufuhrfach eingelegten Papier übereinstimmen.

# <span id="page-132-0"></span>**So ändern Sie das Papierformat vom Bedienfeld aus:**

- **1.** Tippen Sie auf **Kopieren**. Das **Menü "Kopieren"** wird angezeigt.
- **2.** Tippen Sie auf **Papierformat**.
	- **Hinweis** Wenn die gewünschte Menüoption nicht angezeigt wird, tippen Sie auf  $\triangle$  oder  $\nabla$ , um alle Menüoptionen zu durchblättern.

Das Menü **Papierformat** wird angezeigt.

**3.** Tippen Sie auf das entsprechende Papierformat. Der folgenden Tabelle können Sie entnehmen, welches Papierformat für das im Zufuhrfach eingelegte Papier ausgewählt werden muss.

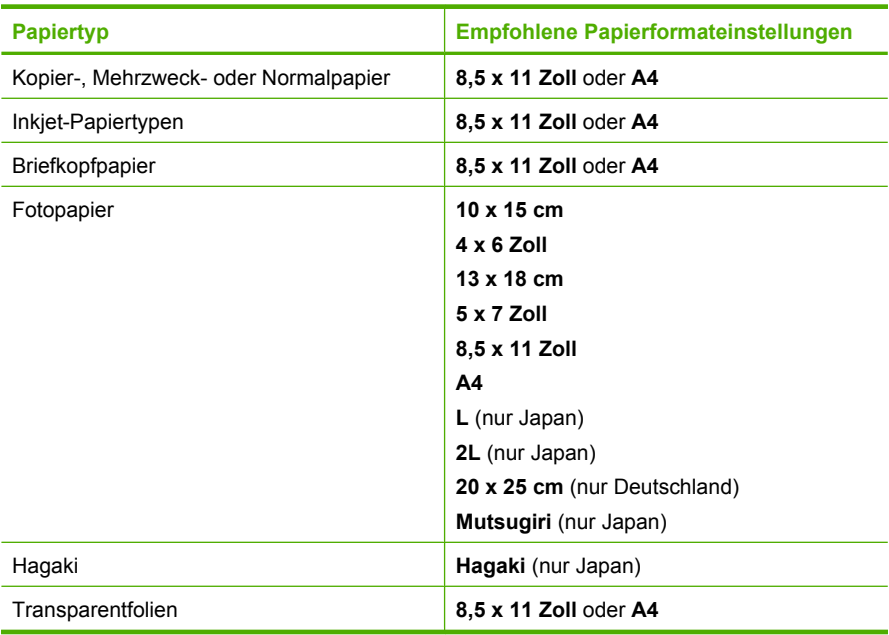

**4.** Tippen Sie auf **Fertig**.

# **Einstellen des Papiertyps für die Kopie**

Sie können den Papiertyp am HP All-in-One einstellen. Die Standardeinstellung für den Papiertyp beim Kopieren ist **Automatisch**. Der HP All-in-One überprüft dann das Zufuhrfach auf den eingelegten Papiertyp.

## **So legen Sie den Papiertyp für Kopieraufträge fest:**

- **1.** Tippen Sie auf **Kopieren**. Das **Menü "Kopieren"** wird angezeigt.
- **2.** Tippen Sie auf **Papiertyp**.
	- **Hinweis** Wenn die gewünschte Menüoption nicht angezeigt wird, tippen Sie auf ▲ oder ▼, um alle Menüoptionen zu durchblättern.

Das Menü **Papiertyp** wird angezeigt.

**3.** Tippen Sie auf den entsprechenden Papiertyp. Der folgenden Tabelle können Sie entnehmen, für welches Papier im Zufuhrfach welcher Papiertyp ausgewählt werden muss.

| <b>Papiertyp</b>                                                | <b>Bedienfeldeinstellung</b> |
|-----------------------------------------------------------------|------------------------------|
| Kopierpapier oder Briefkopfpapier                               | Normalpapier                 |
| HP Inkjetpapier, hochweiß                                       | Normalpapier                 |
| HP Premium Plus Fotopapier, hochglänzend                        | <b>Premium Foto</b>          |
| HP Premium Plus Fotopapier, matt                                | <b>Premium Foto</b>          |
| HP Premium Plus Fotopapier im Format 10 x<br>15 cm (4 x 6 Zoll) | <b>Premium Foto</b>          |
| <b>HP Fotopapier</b>                                            | Fotopapier                   |
| HP Normales Fotopapier                                          | <b>Normales Fotopapier</b>   |
| HP Standard Fotopapier seidenmatt                               | Tägl. Gebrauch, matt         |
| <b>HP Premium Papier</b>                                        | Premium Inkjetpapier         |
| Andere Inkjet-Papiertypen                                       | Premium Inkietpapier         |
| HP Professional Broschüren- & Flyer-Papier,<br>hochglänzend     | Broschürenpapier hochgl.     |
| HP Professional Broschüren- & Flyer-Papier,<br>matt             | Broschürenpapier matt        |
| HP Premium oder Premium Plus Inkjet-<br>Transparentfolien       | Transferpapier zum Aufbügeln |
| Andere Transparentfolien                                        | Transferpapier zum Aufbügeln |
| Hagaki-Normalpapier                                             | Normalpapier                 |
| Hagaki, Glänzend                                                | <b>Premium Foto</b>          |
| L (nur Japan)                                                   | <b>Premium Foto</b>          |
| <b>Advanced Fotopapier</b>                                      | <b>Advanced Foto</b>         |

**<sup>4.</sup>** Tippen Sie auf **Fertig**.

**Kopieren**

# <span id="page-134-0"></span>**Ändern der Kopiergeschwindigkeit und -qualität**

Der HP All-in-One verfügt über vier Optionen für die Kopiergeschwindigkeit und -qualität:

- Bei **Maximale Auflösung** wird das Original mit sechs Farben gescannt. Dies ergibt höchste Qualität auf allen Papiertypen und sorgt für eine präzise Farbkopie des Originals. Bei der Option **Maximale Auflösung** ist der Kopiervorgang langsamer als bei den anderen Qualitätseinstellungen.
- Die Einstellung **Optimal** sorgt auf sämtlichen Papiertypen für eine hohe Qualität und eliminiert die Streifenbildung, die manchmal bei einfarbigen Flächen auftritt. Bei **Optimal** werden Kopien langsamer angefertigt als bei den Einstellungen **Normal** und **Schnell**.
- **Normal** liefert eine hohe Qualität und ist die empfohlene Einstellung für die meisten Kopieraufträge. Bei der Standardeinstellung **Normal** werden Kopien schneller erstellt als bei **Optimal**.
- Bei **Schnell** werden Kopien schneller erstellt als bei der Einstellung **Normal**. Die Textqualität ist mit der der Einstellung **Normal** vergleichbar, die Qualität von Abbildungen ist möglicherweise etwas schlechter. Bei der Einstellung **Schnell** wird weniger Tinte verbraucht, und die Lebensdauer der Tintenpatrone verlängert sich.

## **So ändern Sie die Kopierqualität über das Bedienfeld:**

- **1.** Vergewissern Sie sich, dass sich Papier im Zufuhrfach befindet.
- **2.** Legen Sie das Original mit der bedruckten Seite nach unten so auf das Vorlagenglas, dass es vorne rechts anliegt.
- **3.** Tippen Sie auf **Kopieren**. Das **Menü "Kopieren"** wird angezeigt.
- **4.** Tippen Sie auf **Qualität**. Das Menü **Qualität** wird angezeigt.
- **5.** Tippen Sie auf die gewünschte Kopierqualität.
- **6.** Tippen Sie auf **Fertig**.

# **Anpassen der Helligkeit der Kopien**

Mit der Option **Heller/Dunkler** können Sie den Kontrast der Kopien einstellen.

## **So passen Sie den Kontrast der Kopien über das Bedienfeld an:**

- **1.** Vergewissern Sie sich, dass sich Papier im Zufuhrfach befindet.
- **2.** Legen Sie das Original mit der bedruckten Seite nach unten so auf das Vorlagenglas, dass es vorne rechts anliegt.
- **3.** Tippen Sie auf **Kopieren**. Das **Menü "Kopieren"** wird angezeigt.
- **4.** Tippen Sie auf **Heller/Dunkler**.
	- **Hinweis** Wenn die gewünschte Menüoption nicht angezeigt wird, tippen Sie auf  $\triangle$  oder  $\nabla$ , um alle Menüoptionen zu durchblättern.

Das Menü **Heller/Dunkler** wird angezeigt.

- <span id="page-135-0"></span>**5.** Führen Sie eine der folgenden Optionen aus:
	- Tippen Sie auf •, um die Kopie abzudunkeln.
	- Tippen Sie auf <, um die Kopie aufzuhellen.
- **6.** Tippen Sie auf **Fertig**.

# **Ändern der Standard-Kopiereinstellungen**

Wenn Sie die Kopiereinstellungen über das Bedienfeld ändern, werden sie lediglich auf den aktuellen Kopierauftrag angewendet. Um die Kopiereinstellungen auf alle künftigen Kopieraufträge anzuwenden, können Sie sie als Standardeinstellungen speichern.

# **So ändern Sie die Standardeinstellungen für das Kopieren vom Bedienfeld aus:**

- **1.** Tippen Sie auf **Kopieren**. Das **Menü "Kopieren"** wird angezeigt.
- **2.** Nehmen Sie nach Bedarf Änderungen an den Kopiereinstellungen vor.
- **3.** Tippen Sie auf **Neue Stand.-Einst.**.

**Hinweis** Wenn die gewünschte Menüoption nicht angezeigt wird, tippen Sie auf  $\triangle$  oder  $\nabla$ , um alle Menüoptionen zu durchblättern.

- **4.** Tippen Sie auf **Ja, Standardeinstellungen ändern**.
- **Hinweis** Die hier festgelegten Einstellungen werden nur im HP All-in-One gespeichert. Sie haben keinen Einfluss auf die Einstellungen in der Software. Sie können häufig verwendete Optionen als Standardeinstellungen in der Software für den HP All-in-One speichern.

# **Ausführen spezieller Kopieraufträge**

Neben Standardkopieraufträgen können Sie mit dem HP All-in-One auch spezielle Kopieraufträge, wie Kopieren randloser Fotos oder Ändern der Größe von Originalen, ausführen.

Dieser Abschnitt enthält folgende Themen:

- Erstellen randloser Kopien von Fotos im Format 10 x 15 cm (4 x 6 Zoll)
- [Ändern der Größe eines Originals zum Anpassen an das Letter- oder A4-Format](#page-136-0)
- [Ändern der Größe eines Originals unter Verwendung benutzerdefinierter](#page-137-0) **[Einstellungen](#page-137-0)**
- [Zuschneiden von Originalen](#page-138-0)
- [Verschieben des linken Rands](#page-138-0)
- [Verbessern der Qualität von Kopien](#page-139-0)

# **Erstellen randloser Kopien von Fotos im Format 10 x 15 cm (4 x 6 Zoll)**

Für eine optimale Qualität für kopierte Fotos legen Sie Fotopapier im Format 10 x 15 cm in das Fotofach ein, und wählen Sie die korrekten Kopiereinstellungen für die Papiersorte und die Fotooptimierung aus.

# <span id="page-136-0"></span>**So erstellen Sie eine randlose Kopie eines Fotos über das Bedienfeld:**

**1.** Legen Sie Fotopapier im Format 10 x 15 cm in das Fotofach ein.

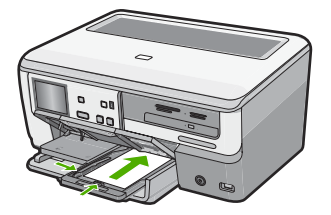

**2.** Legen Sie das Originalfoto mit dem Bild nach unten so auf das Vorlagenglas, dass es vorne rechts anliegt.

Positionieren Sie das Foto auf dem Vorlagenglas, sodass sich die lange Kante des Fotos an der vorderen Ecke des Glases befindet, wie durch die Führungen entlang der Ecken des Vorlagenglases gekennzeichnet.

- **3.** Tippen Sie auf **Kopieren**. Das **Menü "Kopieren"** wird angezeigt.
- **4.** Tippen Sie auf **Schwarzweiß** oder **Farbe**. Der HP All-in-One erstellt eine randlose Kopie des Originalfotos im Format 10 x 15 cm.
	- **Hinweis** Wenn Papier mit Abreißkante im Fotofach eingelegt ist, können Sie die Abreißkante von Ihrer Kopie des Fotos entfernen, sobald die Tinte vollständig getrocknet ist.
	- **Tipp** Wenn die Ausgabe nicht randlos ist, stellen Sie den Papiertyp auf **Premium Foto** ein, und versuchen Sie erneut, die Kopie zu erstellen.

## **Verwandte Themen**

- "Einlegen von Fotopaier in einem Format von bis zu 10 x 15 cm (4 x 6 Zoll):" [auf Seite 71](#page-72-0)
- "Einstellen des Papiertyps für die Kopie" auf Seite 131
- "Erstellen von Abzügen Ihrer Fotos" auf Seite 121

# **Ändern der Größe eines Originals zum Anpassen an das Letter- oder A4-Format**

Sie können die Funktion **An Seite anpassen** verwenden, um ein Original so zu kopieren, dass es in den bedruckbaren Bereich einer Seite passt, ohne abgeschnitten zu werden. Auf diese Weise können Sie Originale verkleinern oder vergrößern. Ein Beispiel:

- Wenn Sie ein Foto im Format 10 x 15 cm vergrößern, um eine randlose Kopie im vollen A4- oder Letter-Format zu erstellen, wird ein Teil des Fotos abgeschnitten. Die Funktion **An Seite anpassen** vergrößert das Foto so weit, dass es ohne Zuschnitt auf die Seite passt.
- Wenn das Bild oder der Text des Originals die gesamte Seite ohne Rand ausfüllt, können Sie die Funktion **An Seite anpassen** verwenden, um das Original zu verkleinern und ein ungewolltes Zuschneiden des Texts oder Bilds zu verhindern.

<span id="page-137-0"></span>**Hinweis** Um die Größe des Originals anzupassen, ohne dessen Proportionen ändern oder die Ränder zuschneiden zu müssen, lässt der HP All-in-One möglicherweise einen ungleichmäßigen weißen Rand an den Papierkanten stehen.

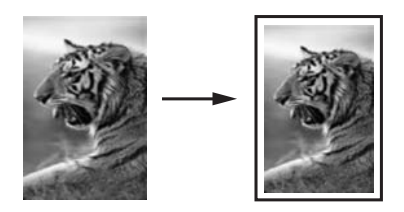

# **So ändern Sie die Größe eines Dokuments vom Bedienfeld aus:**

- **1.** Vergewissern Sie sich, dass sich Papier im Zufuhrfach befindet.
- **2.** Legen Sie das Original mit der bedruckten Seite nach unten so auf das Vorlagenglas, dass es vorne rechts anliegt.
- **3.** Tippen Sie auf **Kopieren**. Das **Menü "Kopieren"** wird angezeigt.
- **4.** Tippen Sie auf **Format**. Das Menü **Format** wird angezeigt.
- **5.** Tippen Sie auf **An Seite anpassen**.
- **6.** Tippen Sie auf **Fertig**.

# **Ändern der Größe eines Originals unter Verwendung benutzerdefinierter Einstellungen**

Sie können Ihre eigenen benutzerdefinierten Einstellungen verwenden, um die Kopie eines Dokuments zu vergrößern oder zu verkleinern.

# **So legen Sie eine benutzerdefinierte Einstellung vom Bedienfeld aus fest:**

- **1.** Vergewissern Sie sich, dass sich Papier im Zufuhrfach befindet.
- **2.** Legen Sie das Original mit der bedruckten Seite nach unten so auf das Vorlagenglas, dass es vorne rechts anliegt.
- **3.** Tippen Sie auf **Kopieren**. Das **Menü "Kopieren"** wird angezeigt.
- **4.** Tippen Sie auf **Format**. Das Menü **Format** wird angezeigt.
- **5.** Tippen Sie auf **Benutzerdefiniert 100%**. Das Menü **Benutzerdefiniert 100%** wird angezeigt.
- 6. Tippen Sie auf ▼ oder ▲, um einen Prozentsatz zum Verkleinern bzw. Vergrößern der Kopie auszuwählen. Der Minimal- bzw. Maximalwert zum Ändern der Größe einer Kopie ist je nach Modell unterschiedlich.
- **7.** Tippen Sie auf **Fertig**.

# <span id="page-138-0"></span>**Zuschneiden von Originalen**

Nachdem die Einstellungen zum Anfertigen von Kopien auf dem HP All-in-One geändert wurden, können Sie die Zuschneidefunktion verwenden, um einen bestimmten zu kopierenden Bereich des Originals anzugeben.

## **So schneiden Sie eine Kopie über das Bedienfeld zu:**

- **1.** Tippen Sie auf **Kopieren**.
	- Das **Menü "Kopieren"** wird angezeigt.
- **2.** Ändern Sie die gewünschten Kopiereinstellungen am HP All-in-One.
- **3.** Tippen Sie auf **Zuschneiden**.

**Hinweis** Wenn die gewünschte Menüoption nicht angezeigt wird, tippen Sie auf  $\triangle$  oder  $\nabla$ , um alle Menüoptionen zu durchblättern.

Das Fenster **Zuschneiden** wird angezeigt.

- **4.** Tippen Sie auf das Vergrößerungsglassymbol **Vergrößern** oder **Verkleinern** auf der rechten Seite des Displays, um das Orignal zu verkleinern oder zu vergrößern. Daraufhin erscheint eine Kontur auf dem Original, die den ungefähren Kopierbereich kennzeichnet.
- **5.** Drücken Sie die Pfeiltasten, um einen bestimmten Druckbereich für das Foto auszuwählen.
- **6.** Tippen Sie auf **Zuschneiden**. Vom HP All-in-One wird ein Vorschaubild der zu erwartenden Ausgabe auf dem Display angezeigt.
- **7.** Wenn Sie mit dem Ergebnis zufrieden sind, tippen Sie auf **Schwarzweiß** oder **Farbe**, um den Kopierauftrag zu starten.

# **Verschieben des linken Rands**

Mit der Option **Randverschiebung** können Sie den linken Rand von Kopien verschieben. Dies erleichtert das Binden oder Lochen der erstellten Kopien. Der HP All-in-One verschiebt das Bild auf den erstellten Kopien um 0,95 cm nach rechts.

**Hinweis** Wenn die Funktion **Randverschiebung** aktiviert ist, wird die rechte Seite der kopierten Bilder möglicherweise abgeschnitten.

## **So ändern Sie den Rand für die Kopie vom Bedienfeld aus:**

- **1.** Tippen Sie auf **Kopieren**. Das **Menü "Kopieren"** wird angezeigt.
- **2.** Ändern Sie die gewünschten Kopiereinstellungen am HP All-in-One.
- **3.** Tippen Sie auf **Randverschiebung**.

**Hinweis** Wenn die gewünschte Menüoption nicht angezeigt wird, tippen Sie auf ▲ oder ▼, um alle Menüoptionen zu durchblättern.

Das Menü **Randverschiebung** wird angezeigt.

- **4.** Tippen Sie auf **Ein**.
- **5.** Tippen Sie auf **Schwarzweiß** oder **Farbe**, um den Kopiervorgang zu starten.

# <span id="page-139-0"></span>**Verbessern der Qualität von Kopien**

Mit der Funktion **Verbesserungen** können Sie die Qualität von Textdokumenten durch Hervorheben der Konturen von schwarzem Text und die Qualität von Fotos durch die Optimierung heller Farben verbessern, die sonst weiß angezeigt werden.

Die Standardoption für die Optimierung ist **Gemischt**. Mit der Einstellung **Gemischt** lassen sich die Konturen der meisten Originale schärfer darstellen. Sie können die Verbesserungen unter **Foto** verwenden, um die Ausgabe heller Farben zu verbessern, die sonst evtl. weiß angezeigt werden.

Möglicherweise können Sie die im Folgenden genannten Probleme lösen, indem Sie die Einstellung für **Verbesserungen** in **Foto** oder **Keine** ändern:

- Verstreute Farbpunkte umgeben einen Teil des Textes auf den Kopien.
- Große, schwarze Schriftarten sehen fleckig aus (nicht ebenmäßig).
- Dünne, farbige Objekte oder Linien enthalten schwarze Abschnitte.
- In hell- bis mittelgrauen Abschnitten werden körnige oder weiße Querstreifen angezeigt.

## **So kopieren Sie ein verschwommenes Dokument vom Bedienfeld aus:**

- **1.** Vergewissern Sie sich, dass sich Papier im Zufuhrfach befindet.
- **2.** Legen Sie das Original mit der bedruckten Seite nach unten so auf das Vorlagenglas, dass es vorne rechts anliegt.
- **3.** Tippen Sie auf **Kopieren**. Das **Menü "Kopieren"** wird angezeigt.
- **4.** Tippen Sie auf **Verbesserungen**.

**Hinweis** Wenn die gewünschte Menüoption nicht angezeigt wird, tippen Sie auf  $\triangle$  oder  $\nabla$ , um alle Menüoptionen zu durchblättern.

Das Menü **Verbesserungen** wird angezeigt.

- **5.** Tippen Sie auf **Text**.
- **6.** Tippen Sie auf **Schwarzweiß** oder **Farbe**.

## **So kopieren Sie ein überbelichtetes Foto:**

- **1.** Vergewissern Sie sich, dass sich Papier im Zufuhrfach befindet.
- **2.** Platzieren Sie das Foto dabei so, dass es mit der Längsseite an der Vorderseite des Vorlagenglases anliegt.

Legen Sie das Original mit der bedruckten Seite nach unten so auf das Vorlagenglas, dass es vorne rechts anliegt.

- **3.** Tippen Sie auf **Kopieren**. Das **Menü "Kopieren"** wird angezeigt.
- **4.** Tippen Sie auf **Verbesserungen**.
	- **Hinweis** Wenn die gewünschte Menüoption nicht angezeigt wird, tippen Sie auf ▲ oder ▼, um alle Menüoptionen zu durchblättern.

Das Menü **Verbesserungen** wird angezeigt.

- **5.** Tippen Sie auf **Foto**.
- **6.** Tippen Sie auf **Schwarzweiß** oder **Farbe**.

# <span id="page-140-0"></span>**Anhalten des Kopiervorgangs**

# **So halten Sie das Kopieren an:**

▲ Drücken Sie am Bedienfeld die Taste **Cancel** (Abbrechen).

Kapitel 10

# **11 Drucken von Berichten und Formularen**

Mit dem HP All-in-One können Sie Selbsttestberichte drucken. Außerdem können Sie Formulare wie Linienpapier und Prüflisten bedrucken.

Dieser Abschnitt enthält folgende Themen:

- Drucken eines Selbsttestberichts
- [Drucken von Formularen](#page-143-0)

# **Drucken eines Selbsttestberichts**

Wenn Probleme beim Drucken auftreten, drucken Sie zuerst einen Selbsttestbericht, bevor Sie die Tintenpatronen auswechseln. Dieser Bericht enthält nützliche Informationen zu verschiedenen Aspekten Ihres Geräts, z. B. zu den Tintenpatronen.

#### **So drucken Sie einen Selbsttestbericht:**

- **1.** Legen Sie unbenutztes weißes Papier im Format Letter, A4 oder Legal in das Zufuhrfach ein.
- **2.** Tippen Sie auf dem Display auf **Einrichten**.
- **3.** Tippen Sie auf **Tools**.
- **4.** Tippen Sie auf **Selbsttestbericht**.

Der HP All-in-One druckt einen Selbsttestbericht, der folgende Informationen enthält:

- **Produktinformationen**: Umfassen Modellnummer, Seriennummer und weitere Informationen.
- **Versionsinformationen**: Geben die Versionsnummer der Firmware an.
- **Informationen zum Tintenbereitstellungssystem**: Zeigen den ungefähren Tintenfüllstand der installierten Tintenpatronen an, den Status der einzelnen Tintenpatronen, das Datum, an dem die einzelnen Tintenpatronen installiert wurden sowie das Haltbarkeitsdatum für die einzelnen Tintenpatronen.
- **Druckqualitätsmuster**: Zeigt sechs Farbfelder für die sechs installierten Tintenpatronen an. Komplett ausgefüllte, gleichmäßige Farbfelder geben an, dass keine Probleme bei der Druckqualität aufgetreten sind. Wenn ein Farbfeld Streifen aufweist oder Farbfelder fehlen, reinigen Sie den Druckkopf (siehe ["Reinigen des Druckkopfs" auf Seite 150\)](#page-151-0). Wenn nach dem Reinigen des Druckkopfs weiterhin Probleme mit der Druckqualität auftreten, richten Sie den Drucker aus (siehe ["Ausrichten des Druckers" auf Seite 148\)](#page-149-0). Wenn nach dem

<span id="page-143-0"></span>Reinigen und Ausrichten weiterhin Druckqualitätsprobleme auftreten, wenden Sie sich an den HP Support.

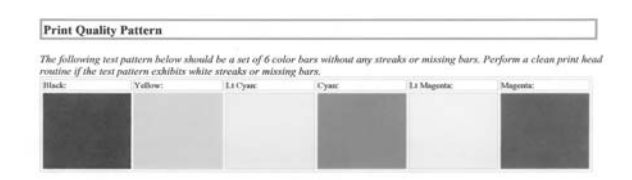

• **Verlaufsprotokoll**: Enthält Informationen, die möglicherweise für Diagnosezwecke verwendet werden können, wenn Sie den HP Support anrufen.

# **Drucken von Formularen**

Der HP All-in-One beinhaltet integrierte Vorlagen, mit deren Hilfe Sie allgemeine Formulare auf Normalpapier im Format Letter oder A4 drucken können. Dazu zählen liniertes Notizenpapier mit geringen oder großen Abständen zwischen den Linien, Grafikpapier, Prüflisten für Aufgaben und Notenblätter.

# **So drucken Sie Formulare über das Bedienfeld:**

- **1.** Vergewissern Sie sich, dass sich Papier im Zufuhrfach befindet.
- **2.** Tippen Sie auf dem Display auf **Einrichten**.
- **3.** Tippen Sie auf **Formulare f. d. Schule**.
- **4.** Tippen Sie auf das Formular, das gedruckt werden soll.
	- **Hinweis** Wenn die gewünschte Menüoption nicht angezeigt wird, tippen Sie auf ▲ oder ▼, um alle Menüoptionen zu durchblättern.
# **12 Warten des HP All-in-One**

Der HP All-in-One erfordert nur wenig Wartung. Um optimale Kopier- und Scanqualität zu gewährleisten, müssen Sie von Zeit zu Zeit das Vorlagenglas und die Unterseite der Abdeckung reinigen und Staubablagerungen entfernen. Darüber hinaus müssen Sie bisweilen die Tintenpatronen ersetzen, die Druckkopfeinheit reinigen oder den Drucker ausrichten. Dieser Abschnitt enthält Anweisungen dazu, wie Sie den HP All-in-One in bestem Betriebszustand halten. Führen Sie diese einfachen Wartungsverfahren nach Bedarf durch.

Dieser Abschnitt enthält folgende Themen:

- Reinigen des HP All-in-One
- [Überprüfen der geschätzten Tintenfüllstände](#page-146-0)
- [Arbeiten an den Tintenpatronen](#page-147-0)
- [Reduzieren des Stromverbrauchs, wenn der HP All-in-One ausgeschaltet ist](#page-153-0)
- [Selbstwartungsgeräusche](#page-153-0)
- [Ausschalten des HP All-in-One](#page-154-0)

# **Reinigen des HP All-in-One**

Unter Umständen müssen Sie das Vorlagenglas und die Abdeckungsunterseite reinigen, um einwandfreie Kopien und Scandokumente zu erhalten. Außerdem können Sie das Gehäuse des HP All-in-One abwischen.

**Tipp** Sie können ein HP Reinigungskit für Inkjet-Drucker und All-in-One-Geräte (Q6260A) erwerben, mit dem Sie Ihr HP Gerät ohne Risiko reinigen können. Weitere Informationen hierzu finden Sie auf der Website: [www.hp.com/buy/supplies.](http://www.hp.com/buy/supplies)

Dieser Abschnitt enthält folgende Themen:

- Reinigen des Vorlagenglases
- [Reinigen der Abdeckungsunterseite](#page-145-0)
- [Reinigen des Gehäuses](#page-145-0)

# **Reinigen des Vorlagenglases**

Fingerabdrücke, Flecken, Haare und andere Verschmutzungen des Vorlagenglases verringern die Geschwindigkeit und beeinträchtigen die Genauigkeit mancher Funktionen.

# <span id="page-145-0"></span>**So reinigen Sie das Vorlagenglas:**

- **1.** Schalten Sie den HP All-in-One aus, und heben Sie die Abdeckung an.
- **2.** Reinigen Sie das Vorlagenglas mit einem mit mildem Glasreiniger befeuchteten weichen Tuch oder Schwamm.
	- **Vorsicht** Verwenden Sie keine Scheuermittel oder scharfen Reinigungsmittel wie Aceton, Benzol oder Kohlenstoff-Tetrachlorid für das empfindliche Vorlagenglas. Lassen Sie keine Flüssigkeiten direkt auf das Vorlagenglas gelangen. Wenn Flüssigkeit unter das Vorlagenglas gelangt, könnte das Gerät beschädigt werden.
- **3.** Wischen Sie das Glas mit einem trockenen, weichen und fusselfreien Tuch trocken, damit sich keine Flecken bilden.
- **4.** Schalten Sie den HP All-in-One ein.

# **Reinigen der Abdeckungsunterseite**

An der weißen Unterseite der Abdeckung des HP All-in-One befinden sich möglicherweise geringe Verunreinigungen.

### **So reinigen Sie die Unterseite der Abdeckung:**

- **1.** Schalten Sie den HP All-in-One aus, und heben Sie die Abdeckung an.
- **2.** Reinigen Sie die weiße Abdeckungsunterseite mit einem mit milder, warmer Seifenlösung befeuchteten weichen Tuch oder Schwamm. Wischen Sie die Unterseite vorsichtig ab, um Verschmutzungen zu lösen. Reiben Sie dabei jedoch nicht.
- **3.** Wischen Sie die Unterseite der Abdeckung mit einem trockenen, weichen, fusselfreien Tuch trocken.
	- **Vorsicht** Verwenden Sie keine Papiertücher, da die Abdeckungsunterseite durch sie verkratzt werden könnte.
- **4.** Wenn eine weitere Reinigung erforderlich ist, wiederholen Sie die vorangehenden Schritte unter Verwendung von Reinigungsalkohol, und entfernen Sie die Alkoholreste, indem Sie die Abdeckungsunterseite gründlich mit einem feuchten Tuch abwischen.
	- **Vorsicht** Bringen Sie das Vorlagenglas oder die Außenseite des HP All-in-One nicht mit Alkohol in Berührung, da das Gerät dadurch beschädigt werden könnte.

# **Reinigen des Gehäuses**

Verwenden Sie ein weiches Tuch oder einen leicht angefeuchteten Schwamm, um Staub und Flecken vom Gehäuse zu entfernen. Das Innere des HP All-in-One bedarf keiner Reinigung. Lassen Sie keine Flüssigkeiten auf das Bedienfeld und in das Innere des HP All-in-One gelangen.

**Vorsicht** Um Beschädigungen der Außenseite des HP All-in-One zu vermeiden, verwenden Sie keinen Alkohol oder alkoholhaltige Produkte.

# <span id="page-146-0"></span>**Überprüfen der geschätzten Tintenfüllstände**

Sie können die Tintenfüllstände problemlos überprüfen, um festzustellen, ob Sie demnächst eine Tintenpatrone austauschen müssen. Die Tintenfüllstände zeigen an, wie viel Tinte sich noch ungefähr in den Tintenpatronen befindet.

**Hinweis** Der HP All-in-One kann nur den Füllstand von HP Originaltintenpatronen erkennen. Der Füllstand von Tintenpatronen, die aufgefüllt oder in anderen Geräten verwendet wurden, kann u. U. nicht genau ermittelt werden.

**Hinweis** Die Tinte aus den Tintenpatronen wird beim Druckprozess für unterschiedliche Zwecke verwendet, z. B. für den Initialisierungsprozess, bei dem das Gerät und die Patronen für den Druckvorgang vorbereitet werden, und für die Druckkopfwartung, die sicherstellt, dass die Tintendüsen nicht verstopfen und die Tinte gleichmäßig fließt. Außerdem verbleibt am Ende der Nutzungsdauer ein wenig Resttinte in den Druckpatronen. Weitere Informationen hierzu finden Sie unter [www.hp.com/go/inkusage](http://www.hp.com/go/inkusage).

# **So überprüfen Sie die Tintenfüllstände über das Bedienfeld:**

- **1.** Tippen Sie auf dem Display auf **Einrichten**.
- **2.** Tippen Sie auf **Tools**.
- **3.** Tippen Sie auf **Tintenfüllstand anzeigen**. Vom HP All-in-One wird eine Anzeige eingeblendet, die die geschätzten Tintenfüllstände aller eingesetzten Patronen anzeigt.

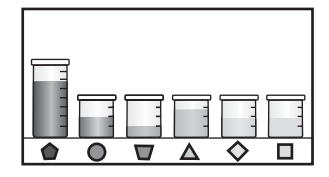

# **So überprüfen Sie die Tintenfüllstände über die Software HP Photosmart:**

- **1.** Klicken Sie im HP Solution Center auf **Einstellungen**, zeigen Sie auf **Druckeinstellungen**, und klicken Sie dann auf **Druckerfunktionen**.
	- **Hinweis** Sie können auch im Dialogfeld **Druckereigenschaften** die **Druckerfunktionen** öffnen. Klicken Sie im Dialogfeld **Druckereigenschaften** auf die Registerkarte **Gerätewartung** und dann auf **Dieses Gerät wird gewartet**.

Die **Druckerfunktionen** werden angezeigt.

- **2.** Klicken Sie auf die Registerkarte **Geschätzter Tintenfüllstand**. Die geschätzten Tintenfüllstände der Tintenpatronen werden angezeigt.
- **Tipp** Sie können auch einen Selbsttestbericht drucken, um festzustellen, ob Tintenpatronen ersetzt werden müssen.

### **Verwandte Themen**

["Drucken eines Selbsttestberichts" auf Seite 141](#page-142-0)

# <span id="page-147-0"></span>**Arbeiten an den Tintenpatronen**

Um optimale Druckqualität mit dem HP All-in-One zu erzielen, müssen Sie einige einfache Wartungsverfahren ausführen und bei entsprechender Aufforderung durch eine Meldung auf dem Bedienfeld die Tintenpatronen ersetzen.

Dieser Abschnitt enthält folgende Themen:

- Auswechseln von Tintenpatronen
- [Ausrichten des Druckers](#page-149-0)
- [Reinigen des Druckkopfs](#page-151-0)
- [Reinigen der Kontakte der Tintenpatronen](#page-151-0)
- [Entfernen von Tinte von der Haut oder der Kleidung](#page-153-0)

# **Auswechseln von Tintenpatronen**

Beachten Sie die folgenden Anweisungen, wenn Sie Tintenpatronen ersetzen müssen.

**Hinweis** Wenn Sie zum ersten Mal Tintenpatronen in den HP All-in-One einsetzen, müssen Sie unbedingt die Tintenpatronen verwenden, die mit dem Gerät geliefert wurden. Die Tinte in diesen Patronen besitzt eine spezielle Zusammensetzung und vermischt sich bei der Erstkonfiguration mit der Tinte in der Druckkopfeinheit.

Wenn Sie noch keine Ersatztintenpatronen für den HP All-in-One besitzen, können Sie diese unter [www.hp.com/buy/supplies](http://www.hp.com/buy/supplies) bestellen. Wählen Sie bei entsprechender Aufforderung Ihr Land/Ihre Region aus, befolgen Sie die Schritte zum Auswählen des gewünschten Produkts, und klicken Sie dann auf einen der Links zum Kaufen.

### **So tauschen Sie die Tintenpatronen aus:**

- **1.** Stellen Sie sicher, dass der HP All-in-One eingeschaltet ist.
- **2.** Öffnen Sie die Tintenpatronenklappe, indem Sie diese vorne am Gerät in der Mitte anheben, bis sie einrastet.

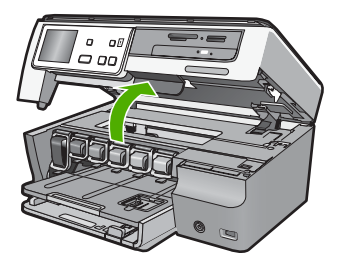

**3.** Drücken Sie die Unterseite der Verriegelung unterhalb der auszuwechselnden Tintenpatrone zusammen, und heben Sie die Verriegelung an. Wenn Sie die schwarze Tintenpatrone austauschen, heben Sie den Riegel ganz links an.

Wenn Sie eine der fünf Farbtintenpatronen austauschen (gelb, hellzyan (blau), zyan, hellmagenta (pink), magenta), heben Sie den entsprechenden Riegel im mittleren Bereich an.

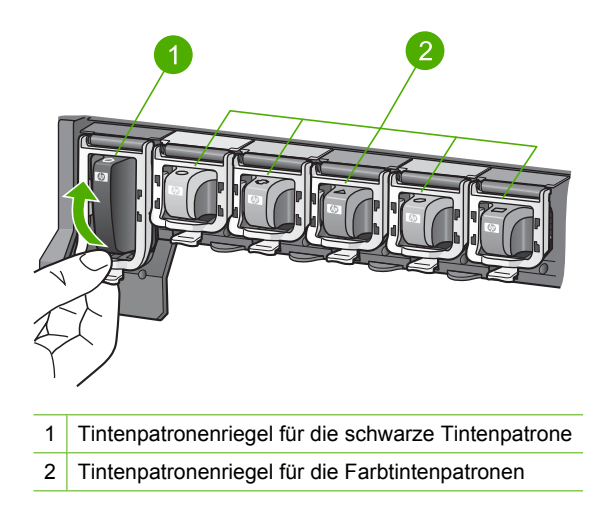

**4.** Ziehen Sie die Tintenpatrone in Ihre Richtung aus der Halterung heraus.

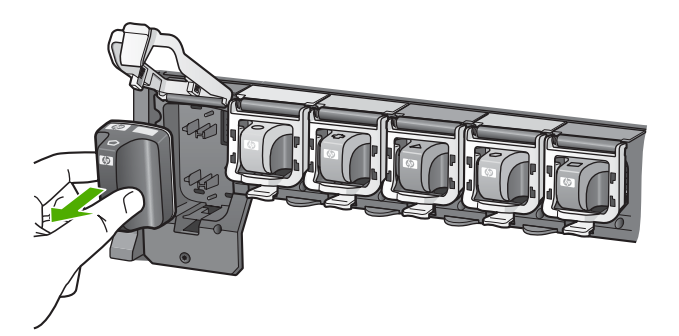

<span id="page-149-0"></span>**5.** Nehmen Sie die neue Tintenpatrone aus ihrer Verpackung. Halten Sie diese an ihrem Griff, und schieben Sie die Tintenpatrone in die leere Halterung. Achten Sie auf die Übereinstimmung von Farbe und Muster der Druckpatrone mit Farbe und Muster auf dem Druckpatronenwagen.

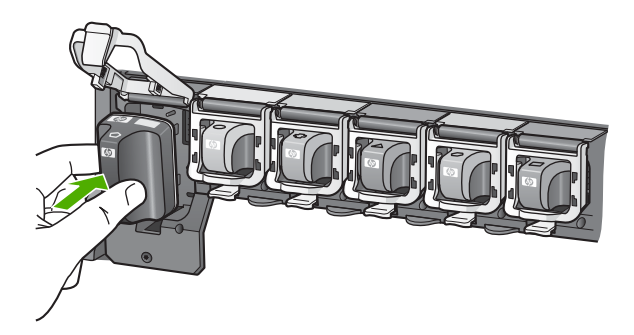

**6.** Schließen Sie die Verriegelung, und vergewissern Sie sich, dass diese fest sitzt.

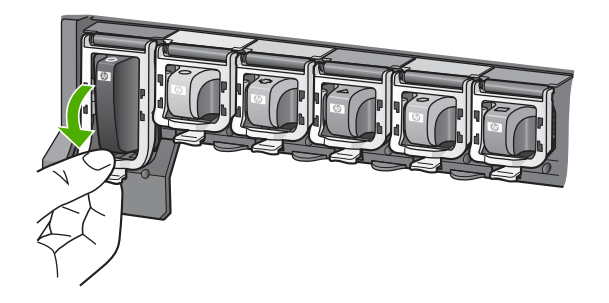

- **7.** Wiederholen Sie die Schritte 3 bis 6 für alle auszutauschenden Tintenpatronen.
- **8.** Schließen Sie die Tintenpatronenklappe.

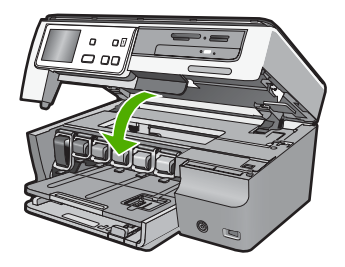

# **Verwandte Themen**

["Shop für Tintenzubehör und -verbrauchsmaterialien" auf Seite 155](#page-156-0)

# **Ausrichten des Druckers**

Der HP All-in-One richtet den Druckkopf automatisch aus, wenn Sie die Tintenpatronen während der anfänglichen Einrichtung einsetzen. Vom HP All-in-One wird der Druckkopf regelmäßig gewartet, um eine exzellente Druckqualität sicherzustellen. Sie können diese Funktion aber auch verwenden, wenn die Farbfelder im Selbsttestbericht Streifen oder weiße Linien aufweisen.

Sollten nach dem Ausrichten des Druckers weiterhin Probleme mit der Druckqualität bestehen, reinigen Sie den Druckkopf. Wenn die Druckqualitätsprobleme nach dem Ausrichten und Reinigen weiterhin bestehen, wenden Sie sich an den HP Support.

## **So richten Sie den Drucker über das Bedienfeld aus:**

- **1.** Legen Sie unbenutztes weißes Papier im Format Letter, A4 oder Legal in das Zufuhrfach ein.
- **2.** Tippen Sie auf dem Display auf **Einrichten**.
- **3.** Tippen Sie auf **Tools**.
- **4.** Tippen Sie auf **Drucker ausrichten**.
- **5.** Der HP All-in-One druckt eine Testseite, richtet den Druckkopf aus und kalibriert den Drucker. Verwenden Sie die ausgegebene Seite wieder, oder entsorgen Sie sie. Daraufhin wird in einer Meldung mitgeteilt, ob das Ausrichten erfolgreich war.
	- **Hinweis** Wenn sich beim Ausrichten des Druckers farbiges Papier im Zufuhrfach befindet, schlägt die Ausrichtung fehl. Legen Sie unbenutztes weißes Normalpapier in das Zufuhrfach ein, und starten Sie die Ausrichtung erneut.

Wenn die Ausrichtung erneut fehlschlägt, ist möglicherweise ein Sensor oder eine Tintenpatrone defekt. Wenden Sie sich an den HP Support. Rufen Sie folgende Website auf: [www.hp.com/support](http://h20180.www2.hp.com/apps/Nav?h_lang=de&h_cc=de&h_product=3204780&h_page=hpcom&h_pagetype=s-001&lang=de&cc=de&h_client=s-h-e002-1). Wählen Sie bei Aufforderung Ihr Land/Ihre Region aus, und klicken Sie auf **Kontakt zu HP**, um Kontaktinformationen für den technischen Support zu erhalten.

### **So richten Sie den Drucker mit Hilfe der HP Photosmart-Software aus:**

- **1.** Legen Sie unbenutztes weißes Papier im Format Letter, A4 oder Legal in das Zufuhrfach ein.
- **2.** Klicken Sie im HP Solution Center auf **Einstellungen**, zeigen Sie auf **Druckeinstellungen**, und klicken Sie dann auf **Druckerfunktionen**.
	- **Hinweis** Sie können auch im Dialogfeld **Druckereigenschaften** die **Druckerfunktionen** öffnen. Klicken Sie im Dialogfeld **Druckereigenschaften** auf die Registerkarte **Gerätewartung** und dann auf **Dieses Gerät wird gewartet**.

Die **Druckerfunktionen** werden angezeigt.

- **3.** Klicken Sie auf die Registerkarte **Gerätewartung**.
- **4.** Klicken Sie auf **Drucker ausrichten**.

Der HP All-in-One druckt eine Testseite, richtet den Druckkopf aus und kalibriert den Drucker. Verwenden Sie die ausgegebene Seite wieder, oder entsorgen Sie sie.

### **Verwandte Themen**

["Reinigen des Druckkopfs" auf Seite 150](#page-151-0)

# <span id="page-151-0"></span>**Reinigen des Druckkopfs**

Verwenden Sie diese Funktion, wenn die Farbblöcke im Selbsttestbericht Streifen oder weiße Linien aufweisen. Reinigen Sie den Druckkopf nicht unnötig, da dadurch Tinte verschwendet und die Lebensdauer der Tintendüsen am Druckkopf verkürzt wird.

# **So reinigen Sie den Druckkopf über das Bedienfeld:**

- **1.** Legen Sie unbenutztes weißes Papier im Format Letter, A4 oder Legal in das Zufuhrfach ein.
- **2.** Tippen Sie auf dem Display auf **Einrichten**.
- **3.** Tippen Sie auf **Tools**.
- **4.** Tippen Sie auf **Druckkopf reinigen**.

Der HP All-in-One reinigt den Druckkopf und druckt eine Seite aus, die Sie wieder verwenden oder entsorgen können.

# **So reinigen Sie den Druckkopf über die HP Photosmart-Software:**

- **1.** Legen Sie unbenutztes weißes Papier im Format Letter, A4 oder Legal in das Zufuhrfach ein.
- **2.** Klicken Sie im HP Solution Center auf **Einstellungen**, zeigen Sie auf **Druckeinstellungen**, und klicken Sie dann auf **Druckerfunktionen**.
	- **Hinweis** Sie können auch im Dialogfeld **Druckereigenschaften** die **Druckerfunktionen** öffnen. Klicken Sie im Dialogfeld **Druckereigenschaften** auf die Registerkarte **Gerätewartung** und dann auf **Dieses Gerät wird gewartet**.

Die **Druckerfunktionen** werden angezeigt.

- **3.** Klicken Sie auf die Registerkarte **Gerätewartung**.
- **4.** Klicken Sie auf **Druckkopf reinigen**.
- **5.** Befolgen Sie die Anweisungen, bis Sie mit der Qualität der Ausgabe zufrieden sind, und klicken Sie dann auf **Fertig**.

Wenn die Druckqualität nach Reinigen des Druckkopfs immer noch niedrig scheint, richten Sie den Drucker aus. Wenn die Druckqualitätsprobleme nach dem Reinigen und Ausrichten weiterhin bestehen, wenden Sie sich an den HP Support.

### **Verwandte Themen**

["Ausrichten des Druckers" auf Seite 148](#page-149-0)

# **Reinigen der Kontakte der Tintenpatronen**

Reinigen Sie die kupferfarbenen Kontakte der Tintenpatronen, wenn eine Meldung angezeigt wird, dass eine Patrone fehlt oder beschädigt ist, aber alle Tintenpatronen eingesetzt sind.

Bevor Sie die Kontakte reinigen, nehmen Sie die Tintenpatrone heraus, und vergewissern Sie sich, dass sich auf den Tintenpatronenkontakten und in der Patronenhalterung keine Fremdkörper oder Ablagerungen befinden. Setzen Sie anschließend die Tintenpatrone wieder ein. Wenn weiterhin gemeldet wird, dass die Patrone beschädigt oder nicht eingesetzt ist, reinigen Sie die Tintenpatronenkontakte. Wenn die Meldung nach Reinigen der Kontakte immer noch angezeigt wird, müssen Sie die Tintenpatrone austauschen. Nehmen Sie die betroffene Tintenpatrone heraus, und überprüfen Sie die

Gewährleistungsfrist auf der Unterseite der Tintenpatrone. Wenn die Gewährleistung noch nicht abgelaufen ist, fordern Sie beim HP Support eine Ersatzpatrone an.

Dazu benötigen Sie die folgenden Materialien:

- Reinigungsstäbchen, ein fusselfreies Tuch oder andere weiche Materialien, die nicht an den Patronen haften bleiben können.
- Destilliertes, gefiltertes oder abgefülltes Wasser (Leitungswasser kann Verunreinigungen enthalten, die die Tintenpatronen u. U. beschädigen).
- **Vorsicht** Verwenden Sie **keine** scharfen Reinigungsmittel oder Alkohol, um die Kontakte der Tintenpatrone zu reinigen. Dies kann zu Schäden an den Tintenpatronen bzw. am HP All-in-One führen.

### **So reinigen Sie die Kontakte der Tintenpatronen:**

- **1.** Stellen Sie sicher, dass der HP All-in-One eingeschaltet ist.
- **2.** Heben Sie die Tintenpatronenklappe an.
- **3.** Drücken Sie die Unterseite der Verriegelung unterhalb der zu reinigenden Tintenpatrone zusammen, und heben Sie die Verriegelung an.
	- **Hinweis** Nehmen Sie nicht mehrere Tintenpatronen gleichzeitig heraus. Entfernen und reinigen Sie die Tintenpatronen nacheinander. Entfernen Sie eine Tintenpatrone nicht für länger als 30 Minuten aus dem HP All-in-One.
- **4.** Überprüfen Sie die Kontakte der Tintenpatrone auf Tinten- und Schmutzansammlungen.
- **5.** Tauchen Sie ein Reinigungsstäbchen oder ein sauberes Baumwolltuch in destilliertes Wasser, und drücken Sie überschüssiges Wasser aus.
	- **Hinweis** Halten Sie die Tintenpatrone am Griff fest. Sie dürfen die kupferfarbenen Kontakte ausschließlich mit einem Reinigungsstäbchen oder einem fusselfreien Tuch reinigen. Berühren Sie die Kontakte weder mit den Fingern noch mit Gegenständen.
- **6.** Reinigen Sie nur die kupferfarbenen Kontakte.

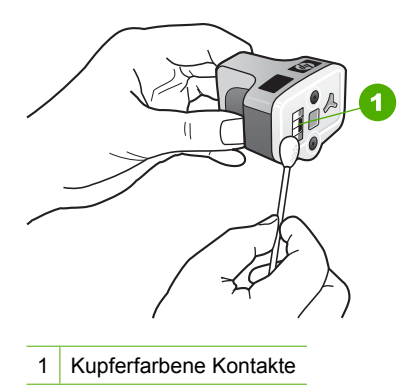

- <span id="page-153-0"></span>**7.** Setzen Sie die Tintenpatrone wieder in den leeren Steckplatz ein. Schieben Sie die Patrone nach unten auf den grauen Riegel, bis dieser einrastet.
- **8.** Wiederholen Sie bei Bedarf die Arbeitsschritte für die anderen Tintenpatronen.
- **9.** Schließen Sie die Tintenpatronenklappe vorsichtig.

# **Entfernen von Tinte von der Haut oder der Kleidung**

So entfernen Sie Tinte von der Haut oder der Kleidung:

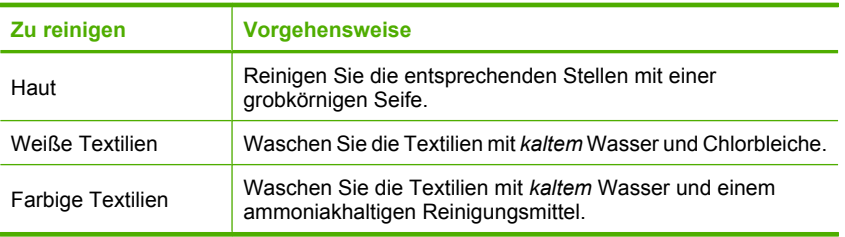

 $\triangle$  Vorsicht Verwenden Sie stets kaltes Wasser, um Tinte aus Textilien zu entfernen. Warmes oder heißes Wasser kann dazu führen, dass sich die Tinte im Stoff festsetzt.

# **Reduzieren des Stromverbrauchs, wenn der HP All-in-One ausgeschaltet ist**

Wenn der HP All-in-One ausgeschaltet ist, wird weiterhin eine gewisse Menge Strom verbraucht. Der Stromverbrauch kann durch Aktivieren des FEMP-Modus (Federal Energy Management Program) reduziert werden.

**Hinweis** Wenn sich der HP All-in-One im FEMP-Modus befindet, dauert es länger, bis das Gerät wieder eingeschaltet wird.

### **So aktivieren Sie den FEMP-Modus:**

▲ Halten Sie die Taste **Ein** für drei Sekunden gedrückt, bis der HP All-in-One ausgeschaltet wird.

# **Selbstwartungsgeräusche**

Die Mechanik des HP All-in-One verursacht zu verschiedenen Zeitpunkten Geräusche, wenn die regelmäßigen Wartungsmaßnahmen erfolgen. Dazu zählen das Nachfüllen der Tinte im Druckkopf oder das Reinigen des Druckkopfs. Dies entspricht dem Normalbetrieb und ist erforderlich, um sicherzustellen, dass der HP All-in-One stets qualitativ hochwertige Ausdrucke ausgibt.

**Vorsicht** Sie werden über eine Meldung auf dem Display informiert, wenn der HP All-in-One Wartungsfunktionen ausführt. Während dieser Zeit dürfen Sie die Stromversorgung des Geräts nicht unterbrechen.

# <span id="page-154-0"></span>**Ausschalten des HP All-in-One**

Zur Vermeidung von Schäden am HP All-in-One müssen Sie ihn mit Hilfe der Taste **Ein** am Gerät korrekt herunterfahren. Schalten Sie den HP All-in-One nicht aus, indem Sie das Netzkabel abziehen oder eine Steckerleiste ausschalten.

# <span id="page-156-0"></span>**13 Shop für Tintenzubehör und verbrauchsmaterialien**

Eine Liste mit den Nummern der Tintenpatronen finden Sie in der gedruckten Dokumentation, die mit dem HP All-in-One geliefert wurde. Sie können über die mit dem HP All-in-One gelieferte Software die Bestellnummern sämtlicher Tintenpatronen ermitteln. Sie können Tintenpatronen online auf der HP Website bestellen. Sie können sich darüber hinaus an einen HP Händler vor Ort wenden, um die richtigen Bestellnummern für Ihr Gerät zu ermitteln und um Tintenpatronen zu beziehen.

Rufen Sie die Website [www.hp.com/buy/supplies](http://www.hp.com/buy/supplies) auf, um Original HP Zubehör und Verbrauchsmaterialien für den HP All-in-One zu bestellen. Wählen Sie bei entsprechender Aufforderung Ihr Land/Ihre Region aus, befolgen Sie die Schritte zum Auswählen des gewünschten Produkts, und klicken Sie dann auf einen der Links zum Kaufen.

**Hinweis** Die Online-Bestellung von Tintenpatronen wird nicht in allen Ländern/ Regionen unterstützt. Falls dies in Ihrem Land/Ihrer Region nicht möglich ist, erhalten Sie bei Ihrem HP Händler vor Ort Informationen zum Bestellen von Tintenpatronen.

#### **So bestellen Sie Tintenpatronen vom Desktop aus:**

▲ Klicken Sie auf dem Desktop auf das Symbol **Shop für HP Zubehör**, um eine Verbindung zu HP SureSupply herzustellen. Daraufhin wird eine Liste mit Original HP Druckerzubehör und -verbrauchsmaterialien angezeigt, das/die mit Ihrem Gerät kompatibel sind, sowie Optionen zum bequemen Erwerb der benötigten Produkte. (Die verfügbaren Optionen variieren je nach Land/Region.) Wenn dieses Symbol von Ihrem Desktop entfernt wurde, klicken Sie auf das Menü **Start**. Zeigen Sie auf den Ordner **HP**, und klicken Sie dann auf **Shop für HP Zubehör**.

# **So bestellen Sie HP Zubehör und Verbrauchsmaterialien für den Druck über HP Solution Center:**

- **1.** Klicken Sie im HP Solution Center auf **Einstellungen**, zeigen Sie auf **Druckeinstellungen**, und klicken Sie dann auf **Druckerfunktionen**.
	- **Hinweis** Sie können auch im Dialogfeld **Druckereigenschaften** die **Druckerfunktionen** öffnen. Klicken Sie im Dialogfeld **Druckereigenschaften** auf die Registerkarte **Gerätewartung** und dann auf **Dieses Gerät wird gewartet**.
- **2.** Klicken Sie auf die Registerkarte **Geschätzter Tintenfüllstand**.

**3.** Klicken Sie auf **Bestellinformationen für Tintenpatronen**. Die Bestellnummern der Tintenpatronen werden angezeigt.

# **4.** Klicken Sie auf **Online bestellen**.

HP sendet detaillierte Informationen zum Drucker, z. B. Modellnummer, Seriennummer und Tintenfüllstände, an einen autorisierten Online-Händler. Die benötigten Verbrauchsmaterialien bzw. das erforderliche Zubehör sind/ist bereits ausgewählt. Sie können die Menge ändern, Artikel hinzufügen oder löschen und anschließend die Bestellung aufgeben.

# <span id="page-158-0"></span>**14 Fehlerbehebung**

Dieser Abschnitt enthält folgende Themen:

- Tipps zur Fehlerbehebung
- [Fehlerbehebung bei der Hardware-Einrichtung](#page-162-0)
- [Fehlerbehebung bei der Softwareinstallation](#page-167-0)
- [Beheben von Netzwerkproblemen](#page-172-0)
- [Beheben von Druckqualitätsproblemen](#page-180-0)
- [Fehlerbehebung bei Druckproblemen](#page-188-0)
- [Beheben von Problemen mit Speicherkarte und vorderem USB-Anschluss](#page-196-0)
- [Beheben von Scanproblemen](#page-201-0)
- [Beheben von Kopierproblemen](#page-205-0)
- **[Fehler](#page-209-0)**

# **Tipps zur Fehlerbehebung**

Dieser Abschnitt enthält folgende Themen:

- Kommunikationsprobleme bei einer USB-Verbindung
- [Informationen zu Tintenpatronen und zum Druckkopf](#page-159-0)
- [Informationen zum Papier](#page-160-0)
- [Beheben von Papierstaus](#page-160-0)

# **Kommunikationsprobleme bei einer USB-Verbindung**

**Hinweis** Informationen zu Problemen mit der Netzwerkkommunikation finden Sie im Abschnitt ["Beheben von Netzwerkproblemen" auf Seite 171](#page-172-0). Informationen zu Problemen mit der Speicherkarte, der PictBridge-Kamera oder dem Speichergerät finden Sie im Abschnitt ["Beheben von Problemen mit Speicherkarte und vorderem](#page-196-0) [USB-Anschluss" auf Seite 195.](#page-196-0)

Wenn der HP All-in-One über ein USB-Kabel mit dem Computer verbunden ist und die beiden Geräte nicht miteinander kommunizieren, gehen Sie wie folgt vor:

- Schauen Sie auf die Anzeige des HP All-in-One. Wenn nichts zu sehen ist und die Taste **Ein** nicht leuchtet, ist der HP All-in-One ausgeschaltet. Stellen Sie sicher, dass das Netzkabel mit dem HP All-in-One verbunden und an die Stromversorgung angeschlossen ist. Drücken Sie die Taste **Ein**, um den HP All-in-One einzuschalten.
- Überprüfen Sie das USB-Kabel. Wenn Sie ein älteres Kabel verwenden, funktioniert dies möglicherweise nicht ordnungsgemäß. Schließen Sie das USB-Kabel an ein anderes Produkt an, um zu überprüfen, ob es funktioniert. Wenn dabei Probleme auftreten, müssen Sie das USB-Kabel möglicherweise auswechseln. Stellen Sie sicher, dass das Kabel nicht länger als 3 Meter ist.
- Überprüfen Sie die Verbindung zwischen HP All-in-One und Computer. Vergewissern Sie sich, dass das USB-Kabel fest in den USB-Anschluss auf der Rückseite des HP All-in-One eingesteckt ist. Überprüfen Sie, ob das andere Ende des USB-Kabels

<span id="page-159-0"></span>an einen USB-Anschluss an Ihrem Computer angeschlossen ist. Wenn das Kabel richtig angeschlossen ist, schalten Sie den HP All-in-One aus und wieder ein.

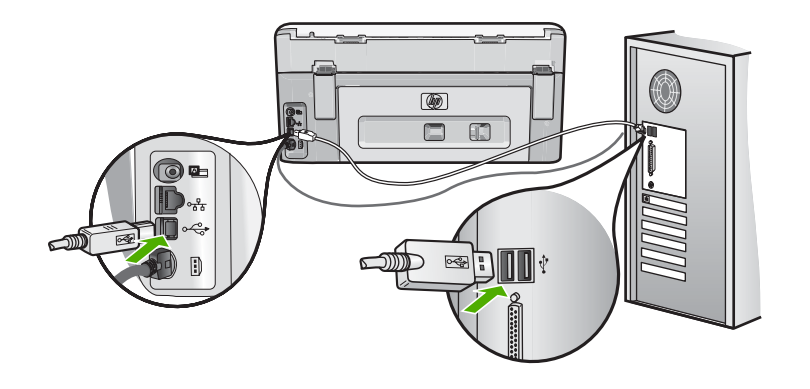

- Wenn Sie den HP All-in-One über einen USB-Hub anschließen, vergewissern Sie sich, dass der Hub eingeschaltet ist. Ist dies der Fall, versuchen Sie, das Gerät direkt an Ihren Computer anzuschließen.
- Überprüfen Sie ggf. andere Drucker oder Scanner. Unter Umständen müssen Sie ältere Produkte von Ihrem Computer trennen.
- Versuchen Sie, das USB-Kabel an einen anderen USB-Anschluss an Ihrem Computer anzuschließen. Starten Sie den Computer nach Überprüfung der Anschlussverbindungen neu. Schalten Sie den HP All-in-One aus und wieder ein.
- Deinstallieren Sie ggf. die Software für den HP All-in-One, und installieren Sie diese erneut.

Weitere Informationen finden Sie unter:

["Deinstallieren und Neuinstallieren der Software" auf Seite 169](#page-170-0)

# **Informationen zu Tintenpatronen und zum Druckkopf**

Die folgenden Tipps tragen dazu bei, Ihre HP Tintenpatronen zu schonen und eine konsistente Druckqualität zu erhalten.

- Setzen Sie die Tintenpatronen vor dem entsprechenden Datum ein, das auf der Verpackung der Tintenpatronen aufgedruckt ist.
- Bewahren Sie alle Tintenpatronen bis zur Verwendung in der versiegelten Originalverpackung auf.
- Drücken Sie die Taste **Ein** am Gerät, um den HP All-in-One auszuschalten. Schalten Sie das Gerät nicht über die Steckerleiste oder durch Herausziehen des Netzkabels aus dem HP All-in-One aus. Wenn Sie den HP All-in-One nicht ordnungsgemäß ausschalten, kann die Druckkopfeinheit nicht in die korrekte Position zurückkehren.
- Bewahren Sie die Patronen bei Raumtemperatur auf (15,6 bis 26,6 °C, oder 60 bis 78 °F).
- <span id="page-160-0"></span>• HP empfiehlt, die Tintenpatronen erst dann aus dem HP All-in-One zu nehmen, wenn Sie Ersatzpatronen zur Hand haben. Wenn Sie den HP All-in-One transportieren, schalten Sie diesen zuvor korrekt aus, indem Sie die Taste **Ein** drücken. Lassen Sie außerdem die Tintenpatronen eingesetzt. Auf diese Weise kann keine Tinte aus der Druckkopfeinheit austreten.
- Reinigen Sie den Druckkopf, wenn die Druckqualität deutlich nachlässt.
- Reinigen Sie den Druckkopf nicht unnötigerweise. Andernfalls verschwenden Sie Tinte und verkürzen die Lebensdauer der Patronen.
- Gehen Sie sorgsam mit den Tintenpatronen um. Wenn Sie die Tintenpatronen fallen lassen oder nicht vorsichtig handhaben, können vorübergehend Druckprobleme entstehen.

# **Informationen zum Papier**

Der HP All-in-One ist für den Betrieb mit den meisten Papiersorten ausgelegt. Testen Sie verschiedene Papiersorten, bevor Sie große Mengen kaufen. Suchen Sie nach einer geeigneten Papiersorte, der leicht zu beschaffen ist. HP Premium Papier ergibt optimale Druckergebnisse. Beachten Sie außerdem folgende Tipps:

- Vermeiden Sie zu dünnes, glattes oder "dehnbares" Papier. Es wird möglicherweise falsch eingezogen und kann Papierstaus verursachen.
- Bewahren Sie Fotopapier in der Originalverpackung in einer wiederverschließbaren Tüte auf einer ebenen Fläche an einem kühlen, trockenen Ort auf. Entnehmen Sie zum Drucken nur die benötigte Papiermenge. Legen Sie nach dem Drucken ggf. nicht benötigtes Fotopapier wieder in die Tüte zurück.
- Fassen Sie Fotopapier ausschließlich an den Ecken an. Fingerabdrücke auf Fotopapier können die Druckqualität mindern.
- Verwenden Sie kein stark strukturiertes Papier. Es kann dazu führen, dass Grafiken oder Text nicht richtig gedruckt werden.
- Legen Sie ausschließlich Stapel in das Zufuhrfach ein, die aus einer einheitlichem Papiersorte in einheitlichem Format bestehen.
- Bewahren Sie gedruckte Fotos unter Glas oder in einem Fotoalbum auf, damit die Farben aufgrund hoher Luftfeuchtigkeit nicht nach einiger Zeit ineinander verlaufen. Die besten Ergebnisse erzielen Sie mit HP Premium Plus Fotopapier.

### **Beheben von Papierstaus**

Wenn Papier im HP All-in-One gestaut ist, überprüfen Sie zuerst den Bereich hinter der rückwärtigen Zugangsklappe. Wenn sich das Papier nicht in den hinteren Walzen gestaut hat, überprüfen Sie den Bereich unter der oberen Klappe.

# **So beseitigen Sie Papierstaus durch die hintere Zugangsklappe:**

- **1.** Schalten Sie den HP All-in-One aus.
- **2.** Drücken Sie die Laschen der hinteren Zugangsklappe nach innen, um die Klappe freizugeben. Entfernen Sie die Klappe, indem Sie diese vom HP All-in-One abziehen.
	- **Vorsicht** Wenn Sie versuchen, einen Papierstau von der Vorderseite des HP All-in-One aus zu beseitigen, kann der Druckmechanismus beschädigt werden. Beseitigen Sie Papierstaus immer durch die hintere Zugangsklappe.

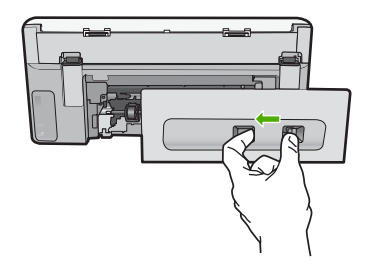

- **3.** Ziehen Sie das Papier vorsichtig aus den Walzen heraus.
	- **Vorsicht** Wenn das Papier reißt, während Sie es zwischen den Walzen herausziehen, untersuchen Sie Walzen und Rädchen gründlich auf verbliebene Papierreste. Diese dürfen nicht im Gerät bleiben. Wenn Sie nicht alle Papierstückchen aus dem HP All-in-One entfernen, kommt es mit großer Wahrscheinlichkeit zu weiteren Papierstaus.
- **4.** Bringen Sie die hintere Zugangsklappe wieder an. Drücken Sie die Klappe vorsichtig nach vorne, bis sie einrastet.
- **5.** Schalten Sie den HP All-in-One ein, und tippen Sie auf **OK**, um den aktuellen Auftrag fortzusetzen.

### **So beseitigen Sie Papierstaus über die obere Zugangsklappe:**

- **1.** Schalten Sie den HP All-in-One aus.
- **2.** Öffnen Sie die Tintenpatronenklappe.

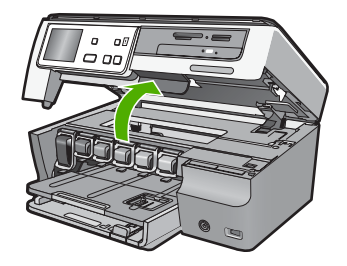

<span id="page-162-0"></span>**3.** Heben Sie die obere Zugangsklappe an, die hinter den Tintenpatronen und der Druckkopfeinheit angeordnet ist.

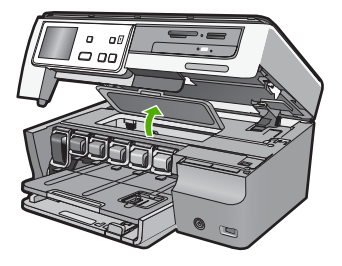

- **4.** Ziehen Sie das Papier vorsichtig aus den Walzen heraus.
	- **Vorsicht** Wenn das Papier reißt, während Sie es zwischen den Walzen herausziehen, untersuchen Sie Walzen und Rädchen gründlich auf verbliebene Papierreste. Diese dürfen nicht im Gerät bleiben. Wenn Sie nicht alle Papierstückchen aus dem HP All-in-One entfernen, kommt es mit großer Wahrscheinlichkeit zu weiteren Papierstaus.
- **5.** Schließen Sie die obere Zugangsklappe.
- **6.** Schließen Sie die Tintenpatronenklappe.

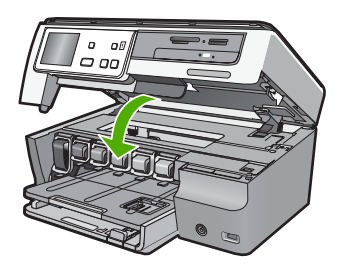

**7.** Schalten Sie den HP All-in-One ein, und tippen Sie auf **OK**, um den aktuellen Auftrag fortzusetzen.

# **Fehlerbehebung bei der Hardware-Einrichtung**

Dieser Abschnitt enthält Informationen zum Beheben von Hardwareproblemen mit dem HP All-in-One.

Es treten häufig Probleme auf, wenn der HP All-in-One über ein USB-Kabel an den Computer angeschlossen wird, bevor die HP All-in-One-Software auf dem Computer installiert wurde. Wenn Sie den HP All-in-One an den Computer angeschlossen haben, bevor Sie in einem Bildschirm der Softwareinstallation dazu aufgefordert wurden, müssen Sie die folgenden Schritte ausführen:

# **Fehlerbehebung für häufig bei der Einrichtung auftretende Probleme**

- **1.** Ziehen Sie das USB-Kabel vom Computer ab.
- **2.** Deinstallieren Sie die Software (falls Sie diese bereits installiert haben).
- **3.** Starten Sie den Computer neu.
- **4.** Schalten Sie den HP All-in-One aus, warten Sie eine Minute, und schalten Sie ihn wieder ein.
- **5.** Installieren Sie die HP All-in-One-Software erneut.
- **Vorsicht** Schließen Sie das USB-Kabel erst an den Computer an, wenn Sie während der Installation dazu aufgefordert werden.

Dieser Abschnitt enthält folgende Themen:

- Der HP All-in-One lässt sich nicht einschalten
- [Das USB-Kabel ist angeschlossen, es treten jedoch Probleme bei der Verwendung](#page-165-0) [des HP All-in-One mit dem Computer auf](#page-165-0)
- [Auf der Bedienfeldanzeige wird die falsche Sprache angezeigt](#page-165-0)
- [Auf dem Display wird gemeldet, dass die Ausrichtung des Druckers fehlgeschlagen](#page-166-0) [ist](#page-166-0)
- [Der HP All-in-One druckt nicht](#page-166-0)
- [Auf dem Display wird gemeldet, dass ein Papierstau aufgetreten oder die](#page-167-0) [Druckkopfeinheit blockiert ist](#page-167-0)
- [In den Menüs auf der Bedienfeldanzeige werden die falschen Maßeinheiten](#page-167-0) [angezeigt](#page-167-0)

### **Der HP All-in-One lässt sich nicht einschalten**

**Mögliche Ursache:** Der HP All-in-One ist nicht richtig an eine Stromquelle angeschlossen.

# **Lösung:**

• Stellen Sie sicher, dass das Netzkabel fest mit dem HP All-in-One und der Netzstromquelle verbunden ist. Verbinden Sie das Netzkabel mit einer geerdeten Steckdose, einem Überspannungsschutz oder einer Steckdosenleiste.

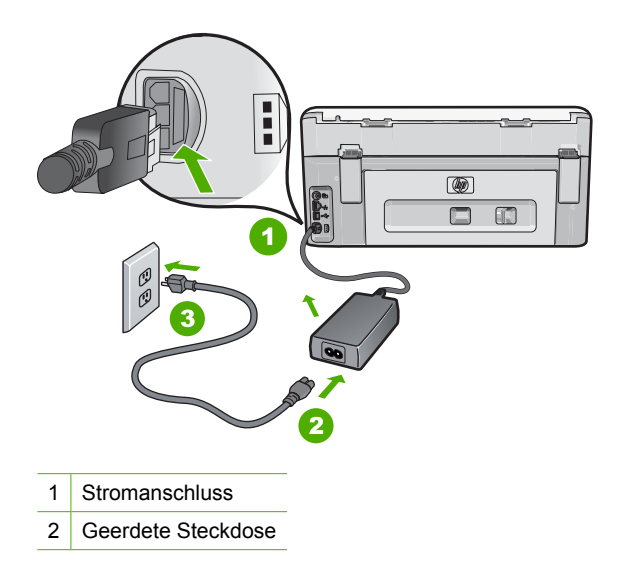

- Wenn Sie eine Stromleiste verwenden, stellen Sie sicher, dass sie eingeschaltet ist. Sie können den HP All-in-One auch direkt an eine geerdete Steckdose anschließen.
- Prüfen Sie die Steckdose auf Funktionstüchtigkeit. Schließen Sie ein anderes funktionierendes Gerät an, um zu überprüfen, ob die Stromzufuhr gewährleistet ist. Ist dies nicht der Fall, könnte die Steckdose die Ursache für das Problem sein.
- Wenn Sie den HP All-in-One an eine Steckerleiste mit Schalter angeschlossen haben, stellen Sie sicher, dass diese eingeschaltet ist. Wenn die Leiste eingeschaltet ist, aber das Gerät dennoch nicht mit Strom versorgt wird, könnte ein Problem mit der Steckdose vorliegen.

**Mögliche Ursache:** Sie haben die Taste **Ein** zu schnell gedrückt.

**Lösung:** Der HP All-in-One reagiert unter Umständen nicht, wenn Sie die Taste **Ein** zu schnell drücken. Drücken Sie die Taste **Ein** einmal. Es kann ein paar Minuten <span id="page-165-0"></span>dauern, bis der HP All-in-One eingeschaltet wird. Wenn Sie während dieser Zeit erneut die Taste **Ein** drücken, wird das Gerät wieder ausgeschaltet.

**Warnung** Kann der HP All-in-One immer noch nicht eingeschaltet werden, liegt möglicherweise ein mechanischer Fehler vor. Ziehen Sie den Netzstecker des HP All-in-One ab, und wenden Sie sich an HP. Rufen Sie folgende Webseite auf:

#### [www.hp.com/support](http://h20180.www2.hp.com/apps/Nav?h_lang=de&h_cc=de&h_product=3204780&h_page=hpcom&h_pagetype=s-001&lang=de&cc=de&h_client=s-h-e002-1)

Wenn Sie dazu aufgefordert werden, wählen Sie Ihr Land/Ihre Region aus, und klicken Sie auf **Kontakt zu HP**. Dort finden Sie Informationen dazu, wie Sie sich mit dem technischen Support in Verbindung setzen können.

#### **Das USB-Kabel ist angeschlossen, es treten jedoch Probleme bei der Verwendung des HP All-in-One mit dem Computer auf**

**Mögliche Ursache:** Das USB-Kabel wurde angeschlossen, bevor die Software installiert war. Wenn Sie das USB-Kabel anschließen, bevor Sie dazu aufgefordert werden, können Fehler auftreten.

**Lösung:** Sie müssen vor dem Anschließen des USB-Kabels die im Lieferumfang des HP All-in-One enthaltene Software installieren. Schließen Sie das USB-Kabel während der Installation erst dann an, wenn Sie dazu aufgefordert werden.

Nach der Installation der Software ist das Anschließen des Computers an den HP All-in-One über ein USB-Kabel denkbar einfach. Stecken Sie einfach ein Ende des USB-Kabels auf der Rückseite des Computers und das andere auf der Rückseite des HP All-in-One ein. Sie können das USB-Kabel mit jedem USB-Anschluss des Computers verbinden.

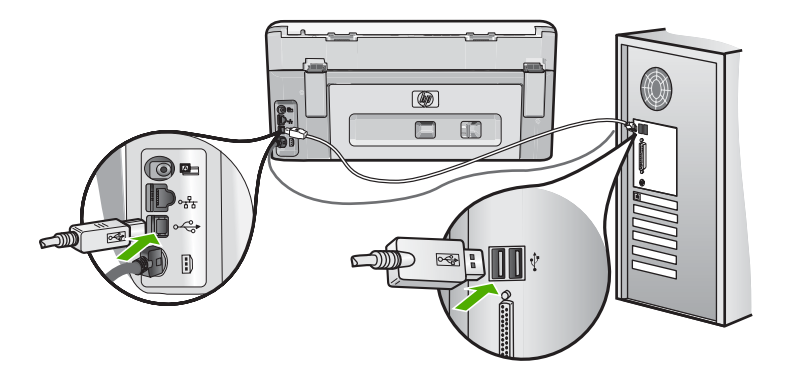

Weitere Informationen zum Installieren der Software und zum Anschließen des USB-Kabels finden Sie im Einrichtungshandbuch, das Sie mit dem HP All-in-One erhalten haben.

#### **Auf der Bedienfeldanzeige wird die falsche Sprache angezeigt**

**Mögliche Ursache:** Beim Einrichten des HP All-in-One wurde möglicherweise die falsche Sprache ausgewählt.

<span id="page-166-0"></span>**Lösung:** Sie können die Spracheinstellungen jederzeit über das Menü **Voreinstellungen** ändern.

Weitere Informationen finden Sie unter:

["Einstellen von Sprache und Land/Region" auf Seite 19](#page-20-0)

## **Auf dem Display wird gemeldet, dass die Ausrichtung des Druckers fehlgeschlagen ist**

**Mögliche Ursache:** In das Zufuhrfach wurde ein falscher Papiertyp eingelegt (z. B. farbiges Papier, Papier mit Text oder bestimmtes Recycling-Papier).

**Lösung:** Legen Sie unbeschriebenes weißes Papier im Format Letter oder A4 in das Zufuhrfach ein, und starten Sie die Ausrichtung erneut.

Wenn die Ausrichtung erneut fehlschlägt, ist möglicherweise ein Sensor oder eine Druckkopfeinheit defekt. Wenden Sie sich an den HP Support. Rufen Sie folgende Website auf: [www.hp.com/support.](http://h20180.www2.hp.com/apps/Nav?h_lang=de&h_cc=de&h_product=3204780&h_page=hpcom&h_pagetype=s-001&lang=de&cc=de&h_client=s-h-e002-1) Wählen Sie bei Aufforderung Ihr Land/Ihre Region aus, und klicken Sie auf **Kontakt zu HP**, um Kontaktinformationen für den technischen Support zu erhalten.

Weitere Informationen finden Sie unter:

["Ausrichten des Druckers" auf Seite 148](#page-149-0)

#### **Der HP All-in-One druckt nicht**

**Mögliche Ursache:** Der HP All-in-One und der Computer kommunizieren nicht miteinander.

**Lösung:** Überprüfen Sie die Anschlussverbindung zwischen dem HP All-in-One und dem Computer.

Weitere Informationen finden Sie unter:

["Kommunikationsprobleme bei einer USB-Verbindung" auf Seite 157](#page-158-0)

**Mögliche Ursache:** Ein Problem mit mindestens einer Tintenpatrone ist aufgetreten.

**Lösung:** Stellen Sie sicher, dass die Tintenpatronen korrekt eingesetzt sind und Tinte enthalten.

Weitere Informationen finden Sie unter:

["Arbeiten an den Tintenpatronen" auf Seite 146](#page-147-0)

**Mögliche Ursache:** Der HP All-in-One ist nicht eingeschaltet.

**Lösung:** Schauen Sie auf die Anzeige des HP All-in-One. Wenn nichts zu sehen ist und die Taste **Ein** nicht leuchtet, ist der HP All-in-One ausgeschaltet. Stellen Sie sicher, dass das Netzkabel mit dem HP All-in-One verbunden und an die Stromversorgung angeschlossen ist. Drücken Sie die Taste **Ein**, um den HP All-in-One einzuschalten.

<span id="page-167-0"></span>**Mögliche Ursache:** Möglicherweise ist im HP All-in-One kein Papier mehr vorhanden.

**Lösung:** Legen Sie Papier in das Zufuhrfach ein.

Weitere Informationen finden Sie unter:

["Einlegen von Papier" auf Seite 69](#page-70-0)

### **Auf dem Display wird gemeldet, dass ein Papierstau aufgetreten oder die Druckkopfeinheit blockiert ist**

**Mögliche Ursache:** Im HP All-in-One liegt ein Papierstau vor.

**Lösung:** Beseitigen Sie den Papierstau, und befolgen Sie zum Fortfahren die Anweisungen auf dem Display oder auf dem Computerbildschirm.

Weitere Informationen finden Sie unter:

["Beheben von Papierstaus" auf Seite 159](#page-160-0)

**Mögliche Ursache:** Die Druckkopfeinheit ist blockiert.

**Lösung:** Möglicherweise befindet sich noch Verpackungsmaterial im HP All-in-One. Schalten Sie den HP All-in-One aus, und öffnen Sie die Tintenpatronenklappe. Entfernen Sie alle Objekte, die die Druckkopfeinheit blockieren (einschließlich Verpackungsmaterial), und schalten Sie den HP All-in-One wieder ein. Befolgen Sie die auf dem Display oder dem Computerbildschirm angezeigten Anweisungen, um fortzufahren.

#### **In den Menüs auf der Bedienfeldanzeige werden die falschen Maßeinheiten angezeigt**

**Mögliche Ursache:** Möglicherweise haben Sie während der Einrichtung des HP All-in-One das falsche Land/die falsche Region ausgewählt. Diese Einstellung legt die Papierformate fest, die auf dem Bedienfeld angezeigt werden.

**Lösung:** Über das Menü **Voreinstellungen** können Sie die Einstellungen für das Land bzw. die Region ändern.

Weitere Informationen finden Sie unter:

["Einstellen von Sprache und Land/Region" auf Seite 19](#page-20-0)

# **Fehlerbehebung bei der Softwareinstallation**

Die Hinweise in diesem Abschnitt unterstützen Sie bei der Behebung von Problemen, die während der Installation der Software für den HP All-in-One auftreten können.

Dieser Abschnitt enthält folgende Themen:

- [Beim Einlegen der CD-ROM in das CD-ROM-Laufwerk geschieht nichts](#page-168-0)
- [Der Bildschirm zur Überprüfung der minimalen Systemvoraussetzungen wird](#page-168-0) [angezeigt](#page-168-0)
- <span id="page-168-0"></span>• Ein rotes X wird in der Eingabeaufforderung zur USB-Verbindung angezeigt
- [Unbekannter Fehler](#page-169-0)
- [Der Registrierungsbildschirm wird nicht angezeigt](#page-170-0)
- [Deinstallieren und Neuinstallieren der Software](#page-170-0)
- [HP Photosmart-Software fehlt](#page-171-0)

#### **Beim Einlegen der CD-ROM in das CD-ROM-Laufwerk geschieht nichts**

**Mögliche Ursache:** Das Installationsprogramm wird nicht automatisch gestartet.

**Lösung:** Wenn die Installation nicht automatisch ausgeführt wird, können Sie sie manuell starten.

#### **So starten Sie die Installation auf einem Windows-Computer:**

- **1.** Klicken Sie im Windows-Menü **Start** auf **Ausführen** (oder klicken Sie auf **Zubehör** und dann auf **Ausführen**).
- **2.** Geben Sie in das Dialogfeld **Ausführen** den Befehl **d:\setup.exe** ein, und klicken Sie auf **OK**.

Wenn dem CD-Laufwerk nicht der Buchstabe *d* zugewiesen ist, verwenden Sie den betreffenden Buchstaben.

# **Der Bildschirm zur Überprüfung der minimalen Systemvoraussetzungen wird angezeigt**

**Mögliche Ursache:** Ihr System erfüllt nicht die Mindestvoraussetzungen zum Installieren der Software.

**Lösung:** Klicken Sie auf **Details**, um festzustellen, wo das eigentliche Problem liegt. Beheben Sie anschließend dieses Problem, und installieren Sie die Software erneut.

#### **Ein rotes X wird in der Eingabeaufforderung zur USB-Verbindung angezeigt**

**Mögliche Ursache:** Normalerweise wird ein grünes Häkchen angezeigt, das für eine erfolgreiche USB-Verbindung steht. Ein rotes X zeigt an, dass beim Herstellen der USB-Verbindung ein Fehler aufgetreten ist.

<span id="page-169-0"></span>**Lösung:** Vergewissern Sie sich, dass der HP All-in-One eingeschaltet ist, und versuchen Sie dann erneut, eine USB-Verbindung herzustellen.

### **So versuchen Sie erneut, eine USB-Verbindung herzustellen:**

- **1.** Ziehen Sie das Netzkabel vom HP All-in-One ab, und schließen Sie es wieder an.
- **2.** Vergewissern Sie sich, dass das USB-Kabel und das Netzkabel angeschlossen sind.

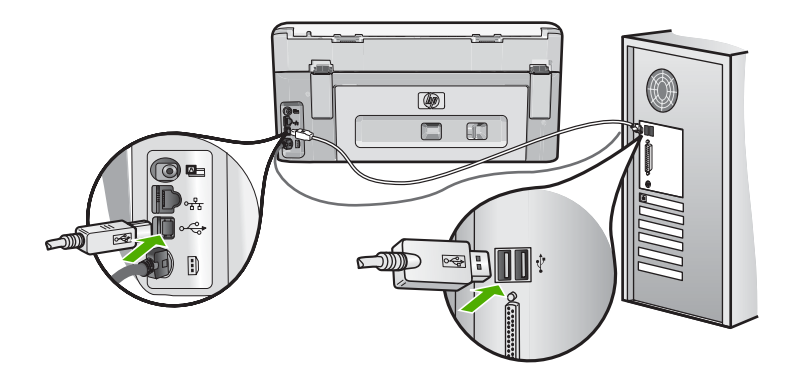

- **3.** Klicken Sie auf **Wiederholen**, um erneut zu versuchen, eine Verbindung herzustellen. Sollte dies nicht funktionieren, fahren Sie mit dem nächsten Schritt fort.
- **4.** Überprüfen Sie die ordnungsgemäße Einrichtung des USB-Kabels wie folgt:
	- Ziehen Sie das USB-Kabel ab, und schließen Sie es wieder an. Sie können das USB-Kabel auch an einen anderen USB-Anschluss anschließen.
	- Schließen Sie das USB-Kabel nicht an eine Tastatur an.
	- Stellen Sie sicher, dass das USB-Kabel maximal 3 Meter lang ist.
	- Wenn mehrere USB-Geräte an Ihrem Computer angeschlossen sind, sollten Sie die Verbindung der anderen Geräte während der Installation trennen.
- **5.** Fahren Sie mit der Installation fort, und starten Sie den Computer neu, wenn Sie dazu aufgefordert werden.

Weitere Informationen finden Sie unter:

["Deinstallieren und Neuinstallieren der Software" auf Seite 169](#page-170-0)

#### **Unbekannter Fehler**

**Mögliche Ursache:** Die Ursache des Problems ist nicht bekannt.

**Lösung:** Versuchen Sie, mit der Installation fortzufahren. Wenn dies nicht möglich ist, brechen Sie die Installation ab, und starten Sie diese erneut. Befolgen Sie die Anweisungen auf dem Bildschirm. Wenn ein Fehler auftritt, müssen Sie die Software u. U. deinstallieren und anschließend neu installieren. Löschen Sie aber nicht einfach die Programmdateien der Software für den HP All-in-One vom Computer. Verwenden Sie unbedingt das Deinstallationsprogramm der Software des HP All-in-One.

<span id="page-170-0"></span>Weitere Informationen finden Sie unter:

"Deinstallieren und Neuinstallieren der Software" auf Seite 169

## **Der Registrierungsbildschirm wird nicht angezeigt**

**Mögliche Ursache:** Der Registrierungsbildschirm wird nicht automatisch angezeigt

**Lösung:** Sie können über die Windows-Taskleiste auf den Registrierungsbildschirm (Jetzt anmelden) zugreifen. Klicken Sie dazu auf **Start**, zeigen Sie auf **Programme** bzw. **Alle Programme**, **HP** und **Photosmart C8100 All-in-One Series**, und klicken Sie auf **Produktregistrierung**.

# **Deinstallieren und Neuinstallieren der Software**

Wenn Ihre Installation unvollständig ist oder das USB-Kabel vor der entsprechenden Aufforderung an den Computer angeschlossen wurde, müssen Sie die Software deinstallieren und dann erneut installieren. Löschen Sie aber nicht einfach die Programmdateien der Software für den HP All-in-One vom Computer. Verwenden Sie unbedingt das Deinstallationsprogramm der Software des HP All-in-One.

# **So deinstallieren Sie die Software unter Windows (Methode 1):**

- **1.** Trennen Sie die Verbindung zwischen HP All-in-One und Computer. Verbinden Sie den HP All-in-One erst mit Ihrem Computer, nachdem Sie die Software erneut installiert haben.
- **2.** Klicken Sie in der Windows-Taskleiste auf **Start**, **Programme** bzw. **Alle Programme**, **HP**, **Photosmart C8100 All-in-One Series**, **Deinstallieren**.
- **3.** Befolgen Sie die Anweisungen auf dem Bildschirm.
- **4.** Wenn Sie gefragt werden, ob Sie gemeinsam genutzte Dateien entfernen möchten, klicken Sie auf **Nein**.

Andernfalls funktionieren andere Programme, die diese Dateien nutzen, möglicherweise nicht ordnungsgemäß.

- **5.** Starten Sie den Computer neu.
	- **Hinweis** Es ist wichtig, dass Sie die Verbindung mit dem HP All-in-One trennen, bevor Sie den Computer neu starten. Verbinden Sie den HP All-in-One erst mit Ihrem Computer, nachdem Sie die Software erneut installiert haben.
- **6.** Um die Software erneut zu installieren, legen Sie die mit dem HP All-in-One gelieferte CD-ROM in das CD-Laufwerk des Computers ein, und befolgen Sie die Anweisungen auf dem Bildschirm und die Anleitungen in den Einrichtungsanweisungen für den HP All-in-One.
- **7.** Schließen Sie nach Abschluss der Installation den HP All-in-One an den Computer an.
- **8.** Drücken Sie die Taste **Ein**, um den HP All-in-One einzuschalten. Nachdem Sie den HP All-in-One angeschlossen und eingeschaltet haben, müssen Sie eventuell einige Minuten warten, bis das Plug-and-Play-Verfahren abgeschlossen ist.
- **9.** Befolgen Sie die Anweisungen auf dem Bildschirm.

# <span id="page-171-0"></span>**So deinstallieren Sie die Software unter Windows (Methode 2):**

- **Hinweis** Verwenden Sie diese Methode, wenn Sie über das Windows-Startmenü nicht auf die Option **Deinstallieren** zugreifen können.
- **1.** Klicken Sie in der Windows-Taskleiste auf **Start**, **Einstellungen**, **Systemsteuerung** (oder einfach nur auf **Systemsteuerung**).
- **2.** Doppelklicken Sie auf **Software** (oder klicken Sie auf **Programm deinstallieren**).
- **3.** Wählen Sie **HP Photosmart All-in-One Treibersoftware** aus, und klicken Sie danach auf **Hinzufügen/Entfernen**.

Befolgen Sie die Anweisungen auf dem Bildschirm.

- **4.** Trennen Sie die Verbindung zwischen HP All-in-One und Computer.
- **5.** Starten Sie den Computer neu.
	- **Hinweis** Es ist wichtig, dass Sie die Verbindung mit dem HP All-in-One trennen, bevor Sie den Computer neu starten. Verbinden Sie den HP All-in-One erst mit Ihrem Computer, nachdem Sie die Software erneut installiert haben.
- **6.** Legen Sie die CD mit der Software für den HP All-in-One in das CD-Laufwerk ein, und starten Sie das Installationsprogramm.
- **7.** Befolgen Sie die Anweisungen auf dem Bildschirm und die Anleitung im Setup-Handbuch für den HP All-in-One.

# **So deinstallieren Sie die Software unter Windows (Methode 3):**

- **Hinweis** Verwenden Sie diese Methode, wenn Sie über das Windows-Startmenü nicht auf die Option **Deinstallieren** zugreifen können.
- **1.** Legen Sie die HP All-in-One-CD-ROM in das CD-ROM-Laufwerk ein, und starten Sie anschließend das Setup-Programm.
- **2.** Trennen Sie die Verbindung zwischen HP All-in-One und Computer.
- **3.** Wählen Sie **Deinstallieren**, und befolgen Sie die Anweisungen auf dem Bildschirm.
- **4.** Starten Sie den Computer neu.
	- **Hinweis** Es ist wichtig, dass Sie die Verbindung mit dem HP All-in-One trennen, bevor Sie den Computer neu starten. Verbinden Sie den HP All-in-One erst mit Ihrem Computer, nachdem Sie die Software erneut installiert haben.
- **5.** Starten Sie erneut das Installationsprogramm für den HP All-in-One.
- **6.** Wählen Sie die Option **Installieren** aus.
- **7.** Befolgen Sie die Anweisungen auf dem Bildschirm und die Anweisungen im Setup-Handbuch, das mit dem HP All-in-One geliefert wurde.

### **HP Photosmart-Software fehlt**

**Mögliche Ursache:** Die HP Photosmart-Software ist nicht installiert.

<span id="page-172-0"></span>**Lösung:** Installieren Sie die HP Photosmart-Software, die im Lieferumfang Ihres HP All-in-One enthalten ist. Ist diese installiert, starten Sie Ihren Computer neu.

## **So installieren Sie die HP Photosmart-Software:**

- **1.** Legen Sie die CD mit der Software für den HP All-in-One in das CD-Laufwerk ein, und starten Sie das Installationsprogramm.
- **2.** Klicken Sie auf **Weitere Software installieren**, um die HP Photosmart-Software zu installieren.
- **3.** Befolgen Sie die Anweisungen auf dem Bildschirm und die Anleitungen im Einrichtungshandbuch für den HP All-in-One.

**Mögliche Ursache:** Der HP All-in-One ist ausgeschaltet.

**Lösung:** Schalten Sie den HP All-in-One ein.

**Mögliche Ursache:** Der Computer ist ausgeschaltet.

**Lösung:** Schalten Sie den Computer ein.

**Mögliche Ursache:** Der HP All-in-One ist nicht richtig mit dem Computer verbunden.

**Lösung:** Überprüfen Sie die Verbindung zwischen HP All-in-One und Computer. Vergewissern Sie sich, dass das USB-Kabel fest in den USB-Anschluss auf der Rückseite des HP All-in-One eingesteckt ist. Überprüfen Sie, ob das andere Ende des USB-Kabels an einen USB-Anschluss an Ihrem Computer angeschlossen ist. Wenn das Kabel richtig angeschlossen ist, schalten Sie den HP All-in-One aus und wieder ein.

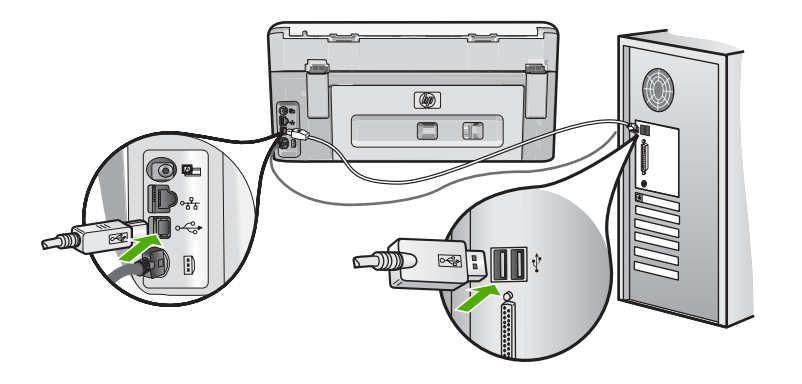

Weitere Informationen zum Einrichten und Verbinden des HP All-in-One mit Ihrem Computer finden Sie im Einrichtungshandbuch für den HP All-in-One.

# **Beheben von Netzwerkproblemen**

Dieser Abschnitt befasst sich mit Problemen, die bei der Netzwerkeinrichtung auftreten können.

Dieser Abschnitt enthält folgende Themen:

- Fehlerbehebung bei der Einrichtung von verkabelten Netzwerken
- [Fehlerbehebung bei der Einrichtung kabelloser Netzwerke](#page-176-0)

# **Fehlerbehebung bei der Einrichtung von verkabelten Netzwerken**

Dieser Abschnitt behandelt die Probleme, die beim Einrichten eines verkabelten Netzwerks auftreten können.

Dieser Abschnitt enthält folgende Themen:

- Der Computer erkennt den HP All-in-One nicht
- [Während der Installation wird der Bildschirm "Drucker nicht gefunden" angezeigt](#page-174-0)

### **Der Computer erkennt den HP All-in-One nicht**

**Mögliche Ursache:** Die Kabel sind nicht ordnungsgemäß angeschlossen.

**Lösung:** Prüfen Sie die folgenden Kabel, und stellen Sie sicher, dass sie ordnungsgemäß angeschlossen sind.

- Kabel zwischen dem HP All-in-One und dem Hub oder Router
- Kabel zwischen dem Hub oder Router und dem Computer
- Modemkabel oder Kabel der Internetverbindung des HP All-in-One (falls zutreffend)

**Mögliche Ursache:** Die LAN-Karte (Local Area Netzwork) Ihres Computers wurde nicht korrekt eingerichtet.

**Lösung:** Stellen Sie sicher, dass Ihre LAN-Karte (Local Area Network, lokales Netzwerk) ordnungsgemäß installiert wurde.

#### **So überprüfen Sie Ihre LAN-Karte (Windows 2000 und XP):**

- **1.** Klicken Sie mit der rechten Maustaste auf **Arbeitsplatz**.
- **2.** Wählen Sie im Dialogfeld **Systemeigenschaften** die Registerkarte **Hardware** aus.
- **3.** Klicken Sie auf die Registerkarte **Geräte-Manager**.
- **4.** Prüfen Sie, ob Ihre Karte unter **Netzwerkadapter** angezeigt wird.
- **5.** Weitere Informationen finden Sie in der im Lieferumfang Ihrer Karte enthaltenen Dokumentation.

#### **So überprüfen Sie Ihre LAN-Karte (Windows Vista):**

- **1.** Klicken Sie in der Windows-Taskleiste auf **Start**, **Computer** und dann auf **Eigenschaften**.
- **2.** Klicken Sie auf die Registerkarte **Geräte-Manager**.
- **3.** Prüfen Sie, ob Ihre Karte unter **Netzwerkadapter** angezeigt wird.
- **4.** Weitere Informationen finden Sie in der im Lieferumfang Ihrer Karte enthaltenen Dokumentation.

**Mögliche Ursache:** Die Netzwerkverbindung ist nicht aktiv.

<span id="page-174-0"></span>**Lösung:** Prüfen Sie, ob die Netzwerkverbindung aktiv ist.

#### **So prüfen Sie, ob die Netzwerkverbindung aktiv ist:**

- ▲ Prüfen Sie die zwei Ethernet-LEDs oberhalb und unterhalb des RJ-45-Ethernet-Anschlusses auf der Rückseite des HP All-in-One. Die LEDs zeigen Folgendes an:
	- **a**. Obere LED: Wenn diese LED konstant grün leuchtet, ist das Gerät ordnungsgemäß an das Netzwerk angeschlossen, und die Kommunikation ist hergestellt. Wenn die obere LED nicht leuchtet, besteht keine Netzwerkverbindung.
	- **b**. Untere LED: Diese LED blinkt gelb, wenn das Gerät Daten über das Netzwerk sendet oder empfängt.

# **So stellen Sie eine aktive Netzwerkverbindung her:**

- **1.** Überprüfen Sie die Kabelverbindungen zwischen dem HP All-in-One und dem Gateway, Router oder Hub auf festen Sitz.
- **2.** Wenn die Kabel fest eingesteckt sind, schalten Sie den HP All-in-One aus und wieder ein. Drücken Sie am Bedienfeld zweimal die Taste **Ein**, um den HP All-in-One auszuschalten und dann wieder einzuschalten. Schalten Sie außerdem den Router bzw. Hub aus und wieder ein.

**Mögliche Ursache:** Zuvor konnte eine Verbindung zwischen dem HP All-in-One und dem Netzwerk hergestellt werden, aber jetzt ist keine Verbindung mehr möglich.

**Lösung:** Schalten Sie den HP All-in-One, den Computer und den Router aus. Warten Sie 30 Sekunden. Schalten Sie zunächst den Router, danach den HP All-in-One und dann den Computer ein.

**Mögliche Ursache:** Der HP All-in-One und der Computer sind nicht mit demselben Netzwerk verbunden.

**Lösung:** Versuchen Sie, auf den integrierten Webserver auf dem HP All-in-One zuzugreifen. Drucken Sie eine Netzwerkkonfigurationsseite, um die IP-Adresse zu ermitteln.

#### **Verwandte Themen**

- "Anzeigen und Drucken von Netzwerkeinstellungen" auf Seite 45
- "Verwenden des integrierten Webservers (EWS)" auf Seite 48

**Während der Installation wird der Bildschirm "Drucker nicht gefunden" angezeigt**

**Mögliche Ursache:** Der HP All-in-One ist nicht eingeschaltet.

**Lösung:** Schalten Sie den HP All-in-One ein.

**Mögliche Ursache:** Die Netzwerkverbindung ist nicht aktiv.

**Lösung:** Stellen Sie sicher, dass die Netzwerkverbindung aktiv ist.

#### **So stellen Sie sicher, dass die Netzwerkverbindung aktiv ist:**

- **1.** Wenn die Kabel fest eingesteckt sind, schalten Sie den HP All-in-One aus und wieder ein. Drücken Sie am Bedienfeld zweimal die Taste **Ein**, um den HP All-in-One auszuschalten und danach wieder einzuschalten. Schalten Sie außerdem den Router bzw. Hub aus und wieder ein.
- **2.** Überprüfen Sie die Kabelverbindungen zwischen dem HP All-in-One und dem Gateway, Router oder Hub auf festen Sitz.
- **3.** Stellen Sie sicher, dass der HP All-in-One über ein CAT-5-Ethernet-Kabel mit dem Netzwerk verbunden ist.

**Mögliche Ursache:** Die Kabel sind nicht ordnungsgemäß angeschlossen.

**Lösung:** Prüfen Sie die folgenden Kabel und stellen Sie sicher, dass sie ordnungsgemäß angeschlossen sind:

- Kabel zwischen dem HP All-in-One und dem Hub oder Router
- Kabel zwischen dem Hub oder Router und dem Computer
- Modemkabel oder Kabel der Internetverbindung des HP All-in-One (falls zutreffend)

**Mögliche Ursache:** Ein Firewall-, Antiviren- oder Anti-Spyware-Programm verhindert den Zugriff des HP All-in-One auf Ihren Computer.

**Lösung:** Deinstallieren Sie die HP All-in-One-Software, und starten Sie den Computer neu. Deaktivieren Sie die Firewall-, Antiviren- oder Anti-Spyware-Anwendungen vorübergehend, und installieren Sie anschließend die HP All-in-One-Software erneut. Nachdem die Installation abgeschlossen ist, können Sie die Firewall-, Antiviren- oder Anti-Spyware-Anwendungen wieder aktivieren. Wenn die Firewall Popup-Meldungen anzeigt, müssen Sie diese stets akzeptieren oder zulassen.

Wenn das Fenster weiterhin angezeigt wird, deinstallieren Sie die HP All-in-One-Software. Starten Sie den Computer neu, und deaktivieren Sie vorübergehend die Firewall, bevor Sie die HP All-in-One-Software erneut installieren. Sie können die Firewall wieder aktivieren, nachdem die Installation abgeschlossen ist. Wenn die Firewall Popup-Meldungen anzeigt, müssen Sie diese stets akzeptieren oder zulassen.

Weitere Informationen hierzu finden Sie in der Dokumentation der Firewallsoftware.

**Mögliche Ursache:** Ein Virtual Private Network (VPN) verhindert, dass der HP All-in-One auf Ihren Computer zugreift.

**Lösung:** Versuchen Sie zunächst, das VPN vorübergehend zu deaktivieren, bevor Sie mit der Installation fortfahren.

<span id="page-176-0"></span>**Hinweis** Während VPN-Sitzungen kann nicht auf den HP All-in-One zugegriffen werden. Die Druckaufträge werden jedoch in der Druckerwarteschlange gespeichert. Sobald Sie die VPN-Sitzung beenden, werden die Druckaufträge in der Druckerwarteschlange gedruckt.

# **Fehlerbehebung bei der Einrichtung kabelloser Netzwerke**

Dieser Abschnitt behandelt die Probleme, die beim Einrichten eines Netzwerks auftreten können. Überprüfen Sie, ob auf dem Display des Geräts spezielle Fehlermeldungen angezeigt werden.

Dieser Abschnitt enthält folgende Themen:

- Während der Einrichtung des kabellosen Netzwerks wird die SSID (der Netzwerkname) nicht angezeigt
- [Schwaches Signal](#page-177-0)
- [Keine Verbindung während der Netzwerkeinrichtung möglich](#page-177-0)
- [Ungültiger WEP-Schlüssel während der Einrichtung des kabellosen Netzwerks](#page-178-0)
- [Ungültiger Passphrase während der Einrichtung des kabellosen Netzwerks](#page-178-0)
- [Während der Installation wird der Bildschirm "Drucker nicht gefunden" angezeigt](#page-179-0)

# **Während der Einrichtung des kabellosen Netzwerks wird die SSID (der Netzwerkname) nicht angezeigt**

**Mögliche Ursache:** Vom Wireless Router wird sein Netzwerkname (SSID) nicht an mehrere Empfänger gesendet, weil die Option **Broadcast SSID** deaktiviert ist.

**Lösung:** Greifen Sie auf den integrierten Webserver des Routers zu, und aktivieren Sie die Option **Broadcast SSID**. Die Informationen zum Zugreifen auf den integrierten Webserver und zum Überprüfen der Einstellung für "Broadcast SSID" finden Sie im Benutzerhandbuch, das mit dem Wireless Router geliefert wird.

Weitere Informationen finden Sie unter:

["Mit einem integrierten kabellosen WLAN 802.11 Netzwerk verbinden" auf Seite 34](#page-35-0)

**Mögliche Ursache:** Der Wireless Router (Infrastruktur) bzw. der Computer (Adhoc) ist zu weit vom HP All-in-One entfernt, oder es treten Interferenzen auf.

**Lösung:** Möglicherweise müssen Sie Verschiedenes ausprobieren, um einen guten Signalempfang zwischen dem HP All-in-One und dem Wireless Router (Infrastruktur) bzw. dem Computer (Ad-hoc) herzustellen. Vorausgesetzt, die Geräte funktionieren ordnungsgemäß, versuchen Sie, folgende Schritte einzeln oder in Kombination auszuführen:

- Ist der Abstand zwischen Ihrem Computer bzw. dem Wireless Router und dem HP All-in-One hoch, stellen Sie die beiden näher zueinander auf.
- Wenn sich ein oder mehrere Objekte zwischen dem HP All-in-One und dem Computer bzw. Wireless Router befinden, entfernen Sie diese.
- <span id="page-177-0"></span>• Wenn sich ein schnurloses Telefon, ein Mikrowellengerät oder ein anderes Gerät in der Nähe befindet, das Funksignale mit 2,4 GHz aussendet, stellen Sie es weiter weg, um die Interferenz zu reduzieren.
- Wenn sich der Computer oder der Wireless Router in der Nähe einer Außenwand befindet, erhöhen Sie den Abstand zur Wand.

**Mögliche Ursache:** Der Name Ihres Netzwerks (die SSID) befindet sich möglicherweise am Ende der SSID-Liste, die angezeigt wird, wenn Sie den HP All-in-One in einem kabellosen Netzwerk installieren.

Lösung: Tippen Sie auf  $\nabla$ , um zum Ende der Liste zu blättern. Infrastruktureinträge werden als Erstes, Ad-hoc-Einträge werden als Letztes angezeigt.

**Mögliche Ursache:** Ein Ethernet-Kabel ist mit dem HP All-in-One verbunden.

**Lösung:** Wenn ein Ethernet-Kabel am HP All-in-One angeschlossen ist, schaltet sich der Funkmodus aus. Ziehen Sie das Ethernet-Kabel ab.

# **Schwaches Signal**

**Mögliche Ursache:** Der HP All-in-One ist zu weit vom Wireless Router entfernt, oder es treten Interferenzen auf.

**Lösung:** Sie müssen möglicherweise verschiedene Standorte ausprobieren, um einen guten Signalempfang zwischen dem HP All-in-One und dem Wireless Router herzustellen. Vorausgesetzt, die Geräte funktionieren ordnungsgemäß, versuchen Sie, folgende Schritte einzeln oder in Kombination auszuführen:

- Ist der Abstand zwischen Ihrem Computer bzw. dem Wireless Router und dem HP All-in-One hoch, stellen Sie die beiden näher zueinander auf.
- Wenn sich ein oder mehrere Objekte zwischen dem HP All-in-One und dem Computer bzw. Wireless Router befinden, entfernen Sie diese.
- Wenn sich ein schnurloses Telefon, ein Mikrowellengerät oder ein anderes Gerät in der Nähe befindet, das Funksignale mit 2,4 GHz aussendet, stellen Sie es weiter weg, um die Interferenz zu reduzieren.
- Wenn sich der Computer oder der Wireless Router in der Nähe einer Außenwand befindet, erhöhen Sie den Abstand zur Wand.

### **Keine Verbindung während der Netzwerkeinrichtung möglich**

**Mögliche Ursache:** Das Gerät ist nicht eingeschaltet.

**Lösung:** Schalten Sie die Netzwerkgeräte (beispielsweise den Wirless Router eines Infrastrukturnetzwerks bzw. den Computer bei einem Ad-hoc-Netzwerk) ein. Weitere Informationen zum Einschalten des Wireless Routers finden Sie in der Dokumentation zu Ihrem Wireless Router.

**Mögliche Ursache:** Der HP All-in-One empfängt kein Signal.

<span id="page-178-0"></span>**Lösung:** Verringern Sie den Abstand zwischen dem HP All-in-One und dem Wireless Router. Führen Sie danach die Einrichtung für das kabellose Netzwerk erneut aus.

Weitere Informationen finden Sie unter:

["Einrichten eines integrierten, kabellosen WLAN 802.11 Netzwerks" auf Seite 33](#page-34-0)

**Mögliche Ursache:** Wenn der Netzwerkname (die SSID) manuell eingegeben wurde, ist Ihnen möglicherweise ein Fehler unterlaufen.

**Lösung:** Führen Sie die Einrichtung für das kabellose Netzwerk erneut aus, und achten Sie auf die korrekte Eingabe des Netzwerknamens (der SSID). Beachten Sie die Groß- und Kleinschreibung der SSID.

Weitere Informationen finden Sie unter:

["Mit einem integrierten kabellosen WLAN 802.11 Netzwerk verbinden" auf Seite 34](#page-35-0)

**Mögliche Ursache:** Auf Ihrem Wireless Router ist die Einstellung für die MAC-Adressenfilterung aktiviert.

**Lösung:** Deaktivieren Sie die MAC-Adressenfilterung auf Ihrem Wireless Router, bis vom HP All-in-One eine Verbindung zum Netzwerk hergestellt wurde. Wenn Sie die MAC-Adressenfilterung auf Ihrem Wireless-Router wieder aktivieren, müssen Sie sich vergewissern, dass die MAC-Adresse des HP All-in-One in der Liste der zugelassenen MAC-Adressen enthalten ist.

## **Ungültiger WEP-Schlüssel während der Einrichtung des kabellosen Netzwerks**

**Mögliche Ursache:** Wenn Sie mit WEP-Sicherheit arbeiten, wurde der WEP-Schlüssel während der Einrichtung des kabellosen Netzwerks möglicherweise falsch eingegeben.

**Lösung:** Während der Einrichtung des kabellosen Netzwerks wurde der WEP-Schlüssel möglicherweise falsch eingegeben. Einige Wireless Router stellen bis zu vier WEP-Schlüssel zur Verfügung. Der HP All-in-One verwendet den ersten WEP-Schlüssel (der vom Wireless Router als Standard-WEP-Schlüssel ausgewählt wird). Führen Sie die Einrichtung des kabellosen Netzwerks erneut aus. Achten Sie dabei darauf, den ersten WEP-Schlüssel zu verwenden, der vom Wireless Router zur Verfügung gestellt wird. Geben Sie den WEP-Schlüssel exakt so ein, wie er in den Einstellungen des Wireless Routers angezeigt wird. Beim WEP-Schlüssel wird zwischen Groß- und Kleinbuchstaben unterschieden.

Wenn Sie den WEP-Schlüssel nicht kennen, lesen Sie in der Dokumentation zu Ihrem Wireless Router nach, wie Sie auf den integrierten Webserver des Routers zugreifen. Sie können den WEP-Schlüssel ermitteln, indem Sie sich über einen Computer im kabellosen Netzwerk an den integrierten Webserver des Routers anmelden.

#### **Ungültiger Passphrase während der Einrichtung des kabellosen Netzwerks**

**Mögliche Ursache:** Während der Einrichtung des kabellosen Netzwerks wurde der WPA-Passphrase möglicherweise falsch eingegeben.

<span id="page-179-0"></span>**Lösung:** Führen Sie die Einrichung des kabellosen Netzwerks erneut aus, und geben Sie den korrekten Passphrase ein. Beim Passphrase wird zwischen Groß- und Kleinbuchstaben unterschieden.

## **Während der Installation wird der Bildschirm "Drucker nicht gefunden" angezeigt**

**Mögliche Ursache:** Ein Firewall-, Antiviren- oder Anti-Spyware-Programm verhindert den Zugriff des HP All-in-One auf Ihren Computer.

**Lösung:** Deinstallieren Sie die HP All-in-One-Software, und starten Sie den Computer neu. Deaktivieren Sie die Firewall-, Antiviren- oder Anti-Spyware-Anwendungen vorübergehend, und installieren Sie anschließend die HP All-in-One-Software erneut. Nachdem die Installation abgeschlossen ist, können Sie die Firewall-, Antiviren- oder Anti-Spyware-Anwendungen wieder aktivieren. Wenn die Firewall Popup-Meldungen anzeigt, müssen Sie diese stets akzeptieren oder zulassen.

Wenn das Fenster weiterhin angezeigt wird, deinstallieren Sie die HP All-in-One-Software. Starten Sie den Computer neu, und deaktivieren Sie vorübergehend die Firewall, bevor Sie die HP All-in-One-Software erneut installieren. Sie können die Firewall wieder aktivieren, nachdem die Installation abgeschlossen ist. Wenn die Firewall Popup-Meldungen anzeigt, müssen Sie diese stets akzeptieren oder zulassen.

Weitere Informationen hierzu finden Sie in der Dokumentation der Firewallsoftware.

**Mögliche Ursache:** Ein Virtual Private Network (VPN) verhindert, dass der HP All-in-One auf Ihren Computer zugreift.

**Lösung:** Versuchen Sie zunächst, das VPN vorübergehend zu deaktivieren, bevor Sie mit der Installation fortfahren.

**Hinweis** Die Funktionen des HP All-in-One sind während VPN-Sitzungen eingeschränkt.

**Mögliche Ursache:** Der HP All-in-One ist nicht eingeschaltet.

**Lösung:** Schalten Sie den HP All-in-One ein.
# **Beheben von Druckqualitätsproblemen**

Wenn Probleme mit der Druckqualität auftreten, können Sie diese eventuell mit den in diesem Abschnitt beschriebenen Lösungswegen beheben. Beachten Sie die folgenden Hinweise:

- Ersetzen Sie wiederbefüllte oder leere Patronen durch Originaltintenpatronen von HP.
- Prüfen Sie die Einstellungen Ihres Geräts. Vergewissern Sie sich, dass für den Papiertyp und die Druckaufgabe der geeignete Druckmodus und die richtige Papiertypeinstellung ausgewählt wurden.

Weitere Informationen hierzu finden Sie unter ["Festlegen der Papiersorte für](#page-83-0) [Druckaufträge" auf Seite 82](#page-83-0) und ["Auswählen von Papier zum Drucken und](#page-66-0) [Kopieren" auf Seite 65.](#page-66-0)

- Drucken Sie einen Selbsttestbericht, und werten Sie diesen aus. Lesen Sie dazu den Abschnitt ["Drucken eines Selbsttestberichts" auf Seite 141.](#page-142-0) Wenn der Selbsttestbericht auf einen Defekt hindeutet, führen Sie folgende Schritte aus:
	- Lassen Sie das Gerät eine automatische Reinigung der Druckpatronen durchführen. Lesen Sie dazu den Abschnitt ["Reinigen des Druckkopfs"](#page-151-0) [auf Seite 150](#page-151-0).
	- Reinigen Sie die elektrischen Kontakte, wenn Linien in der Druckausgabe fehlen. Lesen Sie dazu den Abschnitt ["Reinigen der Kontakte der Tintenpatronen"](#page-151-0) [auf Seite 150](#page-151-0).
- Wenn im Selbsttestbericht kein Problem angegeben ist, untersuchen Sie andere Ursachen wie die Bilddatei oder die Anwendung.

Weitere Informationen zur Behebung von Fehlern mit Tintenpatronen finden Sie auf der HP Website unter [www.hp.com/support](http://h20180.www2.hp.com/apps/Nav?h_lang=de&h_cc=de&h_product=3204780&h_page=hpcom&h_pagetype=s-001&lang=de&cc=de&h_client=s-h-e002-1).

Dieser Abschnitt enthält folgende Themen:

- Farben laufen ineinander oder die Tinte verschmiert
- [Die Tinte füllt den Text oder das Bild nicht vollständig aus](#page-181-0)
- [Text hat stufenartige Konturen](#page-182-0)
- [Der Ausdruck weist einen horizontalen Streifen mit Verzerrungen am unteren Rand](#page-183-0) [der Seite auf](#page-183-0)
- [Farben auf dem Ausdruck verlaufen ineinander](#page-183-0)
- [Ausdrucke weisen horizontale Streifen oder Linien auf](#page-184-0)
- [Ausdrucke sind blass oder weisen schwache Farben auf](#page-185-0)
- [Ausdrucke sind unscharf oder verschwommen](#page-186-0)
- [Ausdrucke weisen vertikale Streifen auf](#page-187-0)
- [Ausdrucke sind schräg](#page-187-0)
- [Beim Drucken eines Fotos wird Tinte über das Papier hinaus versprüht](#page-188-0)
- [Papier wird nicht aus dem Zufuhrfach eingezogen](#page-188-0)

# **Farben laufen ineinander oder die Tinte verschmiert**

**Mögliche Ursache:** Der Papiertyp ist für den HP All-in-One nicht geeignet.

<span id="page-181-0"></span>**Lösung:** Verwenden Sie HP Premium Papier oder andere Papiertypen, die für den HP All-in-One geeignet sind.

**Mögliche Ursache:** Der Druckkopf muss gereinigt werden.

**Lösung:** Reinigen Sie den Druckkopf, und drucken Sie einen Selbsttestbericht. Überprüfen Sie die Farbblöcke im Bericht auf Probleme. Wenn Sie in den Farbblöcken Probleme in der Druckqualität erkennen, richten Sie den Drucker aus.

Wenn das Problem nach dem Reinigen und Ausrichten weiterhin besteht, wenden Sie sich an den HP Support. Rufen Sie folgende Website auf:

# [www.hp.com/support](http://h20180.www2.hp.com/apps/Nav?h_lang=de&h_cc=de&h_product=3204780&h_page=hpcom&h_pagetype=s-001&lang=de&cc=de&h_client=s-h-e002-1)

Wählen Sie bei entsprechender Aufforderung Ihr Land/Ihre Region aus, und klicken Sie auf **Kontakt zu HP**, um Kontaktinformationen für den technischen Support zu erhalten.

Weitere Informationen finden Sie unter:

- "Reinigen des Druckkopfs" auf Seite 150
- "Drucken eines Selbsttestberichts" auf Seite 141
- "Ausrichten des Druckers" auf Seite 148

**Mögliche Ursache:** Das Papier befindet sich zu nahe am Druckkopf.

**Lösung:** Wenn sich das Papier beim Ausdrucken der Faxnachricht zu nahe am Druckkopf befindet, kann die Tinte verschmieren. Dies tritt häufig bei der Verwendung von gewelltem, zerknittertem oder sehr dickem Papier, z. B. bei Umschlägen, auf. Stellen Sie sicher, dass das Papier flach im Zufuhrfach liegt und nicht zerknittert ist.

#### **Die Tinte füllt den Text oder das Bild nicht vollständig aus**

**Mögliche Ursache:** Die Einstellung **Papiertyp** ist nicht richtig.

**Lösung:** Ändern Sie die Einstellung **Papiertyp** so, dass sie dem im Zufuhrfach eingelegten Papier entspricht.

Weitere Informationen finden Sie unter:

- "Einstellen des Papiertyps für die Kopie" auf Seite 131
- "Festlegen der Papiersorte für Druckaufträge" auf Seite 82

**Mögliche Ursache:** Für den Kopier- oder Druckauftrag wurde der falsche Papiertyp ausgewählt.

**Lösung:** Legen Sie qualitativ hochwertiges Papier in das Zufuhrfach ein, und drucken Sie das Bild mit einer Einstellung für hohe Druckqualität, wie **Optimal**, **Maximale Auflösung** oder **Hohe Auflösung**. Vergewissern Sie sich, dass das zu bedruckende Papier nicht gewellt ist. Die besten Ergebnisse beim Drucken von Bildern erzielen Sie mit HP Premium Plus Fotopapier.

<span id="page-182-0"></span>Wenn das Problem weiterhin besteht, drehen Sie das Bild in der HP All-in-One-Software oder einer anderen Anwendung um 180 Grad, sodass die hellblauen, grauen oder braunen Farbtöne nicht am unteren Rand der Seite gedruckt werden.

Weitere Informationen finden Sie unter:

["Informationen zum Papier" auf Seite 159](#page-160-0)

# **Mögliche Ursache:** Der Druckkopf muss gereinigt werden.

**Lösung:** Reinigen Sie den Druckkopf, und drucken Sie einen Selbsttestbericht. Überprüfen Sie die Farbblöcke im Bericht auf Probleme. Wenn Sie in den Farbblöcken Probleme in der Druckqualität erkennen, richten Sie den Drucker aus.

Wenn das Problem nach dem Reinigen und Ausrichten weiterhin besteht, wenden Sie sich an den HP Support. Rufen Sie folgende Website auf:

#### [www.hp.com/support](http://h20180.www2.hp.com/apps/Nav?h_lang=de&h_cc=de&h_product=3204780&h_page=hpcom&h_pagetype=s-001&lang=de&cc=de&h_client=s-h-e002-1)

Wählen Sie bei entsprechender Aufforderung Ihr Land/Ihre Region aus, und klicken Sie auf **Kontakt zu HP**, um Kontaktinformationen für den technischen Support zu erhalten.

Weitere Informationen finden Sie unter:

- "Reinigen des Druckkopfs" auf Seite 150
- "Drucken eines Selbsttestberichts" auf Seite 141
- "Ausrichten des Druckers" auf Seite 148

**Mögliche Ursache:** Sie verwenden Tinte eines anderen Herstellers.

**Lösung:** HP empfiehlt, dass Sie Originaltintenpatronen von HP verwenden. Diese HP Tintenpatronen sind für HP Drucker entwickelt und getestet, damit Sie problemlos über einen langen Zeitraum ausgezeichnete Druckergebnisse erzielen.

**Hinweis** HP kann die Qualität und Zuverlässigkeit der Tintenpatronen von anderen Herstellern nicht garantieren. Serviceleistungen oder Reparaturen, die bei einem Ausfall oder einer Beschädigung des Druckers nach der Verwendung von Tinte eines anderen Herstellers erforderlich werden, unterliegen nicht der Gewährleistung.

# **Text hat stufenartige Konturen**

**Mögliche Ursache:** Die Schriftart hat eine benutzerdefinierte Größe.

**Lösung:** Einige Programme bieten benutzerdefinierte Schriftarten, die beim Vergrößern oder Drucken treppenstufenartige Kanten aufweisen. Auch wenn Sie ein Bitmap eines Texts drucken möchten, kann es sein, dass die Schrift beim Drucken oder Vergrößern einen Treppenstufeneffekt aufweist.

Verwenden Sie TrueType- oder OpenType-Schriftarten, um sicherzustellen, dass der HP All-in-One glatte Textkanten druckt. Achten Sie beim Auswählen einer Schriftart auf das TrueType- oder das OpenType-Symbol.

# <span id="page-183-0"></span>**Der Ausdruck weist einen horizontalen Streifen mit Verzerrungen am unteren Rand der Seite auf**

**Mögliche Ursache:** Ihr Bild weist hellblaue, graue oder braune Farbtöne am unteren Rand der Seite auf.

**Lösung:** Legen Sie qualitativ hochwertiges Papier in das Zufuhrfach ein, und drucken Sie das Bild mit einer Einstellung für hohe Druckqualität, wie **Optimal**, **Maximale Auflösung** oder **Hohe Auflösung**. Vergewissern Sie sich, dass das zu bedruckende Papier nicht gewellt ist. Die besten Ergebnisse beim Drucken von Bildern erzielen Sie mit HP Premium Plus Fotopapier.

Wenn das Problem weiterhin besteht, drehen Sie das Bild in der HP All-in-One-Software oder einer anderen Anwendung um 180 Grad, sodass die hellblauen, grauen oder braunen Farbtöne nicht am unteren Rand der Seite gedruckt werden.

Weitere Informationen finden Sie unter:

["Informationen zum Papier" auf Seite 159](#page-160-0)

# **Farben auf dem Ausdruck verlaufen ineinander**

**Mögliche Ursache:** Die Druck- oder Kopierqualität ist für das im HP All-in-One eingelegte Papier zu hoch eingestellt.

**Lösung:** Prüfen Sie die Qualitätseinstellung. Wählen Sie eine niedrigere Qualität, um die zum Drucken oder Kopieren verwendete Tintenmenge zu verringern.

Weitere Informationen finden Sie unter:

- • ["Ändern der Druckgeschwindigkeit oder der Druckqualität" auf Seite 82](#page-83-0)
- "Ändern der Kopiergeschwindigkeit und -qualität" auf Seite 133

**Mögliche Ursache:** Der Papiertyp ist für den HP All-in-One nicht geeignet.

**Lösung:** Verwenden Sie HP Premium Papier oder andere Papiertypen, die für den HP All-in-One geeignet sind.

**Mögliche Ursache:** Sie bedrucken die falsche Seite des Papiers.

**Lösung:** Legen Sie das Papier mit der zu bedruckenden Seite nach unten ein. Legen Sie beispielsweise hochglänzendes Fotopapier mit der glänzenden Seite nach unten ein.

Weitere Informationen finden Sie unter:

["Einlegen von Papier" auf Seite 69](#page-70-0)

**Mögliche Ursache:** Sie verwenden Tinte eines anderen Herstellers.

**Lösung:** HP empfiehlt, dass Sie Originaltintenpatronen von HP verwenden. Diese HP Tintenpatronen sind für HP Drucker entwickelt und getestet, damit Sie problemlos über einen langen Zeitraum ausgezeichnete Druckergebnisse erzielen.

<span id="page-184-0"></span>**Hinweis** HP kann die Qualität und Zuverlässigkeit der Tintenpatronen von anderen Herstellern nicht garantieren. Serviceleistungen oder Reparaturen, die bei einem Ausfall oder einer Beschädigung des Druckers nach der Verwendung von Tinte eines anderen Herstellers erforderlich werden, unterliegen nicht der Gewährleistung.

## **Mögliche Ursache:** Der Druckkopf muss gereinigt werden.

**Lösung:** Reinigen Sie den Druckkopf, und drucken Sie einen Selbsttestbericht. Überprüfen Sie die Farbblöcke im Bericht auf Probleme. Wenn Sie in den Farbblöcken Probleme in der Druckqualität erkennen, richten Sie den Drucker aus.

Wenn das Problem nach dem Reinigen und Ausrichten weiterhin besteht, wenden Sie sich an den HP Support. Rufen Sie folgende Website auf:

# [www.hp.com/support](http://h20180.www2.hp.com/apps/Nav?h_lang=de&h_cc=de&h_product=3204780&h_page=hpcom&h_pagetype=s-001&lang=de&cc=de&h_client=s-h-e002-1)

Wählen Sie bei entsprechender Aufforderung Ihr Land/Ihre Region aus, und klicken Sie auf **Kontakt zu HP**, um Kontaktinformationen für den technischen Support zu erhalten.

Weitere Informationen finden Sie unter:

- "Reinigen des Druckkopfs" auf Seite 150
- • ["Drucken eines Selbsttestberichts" auf Seite 141](#page-142-0)
- "Ausrichten des Druckers" auf Seite 148

#### **Ausdrucke weisen horizontale Streifen oder Linien auf**

**Mögliche Ursache:** Das Papier wird nicht richtig eingezogen oder wurde falsch eingelegt.

**Lösung:** Überzeugen Sie sich, dass das Papier richtig eingelegt ist.

Weitere Informationen finden Sie unter:

["Einlegen von großformatigem Papier" auf Seite 69](#page-70-0)

**Mögliche Ursache:** Für den Kopier- oder Druckauftrag wurde der falsche Papiertyp ausgewählt.

**Lösung:** Legen Sie qualitativ hochwertiges Papier in das Zufuhrfach ein, und drucken Sie das Bild mit einer Einstellung für hohe Druckqualität, wie **Optimal**, **Maximale Auflösung** oder **Hohe Auflösung**. Vergewissern Sie sich, dass das zu bedruckende Papier nicht gewellt ist. Die besten Ergebnisse beim Drucken von Bildern erzielen Sie mit HP Premium Plus Fotopapier.

Wenn das Problem weiterhin besteht, drehen Sie das Bild in der HP All-in-One-Software oder einer anderen Anwendung um 180 Grad, sodass die hellblauen, grauen oder braunen Farbtöne nicht am unteren Rand der Seite gedruckt werden.

Weitere Informationen finden Sie unter:

["Informationen zum Papier" auf Seite 159](#page-160-0)

<span id="page-185-0"></span>**Mögliche Ursache:** Der Druckkopf muss gereinigt werden.

**Lösung:** Reinigen Sie den Druckkopf, und drucken Sie einen Selbsttestbericht. Überprüfen Sie die Farbblöcke im Bericht auf Probleme. Wenn Sie in den Farbblöcken Probleme in der Druckqualität erkennen, richten Sie den Drucker aus.

Wenn das Problem nach dem Reinigen und Ausrichten weiterhin besteht, wenden Sie sich an den HP Support. Rufen Sie folgende Website auf:

# [www.hp.com/support](http://h20180.www2.hp.com/apps/Nav?h_lang=de&h_cc=de&h_product=3204780&h_page=hpcom&h_pagetype=s-001&lang=de&cc=de&h_client=s-h-e002-1)

Wählen Sie bei entsprechender Aufforderung Ihr Land/Ihre Region aus, und klicken Sie auf **Kontakt zu HP**, um Kontaktinformationen für den technischen Support zu erhalten.

Weitere Informationen finden Sie unter:

- "Reinigen des Druckkopfs" auf Seite 150
- • ["Drucken eines Selbsttestberichts" auf Seite 141](#page-142-0)
- • ["Ausrichten des Druckers" auf Seite 148](#page-149-0)

## **Ausdrucke sind blass oder weisen schwache Farben auf**

**Mögliche Ursache:** Für den Kopier- oder Druckauftrag wurde der falsche Papiertyp ausgewählt.

**Lösung:** Legen Sie qualitativ hochwertiges Papier in das Zufuhrfach ein, und drucken Sie das Bild mit einer Einstellung für hohe Druckqualität, wie **Optimal**, **Maximale Auflösung** oder **Hohe Auflösung**. Vergewissern Sie sich, dass das zu bedruckende Papier nicht gewellt ist. Die besten Ergebnisse beim Drucken von Bildern erzielen Sie mit HP Premium Plus Fotopapier.

Wenn das Problem weiterhin besteht, drehen Sie das Bild in der HP All-in-One-Software oder einer anderen Anwendung um 180 Grad, sodass die hellblauen, grauen oder braunen Farbtöne nicht am unteren Rand der Seite gedruckt werden.

Weitere Informationen finden Sie unter:

["Informationen zum Papier" auf Seite 159](#page-160-0)

**Mögliche Ursache:** Der Papiertyp ist für den HP All-in-One nicht geeignet.

**Lösung:** Verwenden Sie HP Premium Papier oder andere Papiertypen, die für den HP All-in-One geeignet sind.

**Mögliche Ursache:** Die Kopiereinstellung **Heller/Dunkler** ist für den HP All-in-One zu hell eingestellt.

**Lösung:** Passen Sie die Helligkeit von Kopien an.

Weitere Informationen finden Sie unter:

["Anpassen der Helligkeit der Kopien" auf Seite 133](#page-134-0)

**Mögliche Ursache:** Die Einstellung **Papiertyp** ist nicht richtig.

<span id="page-186-0"></span>**Lösung:** Ändern Sie die Einstellung **Papiertyp** so, dass sie dem im Zufuhrfach eingelegten Papier entspricht.

Weitere Informationen finden Sie unter:

- "Einstellen des Papiertyps für die Kopie" auf Seite 131
- "Festlegen der Papiersorte für Druckaufträge" auf Seite 82

**Mögliche Ursache:** Das Kopieren von Bildern schlechter Qualität, z. B. Bilder aus Tageszeitungen, führt zu Flecken oder Streifen auf der Kopie. Dieser Bildfehler wird als Moiré-Effekt bezeichnet.

**Lösung:** Um diese Moiré-Muster zu reduzieren, legen Sie eine oder mehrere Schutzhüllen aus Kunststoff auf das Vorlagenglas und darauf das Original mit der bedruckten Seite nach unten.

**Mögliche Ursache:** Möglicherweise befinden sich Verunreinigungen auf dem Vorlagenglas oder auf der Unterseite der Abdeckung. Dies führt zu einer schlechten Qualität der Kopie und zu einer langsameren Verarbeitung.

**Lösung:** Reinigen Sie das Vorlagenglas und die Rückseite der Dokumentabdeckung.

Weitere Informationen finden Sie unter:

- "Reinigen des Vorlagenglases" auf Seite 143
- "Reinigen der Abdeckungsunterseite" auf Seite 144

**Mögliche Ursache:** Der Druckkopf muss gereinigt werden.

**Lösung:** Reinigen Sie den Druckkopf, und drucken Sie einen Selbsttestbericht. Überprüfen Sie die Farbblöcke im Bericht auf Probleme. Wenn Sie in den Farbblöcken Probleme in der Druckqualität erkennen, richten Sie den Drucker aus.

Wenn das Problem nach dem Reinigen und Ausrichten weiterhin besteht, wenden Sie sich an den HP Support. Rufen Sie folgende Website auf:

# [www.hp.com/support](http://h20180.www2.hp.com/apps/Nav?h_lang=de&h_cc=de&h_product=3204780&h_page=hpcom&h_pagetype=s-001&lang=de&cc=de&h_client=s-h-e002-1)

Wählen Sie bei entsprechender Aufforderung Ihr Land/Ihre Region aus, und klicken Sie auf **Kontakt zu HP**, um Kontaktinformationen für den technischen Support zu erhalten.

Weitere Informationen finden Sie unter:

- "Reinigen des Druckkopfs" auf Seite 150
- • ["Drucken eines Selbsttestberichts" auf Seite 141](#page-142-0)
- "Ausrichten des Druckers" auf Seite 148

# **Ausdrucke sind unscharf oder verschwommen**

**Mögliche Ursache:** Der Papiertyp ist für den HP All-in-One nicht geeignet.

**Lösung:** Verwenden Sie HP Premium Papier oder andere Papiertypen, die für den HP All-in-One geeignet sind.

<span id="page-187-0"></span>**Mögliche Ursache:** Die Einstellung **Papiertyp** ist nicht richtig.

**Lösung:** Ändern Sie die Einstellung **Papiertyp** so, dass sie dem im Zufuhrfach eingelegten Papier entspricht.

Weitere Informationen finden Sie unter:

- "Einstellen des Papiertyps für die Kopie" auf Seite 131
- "Festlegen der Papiersorte für Druckaufträge" auf Seite 82

**Mögliche Ursache:** Für den Kopier- oder Druckauftrag wurde der falsche Papiertyp ausgewählt.

**Lösung:** Legen Sie qualitativ hochwertiges Papier in das Zufuhrfach ein, und drucken Sie das Bild mit einer Einstellung für hohe Druckqualität, wie **Optimal**, **Maximale Auflösung** oder **Hohe Auflösung**. Vergewissern Sie sich, dass das zu bedruckende Papier nicht gewellt ist. Die besten Ergebnisse beim Drucken von Bildern erzielen Sie mit HP Premium Plus Fotopapier.

Wenn das Problem weiterhin besteht, drehen Sie das Bild in der HP All-in-One-Software oder einer anderen Anwendung um 180 Grad, sodass die hellblauen, grauen oder braunen Farbtöne nicht am unteren Rand der Seite gedruckt werden.

Weitere Informationen finden Sie unter:

["Informationen zum Papier" auf Seite 159](#page-160-0)

**Mögliche Ursache:** Sie bedrucken die falsche Seite des Papiers.

**Lösung:** Legen Sie das Papier mit der zu bedruckenden Seite nach unten ein. Legen Sie beispielsweise hochglänzendes Fotopapier mit der glänzenden Seite nach unten ein.

Weitere Informationen finden Sie unter:

["Einlegen von Papier" auf Seite 69](#page-70-0)

# **Ausdrucke weisen vertikale Streifen auf**

**Mögliche Ursache:** Der Papiertyp ist für den HP All-in-One nicht geeignet.

**Lösung:** Verwenden Sie HP Premium Papier oder andere Papiertypen, die für den HP All-in-One geeignet sind.

#### **Ausdrucke sind schräg**

**Mögliche Ursache:** Das Papier wird nicht richtig eingezogen oder wurde falsch eingelegt.

**Lösung:** Überzeugen Sie sich, dass das Papier richtig eingelegt ist.

Weitere Informationen finden Sie unter:

["Einlegen von großformatigem Papier" auf Seite 69](#page-70-0)

**Mögliche Ursache:** Im Zufuhrfach sind verschiedene Papiertypen eingelegt.

<span id="page-188-0"></span>**Mögliche Ursache:** Die hintere Zugangsklappe sitzt möglicherweise nicht fest. **Lösung:** Vergewissern Sie sich, dass die hintere Zugangsklappe fest angebracht ist.

# **Beim Drucken eines Fotos wird Tinte über das Papier hinaus versprüht**

**Mögliche Ursache:** Beim Kopieren eines Fotos ist es normal, dass die Tinte wenige Millimeter über die Papierränder hinaus aufgetragen wird. Wenn mehr als wenige Millimeter an Tinte über die Papierränder hinaus aufgetragen werden, könnte dies daran liegen, dass der HP All-in-One von einer größeren Breite des eingelegten Papiers ausgeht, als dies tatsächlich der Fall ist.

**Tipp** Sie können feststellen, ob Tinte über die Ränder des Papiers hinaus aufgetragen wird, indem Sie nach einem Kopier- oder Druckauftrag die Rückseite des Papiers überprüfen. Weist die Rückseite Tintenspuren auf, hat der HP All-in-One beim vorherigen Kopier- oder Druckauftrag möglicherweise zu viel Tinte aufgetragen.

**Lösung:** Prüfen Sie die Einstellung für das Papierformat. Wählen Sie ein Papierformat, das dem im Zufuhrfach eingelegten Papier entspricht.

Weitere Informationen finden Sie unter:

["Einstellen des Papierformats für Kopien" auf Seite 130](#page-131-0)

# **Papier wird nicht aus dem Zufuhrfach eingezogen**

**Mögliche Ursache:** Im Zufuhrfach befindet sich nicht genügend Papier.

**Lösung:** Falls kein oder nur noch wenig Papier im HP All-in-One eingelegt ist, füllen Sie das Zufuhrfach mit Papier auf. Befindet sich Papier im Zufuhrfach, nehmen Sie es heraus, richten Sie den Papierstapel auf einer ebenen Fläche aus, und legen Sie ihn wieder ein. Befolgen Sie die auf dem Display oder dem Computerbildschirm angezeigten Anweisungen, um mit dem Druckauftrag fortzufahren.

Weitere Informationen finden Sie unter:

["Einlegen von Papier" auf Seite 69](#page-70-0)

# **Fehlerbehebung bei Druckproblemen**

Im folgenden Abschnitt finden Sie Hinweise zum Beheben der folgenden Druckprobleme:

- [Briefumschläge werden falsch gedruckt](#page-189-0)
- [Das randlose Drucken führt zu unerwarteten Ergebnissen](#page-189-0)
- [Der HP All-in-One reagiert nicht](#page-189-0)
- [Der HP All-in-One druckt sinnlose Zeichen](#page-191-0)
- [Drucken nicht möglich](#page-192-0)
- <span id="page-189-0"></span>• [Die Seiten des Dokuments werden in der falschen Reihenfolge ausgegeben](#page-193-0)
- [Die Ränder werden nicht wie erwartet gedruckt](#page-193-0)
- [Text oder Grafiken werden an den Seitenrändern abgeschnitten](#page-195-0)
- [Beim Drucken wurde eine leere Seite ausgegeben](#page-196-0)
- [Beim Drucken von Fotos läuft Tinte in den HP All-in-One](#page-196-0)

# **Briefumschläge werden falsch gedruckt**

**Mögliche Ursache:** Der Stapel Briefumschläge ist falsch eingelegt.

**Lösung:** Nehmen Sie sämtliches Papier aus dem Zufuhrfach. Legen Sie einen Stapel Briefumschläge so in das Zufuhrfach, dass die Umschlagklappen nach oben und nach links zeigen.

**Hinweis** Um einen Papierstau zu vermeiden, schlagen Sie die Umschlagklappen nach innen.

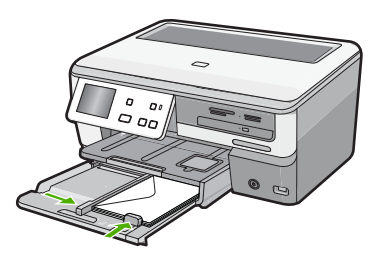

**Mögliche Ursache:** Der falsche Umschlagtyp wurde eingelegt.

**Lösung:** Verwenden Sie keine glänzenden oder geprägten Umschläge bzw. Umschläge mit Klammerverschluss oder Fenster.

## **Das randlose Drucken führt zu unerwarteten Ergebnissen**

**Mögliche Ursache:** Das randlose Drucken mit einer Software, die nicht von HP stammt, führt zu unerwarteten Ergebnissen.

**Lösung:** Drucken Sie das Bild mit der Bildbearbeitungssoftware, die Sie mit dem HP All-in-One erhalten haben.

#### **Der HP All-in-One reagiert nicht**

**Mögliche Ursache:** Der HP All-in-One führt eine andere Aufgabe aus.

**Lösung:** Wenn der HP All-in-One gerade einen anderen Auftrag (z. B. einen Druckoder Scanauftrag) ausführt, wird Ihr Druckauftrag zurückgestellt, bis der HP All-in-One die aktuelle Aufgabe abgeschlossen hat.

Das Drucken mancher Dokumente dauert sehr lange. Wenn Sie einen Druckauftrag an den HP All-in-One gesendet haben und nach mehreren Minuten keine Druckausgabe erfolgt, überprüfen Sie den Computerbildschirm auf Meldungen.

**Mögliche Ursache:** Im HP All-in-One liegt ein Papierstau vor.

**Lösung:** Beseitigen Sie den Papierstau.

Weitere Informationen finden Sie unter:

["Beheben von Papierstaus" auf Seite 159](#page-160-0)

**Mögliche Ursache:** Im HP All-in-One befindet sich kein Papier.

**Lösung:** Legen Sie Papier in das Zufuhrfach ein.

Weitere Informationen finden Sie unter:

["Einlegen von Papier" auf Seite 69](#page-70-0)

**Mögliche Ursache:** Die Druckkopfeinheit ist blockiert.

**Lösung:** Schalten Sie den HP All-in-One aus, entfernen Sie alle Objekte, die eventuell die Druckkopfeinheit blockieren (einschließlich Verpackungsmaterial), und schalten Sie den HP All-in-One wieder ein.

**Mögliche Ursache:** Der Computer kommuniziert nicht mit dem HP All-in-One.

**Lösung:** Wenn der HP All-in-One nicht richtig an den Computer angeschlossen ist, können Kommunikationsfehler auftreten. Vergewissern Sie sich, dass das USB-Kabel wie unten dargestellt an den HP All-in-One und den Computer angeschlossen ist.

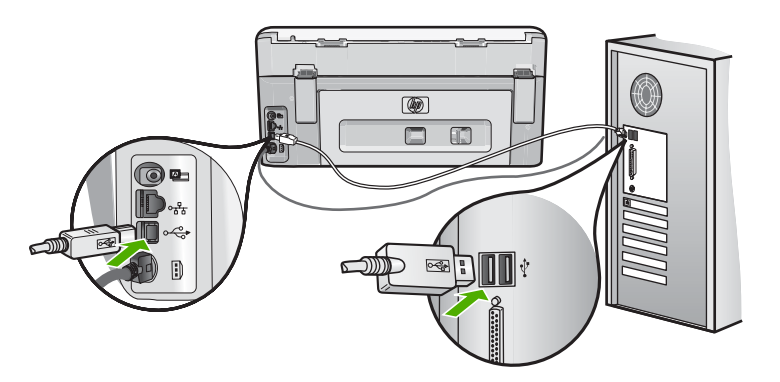

Wenn das Kabel richtig angeschlossen ist und nach mehreren Minuten keine Druckausgabe am HP All-in-One erfolgt, überprüfen Sie den Status des HP All-in-One. Klicken Sie dazu in der HP Photosmart-Software auf **Status**.

Weitere Informationen finden Sie unter:

["Das USB-Kabel ist angeschlossen, es treten jedoch Probleme bei der Verwendung](#page-165-0) [des HP All-in-One mit dem Computer auf" auf Seite 164](#page-165-0)

<span id="page-191-0"></span>**Mögliche Ursache:** Der HP All-in-One ist ausgeschaltet.

**Lösung:** Überprüfen Sie die Taste **Ein** oben am HP All-in-One. Wenn sie nicht leuchtet, ist der HP All-in-One ausgeschaltet. Stellen Sie sicher, dass das Netzkabel mit dem HP All-in-One verbunden und an die Stromversorgung angeschlossen ist. Drücken Sie die Taste **Ein**, um den HP All-in-One einzuschalten.

**Mögliche Ursache:** Am HP All-in-One ist ein Fehler aufgetreten.

**Lösung:** Schalten Sie den HP All-in-One aus, und ziehen Sie das Netzkabel ab. Schließen Sie das Netzkabel wieder an, und drücken Sie anschließend die Taste **Ein**, um den HP All-in-One einzuschalten.

**Mögliche Ursache:** Der Status des Druckertreibers hat sich geändert.

**Lösung:** Der Status des Druckertreibers kann sich in **Offline** oder **Drucken anhalten** geändert haben.

# **So überprüfen Sie den Status des Druckertreibers:**

- **1.** Klicken Sie in HP Solution Center auf die Registerkarte "Geräte".
- **2.** Klicken Sie auf **Einstellungen**.
- **3.** Klicken Sie auf **Status**.

Wenn der Status **Offline** oder **Drucken anhalten** lautet, ändern Sie den Status in **Bereit**.

**Mögliche Ursache:** Ein gelöschter Druckauftrag befindet sich immer noch in der Warteschlange.

**Lösung:** Ein Druckauftrag kann sich weiterhin in der Warteschlange befinden, nachdem er abgebrochen wurde. Ein abgebrochener Druckauftrag führt in der Warteschlange zu einem Stau und verhindert, dass der nächste Auftrag gedruckt wird.

Öffnen Sie am Computer den Druckerordner, und überprüfen Sie, ob sich der abgebrochene Druckauftrag noch in der Warteschlange für Druckaufträge befindet. Versuchen Sie, den Auftrag aus der Warteschlange zu löschen. Wenn der Druckauftrag in der Warteschlange verbleibt, führen Sie einen oder die beiden folgenden Schritte aus:

- Ziehen Sie das USB-Kabel vom HP All-in-One ab, starten Sie den Computer neu, und schließen Sie das USB-Kabel wieder am HP All-in-One an.
- Fahren Sie den HP All-in-One herunter, starten Sie den Computer neu, und starten Sie anschließend den HP All-in-One neu.

# **Der HP All-in-One druckt sinnlose Zeichen**

**Mögliche Ursache:** Im HP All-in-One steht kein Speicher mehr zur Verfügung.

**Lösung:** Schalten Sie den HP All-in-One und Ihren Computer für 60 Sekunden aus. Schalten Sie dann die Geräte wieder ein, und starten Sie den Druckauftrag erneut.

**Mögliche Ursache:** Das Dokument ist beschädigt.

<span id="page-192-0"></span>**Lösung:** Drucken Sie ein anderes Dokument in der gleichen Anwendung. Wenn dies möglich ist, drucken Sie eine zuvor gespeicherte Version des beschädigten Dokuments.

# **Drucken nicht möglich**

**Mögliche Ursache:** Der HP All-in-One ist ausgeschaltet.

**Lösung:** Überprüfen Sie die Taste **Ein** oben am HP All-in-One. Wenn sie nicht leuchtet, ist der HP All-in-One ausgeschaltet. Stellen Sie sicher, dass das Netzkabel mit dem HP All-in-One verbunden und an die Stromversorgung angeschlossen ist. Drücken Sie die Taste **Ein**, um den HP All-in-One einzuschalten.

**Mögliche Ursache:** Der HP All-in-One führt eine andere Aufgabe aus.

**Lösung:** Wenn der HP All-in-One gerade einen anderen Auftrag (z. B. einen Druckoder Scanauftrag) ausführt, wird Ihr Druckauftrag zurückgestellt, bis der HP All-in-One die aktuelle Aufgabe abgeschlossen hat.

Das Drucken mancher Dokumente dauert sehr lange. Wenn Sie einen Druckauftrag an den HP All-in-One gesendet haben und nach mehreren Minuten keine Druckausgabe erfolgt, überprüfen Sie den Computerbildschirm auf Meldungen.

**Mögliche Ursache:** Der HP All-in-One ist nicht als Drucker ausgewählt.

**Lösung:** Vergewissern Sie sich, dass der HP All-in-One in der Anwendung ausgewählt wurde.

**Tipp** Sie können den HP All-in-One als Standarddrucker einrichten, um sicherzustellen, dass er automatisch ausgewählt wird, wenn Sie in verschiedenen Anwendungen im Menü **Ablage** auf **Drucken** klicken.

**Mögliche Ursache:** Der Computer kommuniziert nicht mit dem HP All-in-One.

**Lösung:** Wenn der HP All-in-One nicht richtig an den Computer angeschlossen ist, können Kommunikationsfehler auftreten. Vergewissern Sie sich, dass das USB-Kabel wie unten dargestellt an den HP All-in-One und den Computer angeschlossen ist.

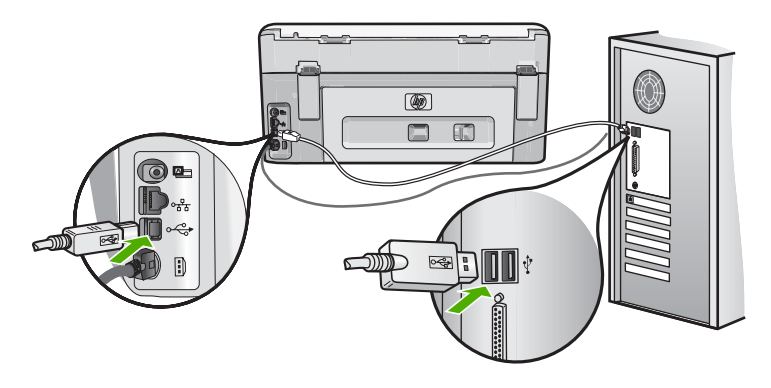

<span id="page-193-0"></span>Wenn das Kabel richtig angeschlossen ist und nach mehreren Minuten keine Druckausgabe am HP All-in-One erfolgt, überprüfen Sie den Status des HP All-in-One. Klicken Sie dazu in der HP Photosmart-Software auf **Status**.

Weitere Informationen finden Sie unter:

["Das USB-Kabel ist angeschlossen, es treten jedoch Probleme bei der Verwendung](#page-165-0) [des HP All-in-One mit dem Computer auf" auf Seite 164](#page-165-0)

**Mögliche Ursache:** Im HP All-in-One liegt ein Papierstau vor.

**Lösung:** Beseitigen Sie den Papierstau.

Weitere Informationen finden Sie unter:

["Beheben von Papierstaus" auf Seite 159](#page-160-0)

**Mögliche Ursache:** Die Druckkopfeinheit ist blockiert.

**Lösung:** Schalten Sie den HP All-in-One aus, entfernen Sie alle Objekte, die eventuell die Druckkopfeinheit blockieren (einschließlich Verpackungsmaterial), und schalten Sie den HP All-in-One wieder ein.

**Mögliche Ursache:** Im HP All-in-One befindet sich kein Papier.

**Lösung:** Legen Sie Papier in das Zufuhrfach ein.

Weitere Informationen finden Sie unter:

["Einlegen von Papier" auf Seite 69](#page-70-0)

#### **Die Seiten des Dokuments werden in der falschen Reihenfolge ausgegeben**

**Mögliche Ursache:** In den Druckeinstellungen ist festgelegt, dass die erste Seite des Dokuments zuerst gedruckt wird. Aufgrund der Art und Weise, wie das Papier durch den HP All-in-One geführt wird, liegt das erste Blatt mit der Druckseite nach oben zuunterst im Stapel.

**Lösung:** Drucken Sie die Seiten des Dokuments in umgekehrter Reihenfolge. So liegen die Seiten in der richtigen Reihenfolge vor, wenn der Druckauftrag abgeschlossen ist.

Weitere Informationen finden Sie unter:

["Drucken mehrseitiger Dokumente in umgekehrter Reihenfolge" auf Seite 95](#page-96-0)

## **Die Ränder werden nicht wie erwartet gedruckt**

**Mögliche Ursache:** Die Ränder sind in Ihrem Programm nicht richtig eingestellt.

**Lösung:** Prüfen Sie die Randeinstellungen.

Stellen Sie sicher, dass die Randeinstellungen des Dokuments den Druckbereich des HP All-in-One nicht überschreiten.

# **So überprüfen Sie die Randeinstellungen:**

- **1.** Überprüfen Sie den Druckauftrag in der Vorschau, bevor Sie ihn an den HP All-in-One senden.
- **2.** Prüfen Sie die Ränder. Der HP All-in-One verwendet die in der Anwendung festgelegten Einstellungen, solange sie die Mindesteinstellung für den Rand im HP All-in-One überschreiten.
- **3.** Brechen Sie den Druckauftrag ab, wenn die Ränder falsch gedruckt werden, und passen Sie die Randeinstellungen in der Softwareanwendung an.

**Mögliche Ursache:** Das Papierformat ist möglicherweise für das gerade gedruckte Projekt nicht richtig eingestellt.

**Lösung:** Prüfen Sie, ob Sie das richtige Papierformat für Ihr Projekt gewählt haben. Stellen Sie sicher, dass Sie das richtige Papierformat in das Zufuhrfach eingelegt haben.

**Mögliche Ursache:** Die Papierführungen liegen nicht richtig an.

**Lösung:** Nehmen Sie den Papierstapel aus dem Zufuhrfach, legen Sie das Papier erneut ein, und schieben Sie dann die Papierführung nach innen, bis sie an der Papierkante anliegt.

Weitere Informationen finden Sie unter:

["Einlegen von Papier" auf Seite 69](#page-70-0)

**Mögliche Ursache:** Der Stapel Briefumschläge ist falsch eingelegt.

**Lösung:** Nehmen Sie das gesamte Papier aus dem Zufuhrfach. Legen Sie den Stapel Briefumschläge so in das Zufuhrfach, dass die Umschlagklappen nach oben und nach links zeigen.

**Hinweis** Um einen Papierstau zu vermeiden, schlagen Sie die Umschlagklappen nach innen.

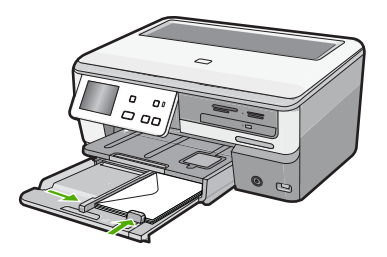

Weitere Informationen finden Sie unter: ["Einlegen von Briefumschlägen" auf Seite 73](#page-74-0)

# <span id="page-195-0"></span>**Text oder Grafiken werden an den Seitenrändern abgeschnitten**

**Mögliche Ursache:** Die Ränder sind in Ihrem Programm nicht richtig eingestellt.

# **Lösung:**

# **So überprüfen Sie die Randeinstellungen:**

- **1.** Überprüfen Sie den Druckauftrag in der Vorschau, bevor Sie ihn an den HP All-in-One senden.
- **2.** Prüfen Sie die Ränder. Der HP All-in-One verwendet die in der Anwendung festgelegten Einstellungen, solange sie die Mindesteinstellung für den Rand im HP All-in-One überschreiten.
- **3.** Brechen Sie den Druckauftrag ab, wenn die Ränder falsch gedruckt werden, und passen Sie die Randeinstellungen in der Softwareanwendung an.

Stellen Sie sicher, dass die Randeinstellungen des Dokuments den Druckbereich des HP All-in-One nicht überschreiten.

**Mögliche Ursache:** Das zu druckende Dokument ist größer als das Papier im Zufuhrfach.

**Lösung:** Das Layout des zu druckenden Dokuments muss auf ein vom HP All-in-One unterstütztes Papierformat passen.

# **So zeigen Sie eine Vorschau des Drucklayouts an:**

- **1.** Legen Sie das entsprechende Papierformat in das Zufuhrfach ein.
- **2.** Überprüfen Sie den Druckauftrag in der Vorschau, bevor Sie ihn an den HP All-in-One senden.
- **3.** Überprüfen Sie die Grafiken im Dokument, um festzustellen, ob sie in der derzeitigen Größe in den druckbaren Bereich des HP All-in-One passen.
- **4.** Brechen Sie den Druckauftrag ab, wenn die Grafiken nicht auf den bedruckbaren Bereich des Papiers passen.
- **Tipp** Bei einigen Programmen können Sie das Dokument so skalieren, dass es auf das aktuelle Papierformat passt. Außerdem können Sie die Größe eines Dokuments im Dialogfeld **Eigenschaften** anpassen.

**Mögliche Ursache:** Das Papier ist nicht richtig eingelegt.

**Lösung:** Wenn das Papier nicht richtig eingezogen wird, können Teile des Dokuments abgeschnitten werden.

Nehmen Sie den Papierstapel aus dem Zufuhrfach, und legen Sie das Papier wie unten beschrieben wieder ein.

Weitere Informationen finden Sie unter:

["Einlegen von Papier" auf Seite 69](#page-70-0)

#### <span id="page-196-0"></span>**Beim Drucken wurde eine leere Seite ausgegeben**

**Mögliche Ursache:** Beim Drucken des Dokuments wird eine zusätzliche leere Seite ausgegeben.

**Lösung:** Öffnen Sie die Datei mit dem Dokument in der Anwendung, und entfernen Sie die überflüssigen Zeilen am Ende des Dokuments.

**Mögliche Ursache:** Der HP All-in-One zieht zwei Blätter gleichzeitig ein.

**Lösung:** Falls nur noch wenig Papier im HP All-in-One eingelegt ist, füllen Sie das Fach mit Papier auf. Befindet sich genügend Papier im Fach, nehmen Sie es heraus, richten Sie den Papierstapel auf einer ebenen Fläche aus, und legen Sie ihn wieder ein.

Weitere Informationen finden Sie unter:

["Einlegen von Papier" auf Seite 69](#page-70-0)

# **Beim Drucken von Fotos läuft Tinte in den HP All-in-One**

**Mögliche Ursache:** Für das randlose Drucken muss Fotopapier im Zufuhrfach eingelegt sein. Sie verwenden den falschen Papiertyp.

**Lösung:** Legen Sie unbedingt Fotopapier ein, wenn Sie randlos drucken möchten.

# **Beheben von Problemen mit Speicherkarte und vorderem USB-Anschluss**

In diesem Abschnitt finden Sie Hinweise zum Beheben der folgenden Probleme mit der Speicherkarte und dem vorderen USB-Anschluss:

- Die Speicherkarte in der Digitalkamera funktioniert nicht mehr
- [Der HP All-in-One liest die Speicherkarte oder das Speichergerät nicht](#page-197-0)
- [Die Fotokontrollleuchte neben den Speicherkartensteckplätzen blinkt](#page-198-0)
- [Die Achtung-LED blinkt, wenn ich meine Speicherkarte oder mein Speichergerät](#page-198-0) [einsetze](#page-198-0)
- [Die Fotos werden nicht von der Speicherkarte oder dem Speichergerät auf den](#page-198-0) [Computer übertragen](#page-198-0)
- [Die Speicherkarte bzw. das Speichergerät ist nicht verfügbar](#page-199-0)
- [Fotos auf einer angeschlossenen PictBridge-Digitalkamera werden nicht gedruckt](#page-200-0)
- [Der Dateiname enthält sinnlose Zeichen](#page-200-0)
- [Andere Benutzer im Netzwerk können auf die Speicherkarte oder das Speichergerät](#page-201-0) [zugreifen](#page-201-0)
- [Fehlermeldung: Datei oder Objekt konnte nicht gefunden werden. Stellen Sie sicher,](#page-201-0) [dass Dateiname und Pfad richtig sind.](#page-201-0)

#### **Die Speicherkarte in der Digitalkamera funktioniert nicht mehr**

**Mögliche Ursache:** Sie haben die Karte auf einem Computer formatiert, der unter Windows XP läuft. Windows XP formatiert standardmäßig Speicherkarten bis zu 8 MB <span id="page-197-0"></span>und ab 64 MB mit dem FAT32-Format. Digitalkameras und andere Geräte verwenden das FAT-Format (FAT16 oder FAT12) und können nicht mit einer FAT32-formatierten Karte verwendet werden.

**Lösung:** Formatieren Sie die Speicherkarte in der Kamera neu, oder formatieren Sie sie auf einem Windows XP-Computer im FAT-Format.

#### **Der HP All-in-One liest die Speicherkarte oder das Speichergerät nicht**

**Mögliche Ursache:** Die Karte ist verkehrt herum eingesteckt.

**Lösung:** Drehen Sie die Speicherkarte, sodass das Etikett nach oben zeigt und die Kontakte zum HP All-in-One. Schieben Sie die Karte dann nach vorne in den entsprechenden Steckplatz, bis die Foto-LED leuchtet.

Wenn die Speicherkarte nicht korrekt eingesetzt wird, reagiert der HP All-in-One nicht und die Fotokontrollleuchte (neben den Speicherkartensteckplätzen) leuchtet nicht.

Sobald die Speicherkarte korrekt eingesetzt ist, blinkt die Fotokontrollleuchte für wenige Sekunden und leuchtet dann permanent.

**Mögliche Ursache:** Die Speicherkarte bzw. das Speichergerät ist nicht vollständig eingesetzt.

**Lösung:** Stellen Sie sicher, dass Sie die Speicherkarte in den entsprechenden Steckplatz am HP All-in-One einsetzen. Stellen Sie ansonsten bei einem Speichergerät wie einem mobilen Speichergerät sicher, dass das Speichergerät vollständig in den vorderen USB-Anschluss eingesetzt wird.

Wenn die Speicherkarte bzw. das Speichergerät nicht korrekt eingesetzt wird, reagiert der HP All-in-One nicht und die Fotokontrollleuchte (neben den Speicherkartensteckplätzen) leuchtet nicht.

Sobald die Speicherkarte bzw. das Speichergerät korrekt eingesetzt ist, blinkt die Fotokontrollleuchte für wenige Sekunden und leuchtet dann permanent.

**Mögliche Ursache:** Es ist mehr als eine Speicherkarte oder es sind eine Speicherkarte und gleichzeitig ein anderes Speichergerät eingesetzt.

**Lösung:** Wenn mehr als eine Speicherkarte eingesetzt ist, entfernen Sie eine der beiden Speicherkarten. Sie können jeweils nur eine Speicherkarte verwenden.

Wenn eine Speicherkarte und ein Speichergerät mit dem System verbunden sind, entfernen Sie entweder die Speicherkarte oder das Speichergerät. Sie können jeweils nur ein Medium verwenden.

**Mögliche Ursache:** Das Dateisystem ist beschädigt.

**Lösung:** Überprüfen Sie die Anzeige auf Fehlermeldungen und Lösungsvorschläge.

<span id="page-198-0"></span>Falls das Dateisystem auf der Karte beschädigt ist, formatieren Sie die Speicherkarte in der Digitalkamera erneut.

**Vorsicht** Bei der Neuformatierung werden alle Fotos auf der Speicherkarte gelöscht. Wenn Sie bereits Fotos von der Speicherkarte auf einen Computer übertragen haben, drucken Sie diese vom Computer aus. Andernfalls müssen Sie die gelöschten Fotos erneut aufnehmen.

## **Die Fotokontrollleuchte neben den Speicherkartensteckplätzen blinkt**

**Mögliche Ursache:** Der HP All-in-One liest die Speicherkarte.

**Lösung:** Ziehen Sie die Speicherkarte nicht heraus, während die Foto-LED blinkt. Wenn die LED blinkt, greift der HP All-in-One gerade auf die Speicherkarte zu. Warten Sie, bis die LED ständig leuchtet. Wenn Sie die Speicherkarte herausnehmen, während auf sie zugegriffen wird, können die gespeicherten Informationen bzw. der HP All-in-One und die Speicherkarte beschädigt werden.

# **Die Achtung-LED blinkt, wenn ich meine Speicherkarte oder mein Speichergerät einsetze**

**Mögliche Ursache:** Der HP All-in-One hat ein Problem mit der Speicherkarte erkannt.

**Lösung:** Nehmen Sie die Speicherkarte heraus, und setzen Sie diese erneut ein. Möglicherweise haben Sie diese falsch eingesetzt. Drehen Sie die Speicherkarte, sodass das Etikett nach oben zeigt und die Kontakte zum HP All-in-One. Schieben Sie die Karte dann nach vorne in den entsprechenden Steckplatz, bis die Foto-LED leuchtet.

Wenn das Problem weiterhin auftritt, ist die Speicherkarte möglicherweise defekt.

**Mögliche Ursache:** Es ist mehr als eine Speicherkarte oder es sind eine Speicherkarte und gleichzeitig ein anderes Speichergerät eingesetzt.

**Lösung:** Wenn mehr als eine Speicherkarte eingesetzt ist, entfernen Sie eine der beiden Speicherkarten. Sie können jeweils nur eine Speicherkarte verwenden.

Wenn eine Speicherkarte und ein Speichergerät mit dem System verbunden sind, entfernen Sie entweder die Speicherkarte oder das Speichergerät. Sie können jeweils nur ein Medium verwenden.

# **Die Fotos werden nicht von der Speicherkarte oder dem Speichergerät auf den Computer übertragen**

**Mögliche Ursache:** Die HP Photosmart-Software ist nicht installiert.

<span id="page-199-0"></span>**Lösung:** Installieren Sie die HP Photosmart-Software, die im Lieferumfang Ihres HP All-in-One enthalten ist. Ist diese installiert, starten Sie Ihren Computer neu.

# **So installieren Sie die HP Photosmart-Software:**

- **1.** Legen Sie die CD mit der Software für den HP All-in-One in das CD-Laufwerk ein, und starten Sie das Installationsprogramm.
- **2.** Klicken Sie auf **Weitere Software installieren**, um die HP Photosmart-Software zu installieren.
- **3.** Befolgen Sie die Anweisungen auf dem Bildschirm und die Anleitungen im Einrichtungshandbuch für den HP All-in-One.

**Mögliche Ursache:** Der HP All-in-One ist ausgeschaltet.

**Lösung:** Schalten Sie den HP All-in-One ein.

**Mögliche Ursache:** Der Computer ist ausgeschaltet.

**Lösung:** Schalten Sie den Computer ein.

**Mögliche Ursache:** Der HP All-in-One ist nicht richtig mit dem Computer verbunden.

**Lösung:** Wenn der HP All-in-One direkt über ein USB-Kabel an einem Computer angeschlossen ist, überprüfen Sie die physische Anschlussverbindung vom HP All-in-One zum Computer. Vergewissern Sie sich, dass das USB-Kabel fest in den USB-Anschluss auf der Rückseite des HP All-in-One eingesteckt ist. Überprüfen Sie, ob das andere Ende des USB-Kabels an einen USB-Anschluss an Ihrem Computer angeschlossen ist. Wenn das Kabel richtig angeschlossen ist, schalten Sie den HP All-in-One aus und wieder ein.

Wenn der HP All-in-One mit einem Netzwerk verbunden ist, überprüfen Sie die physischen Netzwerkverbindungen, und stellen Sie sicher, dass das Netzwerk funktioniert. Versuchen Sie es erneut, nachdem Sie die Netzwerkverbindung überprüft haben.

Weitere Informationen finden Sie unter:

- "Kommunikationsprobleme bei einer USB-Verbindung" auf Seite 157
- "Beheben von Netzwerkproblemen" auf Seite 171

# **Die Speicherkarte bzw. das Speichergerät ist nicht verfügbar**

**Mögliche Ursache:** Diese Meldung auf der Anzeige bedeutet, dass ein anderer Benutzer über das Netzwerk auf die Speicherkarte bzw. das Speichergerät zugreift. Anderen Benutzern, die dasselbe Speichergerät verwenden möchten, wird ein Lese-/ Schreibfehler angezeigt. Das Speichergerät wird möglicherweise nicht wie erwartet in der Liste der freigegebenen Netzwerklaufwerke angezeigt. Wenn der HP All-in-One über ein USB-Kabel mit Ihrem Computer verbunden ist, greift der Computer möglicherweise auf die Speicherkarte bzw. das Speichergerät zu, sodass sie für den HP All-in-One nicht mehr verfügbar ist.

<span id="page-200-0"></span>**Lösung:** Warten Sie, bis der andere Benutzer nicht mehr auf die Speicherkarte bzw. das Speichergerät zugreift.

## **Fotos auf einer angeschlossenen PictBridge-Digitalkamera werden nicht gedruckt**

**Mögliche Ursache:** In der Digitalkamera ist der PictBridge-Modus nicht eingestellt.

**Lösung:** Wenn die Kamera PictBridge unterstützt, stellen Sie sicher, dass der PictBridge-Modus eingestellt ist. Anweisungen zur Vorgehensweise finden Sie im Benutzerhandbuch der Kamera.

**Mögliche Ursache:** Das Format der Bilder wird nicht unterstützt.

**Lösung:** Stellen Sie sicher, dass die Digitalkamera Fotos in einem Dateiformat speichert, das von der PictBridge-Übertragungsfunktion unterstützt wird (exif/JPEG, JPEG und DPOF).

**Mögliche Ursache:** Sie haben in der Kamera keine zu druckenden Fotos ausgewählt.

**Lösung:** Wählen Sie die zu druckenden Fotos in der Digitalkamera aus, bevor Sie diese mit dem vorderen USB-Anschluss des HP All-in-One verbinden.

**Hinweis** Bei einigen Digitalkameras können Sie erst dann Fotos auswählen, wenn eine PictBridge-Verbindung hergestellt wurde. Schließen Sie in diesem Fall die Digitalkamera an den vorderen USB-Anschluss an. Schalten Sie die Kamera ein, und wechseln Sie zum PictBridge-Modus. Wählen Sie anschließend die zu druckenden Fotos in der Kamera aus.

#### **Der Dateiname enthält sinnlose Zeichen**

**Mögliche Ursache:** Der HP All-in-One unterstützt Unicode nicht. Dies ist eine Beschränkung des CIFS-Servers (Common Internet File System).

Der CIFS-Server ist auf allen mit dem Netzwerk verbundenen HP All-in-One-Geräten vorhanden. Er sorgt dafür, dass über einen Netzwerk-Laufwerksbuchstaben auf die Speicherkarte bzw. das Speichergerät im HP All-in-One zugegriffen werden kann. Auf diese Weise können Sie Dateien von der Speicherkarte bzw. dem Speichergerät im HP All-in-One lesen und Dateien auf die Speicherkarte schreiben. Der CIFS-Server wird am Computer als Netzwerklaufwerk angezeigt. Zusätzlich zum Lese- und Schreibzugriff auf Dateien auf der Speicherkarte bzw. dem Speichergerät können Sie Ordner erstellen und weitere Informationen speichern.

**Lösung:** Wenn ein Dateiname in einer anderen Anwendung mit Unicode erstellt wurde, werden nur sinnlose Zeichen angezeigt.

# <span id="page-201-0"></span>**Andere Benutzer im Netzwerk können auf die Speicherkarte oder das Speichergerät zugreifen**

**Mögliche Ursache:** Der CIFS-Server (Common Internet File System) im HP All-in-One unterstützt keine Authentifizierung. Dabei handelt es sich um eine Beschränkung des CIFS-Servers.

Der CIFS-Server ist auf allen mit dem Netzwerk verbundenen HP All-in-One-Geräten vorhanden. Er sorgt dafür, dass über einen Netzwerk-Laufwerksbuchstaben auf die Speicherkarte bzw. das Speichergerät im HP All-in-One zugegriffen werden kann. Auf diese Weise können Sie Dateien von der Speicherkarte bzw. dem Speichergerät im HP All-in-One lesen und Dateien auf die Speicherkarte schreiben. Der CIFS-Server wird am Computer als Netzwerklaufwerk angezeigt. Zusätzlich zum Lese- und Schreibzugriff auf Dateien auf der Speicherkarte bzw. dem Speichergerät können Sie Ordner erstellen und weitere Informationen speichern.

**Lösung:** Alle Benutzer im Netzwerk können auf die Speicherkarte oder das Speichergerät zugreifen.

# **Fehlermeldung: Datei oder Objekt konnte nicht gefunden werden. Stellen Sie sicher, dass Dateiname und Pfad richtig sind.**

**Mögliche Ursache:** Der CIFS-Server (Common Internet File System) im HP All-in-One funktioniert nicht.

Der CIFS-Server ist auf allen mit dem Netzwerk verbundenen HP All-in-One-Geräten vorhanden. Er sorgt dafür, dass über einen Netzwerk-Laufwerksbuchstaben auf die Speicherkarte bzw. das Speichergerät im HP All-in-One zugegriffen werden kann. Auf diese Weise können Sie Dateien von der Speicherkarte bzw. dem Speichergerät im HP All-in-One lesen und Dateien auf die Speicherkarte schreiben. Der CIFS-Server wird am Computer als Netzwerklaufwerk angezeigt. Zusätzlich zum Lese- und Schreibzugriff auf Dateien auf der Speicherkarte bzw. dem Speichergerät können Sie Ordner erstellen und weitere Informationen speichern.

**Lösung:** Versuchen Sie es später erneut.

# **Beheben von Scanproblemen**

In diesem Abschnitt finden Sie Hinweise zum Beheben der folgenden Scanprobleme:

- [Unterbrechungen des Scanvorgangs](#page-202-0)
- [Der Scanvorgang schlägt fehl](#page-202-0)
- [Das Scannen schlägt fehl, weil nicht genügend Computerspeicherplatz vorhanden](#page-202-0) [ist](#page-202-0)
- [Gescanntes Bild ist leer](#page-203-0)
- [Das gescannte Bild ist falsch zugeschnitten](#page-203-0)
- [Das Seitenlayout des gescannten Bilds ist falsch](#page-203-0)
- [Auf dem gescannten Bild werden gepunktete Linien anstatt Text angezeigt](#page-203-0)
- [Das Textformat ist falsch](#page-204-0)
- [Text ist falsch oder fehlt](#page-204-0)
- [Die Scanfunktion funktioniert nicht](#page-204-0)

## <span id="page-202-0"></span>**Unterbrechungen des Scanvorgangs**

**Mögliche Ursache:** Die Systemressourcen des Computers reichen u. U. nicht aus.

**Lösung:** Schalten Sie den HP All-in-One aus und wieder ein. Schalten Sie den Computer aus und wieder ein.

Wenn dies nicht zum Erfolg führt, versuchen Sie, eine niedrigere Auflösung für den Scanvorgang einzustellen.

# **Der Scanvorgang schlägt fehl**

**Mögliche Ursache:** Der Computer ist nicht eingeschaltet.

**Lösung:** Schalten Sie den Computer ein.

**Mögliche Ursache:** Der Computer ist nicht über ein USB-Kabel oder ein Netzwerkkabel an den HP All-in-One angeschlossen.

**Lösung:** Verbinden Sie den Computer über ein USB-Standardkabel oder über ein Netzwerk mit dem HP All-in-One.

**Mögliche Ursache:** Die HP All-in-One-Software wurde womöglich nicht installiert.

**Lösung:** Legen Sie die HP All-in-One-Installations-CD ein, und installieren Sie die Software.

**Mögliche Ursache:** Die mit dem HP All-in-One installierte Software wird nicht ausgeführt.

**Lösung:** Starten Sie die Software für den HP All-in-One, und scannen Sie erneut.

# **Das Scannen schlägt fehl, weil nicht genügend Computerspeicherplatz vorhanden ist**

**Mögliche Ursache:** Auf Ihrem Computer sind zu viele Programme geöffnet.

**Lösung:** Schließen Sie alle Programme, die nicht benötigt werden. Dies betrifft auch Programme, die im Hintergrund ausgeführt werden, z. B. Bildschirmschoner und Antivirenprogramme. Wenn Sie das Antivirenprogramm deaktivieren, denken Sie daran, es nach dem Scannen wieder zu öffnen.

Wenn dies nicht zum Erfolg führt, starten Sie den Computer neu. Manche Programme geben beim Schließen den Speicher nicht frei. Durch den Neustart wird der Hauptspeicher gelöscht.

Falls dieses Problem häufiger auftritt und Sie Speicherplatzprobleme beim Ausführen anderer Programme bemerken, müssen Sie die Speicherkapazität Ihres Computers u. U. erweitern. Weitere Informationen finden Sie im Benutzerhandbuch, das mit Ihrem Computer geliefert wurde.

#### <span id="page-203-0"></span>**Gescanntes Bild ist leer**

**Mögliche Ursache:** Das Original wurde nicht richtig auf das Vorlagenglas gelegt.

**Lösung:** Legen Sie das Original mit der bedruckten Seite nach unten so auf das Vorlagenglas, dass es vorne rechts anliegt.

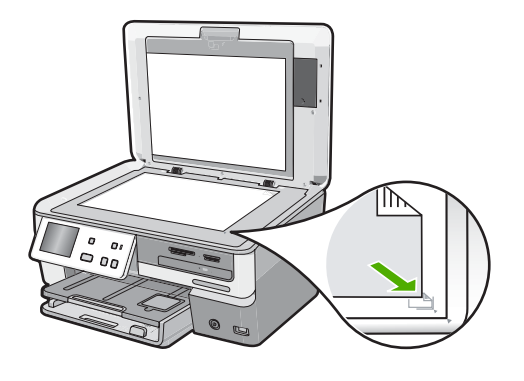

#### **Das gescannte Bild ist falsch zugeschnitten**

**Mögliche Ursache:** Die Software ist so konfiguriert, dass gescannte Bilder automatisch zugeschnitten werden.

**Lösung:** Mit der Funktion **Automatisch zuschneiden** wird alles abgeschnitten, das nicht zum Hauptbild gehört. Manchmal entspricht dies nicht Ihren Wünschen. In diesem Fall können Sie die Funktion für das automatische Zuschneiden deaktivieren und das gescannte Bild manuell oder gar nicht zuschneiden.

#### **Das Seitenlayout des gescannten Bilds ist falsch**

**Mögliche Ursache:** Durch das automatische Zuschneiden wird das Seitenlayout verändert.

**Lösung:** Deaktivieren Sie das automatische Zuschneiden, um das Seitenlayout zu bewahren.

#### **Auf dem gescannten Bild werden gepunktete Linien anstatt Text angezeigt**

**Mögliche Ursache:** Wenn Sie Text, den Sie bearbeiten möchten, mit dem Bildtyp **Text** scannen, erkennt der Scanner unter Umständen farbigen Text nicht. Der Bildtyp **Text** scannt mit einer Auflösung von 300 x 300 dpi in Schwarzweiß.

Wenn Sie ein Original scannen, bei dem der Text von Grafiken oder Illustrationen umgeben ist, erkennt der Scanner den Text unter Umständen nicht.

**Lösung:** Erstellen Sie eine Schwarzweißkopie des Originals, und scannen Sie anschließend die Kopie.

# <span id="page-204-0"></span>**Das Textformat ist falsch**

**Mögliche Ursache:** Die Dokument-Scaneinstellungen sind falsch.

**Lösung:** Manche Anwendungen können Textrahmen nicht verarbeiten. Gerahmter Text gehört zu den Dokument-Scaneinstellungen. Durch diese Einstellung bleiben komplexe Layouts (z. B. mehrere Spalten in einem Newsletter) erhalten, da der Text in der Zielanwendung in mehrere Rahmen (Rechtecke) eingefügt wird.

# **Text ist falsch oder fehlt**

**Mögliche Ursache:** Der Helligkeitsregler ist nicht richtig eingestellt.

**Lösung:** Passen Sie die Helligkeit an, und scannen Sie das Original erneut.

**Mögliche Ursache:** Möglicherweise befinden sich Verunreinigungen auf dem Vorlagenglas oder auf der Unterseite der Abdeckung. Dies kann die Scanqualität herabsetzen.

**Lösung:** Reinigen Sie das Vorlagenglas und die Unterseite der Abdeckung.

Weitere Informationen finden Sie unter:

- "Reinigen der Abdeckungsunterseite" auf Seite 144
- "Reinigen des Vorlagenglases" auf Seite 143

**Mögliche Ursache:** Die Dokument-Scaneinstellungen sind nicht auf die richtige OCR-Sprache (Optical Character Recognition) eingestellt. Die **OCR-Sprache** teilt der Software mit, wie die Zeichen im Originalbild zu interpretieren sind. Wenn die **OCR-Sprache** nicht mit der Sprache im Original übereinstimmt, ist der gescannte Text unter Umständen unverständlich.

**Lösung:** Wählen Sie die richtige OCR-Sprache aus.

**Hinweis** Wenn Sie die Anwendung HP Photosmart Essential verwenden, ist das OCR-Programm zur optischen Zeichenerkennung möglicherweise nicht auf dem Computer installiert. Um die OCR-Software zu installieren, legen Sie die Software-CD erneut ein, und wählen Sie unter **Benutzerdefiniert** die Installationsoption **OCR** aus.

# **Die Scanfunktion funktioniert nicht**

**Mögliche Ursache:** Der Computer ist ausgeschaltet.

**Lösung:** Schalten Sie den Computer ein.

**Mögliche Ursache:** Der HP All-in-One ist nicht richtig über ein USB-Kabel an den Computer angeschlossen.

**Lösung:** Überprüfen Sie die Kabel, die den HP All-in-One mit Ihrem Computer verbinden.

**Mögliche Ursache:** Die Software für den HP All-in-One ist nicht installiert oder wird nicht ausgeführt.

**Lösung:** Starten Sie den Computer neu. Wenn das Problem immer noch auftritt, installieren Sie die Software für den HP All-in-One (erneut).

# **Beheben von Kopierproblemen**

In diesem Abschnitt finden Sie Hinweise zum Beheben der folgenden Kopierprobleme:

- Kopien sind zu hell oder zu dunkel
- Kopieren nicht möglich
- [Teile des Originals werden nicht angezeigt oder sind abgeschnitten](#page-206-0)
- [An Seite anpassen funktioniert nicht wie erwartet](#page-207-0)
- [Randlose Kopien haben einen weißen Rand um die Kanten](#page-207-0)
- [Das Bild wird beim Anfertigen einer randlosen Kopie abgeschnitten](#page-208-0)
- [Ausdruck ist leer](#page-209-0)

## **Kopien sind zu hell oder zu dunkel**

**Mögliche Ursache:** Die Einstellung **Heller/Dunkler** wurde für den HP All-in-One zu hell oder zu dunkel vorgenommen.

**Lösung:** Passen Sie die Helligkeit der Kopien an.

Weitere Informationen finden Sie unter:

["Anpassen der Helligkeit der Kopien" auf Seite 133](#page-134-0)

**Mögliche Ursache:** Das von Ihnen kopierte Original ist überbelichtet.

**Lösung:** Versuchen Sie, ein zu helles Bild mit der Option **Verbesserungen** zu verbessern.

Weitere Informationen finden Sie unter:

["Verbessern der Qualität von Kopien" auf Seite 138](#page-139-0)

# **Kopieren nicht möglich**

**Mögliche Ursache:** Der HP All-in-One ist ausgeschaltet.

**Lösung:** Schauen Sie auf die Anzeige des HP All-in-One. Wenn nichts zu sehen ist und die Taste **Ein** nicht leuchtet, ist der HP All-in-One ausgeschaltet. Stellen Sie sicher, dass das Netzkabel mit dem HP All-in-One verbunden und an die Stromversorgung angeschlossen ist. Drücken Sie die Taste **Ein**, um den HP All-in-One einzuschalten.

**Mögliche Ursache:** Das Original wurde nicht richtig auf das Vorlagenglas gelegt.

<span id="page-206-0"></span>**Lösung:** Legen Sie das Original auf das Vorlagenglas.

Weitere Informationen finden Sie unter:

["Einlegen von Originalen" auf Seite 61.](#page-62-0)

**Mögliche Ursache:** Am HP All-in-One wird möglicherweise ein Kopier- oder Druckauftrag ausgeführt.

**Lösung:** Überprüfen Sie auf der Anzeige auf dem Bedienfeld, ob der HP All-in-One belegt ist.

**Mögliche Ursache:** Der HP All-in-One erkennt den Papiertyp nicht.

**Lösung:** Verwenden Sie den HP All-in-One nicht zum Kopieren auf Umschläge oder auf Papier, das für den HP All-in-One ungeeignet ist.

**Mögliche Ursache:** Im HP All-in-One liegt ein Papierstau vor.

**Lösung:** Beseitigen Sie den Papierstau, und entfernen Sie abgerissenes Papier, das im HP All-in-One verblieben ist.

Weitere Informationen finden Sie unter:

["Beheben von Papierstaus" auf Seite 159](#page-160-0)

# **Teile des Originals werden nicht angezeigt oder sind abgeschnitten**

**Mögliche Ursache:** Das Original wurde nicht richtig auf das Vorlagenglas gelegt.

**Lösung:** Legen Sie das Original erneut auf das Vorlagenglas. Weitere Informationen finden Sie unter: ["Einlegen von Originalen" auf Seite 61](#page-62-0)

**Mögliche Ursache:** Das Original füllt die gesamte Seite aus.

**Lösung:** Wenn das Bild oder der Text des Originals die gesamte Seite ausfüllt, ohne einen Rand zu lassen, verwenden Sie die Funktion **An Seite anpassen**, um das Original zu verkleinern und ein ungewolltes Abschneiden des Textes oder Bilds zu verhindern.

Weitere Informationen finden Sie unter:

["Ändern der Größe eines Originals zum Anpassen an das Letter- oder A4-Format"](#page-136-0) [auf Seite 135](#page-136-0)

**Mögliche Ursache:** Das Original ist breiter als das Papier im Zufuhrfach.

<span id="page-207-0"></span>**Lösung:** Wenn das Original breiter als das Papier im Zufuhrfach ist, verwenden Sie die Funktion **An Seite anpassen**, um das Original so zu verkleinern, dass es auf das Papier im Zufuhrfach passt.

Weitere Informationen finden Sie unter:

["Ändern der Größe eines Originals zum Anpassen an das Letter- oder A4-Format"](#page-136-0) [auf Seite 135](#page-136-0)

#### **An Seite anpassen funktioniert nicht wie erwartet**

**Mögliche Ursache:** Sie versuchen, ein zu kleines Original zu vergrößern.

**Lösung:** Über die Option **An Seite anpassen** können Sie Originale nur bis zu dem für Ihr Modell zulässigen maximalen Prozentsatz vergrößern (der Maximalwert hängt vom Modell ab). Beispielweise könnte Ihr Modell Vergrößerungen bis maximal 200 % zulassen. Die Vergrößerung eines Passfotos um 200 % reicht jedoch möglicherweise nicht aus, um eine ganze Seite auszufüllen.

Wenn Sie eine große Kopie eines kleinen Originals anfertigen möchten, scannen Sie das Original in den Computer ein, ändern Sie die Größe des Bilds in der HP Scansoftware, und drucken Sie anschließend eine Kopie des vergrößerten Bilds.

**Mögliche Ursache:** Das Original wurde nicht richtig auf das Vorlagenglas gelegt. **Lösung:** Legen Sie das Original erneut auf das Vorlagenglas.

Weitere Informationen finden Sie unter:

["Einlegen von Originalen" auf Seite 61](#page-62-0)

**Mögliche Ursache:** Möglicherweise befinden sich Verunreinigungen auf dem Vorlagenglas oder auf der Unterseite der Abdeckung. Der HP All-in-One interpretiert alles, was sich auf dem Glas befindet, als Teil des Bilds.

**Lösung:** Schalten Sie den HP All-in-One aus, und reinigen Sie das Vorlagenglas und die Unterseite der Abdeckung mit einem weichen Tuch.

Weitere Informationen finden Sie unter:

- "Reinigen des Vorlagenglases" auf Seite 143
- "Reinigen der Abdeckungsunterseite" auf Seite 144

#### **Randlose Kopien haben einen weißen Rand um die Kanten**

**Mögliche Ursache:** Sie versuchen, eine randlose Kopie eines zu kleinen Originals zu machen.

**Lösung:** Wenn Sie eine randlose Kopie von einem kleinen Original erstellen, vergrößert der HP All-in-One das Original bis zum Maximalwert. Dabei kann ein weißer Rand um die Kanten entstehen. (Der Maximalwert hängt vom Modell ab.)

Je nach Größe der randlosen Kopie, die Sie erstellen möchten, ändert sich die Mindestgröße des Originals. Sie können beispielsweise kein Passfoto so vergrößern, dass eine randlose Kopie im Letter-Format entsteht.

<span id="page-208-0"></span>Wenn Sie eine randlose Kopie eines sehr kleinen Originals anfertigen möchten, scannen Sie das Original in den Computer ein, ändern Sie die Größe des Bilds in der HP Scansoftware, und drucken Sie anschließend eine Kopie des randlosen Bilds.

**Mögliche Ursache:** Sie versuchen eine randlose Kopie ohne Fotopapier zu erstellen.

**Lösung:** Verwenden Sie Fotopapier zum Erstellen von randlosen Kopien. Weitere Informationen finden Sie unter:

["Erstellen randloser Kopien von Fotos im Format 10 x 15 cm \(4 x 6 Zoll\)"](#page-135-0) [auf Seite 134](#page-135-0)

**Mögliche Ursache:** Möglicherweise befinden sich Verunreinigungen auf dem Vorlagenglas oder auf der Unterseite der Abdeckung. Der HP All-in-One interpretiert alles, was sich auf dem Glas befindet, als Teil des Bilds.

**Lösung:** Schalten Sie den HP All-in-One aus, und reinigen Sie das Vorlagenglas und die Unterseite der Abdeckung mit einem weichen Tuch.

Weitere Informationen finden Sie unter:

- • ["Reinigen des Vorlagenglases" auf Seite 143](#page-144-0)
- "Reinigen der Abdeckungsunterseite" auf Seite 144

# **Das Bild wird beim Anfertigen einer randlosen Kopie abgeschnitten**

**Mögliche Ursache:** Der HP All-in-One hat Teile des Bilds abgeschnitten, um einen randlosen Druck ohne Änderungen der Proportionen des Bilds zu erzielen.

**Lösung:** Wenn Sie ein Foto so vergrößern möchten, dass es auf eine ganze Seite angepasst wird, ohne dass die Kanten abgeschnitten werden, verwenden Sie die Option **An Seite anpassen**.

Weitere Informationen finden Sie unter:

- "Ändern der Größe eines Originals zum Anpassen an das Letter- oder A4-[Format" auf Seite 135](#page-136-0)
- "Ändern der Größe eines Originals unter Verwendung benutzerdefinierter [Einstellungen" auf Seite 136](#page-137-0)

**Mögliche Ursache:** Das Original ist breiter als das Papier im Zufuhrfach.

**Lösung:** Wenn das Original breiter als das Papier im Zufuhrfach ist, verwenden Sie die Funktion **An Seite anpassen**, um das Original so zu verkleinern, dass es auf das Papier im Zufuhrfach passt.

Weitere Informationen finden Sie unter:

["Ändern der Größe eines Originals zum Anpassen an das Letter- oder A4-Format"](#page-136-0) [auf Seite 135](#page-136-0)

# <span id="page-209-0"></span>**Ausdruck ist leer**

**Mögliche Ursache:** Das Original wurde nicht richtig auf das Vorlagenglas gelegt. **Lösung:** Legen Sie das Original erneut auf das Vorlagenglas. Weitere Informationen finden Sie unter: ["Einlegen von Originalen" auf Seite 61](#page-62-0)

# **Fehler**

In diesem Abschnitt werden die folgenden Meldungskategorien auf Ihrem Gerät erläutert:

- Meldungen zum Gerät
- [Meldungen zu Dateien](#page-212-0)
- [Allgemeine Benutzermeldungen](#page-214-0)
- [Meldungen zum Papier](#page-219-0)
- [Meldungen zu Stromversorgung und Netzanschluss](#page-221-0)
- [Fehlermeldungen zu den Tintenpatronen](#page-223-0)

# **Meldungen zum Gerät**

In der folgenden Liste sind Fehlermeldungen aufgeführt, die sich auf das Gerät beziehen:

- Falsche Firmware-Version
- Problem mit dem Druckwerk
- [Speicher voll](#page-210-0)
- [Fehlfunktion des Scanners](#page-210-0)
- [Problem mit dem Fotofach](#page-210-0)
- [Fotofach rastet nicht ein](#page-211-0)
- [Fotofach lässt sich nicht lösen](#page-211-0)
- [LightScribe-Laufwerksfehler](#page-211-0)
- [Laufwerk wird verwendet](#page-211-0)

# **Falsche Firmware-Version**

**Mögliche Ursache:** Die Versionsnummer der HP All-in-One-Firmware stimmt nicht mit der Versionsnummer der Software überein.

**Lösung:** Informationen zu Support und Gewährleistung finden Sie auf der HP Website unter [www.hp.com/support](http://h20180.www2.hp.com/apps/Nav?h_lang=de&h_cc=de&h_product=3204780&h_page=hpcom&h_pagetype=s-001&lang=de&cc=de&h_client=s-h-e002-1). Wählen Sie bei entsprechender Aufforderung Ihr Land/Ihre Region aus, und klicken Sie auf **Kontakt zu HP**, um Kontaktinformationen für den technischen Support zu erhalten.

# **Problem mit dem Druckwerk**

**Mögliche Ursache:** Im HP All-in-One liegt ein Papierstau vor.

<span id="page-210-0"></span>**Lösung:** Beseitigen Sie den Papierstau.

Weitere Informationen finden Sie unter:

["Beheben von Papierstaus" auf Seite 159](#page-160-0)

**Mögliche Ursache:** Die Druckkopfeinheit ist blockiert.

**Lösung:** Schalten Sie den HP All-in-One aus, und öffnen Sie die Tintenpatronenklappe. Entfernen Sie alle Objekte, die die Druckkopfeinheit blockieren (einschließlich Verpackungsmaterial), und schalten Sie den HP All-in-One wieder ein.

# **Speicher voll**

**Mögliche Ursache:** Das Dokument, das Sie kopieren, hat den verfügbaren Speicher des HP All-in-One überschritten.

**Lösung:** Versuchen Sie, weniger Kopien zu erstellen.

# **Fehlfunktion des Scanners**

**Mögliche Ursache:** Der HP All-in-One ist belegt, oder das Scannen wurde aus unbekanntem Grund unterbrochen.

**Lösung:** Schalten Sie den HP All-in-One aus und anschließend wieder ein. Starten Sie Ihren Computer neu, und wiederholen Sie den Scanvorgang.

Wenn das Problem weiterhin auftritt, schließen Sie das Netzkabel direkt an eine geerdete Steckdose anstatt an einen Überspannungsschutz oder eine Steckerleiste an. Wenn das Problem weiterhin besteht, wenden Sie sich an den HP Support. Besuchen Sie die Website [www.hp.com/support.](http://h20180.www2.hp.com/apps/Nav?h_lang=de&h_cc=de&h_product=3204780&h_page=hpcom&h_pagetype=s-001&lang=de&cc=de&h_client=s-h-e002-1) Wählen Sie Ihr Land/Ihre Region aus, und klicken Sie auf **Kontakt zu HP**, um Kontaktinformationen für den technischen Support zu erhalten.

# **Problem mit dem Fotofach**

**Mögliche Ursache:** Im Fotofach befindet sich nicht genügend Papier.

**Lösung:** Falls kein oder nur noch wenig Papier im Fotofach eingelegt ist, legen Sie mehr Papier in das Fotofach. Befindet sich Papier im Fotofach, nehmen Sie es heraus, richten Sie den Papierstapel auf einer ebenen Fläche aus, und legen Sie ihn wieder ein. Befolgen Sie die auf dem Display oder dem Computerbildschirm angezeigten Anweisungen, um mit dem Druckauftrag fortzufahren.

**Mögliche Ursache:** Das Papier wird nicht richtig eingezogen oder wurde falsch eingelegt.

**Lösung:** Vergewissern Sie sich, dass sich im Fotofach Papier befindet und dieses korrekt eingelegt ist.

**Mögliche Ursache:** Das Fotofach enthält möglicherweise zu viel Papier.

<span id="page-211-0"></span>**Lösung:** Legen Sie nicht zu viel Papier in das Fotofach ein. Vergewissern Sie sich, dass der Stapel in das Fotofach passt und nicht höher als die obere Kante der Papierquerführung ist.

**Mögliche Ursache:** Möglicherweise haften zwei oder mehr Seiten aneinander.

**Lösung:** Nehmen Sie das Papier aus dem Fotofach, und fächern Sie es auf, um die Blätter zu trennen. Legen Sie das Papier wieder in das Fotofach ein, und starten Sie den Druckvorgang erneut.

**Mögliche Ursache:** Das Fotopapier hat sich gewellt.

**Lösung:** Wenn das Fotopapier gewellt ist, legen Sie es in einen Kunststoffbeutel, und biegen Sie es vorsichtig in Gegenrichtung der Wellung, bis es flach liegt. Falls das Problem weiterhin auftritt, verwenden Sie nicht gewelltes Fotopapier.

**Mögliche Ursache:** Möglicherweise verwenden Sie den Drucker in einer Umgebung mit sehr hoher oder sehr geringer Luftfeuchtigkeit.

**Lösung:** Legen Sie jeweils nur ein Blatt Fotopapier ein.

#### **Fotofach rastet nicht ein**

**Mögliche Ursache:** Das Fotofach wurde möglicherweise nicht vollständig eingeschoben.

**Lösung:** Heben Sie das Ausgabefach an, und schieben Sie dann das Fotofach vollständig hinein. Schieben Sie das Ausgabefach ganz nach unten.

#### **Fotofach lässt sich nicht lösen**

**Mögliche Ursache:** Das Ausgabefach wurde möglicherweise nicht vollständig nach unten geklappt.

**Lösung:** Drücken Sie das Ausgabefach ganz nach unten.

## **LightScribe-Laufwerksfehler**

**Mögliche Ursache:** Beim Versuch, ein LightScribe-Etikett zu erstellen, ist ein Fehler auf dem LightScribe-Laufwerk aufgetreten.

**Lösung:** Nehmen Sie die CD/DVD heraus, und legen Sie diese wieder ein. Versuchen Sie es anschließend erneut.

Wenn der Fehler erneut auftritt, schalten Sie den HP All-in-One aus. Schalten Sie ihn danach wieder ein, und versuchen Sie erneut, ein LightScribe-Etikett zu drucken.

#### **Laufwerk wird verwendet**

**Mögliche Ursache:** Das LightScribe-Laufwerk wird zurzeit verwendet.

**Lösung:** Warten Sie, bis der aktuelle Auftrag vom Laufwerk abgeschlossen wurde. Versuchen Sie es anschließend erneut.

# <span id="page-212-0"></span>**Meldungen zu Dateien**

In der folgenden Liste sind Fehlermeldungen aufgeführt, die sich auf Dateien beziehen:

- Fehler beim Lesen oder Schreiben einer Datei
- Unlesbare Dateien. Dateien konnten nicht gelesen werden
- Fotos nicht gefunden
- [Datei nicht gefunden](#page-213-0)
- [Dateiformat wird nicht unterstützt](#page-213-0)
- [Ungültiger Dateiname](#page-213-0)
- [Unterstützte Dateitypen für den HP All-in-One](#page-213-0)
- [Datei beschädigt](#page-213-0)

#### **Fehler beim Lesen oder Schreiben einer Datei**

**Mögliche Ursache:** Die HP All-in-One-Software konnte die Datei nicht öffnen oder speichern.

**Lösung:** Prüfen Sie, ob der richtige Ordner- und Dateiname eingegeben wurde.

# **Unlesbare Dateien. Dateien konnten nicht gelesen werden**

**Mögliche Ursache:** Einige der Dateien auf der eingesetzten Speicherkarte, auf dem angeschlossenen Speichergerät oder auf der eingelegten CD/DVD sind möglicherweise beschädigt.

**Lösung:** Setzen Sie die Speicherkarte erneut in den HP All-in-One ein, schließen Sie das Speichergerät erneut an den vorderen USB-Anschluss an, oder legen Sie die CD/DVD erneut in das LightScribe-Laufwerk ein. Sie können aber auch versuchen, die Dateien über ein Speicherkarten-Lesegerät oder ein USB-Kabel auf den Computer zu übertragen. Wenn die Dateien bereits auf den Computer übertragen wurden, drucken Sie diese Dateien mit Hilfe der HP Photosmart-Software. Die Kopien sind möglicherweise einwandfrei. Sollte das Problem weiterhin bestehen, müssen Sie die Fotos erneut mit Ihrer Digitalkamera aufnehmen.

# Fehlerbehebung **Fehlerbehebung**

# **Fotos nicht gefunden**

**Mögliche Ursache:** Einige der Dateien auf der eingesetzten Speicherkarte, auf dem angeschlossenen Speichergerät oder auf der eingelegten CD/DVD sind möglicherweise beschädigt.

**Lösung:** Setzen Sie die Speicherkarte erneut in den HP All-in-One ein (oder schließen Sie das Speichergerät erneut an den vorderen USB-Anschluss an, oder legen Sie die CD/DVD erneut in das LightScribe-Laufwerk ein). Sie können aber auch versuchen, die Dateien über ein Speicherkarten-Lesegerät oder ein USB-Kabel auf den Computer zu übertragen. Wenn die Dateien bereits auf den Computer übertragen wurden, drucken Sie diese Dateien mit Hilfe der HP Photosmart-Software. Die Kopien <span id="page-213-0"></span>sind möglicherweise einwandfrei. Sollte das Problem weiterhin bestehen, müssen Sie die Fotos erneut mit Ihrer Digitalkamera aufnehmen.

**Mögliche Ursache:** Auf der Speicherkarte, dem Speichergerät oder der CD/DVD wurden keine Fotos gefunden.

**Lösung:** Nehmen Sie Fotos mit der Digitalkamera auf, oder drucken Sie zuvor auf dem Computer gespeicherte Fotos mit der HP Photosmart-Software.

#### **Datei nicht gefunden**

**Mögliche Ursache:** Auf Ihrem Computer steht nicht genügend Speicherkapazität zum Erstellen einer Druckvorschaudatei zur Verfügung.

**Lösung:** Schließen Sie einige Anwendungen, und führen Sie die Aufgabe erneut aus.

# **Dateiformat wird nicht unterstützt**

**Mögliche Ursache:** Die HP All-in-One-Software konnte das Dateiformat des Bilds nicht erkennen oder unterstützen, das Sie öffnen oder speichern möchten. Wenn die Dateinamenerweiterung auf ein unterstütztes Dateiformat hinweist, ist die Datei eventuell beschädigt.

**Lösung:** Öffnen Sie die Datei in einem anderen Programm, und speichern Sie diese in einem Format, das von Software HP All-in-One erkannt wird.

Weitere Informationen finden Sie unter:

"Unterstützte Dateitypen für den HP All-in-One" auf Seite 212

#### **Ungültiger Dateiname**

**Mögliche Ursache:** Der eingegebene Dateiname ist ungültig.

**Lösung:** Vergewissern Sie sich, dass der Dateiname keine ungültigen Symbole enthält.

**Hinweis** Der Dateiname mag zwar korrekt aussehen, aber er kann dennoch ungültige Zeichen enthalten. Überschreiben Sie den vorhandenen Dateinamen mit einem neuen Namen.

#### **Unterstützte Dateitypen für den HP All-in-One**

Die HP All-in-One-Software unterstützt folgende Dateiformate: BMP, DCX, FPX, GIF, JPG, PCD, PCX und TIF.

#### **Datei beschädigt**

**Mögliche Ursache:** Einige der Dateien auf der Speicherkarte oder auf dem angeschlossenen Speichergerät sind möglicherweise beschädigt.

<span id="page-214-0"></span>**Lösung:** Setzen Sie die Speicherkarte bzw. das Speichergerät wieder in den HP All-in-One ein, oder versuchen Sie, die Dateien mit Hilfe eines Speicherkarten-Lesegeräts oder eines USB-Kabels auf Ihren Computer zu übertragen. Wenn die Dateien bereits auf den Computer übertragen wurden, drucken Sie diese Dateien mit Hilfe der HP Photosmart-Software. Die Kopien sind möglicherweise einwandfrei. Sollte das Problem weiterhin bestehen, müssen Sie die Fotos erneut mit Ihrer Digitalkamera aufnehmen.

**Mögliche Ursache:** Das Dateisystem ist beschädigt.

**Lösung:** Prüfen Sie, ob auf dem Display eine Fehlermeldung zu beschädigten Bilddateien auf der Speicherkarte oder dem Speichergerät angezeigt wird.

Falls das Dateisystem auf der Karte beschädigt ist, formatieren Sie die Speicherkarte in der Digitalkamera erneut.

**Vorsicht** Bei der Neuformatierung werden alle Fotos auf der Speicherkarte gelöscht. Wenn Sie bereits Fotos von der Speicherkarte auf einen Computer übertragen haben, drucken Sie diese vom Computer aus. Andernfalls müssen Sie die gelöschten Fotos erneut aufnehmen.

# **Allgemeine Benutzermeldungen**

In der folgenden Liste sind Fehlermeldungen aufgeführt, die sich auf allgemeine Benutzerfehler beziehen:

- Zuschneiden nicht möglich
- [Speicherkartenfehler](#page-215-0)
- [Keine Verbindung](#page-215-0)
- [Keine Scanoptionen festgelegt](#page-215-0)
- [Fehlender Speicherplatz](#page-216-0)
- [Speicherkarte muss in Steckplatz eingesetzt sein](#page-216-0)
- [Fehler beim Kartenzugriff](#page-216-0)
- [Verwenden Sie jeweils nur eine Speicherkarte](#page-216-0)
- [Karte ist falsch eingesetzt](#page-217-0)
- [Karte ist nicht vollständig eingesetzt](#page-217-0)
- [Karte ist beschädigt](#page-217-0)
- [Einlegen einer LightScribe-CD/DVD](#page-218-0)
- [Umdrehen der LightScribe-CD/DVD](#page-218-0)
- [Unbekannte CD/DVD](#page-218-0)
- [Inkompatible CD/DVD](#page-219-0)

#### **Zuschneiden nicht möglich**

**Mögliche Ursache:** Der Computer verfügt nicht über genügend Speicherplatz.

**Lösung:** Schließen Sie alle nicht benötigten Anwendungen. Dies betrifft auch Programme, die im Hintergrund ausgeführt werden, z. B. Bildschirmschoner und Antivirenprogramme. Wenn Sie das Antivirenprogramm deaktivieren, denken Sie daran, es nach dem Scannen wieder zu aktivieren. Starten Sie Ihren Computer neu, <span id="page-215-0"></span>um die Daten aus dem Hauptspeicher zu löschen. Sie benötigen u. U. mehr Arbeitsspeicher. Schlagen Sie in der Dokumentation Ihres Computers nach.

**Mögliche Ursache:** Zum Scannen werden mindestens 50 MB Festplattenspeicher benötigt.

**Lösung:** Leeren Sie den Papierkorb auf dem Desktop Ihres PCs. Möglicherweise müssen Sie außerdem Dateien von der Festplatte löschen.

#### **Speicherkartenfehler**

**Mögliche Ursache:** Im HP All-in-One sind zwei oder mehr Speicherkarten gleichzeitig eingesetzt.

**Lösung:** Entfernen Sie alle Speicherkarten, bis auf eine. Der HP All-in-One liest die verbleibende Speicherkarte und zeigt das erste Foto auf dieser Speicherkarte an.

**Mögliche Ursache:** Sie haben eine Compact Flash-Speicherkarte verkehrt eingesetzt.

**Lösung:** Nehmen Sie die Speicherkarte heraus, und setzen Sie diese richtig ein. Das Etikett der Compact Flash-Speicherkarte muss nach oben weisen und beim Einsetzen in den Steckplatz lesbar sein.

**Mögliche Ursache:** Sie haben die Speicherkarte nicht vollständig eingesetzt.

**Lösung:** Nehmen Sie die Speicherkarte heraus, und setzen Sie diese bis zum Anschlag in den Steckplatz ein.

#### **Keine Verbindung**

**Mögliche Ursache:** Diese Fehlermeldung kann mehrere Ursachen haben.

- Der Computer ist nicht eingeschaltet.
- Der Computer ist nicht mit dem HP All-in-One verbunden.
- Die mit dem HP All-in-One gelieferte Software wurde nicht richtig installiert.
- Die Software, die mit dem HP All-in-One geliefert wurde, ist zwar installiert, wird aber nicht ausgeführt.

**Lösung:** Vergewissern Sie sich, dass der Computer eingeschaltet und mit dem HP All-in-One verbunden ist. Stellen Sie auch sicher, dass die Software für den HP All-in-One installiert ist.

Weitere Informationen finden Sie unter:

- "Kommunikationsprobleme bei einer USB-Verbindung" auf Seite 157
- "Beheben von Netzwerkproblemen" auf Seite 171

#### **Keine Scanoptionen festgelegt**

**Mögliche Ursache:** Die Software für den HP All-in-One wird nicht ausgeführt oder wurde noch nicht installiert.
**Lösung:** Stellen Sie sicher, dass die Software installiert ist und ausgeführt wird. Weitere Informationen finden Sie im Einrichtungshandbuch, das mit dem HP All-in-One geliefert wurde.

## **Fehlender Speicherplatz**

**Mögliche Ursache:** Ihr Computer verfügt nicht über genügend Speicher zum Ausführen der Aufgabe.

**Lösung:** Schließen Sie einige Anwendungen, und führen Sie die Aufgabe erneut aus.

## **Speicherkarte muss in Steckplatz eingesetzt sein**

**Mögliche Ursache:** Die zu verwendende Funktion ist nur verfügbar, wenn eine Speicherkarte mit Fotos im HP All-in-One eingesetzt, ein Speichergerät mit Fotos angeschlossen oder eine CD/DVD mit Fotos eingelegt ist.

**Lösung:** Setzen Sie eine Speicherkarte in den entsprechenden Steckplatz des HP All-in-One ein, schließen Sie ein Speichergerät an den vorderen USB-Anschluss an, oder legen Sie eine LightScribe-fähige CD/DVD (mit der Etikettenseite nach oben) in das LightScribe-Laufwerk ein. Versuchen Sie es anschließend erneut.

## **Fehler beim Kartenzugriff**

**Mögliche Ursache:** Im HP All-in-One sind zwei oder mehr Speicherkarten gleichzeitig eingesetzt.

**Lösung:** Entfernen Sie alle Speicherkarten, bis auf eine. Der HP All-in-One liest die verbleibende Speicherkarte und zeigt das erste Foto auf dieser Speicherkarte an.

**Mögliche Ursache:** Sie haben eine Compact Flash-Speicherkarte verkehrt eingesetzt.

**Lösung:** Nehmen Sie die Speicherkarte heraus, und setzen Sie diese richtig ein. Das Etikett der Compact Flash-Speicherkarte muss nach oben weisen und beim Einsetzen in den Steckplatz lesbar sein.

**Mögliche Ursache:** Sie haben die Speicherkarte nicht vollständig eingesetzt.

**Lösung:** Nehmen Sie die Speicherkarte heraus, und setzen Sie diese bis zum Anschlag in den Steckplatz ein.

# **Verwenden Sie jeweils nur eine Speicherkarte**

**Mögliche Ursache:** Mehrere Speicherkarten sind in den HP All-in-One eingesetzt.

**Lösung:** Sie können immer nur eine Speicherkarte verwenden.

Wenn mehr als eine Speicherkarte eingesetzt ist, blinkt die Achtung-LED in schneller Folge. Gleichzeitig wird eine Fehlermeldung auf dem Display angezeigt. Nehmen Sie die zusätzliche Speicherkarte heraus, um das Problem zu lösen.

# **Karte ist falsch eingesetzt**

**Mögliche Ursache:** Die Karte ist verkehrt herum eingesteckt.

**Lösung:** Drehen Sie die Speicherkarte, sodass das Etikett nach oben zeigt und die Kontakte zum HP All-in-One. Schieben Sie die Karte dann nach vorne in den entsprechenden Steckplatz, bis die Fotokontrollleuchte leuchtet.

Wenn die Speicherkarte nicht korrekt eingesetzt wird, reagiert der HP All-in-One nicht und die Fotokontrollleuchte (neben den Speicherkartensteckplätzen) leuchtet nicht.

Sobald die Speicherkarte korrekt eingesetzt ist, blinkt die Fotokontrollleuchte für wenige Sekunden und leuchtet dann permanent.

# **Karte ist nicht vollständig eingesetzt**

**Mögliche Ursache:** Die Karte ist nicht vollständig eingesteckt.

**Lösung:** Stecken Sie die Karte vollständig in den passenden Steckplatz am HP All-in-One.

Wenn die Speicherkarte nicht korrekt eingesetzt wird, reagiert der HP All-in-One nicht und die Fotokontrollleuchte (neben den Speicherkartensteckplätzen) leuchtet nicht.

Sobald die Speicherkarte korrekt eingesetzt ist, blinkt die Fotokontrollleuchte für wenige Sekunden und leuchtet dann permanent.

# **Karte ist beschädigt**

**Mögliche Ursache:** Sie haben die Karte auf einem Computer formatiert, der unter Windows XP läuft. Windows XP formatiert standardmäßig Speicherkarten bis zu 8 MB und ab 64 MB mit dem FAT32-Format. Digitalkameras und andere Geräte verwenden das FAT-Format (FAT16 oder FAT12) und können nicht mit einer FAT32-formatierten Karte verwendet werden.

**Lösung:** Formatieren Sie die Speicherkarte in der Kamera neu, oder formatieren Sie sie auf einem Windows XP-Computer im FAT-Format.

**Mögliche Ursache:** Das Dateisystem ist beschädigt.

**Lösung:** Prüfen Sie, ob auf dem Display eine Fehlermeldung zu beschädigten Bilddateien auf der Speicherkarte angezeigt wird.

Falls das Dateisystem auf der Karte beschädigt ist, formatieren Sie die Speicherkarte in der Digitalkamera erneut.

**Vorsicht** Bei der Neuformatierung werden alle Fotos auf der Speicherkarte gelöscht. Wenn Sie bereits Fotos von der Speicherkarte auf einen Computer übertragen haben, drucken Sie diese vom Computer aus. Andernfalls müssen Sie die gelöschten Fotos erneut aufnehmen.

# **Einlegen einer LightScribe-CD/DVD**

**Mögliche Ursache:** Es befindet sich keine CD/DVD im CD/DVD-Laufwerk.

**Lösung:** Legen Sie eine CD/DVD in das CD/DVD-Laufwerk ein, und versuchen Sie es erneut.

**Mögliche Ursache:** Das CD/DVD-Laufwerk wird zurzeit vom Gerät verwendet.

**Lösung:** Warten Sie, bis der aktuelle Vorgang (Drucken eines Etiketts oder Speichern von Fotos von/auf eine/r CD oder DVD) abgeschlossen ist, bevor Sie den nächsten Auftrag für das CD/DVD-Laufwerk starten.

**Mögliche Ursache:** Das CD/DVD-Laufwerk ist noch nicht bereit (es wird auf das Lesen der CD/DVD vorbereitet).

**Lösung:** Warten Sie einige Sekunden, und versuchen Sie es dann erneut.

**Mögliche Ursache:** Die LightScribe-CD/DVD ist verkehrt im CD/DVD-Laufwerk eingelegt.

**Lösung:** Vergewissern Sie sich, dass die LightScribe-CD/DVD mit der Etikettenseite nach unten eingelegt ist.

## **Umdrehen der LightScribe-CD/DVD**

**Mögliche Ursache:** Die CD/DVD liegt verkehrt im Laufwerk. Folglich können Sie keine Fotos kopieren oder LightScribe-Textetiketten auf die CD/DVD drucken.

**Lösung:** Nehmen Sie die CD/DVD aus dem Laufwerk heraus, drehen Sie diese vor dem erneuten Einlegen um, und versuchen Sie es erneut.

# **Unbekannte CD/DVD**

**Mögliche Ursache:** Die CD/DVD im LightScribe-Laufwerk wird nicht erkannt.

**Lösung:** Vergewissern Sie sich, dass es sich bei der CD/DVD im Laufwerk um eine LightScribe-CD/DVD handelt und dass diese mit der Etikettenseite nach unten eingelegt ist.

Wenn die LightScribe-CD/DVD weiterhin nicht erkannt wird, ist diese möglicherweise verschmutzt. Reinigen Sie beide Seiten der CD/DVD mit einem weichen Tuch, und versuchen Sie es erneut.

# **Inkompatible CD/DVD**

**Mögliche Ursache:** Die eingelegte CD/DVD ist nicht mit dem LightScribe-Laufwerk kompatibel.

**Lösung:** Legen Sie eine LightScribe-kompatible CD/DVD in das Laufwerk ein.

# **Meldungen zum Papier**

In der folgenden Liste sind Fehlermeldungen aufgeführt, die sich auf das Papier beziehen:

- Papier aus dem Zufuhrfach kann nicht eingezogen werden
- Tinte trocknet
- Kein Papier
- [Papierstau, falscher Einzug oder blockierte Druckkopfeinheit](#page-220-0)
- [Falsche Papiereinstellung](#page-220-0)
- [Falsche Papierbreite](#page-220-0)

# **Papier aus dem Zufuhrfach kann nicht eingezogen werden**

**Mögliche Ursache:** Im Zufuhrfach befindet sich nicht genügend Papier.

**Lösung:** Falls kein oder nur noch wenig Papier im HP All-in-One eingelegt ist, füllen Sie das Zufuhrfach mit Papier auf. Befindet sich Papier im Zufuhrfach, nehmen Sie es heraus, richten Sie den Papierstapel auf einer ebenen Fläche aus, und legen Sie ihn wieder ein. Befolgen Sie die auf dem Display oder dem Computerbildschirm angezeigten Anweisungen, um mit dem Druckauftrag fortzufahren.

Weitere Informationen finden Sie unter:

["Einlegen von großformatigem Papier" auf Seite 69](#page-70-0)

# **Tinte trocknet**

**Mögliche Ursache:** Transparentfolien und einige andere Medien trocknen langsamer als normal.

**Lösung:** Lassen Sie das Druckmedium im Ausgabefach, bis die Meldung ausgeblendet wird. Wenn Sie das Druckmedium schon vorher herausnehmen müssen, halten Sie es vorsichtig an der Unterseite oder den Ecken, und legen Sie es zum Trocknen auf eine ebene Fläche.

# **Kein Papier**

**Mögliche Ursache:** Im Zufuhrfach befindet sich nicht genügend Papier.

<span id="page-220-0"></span>**Lösung:** Falls kein oder nur noch wenig Papier im HP All-in-One eingelegt ist, füllen Sie das Zufuhrfach mit Papier auf. Befindet sich Papier im Zufuhrfach, nehmen Sie es heraus, richten Sie den Papierstapel auf einer ebenen Fläche aus, und legen Sie ihn wieder ein. Befolgen Sie die auf dem Display oder dem Computerbildschirm angezeigten Anweisungen, um mit dem Druckauftrag fortzufahren.

Weitere Informationen finden Sie unter:

["Einlegen von großformatigem Papier" auf Seite 69](#page-70-0)

**Mögliche Ursache:** Die hintere Zugangsklappe wurde vom HP All-in-One abgenommen.

**Lösung:** Wenn Sie die hintere Zugangsklappe abgenommen haben, um einen Papierstau zu beseitigen, bringen Sie diese wieder an.

Weitere Informationen finden Sie unter:

["Beheben von Papierstaus" auf Seite 159](#page-160-0)

# **Papierstau, falscher Einzug oder blockierte Druckkopfeinheit**

**Mögliche Ursache:** Papier hat sich im HP All-in-One gestaut.

**Lösung:** Beseitigen Sie den Papierstau. Tippen Sie auf **OK**, um den Druckauftrag fortzusetzen.

Weitere Informationen finden Sie unter:

["Beheben von Papierstaus" auf Seite 159](#page-160-0)

**Mögliche Ursache:** Die Druckkopfeinheit ist blockiert.

**Lösung:** Schalten Sie den HP All-in-One aus, und öffnen Sie die Tintenpatronenklappe, um sich Zugang zur Druckkopfeinheit zu verschaffen. Entfernen Sie alle Objekte, die evtl. den Druckkopf blockieren, einschließlich Verpackungsmaterial. Schalten Sie den HP All-in-One wieder ein.

## **Falsche Papiereinstellung**

**Mögliche Ursache:** Die Druckeinstellung für den Druckauftrag stimmt nicht mit dem in den HP All-in-One eingelegten Papier überein.

**Lösung:** Ändern Sie die Druckeinstellung, oder legen Sie das entsprechende Papier in das Zufuhrfach ein.

Weitere Informationen finden Sie unter:

["Ändern der Druckeinstellungen für den aktuellen Druckauftrag" auf Seite 80](#page-81-0) ["Informationen zum Papier" auf Seite 159](#page-160-0)

# **Falsche Papierbreite**

**Mögliche Ursache:** Die Druckeinstellung für den Druckauftrag stimmt nicht mit dem im HP All-in-One eingelegten Papier überein.

**Lösung:** Ändern Sie die Druckeinstellung, oder legen Sie das entsprechende Papier in das Zufuhrfach ein.

Weitere Informationen finden Sie unter:

["Informationen zum Papier" auf Seite 159](#page-160-0) ["Ändern der Druckeinstellungen für den aktuellen Druckauftrag" auf Seite 80](#page-81-0) ["Einlegen von Papier" auf Seite 69](#page-70-0)

# **Meldungen zu Stromversorgung und Netzanschluss**

In der folgenden Liste sind Fehlermeldungen aufgeführt, die sich auf Stromversorgung und Stromanschluss beziehen:

- Kommunikationstest fehlgeschlagen
- [Der HP All-in-One wird nicht erkannt](#page-222-0)
- [Unsachgemäßes Herunterfahren](#page-222-0)
- [Bidirektionale Kommunikation unterbrochen](#page-222-0)

# **Kommunikationstest fehlgeschlagen**

**Mögliche Ursache:** Der HP All-in-One ist ausgeschaltet.

**Lösung:** Schauen Sie auf die Anzeige des HP All-in-One. Wenn nichts zu sehen ist und die Taste **Ein** nicht leuchtet, ist der HP All-in-One ausgeschaltet. Stellen Sie sicher, dass das Netzkabel mit dem HP All-in-One verbunden und an die Stromversorgung angeschlossen ist. Drücken Sie die Taste **Ein**, um den HP All-in-One einzuschalten.

**Mögliche Ursache:** Der HP All-in-One ist nicht mit dem Computer verbunden.

**Lösung:** Wenn der HP All-in-One nicht richtig an den Computer angeschlossen ist, können Kommunikationsprobleme auftreten. Vergewissern Sie sich, dass das USB-Kabel wie unten dargestellt an den HP All-in-One und den Computer angeschlossen ist.

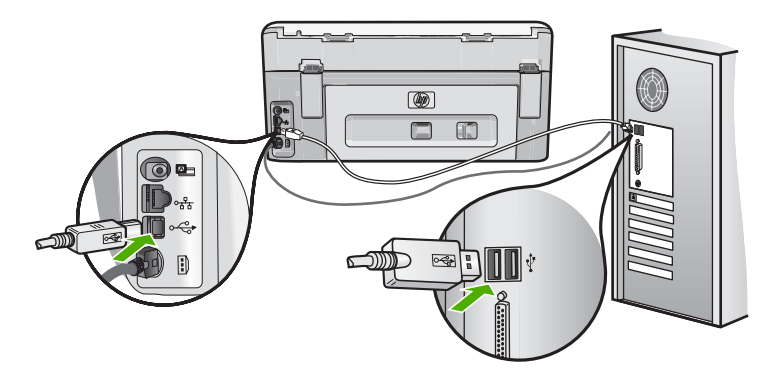

Weitere Informationen finden Sie unter: ["Kommunikationsprobleme bei einer USB-Verbindung" auf Seite 157](#page-158-0)

# <span id="page-222-0"></span>**Der HP All-in-One wird nicht erkannt**

**Mögliche Ursache:** Dieser Fehler tritt nur bei über USB verbundenen Geräten auf. Das USB-Kabel ist nicht richtig angeschlossen.

**Lösung:** Wenn der HP All-in-One nicht richtig an den Computer angeschlossen ist, können Kommunikationsprobleme auftreten. Vergewissern Sie sich, dass das USB-Kabel an den HP All-in-One und den Computer angeschlossen ist (siehe die Abbildung).

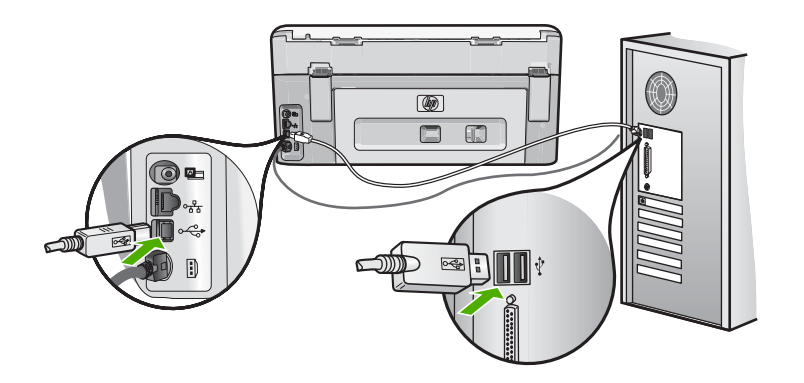

Weitere Informationen finden Sie unter:

["Kommunikationsprobleme bei einer USB-Verbindung" auf Seite 157](#page-158-0)

# **Unsachgemäßes Herunterfahren**

**Mögliche Ursache:** Der HP All-in-One wurde nach der letzten Benutzung nicht richtig ausgeschaltet. Wenn der HP All-in-One über einen Schalter auf einer Stromleiste oder einen Schalter an der Wand ausgeschaltet wird, kann das Gerät beschädigt werden.

**Lösung:** Drücken Sie die Taste **Ein**, um das Gerät ein- und auszuschalten.

# **Bidirektionale Kommunikation unterbrochen**

**Mögliche Ursache:** Der HP All-in-One ist ausgeschaltet.

**Lösung:** Schauen Sie auf die Anzeige des HP All-in-One. Wenn nichts zu sehen ist und die Taste **Ein** nicht leuchtet, ist der HP All-in-One ausgeschaltet. Stellen Sie sicher, dass das Netzkabel mit dem HP All-in-One verbunden und an die Stromversorgung angeschlossen ist. Drücken Sie die Taste **Ein**, um den HP All-in-One einzuschalten.

**Mögliche Ursache:** Der HP All-in-One ist nicht mit dem Computer verbunden.

**Lösung:** Wenn der HP All-in-One nicht richtig an den Computer angeschlossen ist, können Kommunikationsprobleme auftreten. Vergewissern Sie sich, dass das USB- Kabel wie unten dargestellt an den HP All-in-One und den Computer angeschlossen ist.

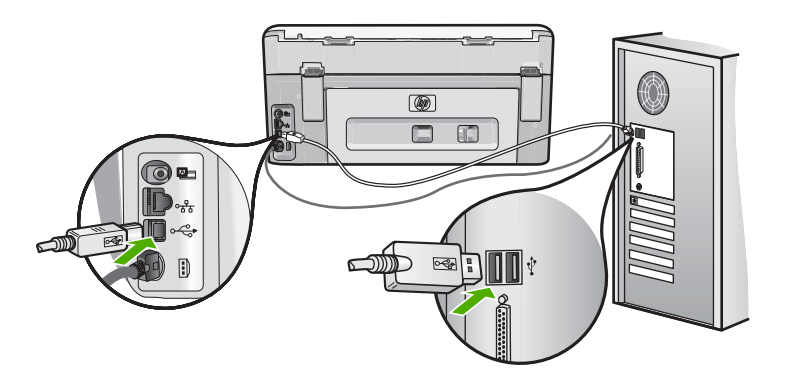

Weitere Informationen finden Sie unter: ["Kommunikationsprobleme bei einer USB-Verbindung" auf Seite 157](#page-158-0)

# **Fehlermeldungen zu den Tintenpatronen**

In der folgenden Liste sind Fehlermeldungen in Bezug auf die Tintenpatronen aufgeführt:

- Kalibrierungsfehler
- [Drucken nicht möglich](#page-224-0)
- [Falsche Tintenpatrone\(n\)](#page-224-0)
- [Die folgenden Tintenpatronen können nach Initialisierung des Geräts nicht verwendet](#page-224-0) [werden und sind zu ersetzen](#page-224-0)
- [Probleme mit Tintenpatronen](#page-225-0)
- [Tintenpatronen sind leer](#page-225-0)
- [Tintenzufuhrfehler](#page-226-0)
- [Tintenpatronen sind abgelaufen](#page-226-0)
- [Tinte kurz vor dem Ablaufdatum](#page-226-0)
- [Tintenzubehörfehler](#page-227-0)
- [Tinte anderer Hersteller](#page-227-0)
- [Originaltinte von HP aufgebraucht](#page-228-0)
- [Druckkopfeinheit ist blockiert](#page-228-0)
- [Fehlfunktion des Druckkopfs](#page-228-0)
- [Ausrichtung fehlgeschlagen](#page-229-0)
- [Tintenpatronen bald ersetzen](#page-229-0)
- [Geplante Wartung](#page-229-0)
- [Falsche Tintenpatronen eingesetzt](#page-230-0)
- [Tintenpatrone ist nicht bzw. falsch eingesetzt oder nicht für das Gerät geeignet](#page-230-0)

# **Kalibrierungsfehler**

**Mögliche Ursache:** Im Zufuhrfach ist ein falscherPapiertyp eingelegt.

<span id="page-224-0"></span>**Lösung:** Wenn sich beim Ausrichten des Druckers farbiges Papier oder Fotopapier im Zufuhrfach befindet, schlägt die Kalibrierung möglicherweise fehl. Legen Sie unbeschriebenes weißes Normalpapier im Format Letter oder A4 in das Zufuhrfach ein, und befolgen Sie anschließend die Anweisungen auf dem Display.

# **Drucken nicht möglich**

**Mögliche Ursache:** Die angegebenen Tintenpatronen sind leer.

**Lösung:** Ersetzen Sie die angegebenen Tintenpatronen sofort, damit Sie den Druckauftrag fortsetzen können.

Der HP All-in-One kann den Druckauftrag erst fortsetzen, wenn die angegebenen Tintenpatronen ersetzt sind. Alle Druckaufträge werden angehalten.

Weitere Informationen finden Sie unter:

["Auswechseln von Tintenpatronen" auf Seite 146](#page-147-0)

# **Falsche Tintenpatrone(n)**

**Mögliche Ursache:** Es wurden falsche Tintenpatronen eingesetzt.

**Lösung:** Die angegebene(n) Tintenpatrone(n) können nach der ersten Einrichtung des Geräts nicht verwendet werden. Ersetzen Sie die Tintenpatronen durch für den HP All-in-One geeignete Tintenpatronen. Die Nachbestellnummern für sämtliche Tintenpatronen, die der HP All-in-One unterstützt, finden Sie in der gedruckten Dokumentation, die mit dem HP All-in-One geliefert wurde.

Weitere Informationen finden Sie unter:

["Auswechseln von Tintenpatronen" auf Seite 146](#page-147-0)

**Mögliche Ursache:** Die Tintenpatronen sind nicht für die Verwendung in diesem Gerät geeignet.

**Lösung:** Wenden Sie sich an den HP Support. Rufen Sie folgende Website auf:

# [www.hp.com/support](http://h20180.www2.hp.com/apps/Nav?h_lang=de&h_cc=de&h_product=3204780&h_page=hpcom&h_pagetype=s-001&lang=de&cc=de&h_client=s-h-e002-1)

Wählen Sie bei entsprechender Aufforderung Ihr Land/Ihre Region aus, und klicken Sie auf **Kontakt zu HP**, um Kontaktinformationen für den technischen Support zu erhalten.

# **Die folgenden Tintenpatronen können nach Initialisierung des Geräts nicht verwendet werden und sind zu ersetzen**

**Mögliche Ursache:** Es wurden falsche Tintenpatronen eingesetzt.

**Lösung:** Die angegebene(n) Tintenpatrone(n) können nach der ersten Einrichtung des Geräts nicht verwendet werden. Ersetzen Sie die Tintenpatronen durch für den HP All-in-One geeignete Tintenpatronen. Die Nachbestellnummern für sämtliche

<span id="page-225-0"></span>Tintenpatronen, die der HP All-in-One unterstützt, finden Sie in der gedruckten Dokumentation, die mit dem HP All-in-One geliefert wurde.

Weitere Informationen finden Sie unter:

["Auswechseln von Tintenpatronen" auf Seite 146](#page-147-0)

**Mögliche Ursache:** Die Tintenpatronen sind nicht für die Verwendung in diesem Gerät geeignet.

**Lösung:** Wenden Sie sich an den HP Support. Rufen Sie folgende Website auf:

[www.hp.com/support](http://h20180.www2.hp.com/apps/Nav?h_lang=de&h_cc=de&h_product=3204780&h_page=hpcom&h_pagetype=s-001&lang=de&cc=de&h_client=s-h-e002-1)

Wählen Sie bei entsprechender Aufforderung Ihr Land/Ihre Region aus, und klicken Sie auf **Kontakt zu HP**, um Kontaktinformationen für den technischen Support zu erhalten.

# **Probleme mit Tintenpatronen**

**Mögliche Ursache:** Die angegebenen Tintenpatronen fehlen oder sind beschädigt.

**Lösung:** Wechseln Sie die angegebenen Tintenpatronen sofort aus, damit Sie den Druckauftrag fortsetzen können. Wenn keine Tintenpatronen im HP All-in-One fehlen, müssen möglicherweise die Kontakte der Tintenpatronen gereinigt werden.

Wenn im HP All-in-One keine Tintenpatronen fehlen und die Meldung weiterhin angezeigt wird, nachdem Sie die Kontakte der Tintenpatrone gereinigt haben, ist die Tintenpatrone möglicherweise beschädigt. Prüfen Sie, ob die Tintenpatrone noch unter die Gewährleistung fällt und ob das Ablaufdatum der Gewährleistungsfrist noch nicht erreicht wurde.

- Wenn die Gewährleistung bereits abgelaufen ist, erwerben Sie eine neue Tintenpatrone.
- Wenn die Gewährleistung noch nicht abgelaufen ist, wenden Sie sich an den HP Support. Rufen Sie folgende Website auf: [www.hp.com/support](http://h20180.www2.hp.com/apps/Nav?h_lang=de&h_cc=de&h_product=3204780&h_page=hpcom&h_pagetype=s-001&lang=de&cc=de&h_client=s-h-e002-1). Wählen Sie bei Aufforderung Ihr Land/Ihre Region aus, und klicken Sie auf **Kontakt zu HP**, um Kontaktinformationen für den technischen Support zu erhalten.

Weitere Informationen finden Sie unter:

- "Auswechseln von Tintenpatronen" auf Seite 146
- "Reinigen der Kontakte der Tintenpatronen" auf Seite 150
- • ["Gewährleistungsinformationen zu Tintenpatronen" auf Seite 231](#page-232-0)
- "Shop für Tintenzubehör und -verbrauchsmaterialien" auf Seite 155

# **Tintenpatronen sind leer**

**Mögliche Ursache:** Die angegebenen Tintenpatronen sind leer.

<span id="page-226-0"></span>**Lösung:** Wechseln Sie die angegebenen Tintenpatronen durch neue Tintenpatronen aus.

Weitere Informationen finden Sie unter:

["Auswechseln von Tintenpatronen" auf Seite 146](#page-147-0)

# **Tintenzufuhrfehler**

**Mögliche Ursache:** Die Druckkopfeinheit oder das Tintenzufuhrsystem ist ausgefallen, und der HP All-in-One kann nicht mehr drucken.

**Lösung:** Schalten Sie den HP All-in-One aus, ziehen Sie das Netzkabel ab, und warten Sie zehn Sekunden. Schließen Sie danach das Netzkabel wieder an, und schalten Sie das Gerät ein.

Wenn diese Meldung weiterhin angezeigt wird, notieren Sie den in der Fehlermeldung mitgeteilten Fehlercode, und wenden Sie sich an den HP Support. Rufen Sie folgende Website auf:

# [www.hp.com/support](http://h20180.www2.hp.com/apps/Nav?h_lang=de&h_cc=de&h_product=3204780&h_page=hpcom&h_pagetype=s-001&lang=de&cc=de&h_client=s-h-e002-1)

Wählen Sie bei entsprechender Aufforderung Ihr Land/Ihre Region aus, und klicken Sie auf **Kontakt zu HP**, um Kontaktinformationen für den technischen Support zu erhalten.

# **Tintenpatronen sind abgelaufen**

**Mögliche Ursache:** Die Tinte in den angegebenen Tintenpatronen hat das Ablaufdatum erreicht.

**Lösung:** Für jede Tintenpatrone gilt ein eigenes Ablaufdatum. Das Ablaufdatum dient dazu, das Drucksystem zu schützen und eine hohe Tintenqualität sicherzustellen. Wenn Ihnen in einer Meldung mitgeteilt wird, dass das Ablaufdatum einer oder mehrerer Tintenpatronen erreicht ist, wechseln Sie die jeweilige Tintenpatrone aus, und schließen Sie dann die jeweilige Meldung. Sie können den Druck auch fortsetzen, ohne die Tintenpatrone auszuwechseln. Befolgen Sie dazu die Anweisungen auf dem HP All-in-One oder in der Meldung zum Erreichen des Ablaufdatums auf dem Computerbildschirm. HP empfiehlt jedoch, die abgelaufenen Tintenpatronen auszuwechseln. HP kann keine Gewährleistung für die Qualität oder Zuverlässigkeit der abgelaufenen Tintenpatronen übernehmen. Wartungsarbeiten oder Reparaturen am Gerät, die durch den Einsatz abgelaufener Tinte verursacht wurden, sind von der Gewährleistung ausgeschlossen.

Weitere Informationen finden Sie unter:

["Auswechseln von Tintenpatronen" auf Seite 146](#page-147-0)

# **Tinte kurz vor dem Ablaufdatum**

**Mögliche Ursache:** Die Tinte in den angegebenen Tintenpatronen hat das Ablaufdatum fast erreicht.

**Lösung:** Mindestens eine der Tintenpatronen erreicht in Kürze ihr Ablaufdatum.

<span id="page-227-0"></span>Für jede Tintenpatrone gilt ein eigenes Ablaufdatum. Das Ablaufdatum dient dazu, das Drucksystem zu schützen und eine hohe Tintenqualität sicherzustellen. Wenn Ihnen in einer Meldung mitgeteilt wird, dass das Ablaufdatum einer oder mehrerer Tintenpatronen erreicht ist, ersetzen Sie die jeweilige Tintenpatrone, und schließen Sie dann die jeweilige Meldung. Sie können den Druck auch fortsetzen, ohne die Tintenpatrone zu ersetzen. Befolgen Sie dazu die Anweisungen auf dem HP All-in-One oder in der Meldung zum Erreichen des Ablaufdatums auf dem Computerbildschirm. HP empfiehlt jedoch, die abgelaufenen Tintenpatronen zu ersetzen. HP kann keine Gewährleistung für die Qualität oder Zuverlässigkeit der abgelaufenen Tintenpatronen übernehmen. Wartungsarbeiten oder Reparaturen am Gerät, die durch den Einsatz abgelaufener Tinte verursacht wurden, sind von der Gewährleistung ausgeschlossen.

Weitere Informationen finden Sie unter:

["Auswechseln von Tintenpatronen" auf Seite 146](#page-147-0)

# **Tintenzubehörfehler**

**Mögliche Ursache:** Die angegebene Tintenpatrone wurde während der Wartung entfernt.

**Lösung:** Ersetzen Sie die angegebene Tintenpatrone während der Wartungsschritte durch die vorherige Tintenpatrone. Nach Abschluss der Wartung können Sie die neue Tintenpatrone einsetzen.

Weitere Informationen finden Sie unter:

["Auswechseln von Tintenpatronen" auf Seite 146](#page-147-0)

# **Tinte anderer Hersteller**

**Mögliche Ursache:** Der HP All-in-One hat Tinte eines anderen Herstellers erkannt.

**Lösung:** Wechseln Sie die angegebenen Tintenpatronen aus.

HP empfiehlt, Originaltintenpatronen von HP zu verwenden. Diese HP Tintenpatronen sind für HP Drucker entwickelt und getestet, damit Sie problemlos über einen langen Zeitraum ausgezeichnete Druckergebnisse erzielen.

**Hinweis** HP kann die Qualität und Zuverlässigkeit der Tintenpatronen von anderen Herstellern nicht garantieren. Serviceleistungen oder Reparaturen, die bei einem Ausfall oder einer Beschädigung des Druckers nach der Verwendung von Tinte eines anderen Herstellers erforderlich werden, unterliegen nicht der Gewährleistung.

Rufen Sie folgende Website auf, um zu überprüfen, ob Sie Originaltintenpatronen von HP erworben haben:

[www.hp.com/go/anticounterfeit](http://www.hp.com/go/anticounterfeit)

Weitere Informationen finden Sie unter:

["Auswechseln von Tintenpatronen" auf Seite 146](#page-147-0)

# <span id="page-228-0"></span>**Originaltinte von HP aufgebraucht**

**Mögliche Ursache:** Die Originaltinte von HP in den angegebenen Tintenpatronen ist aufgebraucht.

**Lösung:** Tauschen Sie die angegebene(n) Tintenpatronen aus, oder tippen Sie auf **OK**, um fortzufahren.

HP empfiehlt, Originaltintenpatronen von HP zu verwenden. Diese HP Tintenpatronen sind für HP Drucker entwickelt und getestet, damit Sie problemlos über einen langen Zeitraum ausgezeichnete Druckergebnisse erzielen.

**Hinweis** HP kann die Qualität und Zuverlässigkeit der Tintenpatronen von anderen Herstellern nicht garantieren. Serviceleistungen oder Reparaturen, die bei einem Ausfall oder einer Beschädigung des Druckers nach der Verwendung von Tinte eines anderen Herstellers erforderlich werden, unterliegen nicht der Gewährleistung.

Weitere Informationen finden Sie unter:

["Auswechseln von Tintenpatronen" auf Seite 146](#page-147-0)

# **Druckkopfeinheit ist blockiert**

**Mögliche Ursache:** Die Druckkopfeinheit ist blockiert.

**Lösung:** Entfernen Sie alle Objekte, die die Druckkopfeinheit blockieren.

# **So beseitigen Sie die Blockierung der Druckkopfeinheit:**

**1.** Öffnen Sie die Tintenpatronenklappe, indem Sie diese vorne am Gerät in der Mitte anheben, bis sie einrastet.

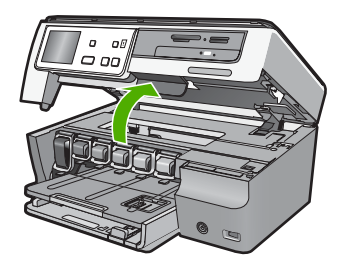

- **2.** Entfernen Sie Objekte, die eventuell den Druckkopf blockieren, einschließlich Verpackungsmaterial.
- **3.** Schalten Sie den HP All-in-One aus und anschließend wieder ein.
- **4.** Schließen Sie die Tintenpatronenklappe.

# **Fehlfunktion des Druckkopfs**

**Mögliche Ursache:** Die Druckkopfeinheit oder das Tintenzufuhrsystem ist ausgefallen, und der HP All-in-One kann nicht mehr drucken.

**Lösung:** Wenden Sie sich an den HP Support. Rufen Sie folgende Website auf:

# <span id="page-229-0"></span>[www.hp.com/support](http://h20180.www2.hp.com/apps/Nav?h_lang=de&h_cc=de&h_product=3204780&h_page=hpcom&h_pagetype=s-001&lang=de&cc=de&h_client=s-h-e002-1)

Wählen Sie bei entsprechender Aufforderung Ihr Land/Ihre Region aus, und klicken Sie auf **Kontakt zu HP**, um Kontaktinformationen für den technischen Support zu erhalten.

# **Ausrichtung fehlgeschlagen**

**Mögliche Ursache:** Im Zufuhrfach ist ein falscher Papiertyp eingelegt.

**Lösung:** Wenn sich beim Ausrichten des Druckers farbiges oder Fotopapier im Zufuhrfach befindet, schlägt die Ausrichtung möglicherweise fehl. Legen Sie unbeschriebenes weißes Papier im Format Letter oder A4 in das Zufuhrfach ein, und starten Sie die Ausrichtung erneut. Wenn die Ausrichtung erneut fehlschlägt, ist möglicherweise ein Sensor defekt.

Wenden Sie sich an den HP Support. Rufen Sie folgende Website auf:

## [www.hp.com/support](http://h20180.www2.hp.com/apps/Nav?h_lang=de&h_cc=de&h_product=3204780&h_page=hpcom&h_pagetype=s-001&lang=de&cc=de&h_client=s-h-e002-1)

Wählen Sie bei entsprechender Aufforderung Ihr Land/Ihre Region aus, und klicken Sie auf **Kontakt zu HP**, um Kontaktinformationen für den technischen Support zu erhalten.

**Mögliche Ursache:** Die Druckkopfeinheit oder der Sensor ist defekt.

**Lösung:** Wenden Sie sich an den HP Support. Rufen Sie folgende Website auf:

## [www.hp.com/support](http://h20180.www2.hp.com/apps/Nav?h_lang=de&h_cc=de&h_product=3204780&h_page=hpcom&h_pagetype=s-001&lang=de&cc=de&h_client=s-h-e002-1)

Wählen Sie bei entsprechender Aufforderung Ihr Land/Ihre Region aus, und klicken Sie auf **Kontakt zu HP**, um Kontaktinformationen für den technischen Support zu erhalten.

## **Tintenpatronen bald ersetzen**

**Mögliche Ursache:** Die angegebene Tintenpatrone enthält schätzungsweise nicht mehr viel Tinte und muss wahrscheinlich bald ausgewechselt werden.

Lösung: Sie können vermutlich noch kurze Zeit mit der in der Druckkopfeinheit befindlichen Resttinte drucken. Ersetzen Sie die angegebene(n) Tintenpatrone(n), und befolgen Sie zum Fortfahren die Anweisungen auf dem Display oder auf dem Computerbildschirm.

Weitere Informationen finden Sie unter:

["Auswechseln von Tintenpatronen" auf Seite 146](#page-147-0)

### **Geplante Wartung**

**Mögliche Ursache:** Der HP All-in-One führt regelmäßig eine Wartung durch, um eine exzellente Druckqualität sicherzustellen.

<span id="page-230-0"></span>**Lösung:** Legen Sie unbenutztes weißes Normalpapier im Format Letter oder A4 in das Zufuhrfach ein. Befolgen Sie anschließend die auf dem Display oder dem Computerbildschirm angezeigten Eingabeaufforderungen, um fortzufahren.

# **Falsche Tintenpatronen eingesetzt**

**Mögliche Ursache:** Es wurden falsche Tintenpatronen eingesetzt.

**Lösung:** Wenn Sie den HP All-in-One das erste Mal einrichten und verwenden, stellen Sie sicher, dass Sie die Tintenpatronen einsetzen, die zum Lieferumfang des Geräts gehören. Die Tinte in diesen Tintenpatronen besitzt eine spezielle Zusammensetzung und vermischt sich mit der Tinte in der Druckkopfeinheit.

Um diesen Fehler zu beheben, ersetzen Sie die betroffenen Tintenpatronen durch die Tintenpatronen, die zum Lieferumfang des HP All-in-One gehören.

Weitere Informationen finden Sie unter:

["Auswechseln von Tintenpatronen" auf Seite 146](#page-147-0)

# **Tintenpatrone ist nicht bzw. falsch eingesetzt oder nicht für das Gerät geeignet**

**Mögliche Ursache:** Es fehlt mindestens eine Tintenpatrone.

**Lösung:** Achten Sie beim Entfernen und erneuten Ersetzen der Tintenpatronen darauf, dass sie ganz eingesetzt sind und fest einrasten.

**Mögliche Ursache:** Mindestens eine Tintenpatrone ist nicht oder falsch eingesetzt.

**Lösung:** Achten Sie beim Entfernen und erneuten Einsetzen der Tintenpatronen darauf, dass sie ganz eingesetzt sind und fest einrasten. Wenn das Problem weiterhin besteht, reinigen Sie die kupferfarbenen Kontakte der Tintenpatronen.

Weitere Informationen finden Sie unter:

- "Auswechseln von Tintenpatronen" auf Seite 146
- "Reinigen der Kontakte der Tintenpatronen" auf Seite 150

**Mögliche Ursache:** Die Tintenpatrone ist defekt oder nicht für die Verwendung in diesem Gerät geeignet.

**Lösung:** Wechseln Sie die angegebenen Tintenpatronen sofort aus, damit Sie den Druckauftrag fortsetzen können. Wenn keine Tintenpatronen im HP All-in-One fehlen, müssen möglicherweise die Kontakte der Tintenpatronen gereinigt werden.

Wenn im HP All-in-One keine Tintenpatronen fehlen und die Meldung weiterhin angezeigt wird, nachdem Sie die Kontakte der Tintenpatrone gereinigt haben, ist die Tintenpatrone möglicherweise beschädigt. Wenden Sie sich an den HP Support. Rufen Sie folgende Website auf:

[www.hp.com/support](http://h20180.www2.hp.com/apps/Nav?h_lang=de&h_cc=de&h_product=3204780&h_page=hpcom&h_pagetype=s-001&lang=de&cc=de&h_client=s-h-e002-1)

Wählen Sie bei entsprechender Aufforderung Ihr Land/Ihre Region aus, und klicken Sie auf **Kontakt zu HP**, um Kontaktinformationen für den technischen Support zu erhalten.

Weitere Informationen finden Sie unter:

["Auswechseln von Tintenpatronen" auf Seite 146](#page-147-0)

**Mögliche Ursache:** Es wurden falsche Tintenpatronen eingesetzt.

**Lösung:** Wenn Sie den HP All-in-One das erste Mal einrichten und verwenden, stellen Sie sicher, dass Sie die Tintenpatronen einsetzen, die zum Lieferumfang des Geräts gehören. Die Tinte in diesen Tintenpatronen besitzt eine spezielle Zusammensetzung und vermischt sich mit der Tinte in der Druckkopfeinheit.

Um diesen Fehler zu beheben, ersetzen Sie die betroffenen Tintenpatronen durch die Tintenpatronen, die zum Lieferumfang des HP All-in-One gehören.

Weitere Informationen finden Sie unter:

["Auswechseln von Tintenpatronen" auf Seite 146](#page-147-0)

# <span id="page-232-0"></span>**15 HP Gewährleistung und Support**

Hewlett-Packard bietet für den HP All-in-One Support per Internet und Telefon. Dieser Abschnitt enthält folgende Themen:

- **Gewährleistung**
- Gewährleistungsinformationen zu Tintenpatronen
- [Ablauf beim Support](#page-233-0)
- [Bevor Sie sich an den HP Support wenden](#page-233-0)
- [Telefonischer Support durch HP](#page-234-0)
- [Zusätzliche Gewährleistungsoptionen](#page-234-0)
- [HP Quick Exchange Service \(Japan\)](#page-235-0)
- [Call HP Korea customer support](#page-235-0)
- [Vorbereiten des HP All-in-One für den Versand](#page-236-0)
- [Verpacken des HP All-in-One](#page-237-0)

# **Gewährleistung**

Weitere Informationen zur Gewährleistung finden Sie in der gedruckten Dokumentation, die Sie mit dem HP All-in-One erhalten haben.

# **Gewährleistungsinformationen zu Tintenpatronen**

Die Gewährleistung für die HP Tintenpatronen ist gültig, wenn das Produkt im zugewiesenen HP Druckgerät eingesetzt wird. Diese Gewährleistung umfasst keine HP Tintenprodukte, die wieder aufgefüllt, wieder verwertet, wieder aufbereitet, falsch verwendet oder an denen Änderungen vorgenommen wurden.

Während der Gewährleistungsfrist gilt die Gewährleistung für das Produkt, solange die HP Tinte nicht aufgebraucht wird und das Enddatum für die Gewährleistung noch nicht erreicht wurde. Der Ablauf der Gewährleistungsfrist ist auf dem Produkt im Format JJJJ/MM/TT aufgedruckt (siehe Abbildung):

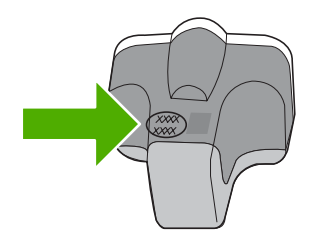

Das HP Limited Warranty Statement (Gewährleistungserklärung) finden Sie in der gedruckten Dokumentation, die im Lieferumfang des HP All-in-One enthalten ist.

# <span id="page-233-0"></span>**Ablauf beim Support**

# **Führen Sie bei einem Problem die folgenden Schritte aus:**

- **1.** Schlagen Sie in der im Lieferumfang des HP All-in-One enthaltenen Dokumentation nach.
- **2.** Besuchen Sie die HP Support-Website unter [www.hp.com/support.](http://h20180.www2.hp.com/apps/Nav?h_lang=de&h_cc=de&h_product=3204780&h_page=hpcom&h_pagetype=s-001&lang=de&cc=de&h_client=s-h-e002-1) Der Online-Support von HP steht allen HP Kunden zur Verfügung. Unsere Kunden erhalten hier immer die neuesten Produktinformationen und Hilfestellung von unseren erfahrenen Experten:
	- Schneller Kontakt mit qualifizierten Supportmitarbeitern
	- Aktualisierte Versionen der Software und Druckertreiber für den HP All-in-One
	- Wichtige Produktinformationen zum HP All-in-One und Fehlerbehebungsinformationen zu häufig auftretenden Problemen
	- Nach der Registrierung des HP All-in-One proaktive Geräteaktualisierungen, Supporthinweise und HP Newsletter
- **3.** Rufen Sie beim HP Support an. Die Supportleistungen und die jeweilige Verfügbarkeit sind je nach Produkt, Land/Region und Sprache unterschiedlich.

# **Bevor Sie sich an den HP Support wenden**

Möglicherweise sind im Lieferumfang des HP All-in-One Softwareprogramme von anderen Herstellern enthalten. Falls Probleme mit diesen Programmen auftreten, erhalten Sie die beste technische Unterstützung von den jeweiligen Herstellern.

## **Bevor Sie sich an den HP Support wenden, müssen Sie die folgenden Schritte ausführen:**

- **1.** Stellen Sie Folgendes sicher:
	- **a**. Der HP All-in-One ist angeschlossen und betriebsbereit.
	- **b**. Die angegebenen Tintenpatronen sind richtig eingesetzt.
	- **c**. Das empfohlene Papier ist richtig in das Papierfach eingelegt.
- **2.** Setzen Sie den HP All-in-One zurück:
	- **a**. Schalten Sie den HP All-in-One durch Drücken der Taste **Ein** aus.
	- **b**. Ziehen Sie das Netzkabel an der Rückseite des HP All-in-One ab.
	- **c**. Schließen Sie das Netzkabel wieder an den HP All-in-One an.
	- **d**. Schalten Sie den HP All-in-One durch Drücken der Taste **Ein** ein.
- **3.** Informationen zu Support und Gewährleistung finden Sie auf der HP Website unter [www.hp.com/support](http://h20180.www2.hp.com/apps/Nav?h_lang=de&h_cc=de&h_product=3204780&h_page=hpcom&h_pagetype=s-001&lang=de&cc=de&h_client=s-h-e002-1). Wählen Sie bei entsprechender Aufforderung Ihr Land/Ihre Region aus, und klicken Sie auf **Kontakt zu HP**, um Kontaktinformationen für den technischen Support zu erhalten.

Suchen Sie auf der HP Website nach aktuellen Informationen oder Tipps zur Fehlerbehebung für den HP All-in-One.

- **4.** Wenn das Problem weiterhin auftritt und Sie mit einem HP Support-Techniker sprechen müssen, treffen Sie die folgenden Vorbereitungen:
	- **a**. Halten Sie den Namen des HP All-in-One bereit, der auf der Anzeige gemeldet wird.
	- **b**. Drucken Sie einen Selbsttestbericht.
	- **c**. Erstellen Sie eine Farbkopie, um ein Beispiel für das Druckproblem verfügbar zu haben.

**Hinweis** Diese Informationen gelten nicht für Kunden in Japan. Informationen zu Serviceoptionen in Japan finden Sie unter ["HP Quick Exchange Service \(Japan\)"](#page-235-0) [auf Seite 234.](#page-235-0)

- <span id="page-234-0"></span>**d**. Überlegen Sie, wie sich das Problem präzise beschreiben lässt.
- **e**. Halten Sie die Seriennummer bereit. Die Seriennummer finden Sie auf dem Aufkleber auf der Rückseite des HP All-in-One. Die Seriennummer besteht aus 10 Zeichen und befindet sich oben links auf dem Aufkleber.
- **5.** Rufen Sie beim HP Support an. Halten Sie sich beim Anrufen in der Nähe des HP All-in-One auf.

## **Verwandte Themen**

["Drucken eines Selbsttestberichts" auf Seite 141](#page-142-0)

# **Telefonischer Support durch HP**

Eine Liste mit den Telefonnummern für den Support finden Sie in der gedruckten Dokumentation, die mit dem Gerät geliefert wurde.

Dieser Abschnitt enthält folgende Themen:

- Dauer des telefonischen Supports
- Anrufen beim HP Support
- Nach Ablauf des Telefon-Supports

# **Dauer des telefonischen Supports**

Telefon-Support ist in Nordamerika, im asiatisch-pazifischen Raum und in Lateinamerika (einschließlich Mexiko) für den Zeitraum von einem Jahr verfügbar. Informationen zur Dauer der kostenlosen telefonischen Unterstützung in Osteuropa, im Nahen Osten und in Afrika finden Sie unter [www.hp.com/support.](http://h20180.www2.hp.com/apps/Nav?h_lang=de&h_cc=de&h_product=3204780&h_page=hpcom&h_pagetype=s-001&lang=de&cc=de&h_client=s-h-e002-1) Es fallen die üblichen Telefongebühren an.

# **Anrufen beim HP Support**

Begeben Sie sich an Ihren Computer, und stellen Sie ggf. den HP All-in-One in Reichweite auf. Halten Sie die folgenden Informationen bereit:

- Modellnummer (auf dem Etikett an der Vorderseite des HP All-in-One)
- Seriennummer (auf der Rück- oder Unterseite des HP All-in-One)
- Wortlaut der Meldungen, die im Problemfall angezeigt werden
- Antworten auf die folgenden Fragen:
	- Ist dieses Problem schon einmal aufgetreten?
	- Können Sie das Problem reproduzieren?
	- Haben Sie auf dem Computer neue Hardware oder Software installiert, bevor das Problem aufgetreten ist?
	- Ist etwas anderes geschehen, bevor das Problem aufgetreten ist (z. B. ein Gewitter, der HP All-in-One wurde transportiert usw.)?

# **Nach Ablauf des Telefon-Supports**

Nach Ablauf des Telefon-Supports können Sie das HP Support-Angebot gegen eine zusätzliche Gebühr weiterhin in Anspruch nehmen. Sie erhalten auch Unterstützung auf der HP Support-Website: [www.hp.com/support](http://h20180.www2.hp.com/apps/Nav?h_lang=de&h_cc=de&h_product=3204780&h_page=hpcom&h_pagetype=s-001&lang=de&cc=de&h_client=s-h-e002-1). Wenden Sie sich an Ihren HP Händler, oder rufen die Support-Telefonnummer für Ihr Land/Ihre Region an, und erkundigen Sie sich nach den Möglichkeiten zur weiteren Unterstützung.

# **Zusätzliche Gewährleistungsoptionen**

Gegen eine zusätzliche Gebühr sind erweiterte Wartungspläne für den HP All-in-One verfügbar. Rufen Sie [www.hp.com/support](http://h20180.www2.hp.com/apps/Nav?h_lang=de&h_cc=de&h_product=3204780&h_page=hpcom&h_pagetype=s-001&lang=de&cc=de&h_client=s-h-e002-1) auf, und wählen Sie Ihr Land/Ihre Region und Ihre Sprache aus. Prüfen Sie dann im Bereich für Services und Gewährleistung, welche erweiterten Serviceangebote zur Verfügung stehen.

# <span id="page-235-0"></span>**HP Quick Exchange Service (Japan)**

インク カートリッジに問題がある場合は以下に記載されている電話番号に連絡してく ださい。インク カートリッジが故障している、または欠陥があると判断された場合、 HP Quick Exchange Service がこのインク カートリッジを正常品と交換し、故障した インク カートリッジを回収します。保障期間中は、修理代と配送料は無料です。また、 お住まいの地域にもよりますが、プリンタを次の日までに交換することも可能です。 電話番号: 0570-000511 (自動応答) 03-3335-9800 (自動応答システムが使用できない場合) 平日の午前 9:00 から午後 5:00 まで サポート時間: 土日の午前 10:00 から午後 5:00 まで 祝祭日および1月1日から3日は除きます。 サービスの条件: ● サポートの提供は、カスタマケアセンターを通してのみ行われます。 カスタマケアセンターがプリンタの不具合と判断した場合に、サービスを受ける

ことができます。 ご注意:ユーザの扱いが不適切であったために故障した場合は、保障期間中であ っても修理は有料となります。詳細については保証書を参照してください。

その他の制限:

- 運搬の時間はお住まいの地域によって異なります。詳しくは、カスタマケアセン ターに連絡してご確認ください。
- 出荷配送は、当社指定の配送業者が行います。
- 配送は交通事情などの諸事情によって、遅れる場合があります。
- このサービスは、将来予告なしに変更することがあります。

Anweisungen zum Verpacken des Geräts für den Versand finden Sie unter ["Verpacken des](#page-237-0) [HP All-in-One" auf Seite 236](#page-237-0).

# **Call HP Korea customer support**

HP 한국 고객 지원 문의

- 고객 지원 센터 대표 전화 1588-3003
- 제품가격 및 구입처 정보 문의 전화 080-703-0700
- 전화 상담 가능 시간: 평일 09:00~18:00 토요일 09:00~13:00 (일요일, 공휴일 제외)

# <span id="page-236-0"></span>**Vorbereiten des HP All-in-One für den Versand**

Wenn Sie nach dem Kontakt mit dem HP Support oder von der Verkaufsstelle aufgefordert werden, den HP All-in-One zur Reparatur einzuschicken, müssen Sie vorher unbedingt folgende Komponenten entfernen und aufbewahren:

- Bedienfeldschablone
- Netzkabel, USB-Kabel und sonstige, an den HP All-in-One angeschlossene Kabel

**Vorsicht** Der ersetzte HP All-in-One wird ohne Netzkabel geliefert. Bewahren Sie das Netzkabel an einem sicheren Platz auf, bis das HP All-in-One-Ersatzgerät eintrifft.

- Sämtliches Papier im Zufuhrfach
- Alle in den HP All-in-One eingelegten Originale

Dieser Abschnitt enthält folgende Themen:

- Sichern des Tintensystems
- Entfernen der Bedienfeldschablone

## **Sichern des Tintensystems**

Fragen Sie beim HP Support nach, wie das Tintensystem zu sichern ist, damit während des Transports keine Tinte aus dem HP All-in-One herauslaufen kann. Möglicherweise werden Sie aufgefordert, die Tintenpatronen durch Ersatztintenpatronen auszutauschen.

Wenn Sie einen HP All-in-One als Ersatz erhalten, lesen Sie in den Anweisungen im Versandkarton nach, wie das Tintensystem zu sichern ist. Der als Ersatz bereitgestellte HP All-in-One wird möglicherweise mit Tintenpatronen geliefert, die Sie in Ihr Gerät einsetzen und für den Transport als Auslaufschutz für das Tintensystem verwenden können.

**Hinweis** Diese Informationen gelten nicht für Kunden in Japan. Informationen zu Serviceoptionen in Japan finden Sie unter ["HP Quick Exchange Service \(Japan\)"](#page-235-0) [auf Seite 234.](#page-235-0)

# **Verwandte Themen**

["Auswechseln von Tintenpatronen" auf Seite 146](#page-147-0)

## **Entfernen der Bedienfeldschablone**

Entfernen Sie die Bedienfeldschablone, bevor Sie den HP All-in-One zur Reparatur abgeben.

- **Hinweis** Diese Informationen gelten nicht für Kunden in Japan. Informationen zu Serviceoptionen in Japan finden Sie unter ["HP Quick Exchange Service \(Japan\)"](#page-235-0) [auf Seite 234.](#page-235-0)
- **Vorsicht** Sie müssen den HP All-in-One vom Stromnetz trennen, bevor Sie die folgenden Schritte ausführen.

## **So nehmen Sie die Bedienfeldschablone ab:**

- **1.** Drücken Sie die Taste **Ein**, um den HP All-in-One auszuschalten.
- **2.** Ziehen Sie das Netzkabel zunächst von der Netzsteckdose und anschließend vom HP All-in-One ab. Senden Sie das Netzkabel nicht mit dem HP All-in-One ein.
- **3.** Nehmen Sie die Bedienfeldschablone wie folgt ab:
	- **a**. Drehen Sie das Bedienfeld so weit wie möglich nach oben.
	- **b**. Suchen Sie nach der Freigabetaste auf der Rückseite des Bedienfelds. Diese Taste befindet sich rechts in der Mitte.

<span id="page-237-0"></span>**c**. Drücken Sie diese Taste, um die Bedienfeldschablone freizugeben.

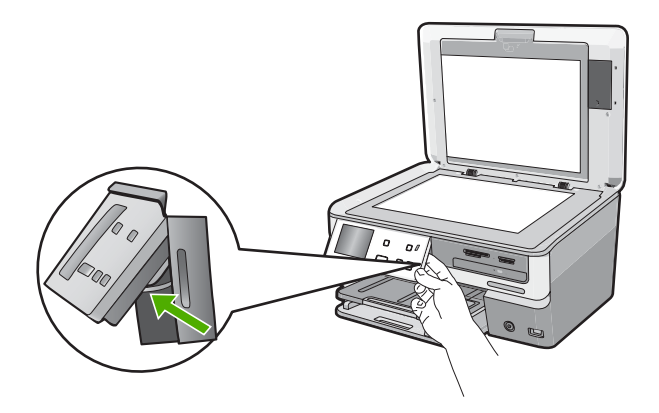

- **d**. Drehen Sie das Bedienfeld so weit wie möglich zurück nach unten.
- **e**. Ziehen Sie die Schablone vorsichtig in Ihre Richtung, um diese vom Gerät abzunehmen.

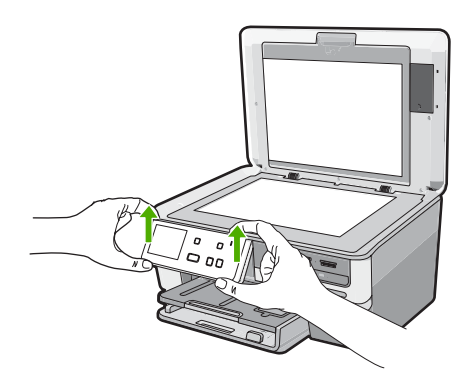

- **4.** Behalten Sie die Bedienfeldschablone. Senden Sie die Bedienfeldschablone nicht zusammen mit dem HP All-in-One ein.
	- **Vorsicht** Das HP All-in-One-Ersatzgerät wird eventuell ohne Bedienfeldschablone geliefert. Bewahren Sie die Bedienfeldschablone an einem sicheren Ort auf. Sobald Sie das HP All-in-One-Ersatzgerät erhalten, bringen Sie die Bedienfeldschablone wieder an. Sie müssen die Bedienfeldschablone anbringen, um die Bedienfeldfunktionen auf dem HP All-in-One-Ersatzgerät nutzen zu können.
	- **Hinweis** In den Setup-Handbuch zum HP All-in-One können Sie nachlesen, wie die Schablone anzubringen ist. Gegebenenfalls erhalten Sie zusammen mit Ihrem HP All-in-One-Austauschgerät Anweisungen zu dessen Einrichtung.

# **Verpacken des HP All-in-One**

Führen Sie die folgenden Arbeitsschritte aus, nachdem der HP All-in-One für den Versand vorbereitet wurde.

# **So verpacken Sie den HP All-in-One:**

**1.** Falls vorhanden, packen Sie den HP All-in-One für den Versand in die Originalverpackung oder das Verpackungsmaterial des Ersatzgeräts ein.

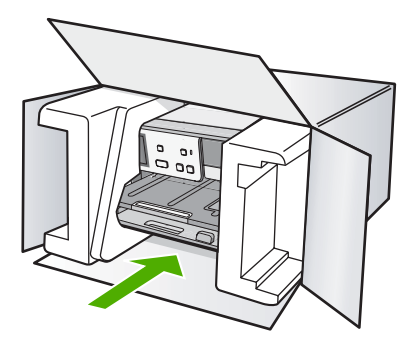

Wenn Sie die Originalverpackung nicht mehr besitzen, verwenden Sie bitte ähnliches Verpackungsmaterial. Für Transportschäden, die auf eine unsachgemäße Verpackung und/ oder einen unsachgemäßen Transport zurückzuführen sind, besteht kein Gewährleistungsanspruch.

- **2.** Kleben Sie das Etikett für die Rücksendung außen auf den Karton.
- **3.** Folgende Dokumente sollten dem Gerät beigefügt werden:
	- Eine vollständige Beschreibung der Symptome für das Kundendienstpersonal (Beispielseiten für die Druckqualität können hilfreich sein).
	- Eine Kopie des Kassenbelegs oder eines anderen Kaufbelegs, aus dem die Gewährleistungszeit hervorgeht.
	- Ihr Name sowie Ihre Adresse und die Telefonnummer, unter der Sie tagsüber zu erreichen sind.

Kapitel 15

# <span id="page-240-0"></span>**16 Technische Daten**

Die technischen Daten und die internationalen Zulassungsinformationen für den HP All-in-One finden Sie in diesem Abschnitt.

Weitere Spezifikationen und technische Daten finden Sie in der gedruckten Dokumentation des HP All-in-One.

Dieser Abschnitt enthält folgende Themen:

- **Spezifikationen**
- [Programm zur umweltfreundlichen Produktherstellung](#page-242-0)
- [Zulassungsinformationen](#page-244-0)
- [Rechtliche Hinweise zu kabellosen Produkten](#page-247-0)
- [Declaration of conformity \(European Economic Area\)](#page-248-0)
- [HP Photosmart C8100 All-in-One Series Declaration of Conformity](#page-249-0)

# **Spezifikationen**

Dieser Abschnitt enthält die technischen Daten des HP All-in-One. Weitere Spezifikationen und technische Daten finden Sie in der gedruckten Dokumentation des HP All-in-One.

# **Systemanforderungen**

Die Software- und Systemanforderungen können Sie der Infodatei entnehmen. Informationen zu zukünftigen Betriebssystem-Releases sowie Supportinformationen finden Sie auf der HP Support-Website unter [www.hp.com/support](http://h20180.www2.hp.com/apps/Nav?h_lang=de&h_cc=de&h_product=3204780&h_page=hpcom&h_pagetype=s-001&lang=de&cc=de&h_client=s-h-e002-1).

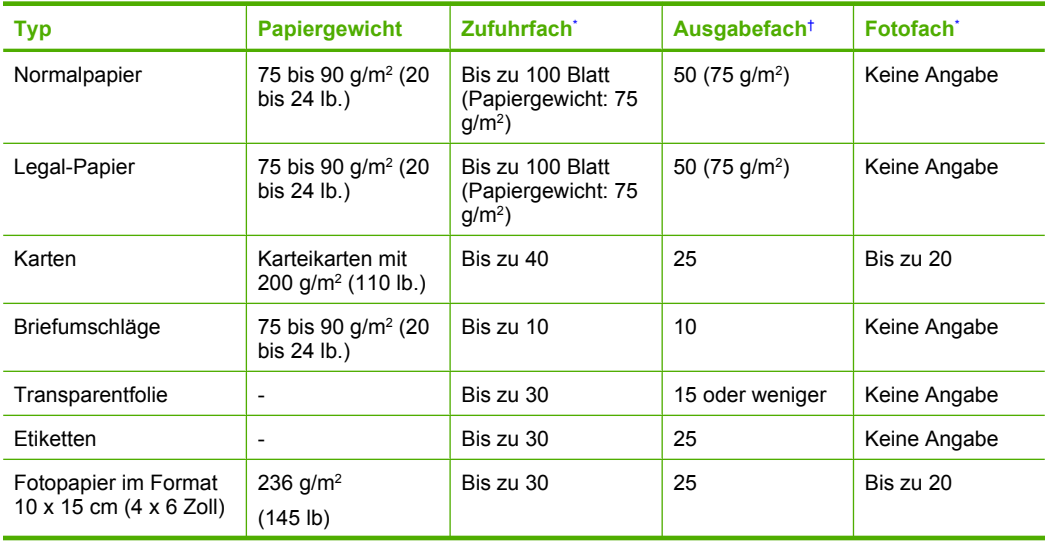

## **Papierspezifikationen**

# <span id="page-241-0"></span>Kapitel 16 (Fortsetzung)

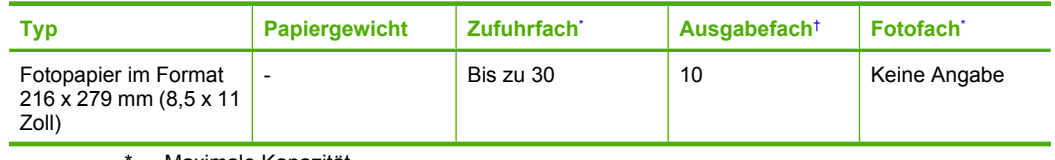

Maximale Kapazität.

† Die Kapazität des Ausgabefachs hängt vom verwendeten Papiertyp und der verbrauchten Tintenmenge ab. HP empfiehlt, das Ausgabefach häufig zu leeren.

Maximale Kapazität.

**Hinweis** Eine vollständige Liste der unterstützten Druckmedienformate finden Sie in der Druckersoftware.

# **CD/DVD-Spezifikationen**

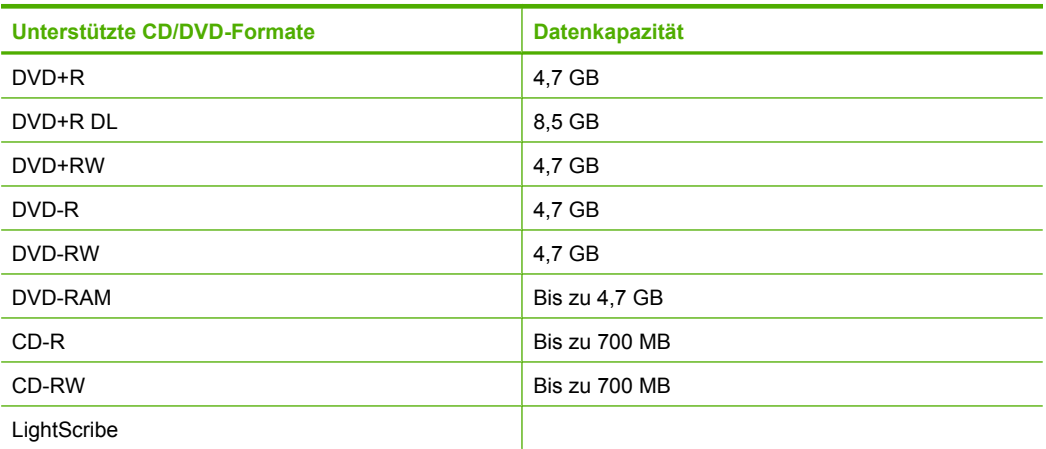

# **Druckspezifikationen**

- Bis zu 1200 x 1200 dpi in Schwarzweiß beim Drucken über einen Computer
- Bis zu 4800 x 1200 dpi (optimiert) in Farbe beim Drucken über den Computer und 1200 dpi Eingangsauflösung
- Die Druckgeschwindigkeit hängt von der Komplexität des Dokuments ab
- Panoramadruck
- Druckmethode: Thermischer Tintenstrahldruck
- Druckersprache: PCL3 GUI
- Druckleistung: Bis zu 3000 Seiten pro Monat

# **Kopierspezifikationen**

- Kopierauflösung von 4800 x 4800
- Digitale Bildverarbeitung
- Bis zu 50 Kopien von einem Original (je nach Modell)
- Zoomen auf bis zu 400 %, An Seite anpassen (variiert je nach Modell)
- Kopiergeschwindigkeit: bis zu 32 Schwarzweißkopien oder bis zu 31 Farbkopien pro Minute

# <span id="page-242-0"></span>**Scanspezifikationen**

- Integrierter Bildeditor
- Integrierte OCR-Software zur automatischen Konvertierung von gescanntem Text in editierbaren Text (falls installiert)
- Twain-kompatible Schnittstelle
- Auflösung: bis zu 9600 x 9600 dpi (je nach Modell), interpoliert 19.200 dpi (Software)
- Farbdarstellung: Farbe: 96 Bit, Graustufen: 8 Bit (256 Graustufen)
- Maximales Scanformat vom Vorlagenglas: 21,6 x 30,4 cm

## **Druckauflösung**

Informationen zur Druckauflösung finden Sie in der Druckersoftware. Weitere Informationen hierzu finden Sie unter ["Anzeigen der Druckauflösung" auf Seite 82.](#page-83-0)

### **Druckleistung/Ergiebigkeit der Tintenpatronen**

Weitere Informationen zur Druckleistung/Ergiebigkeit von Tintenpatronen finden Sie unter [www.hp.com/pageyield.](http://www.hp.com/pageyield)

# **Akustikinformationen**

Wenn Sie Zugriff auf das Internet haben, können Sie akustische Informationen von der HP Website abrufen. Rufen Sie folgende Website auf: [www.hp.com/support.](http://www.hp.com/support)

# **Programm zur umweltfreundlichen Produktherstellung**

Hewlett-Packard hat sich der umweltfreundlichen Herstellung qualitativ hochwertiger Produkte verpflichtet. Das Gerät ist so konzipiert, dass es recycelt werden kann. Die Anzahl der verwendeten Materialien wurde auf ein Minimum reduziert, ohne die Funktionalität und Zuverlässigkeit einzuschränken. Verbundstoffe wurden so entwickelt, dass sie einfach zu trennen sind. Die Befestigungs- und Verbindungsteile sind gut sichtbar und leicht zugänglich und können mit gebräuchlichen Werkzeugen abmontiert werden. Wichtige Komponenten wurden so entwickelt, dass bei Demontage- und Reparaturarbeiten leicht darauf zugegriffen werden kann.

Weitere Informationen zu diesem Thema finden Sie auf der HP Website

[www.hp.com/hpinfo/globalcitizenship/environment/index.html](http://www.hp.com/hpinfo/globalcitizenship/environment/index.html)

Dieser Abschnitt enthält folgende Themen:

- **Papier**
- Kunststoff
- [Datenblätter zur Materialsicherheit](#page-243-0)
- [Recycling-Programm](#page-243-0)
- [Recycling-Programm für HP Inkjet-Verbrauchsmaterialien](#page-243-0)
- **[Energieverbrauch](#page-243-0)**
- [Sonderbehandlung von Materialien](#page-243-0)
- [Warnhinweis für Benutzer in Kalifornien](#page-243-0)
- [NDL battery disposal](#page-243-0)
- [Taiwan battery statement](#page-243-0)
- **[Disposal of Waste Equipment by Users in Private Households in the European Union](#page-244-0)**

## **Papier**

Dieses Produkt ist für die Verwendung von Recyclingpapier gemäß DIN 19309 und EN 12281:2002 geeignet.

## **Kunststoff**

Kunststoffteile mit einem Gewicht von mehr als 25 Gramm sind gemäß internationalen Normen gekennzeichnet, um die Identifizierung des Kunststoffs zu Recyclingzwecken nach Ablauf der Lebensdauer des Produkts zu vereinfachen.

# <span id="page-243-0"></span>**Datenblätter zur Materialsicherheit**

Sicherheitsdatenblätter finden Sie auf der HP Webseite unter:

[www.hp.com/go/msds](http://www.hp.com/go/msds)

# **Recycling-Programm**

HP bietet in vielen Ländern/Regionen eine wachsende Anzahl von Rückgabe- und Recycling-Programmen an, und kooperiert mit einigen der weltweit größten Recycling-Zentren für Elektronik. Durch den Wiederverkauf seiner gängisten Produkte trägt HP zur Bewahrung natürlicher Ressourcen bei. Informationen zum Recycling von HP Produkten finden Sie auf der Website [www.hp.com/hpinfo/globalcitizenship/environment/recycle/](http://www.hp.com/hpinfo/globalcitizenship/environment/recycle/)

# **Recycling-Programm für HP Inkjet-Verbrauchsmaterialien**

HP setzt sich für den Schutz der Umwelt ein. Das Recycling-Programm für HP Inkjet-Verbrauchsmaterial wird in vielen Ländern/Regionen angeboten und ermöglicht es Ihnen, gebrauchte Druckpatronen kostenlos einer Wiederverwertung zuzuführen. Weitere Informationen finden Sie auf der folgenden Website:

[www.hp.com/hpinfo/globalcitizenship/environment/recycle/](http://www.hp.com/hpinfo/globalcitizenship/environment/recycle/)

# **Energieverbrauch**

Mit diesem Produkt sparen Sie Strom und sichern natürliche Ressourcen, ohne dabei Leistungseinbußen in Kauf nehmen zu müssen. Es wurde so konzipiert, dass der Gesamtstromverbrauch sowohl während des Betriebs als auch bei Inaktivität des Geräts gesenkt wird. Detaillierte Informationen zum Stromverbrauch finden Sie in der gedruckten Dokumentation, die mit dem HP All-in-One geliefert wird.

# **Sonderbehandlung von Materialien**

Auf der Hauptplatine dieses HP Produkts befindet sich ein Lithium-Mangandioxid-Akku, der nach Ablauf der Nutzungsdauer möglicherweise eine spezielle Entsorgung erfordert.

# **Warnhinweis für Benutzer in Kalifornien**

Der Akku, der im Lieferumfang dieses Produkts enthalten ist, kann Perchlorat enthalten. Für den Umgang mit solchen Materialien gelten möglicherweise spezielle Richtlinien. Weitere Informationen finden Sie auf der folgenden Website:

[www.dtsc.ca.gov/hazardouswaste/perchlorate](http://www.dtsc.ca.gov/hazardouswaste/perchlorate)

# **NDL battery disposal**

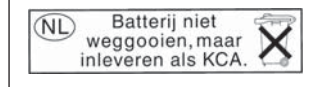

Dit HP Product bevat een lithium-manganese-dioxide batterij. Deze bevindt zich op de hoofdprintplaat. Wanneer deze batterij leeg is, moet deze volgens de geldende regels worden afgevoerd.

# **Taiwan battery statement**

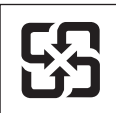

廢電池請回收

Please recycle waste batteries.

# <span id="page-244-0"></span>**Disposal of Waste Equipment by Users in Private Households in the European Union**

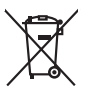

Disposal of Waste Equipment by Users in Private Households in the Evropean Union<br>This years of Waster Equipment by Users in the product man of be disposed of with your detections in the limit<br>explored by discussions of the Evacuation des équipements usagés par les villisateurs dans les foyers privés au sein de l'Union européanne<br>La présence de ce symbole sur le produito us vrson embologe indique que vous ne pouver par vous debarrantes de<br>équ Entsorgung von Elektrogeräten durch Benutzer in privaten Haushalten in der EU meisten das werden darf. Es obliegt daher Ihrer Verantwortung, das<br>Dieses Symbol auf dem Produktionen einer Symbol auf demokration auf dem Benut Smaltimento di apparecchiature da rottamare da parte di privati nell'Unione Europea.<br>Questo simbolo de apparecchiature da rottamare da parte di privati nell'Unione European di altri rifuti domesic<br>separati delle apparecchi Eliminación de residuos de aparatos eléctricos y electrónicos por parte de usuarios domésticos en la Unión Eur<br>Este simbolo en el producto o en el embaloje indica que no especie de producto por estimación de la expecte de<br> Likvidace vyslostilého zařízení užívateli v domácnosti v zemich EU likvidován pratým vyhozním do běžného domovního odpodu. Odpovidáte za to, že vyloužilé<br>zloženočen produku nebo nebo dobí označuje závodní nemělové vyhávaný zokoujil.<br><mark>Bertskaffelse af affaldsudstyr for brugere i private husholdninger i EU</mark><br>Delte smital på produkte lefe på de embaloge indiversite, and both offers sommen med andel husholdningsaffald. I stedet at det ali ansvar Afvoer van afgedankte apparatuur door gebruikers in particuliere huishoudens in de Europese Unie<br>Oil symbool op het product die verpolking geeft aan dat die product niet mag worden afgevoerd met het blankte<br>opportuur draag Eramalaplaansies kasutuselt kõrvaldatavate seadmete kälitemine Euroopa Liidus<br>uliiserimiseha. Uliiseeriovate saamala kasuta olevalane kasuta koostasel kohku on via tarbetuk muutuud saakse<br>Liisteeriniskoha. Uliiseeriovate s ositie<br>Hävitettävien laitteiden käsittely kotitalouksissa Euroopan unionin alueella<br>Tama koteessa laisen polkauksesa olee merkinä osittaa, että valmin kokontaitteiden mukana. Käyttäjän vehollaus on kuolehta siitte<br>tainitel **Απόρριψι άχρηστων συσκτιών στην Ευρωπαίκη Ένωση**<br>Το παρο συμβουσιακού του προσφαιρισμού που προσωπικού του δεν πρίπευ πατοχτί μαζί με άλο οκοπό στορμματο. Αντίστο<br>Ο παρο συμβουσιακού του προσφαιρισμού που προσωπικού του opyk ją ir o sanómija anó no anio orgodomio pociów.<br>Ez a zimboli magnety na no no orgodomio pociów pochodnej wybudzie pozyczenie na kostele ogosta z egyeb hatarasi huladekiał Az On feladra,<br>Po pochodnej meny a terminen vag Lietotių arbrivosanás no nederigam iericim Eiropas Savienības privātajās maiņamiecībās aknumiem. Jos eval atbūtos no nederigās ierices,<br>Šis simbos uz ierices vai tai iepologina protokomis ierices ierices ierices ierices ie Europos Sqlungos vartotojų ir privačių namų ūkių atliekamos irangos lämetimas<br>3 sambols atliekamos valdo ir prakota kad produkta regali būt atliekamos kanalininkas partininkas par produkta<br>1 sambols atliekamos valdo ir pro Utylizacja zużytego sprzętu przez użytkowników domowych w Unii Europejskiej<br>światnie najłęcy sprzętu obrędzienie polityczne w podobili nie najdzyczne na z imymi odpadami domowni. Użytkowik jes<br>światnie najłęcy sprzętu obrę Descarte de equipamentos por usuários em residências da União Européia<br>Os simbolo no produto ano embidagem indica que o produto não pode ser descartado junto com o lixo densidado en<br>a serem decartada a um ponto de coleta d Postup používateľov k kraljnách Európskej únie pri vyhodzovaní zariadenia v domácom používaní do odpodu<br>Tento príbal na produkt olebo niebo obde zameno ze neme by vyhodeny siným lomundným odpodun. Nameslo bio mách<br>město se Revening a odpodno operace v gospodinjstvih znetnij kvopple unije i drugimi gospodinjskim odpodki. Odpodno operace bobitni rodobitni rodobitne zbirnem<br>In znak na izglaval slovenske pomerace standardi progressival političke

# **Zulassungsinformationen**

**English**

**Français**

**Deutsch**

**Italiano**

**Español**

**Česky**

**Dansk**

**Nederlands Eesti Suomi**

**Ελληνικά**

**Magyar**

**Latviski**

**Lietuviškai Polski**

**Português**

**Slovenčina**

**Slovenščina Svenska**

Der HP All-in-One erfüllt die Produktanforderungen der Kontrollbehörden in Ihrem Land/Ihrer Region.

Dieser Abschnitt enthält folgende Themen:

- Zulassungsmodellnummer
- **FCC** statement
- Konformität des Lasers
- [Notice to users in Korea](#page-246-0)
- [VCCI \(Class B\) compliance statement for users in Japan](#page-246-0)
- [Notice to users in Japan about power cord](#page-246-0)
- **[Geräuschemission](#page-246-0)**

# **Zulassungsmodellnummer**

Dem Gerät wurde zu Identifizierungszwecken eine modellspezifische Zulassungsnummer zugewiesen. Die Zulassungsmodellnummer Ihres Produkts lautet SDGOB-0712. Diese Modellidentifikationsnummer darf nicht mit dem Produktnamen (z. B. HP Photosmart C8100 All-in-One Series) oder der Modellnummer (z. B. L2526A) verwechselt werden.

# **FCC statement**

# **FCC statement**

The United States Federal Communications Commission (in 47 CFR 15.105) has specified that the following notice be brought to the attention of users of this product.

This equipment has been tested and found to comply with the limits for a Class B digital device, pursuant to Part 15 of the FCC Rules. These limits are designed to provide reasonable protection against harmful interference in a residential installation. This equipment generates, uses and can radiate radio frequency energy and, if not installed and used in accordance with the instructions, may cause harmful interference to radio communications. However, there is no guarantee that interference will not occur in a particular installation. If this equipment does cause harmful interference to radio or television reception, which can be determined by turning the equipment off and on, the user is encouraged to try to correct the interference by one or more of the following measures:

- Reorient the receiving antenna.
- Increase the separation between the equipment and the receiver.
- Connect the equipment into an outlet on a circuit different from that to which the receiver is connected.
- Consult the dealer or an experienced radio/TV technician for help.

For further information, contact:

Manager of Corporate Product Regulations Hewlett-Packard Company 3000 Hanover Street Palo Alto, Ca 94304 (650) 857-1501

Modifications (part 15.21)

The FCC requires the user to be notified that any changes or modifications made to this device that are not expressly approved by HP may void the user's authority to operate the equipment.

This device complies with Part 15 of the FCC Rules. Operation is subject to the following two conditions: (1) this device may not cause harmful interference, and (2) this device must accept any interference received, including interference that may cause undesired operation.

# **Konformität des Lasers**

Das optische Speichergerät (d. h. das CD- oder DVD-Laufwerk) enthält einen Laser, der als ein Laserprodukt der Klasse 1 in Übereinstimmung mit den US-amerikanischen FDA-Bestimmungen <span id="page-246-0"></span>und dem Standard IEC 60825-1 klassifiziert wurde. Das Produkt gibt keine gefährliche Laserstrahlung ab.

Dieses Laserprodukt entspricht den Richtlinien 21 CFR 1040.10 und 1040.11 mit Ausnahme der Abweichungen gemäß Hinweis Nr. 50 zu Laserprodukten vom 27. Mai 2001. Außerdem entspricht es den Richtlinien unter IEC 60825-1:1993/A2:2001.

**Warnung** Benutzungs-, Änderungs- und Verfahrenshinweise in diesem Handbuch müssen befolgt werden, da es andernfalls zum Austritt gefährlicher Strahlungen kommen kann. Zur Vermeidung der Freisetzung gefährlicher Strahlung sind die folgenden Punkte zu beachten: – Versuchen Sie nicht, die Geräteabdeckung zu öffnen. In diesem Gerät befinden sich keine Komponenten, die vom Benutzer gewartet werden können.

– Benutzen Sie das Gerät ausschließlich gemäß den in diesem Dokument enthaltenen Anleitungen.

– Lassen Sie das Gerät nur von einem autorisierten HP Servicepartner reparieren.

# **Notice to users in Korea**

사용자 안내문(B급 기기) 이 기기는 비업무용으로 전자파 적합 등록을 받은 기기로서, 주거지역에서는 물론 모든 지역에서 사용할 수 있습니다.

# **VCCI (Class B) compliance statement for users in Japan**

この装置は、情報処理装置等電波障害自主規制協議会(VCCI)の基準に基づくクラス B情報技術装置です。この装置は、家庭環境で使用することを目的としていますが、こ の装置がラジオやテレビジョン受信機に近接して使用されると受信障害を引き起こす ことがあります。 取り扱い説明書に従って正しい取り扱いをして下さい。

# **Notice to users in Japan about power cord**

製品には、同梱された電源コードをお使い下さい。 同梱された電源コードは、他の製品では使用出来ません。

# **Geräuschemission**

# **Geräuschemission**

LpA < 70 dB am Arbeitsplatz im Normalbetrieb nach DIN 45635 T. 19

# <span id="page-247-0"></span>**Rechtliche Hinweise zu kabellosen Produkten**

Dieser Abschnitt enthält die folgenden rechtlichen Hinweise für kabellose Produkte:

- Wireless: Exposure to radio frequency radiation
- Wireless: Notice to users in Brazil
- **Wireless: Notice to users in Canada**
- **[European Union Regulatory Notice](#page-248-0)**
- **[Wireless: Notice to users in Taiwan](#page-248-0)**

# **Wireless: Exposure to radio frequency radiation**

# **Exposure to radio frequency radiation**

**Caution** The radiated output power of this device is far below the FCC radio frequency exposure limits. Nevertheless, the device shall be used in such a manner that the potential for human contact during normal operation is minimized. This product and any attached external antenna, if supported, shall be placed in such a manner to minimize the potential for human contact during normal operation. In order to avoid the possibility of exceeding the FCC radio frequency exposure limits, human proximity to the antenna shall not be less than 20 cm (8 inches) during normal operation.

# **Wireless: Notice to users in Brazil**

# **Aviso aos usuários no Brasil**

Este equipamento opera em caráter secundário, isto é, não tem direito à proteção contra interferência prejudicial, mesmo de estações do mesmo tipo, e não pode causar interferência a sistemas operando em caráter primário. (Res.ANATEL 282/2001).

# **Wireless: Notice to users in Canada**

# **Notice to users in Canada/Note à l'attention des utilisateurs canadiens**

**For Indoor Use.** This digital apparatus does not exceed the Class B limits for radio noise emissions from the digital apparatus set out in the Radio Interference Regulations of the Canadian Department of Communications. The internal wireless radio complies with RSS 210 and RSS GEN of Industry Canada.

**Utiliser à l'intérieur.** Le présent appareil numérique n'émet pas de bruit radioélectrique dépassant les limites applicables aux appareils numériques de la classe B prescrites dans le Règlement sur le brouillage radioélectrique édicté par le ministère des Communications du Canada. Le composant RF interne est conforme a la norme RSS-210 and RSS GEN d'Industrie Canada.

# <span id="page-248-0"></span>**Rechtlicher Hinweis für die Europäische Union**

Produkte mit der CE-Kennzeichnung entsprechen den folgenden EU-Richtlinien:

- Niederspannungsrichtlinie 73/23/EEC
- EMC-Richtlinie 89/336/EEC

Die Erfüllung der CE-Richtlinien dieses Produkts ist nur gewährleistet, sofern die Stromversorgung über den ordnungsgemäßen Wechselstromadapter mit der CE-Kennzeichnung erfolgt, der von HP zur Verfügung gestellt wird.

Falls dieses Produkt Telekommunikationsfunktionen aufweist, erfüllt es zudem die erforderlichen Anforderungen der folgenden EU-Richtlinie:

• R&TTE-Richtlinie 1999/5/EC

Die Erfüllung dieser Richtlinien impliziert die Konformität mit den harmonisierten europäischen Standards (Europäische Normen), die in der von HP für dieses Produkt oder die entsprechende Produktfamilie herausgegebenen EU-Konformitätserklärung aufgeführt sind. Eine entsprechende Erfüllung ist durch folgende Konformitätskennzeichnung auf dem Produkt erkennbar.

Die drahtlose Telekommunikationsfunktion dieses Produkts kann in folgenden EU- und EFTA-Ländern verwendet werden:

Belgien, Dänemark, Deutschland, Estland, Finnland, Frankreich, Griechenland, Irland, Island, Italien, Lettland, Liechtenstein, Litauen, Luxemburg, Malta, Niederlande, Norwegen, Österreich, Polen, Portugal, Schweden, Schweiz, Slowakei, Slowenien, Spanien, Tschechische Republik, Ungarn, Vereinigtes Königreich und Zypern.

# **Wireless: Notice to users in Taiwan**

低功率電波輻射性電機管理辦法

第十二條

經型式認證合格之低功率射頻電機,非經許可,公司、商號或使用者均不得擅自變更頻 率、加大功率或變更設計之特性及功能。

第十四條

低功率射頻電機之使用不得影響飛航安全及干擾合法通信;經發現有干擾現象時,應立 即停用,並改善至無干擾時方得繼續使用。

前項合法通信,指依電信法規定作業之無線電通信。低功率射頻電機須忍受合法通信或 工業、科學及醫藥用電波輻射性電機設備之干擾。

# **Declaration of conformity (European Economic Area)**

The Declaration of Conformity in this document complies with ISO/IEC Guide 17050-1 and EN 17050-1. It identifies the product, manufacturer's name and address, and applicable specifications recognized in the European community.

# <span id="page-249-0"></span>**HP Photosmart C8100 All-in-One Series Declaration of Conformity**

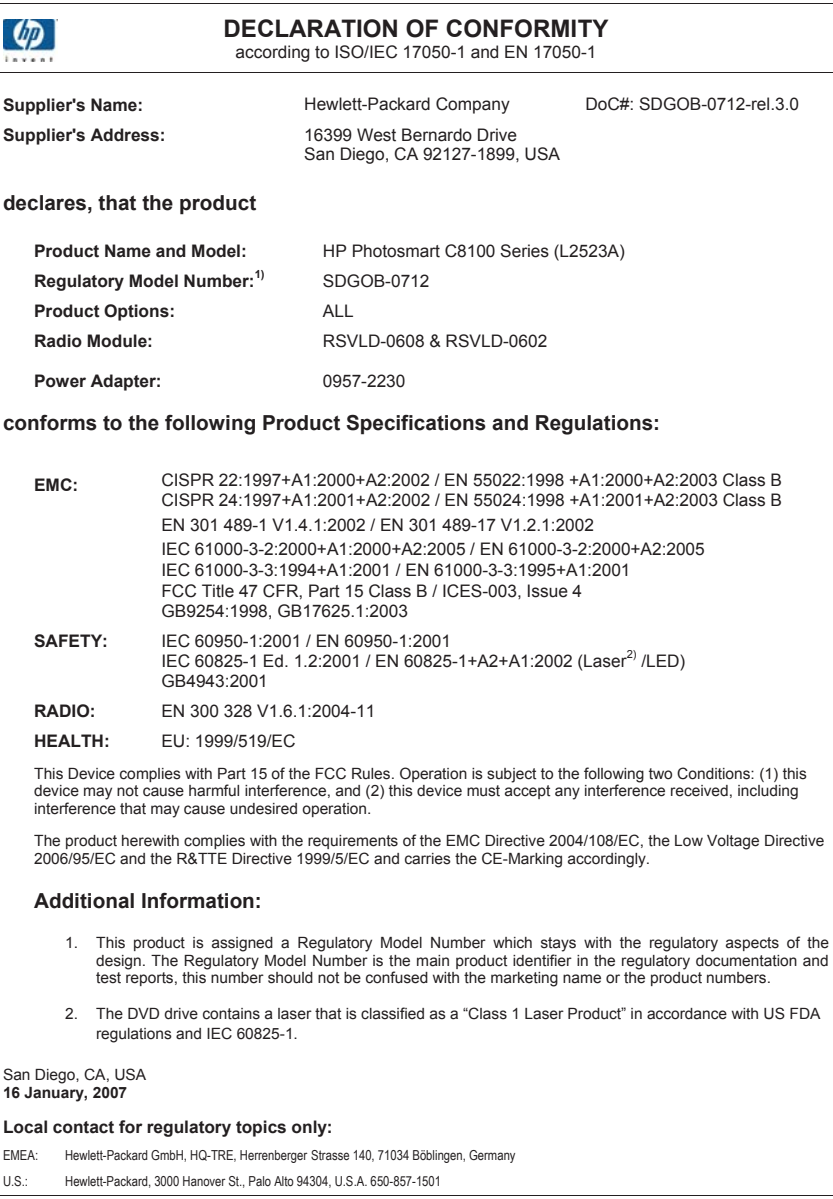

# **Index**

# **Symbole/Zahlen**

10 x 15 cm Fotopapier einlegen [71](#page-72-0) 10 x 15 cm-Fotopapier kopieren [130](#page-131-0) Spezifikationen [239](#page-240-0) 2 Seiten auf 1 Blatt drucken  $Q_{\Delta}$ 4 Seiten auf 1 Blatt drucken [94](#page-95-0) 4 x 6 Zoll-Fotopapier kopieren [130](#page-131-0) 4 x 6 Zoll Fotopapier einlegen [71](#page-72-0) 802.11-Funknetzwerk, Konfigurationsseite [53](#page-54-0)

# **A**

A4-Papier einlegen [69](#page-70-0) Abbrechen Druckauftrag [99](#page-100-0) Kopieren [139](#page-140-0) Scannen [128](#page-129-0) Taste [11](#page-12-0) Abdeckungsunterseite reinigen [144](#page-145-0) Ad-hoc-Netzwerk [37](#page-38-0) Admin-Kennwort [51](#page-52-0) Adressen, drucken [97](#page-98-0) Allgemeine Informationen, Konfigurationsseite [50](#page-51-0) Anhalten Druckauftrag [99](#page-100-0) Kopieren [139](#page-140-0) Scannen [128](#page-129-0) An Seite anpassen [135](#page-136-0) An Seite anpassen (Option) funktioniert nicht [206](#page-207-0) **Anzeige** Maßeinheiten ändern [166](#page-167-0) Wechseln der Sprache [164](#page-165-0) Auflösung Drucken [82](#page-83-0) Auswählen von Papier [65](#page-66-0)

Auswechseln von Tintenpatronen [146](#page-147-0) Authentifizierungstyp [55](#page-56-0)

# **B**

Basisstation. *siehe* Zugriffspunktverbindung Bearbeiten Scanvorschau [127](#page-128-0) Bedienfeld Elemente [11](#page-12-0) Tasten [11](#page-12-0) Übersicht [10](#page-11-0) Beidseitiges Drucken [91,](#page-92-0) [92](#page-93-0) Berichte Selbsttest [141](#page-142-0) Beschädigt, Tintenpatrone [224](#page-225-0) Bestellen Tintenpatronen [155](#page-156-0) Tintenzubehör und verbrauchsmaterialien [155](#page-156-0) Bilder drehen [113](#page-114-0) gescannte Bilder bearbeiten [126](#page-127-0) scannen [121](#page-122-0) Scan senden [127](#page-128-0) zoomen [112](#page-113-0) zuschneiden [112](#page-113-0) Blockierte Druckkopfeinheit [166](#page-167-0) Bluetooth Anschluss an den HP All-in-One [24](#page-25-0) Drucken von einem Computer [28](#page-29-0) Funkmodus, ausschalten [27](#page-28-0) Schlüssel-Authentifizierung [25](#page-26-0) Sicherheitseinstellungen [25](#page-26-0) Verfügbarkeit [25](#page-26-0)

Bluetooth, Konfigurationsseite [56](#page-57-0) Briefumschläge einlegen [73](#page-74-0) Spezifikationen [239](#page-240-0) Broschürendruck [92](#page-93-0)

# **C**

CAT-5-Ethernet-Kabel [31](#page-32-0) CD/DVD Scannen an [124](#page-125-0) CD/DVD-Laufwerk [22](#page-23-0) Computer-zu-Computer-Netzwerk [37](#page-38-0) Customer Support Gewährleistung [231](#page-232-0) HP Quick Exchange Service (Japan) [234](#page-235-0) Korea [234](#page-235-0)

# **D**

Datei nicht unterstützte Formate [212](#page-213-0) ungültiger Name [212](#page-213-0) unlesbar [211](#page-212-0) unterstützte Formate [212](#page-213-0) Dauer des telefonischen **Supports** Dauer des Supports [233](#page-234-0) Declaration of Conformity United States [248](#page-249-0) Declaration of Conformity: European Economic Area [247](#page-248-0) Default Gateway (802.3 verdrahtet) [52](#page-53-0) Deinstallieren, Software [169](#page-170-0) Dias einlegen [62](#page-63-0) Originaltyp wechseln [125](#page-126-0) Scannen [125](#page-126-0) Diashow-Tipps [21](#page-22-0) Dia- und Negativhalter einlegen [62](#page-63-0)

**Display** Energiesparmodus [12](#page-13-0) Symbole [12](#page-13-0) DNS-Server [54](#page-55-0) DNS-Server (802.3 verdrahtet) [52](#page-53-0) Dokumente gescannte Dokumente bearbeiten [126](#page-127-0) scannen [121](#page-122-0) Drahtlos Funkmodus ausschalten [46](#page-47-0) Drahtloser Router [32](#page-33-0) Drehen von Bildern [113](#page-114-0) Druckaufgaben (Registerkarte) [86](#page-87-0) Druckeinstellungen Auflösung [82](#page-83-0) Ausrichtung [83](#page-84-0) Druckqualität [179](#page-180-0) Farbton [84](#page-85-0) Geschwindigkeit [82](#page-83-0) Größenänderungsoptione n [83](#page-84-0) Helligkeit [84](#page-85-0) Layout [83](#page-84-0) Overspray [85](#page-86-0) Papierformat [80](#page-81-0) Papiersorte [82](#page-83-0) Qualität [82](#page-83-0) Sättigung [84](#page-85-0) Tintenmenge [84](#page-85-0) Trocknungszeit [84](#page-85-0) Verkleinern/Vergrößern [83](#page-84-0) Drucken 2 oder 4 Seiten auf 1 Blatt [94](#page-95-0) Adressen [97](#page-98-0) auf Fotopapier [89](#page-90-0) Auftrag anhalten [99](#page-100-0) aus einem Softwareprogramm [79](#page-80-0) beide Papierseiten [91](#page-92-0) Bilder spiegeln [96](#page-97-0) blasse Seiten [184](#page-185-0) Briefumschläge [97](#page-98-0) Briefumschläge werden falsch gedruckt [188](#page-189-0) Broschüre [92](#page-93-0) CD/DVD-Etiketten [90](#page-91-0) Druckoptionen [80,](#page-81-0) [86](#page-87-0) Etiketten [97](#page-98-0)

falsche Ränder [192](#page-193-0), [194](#page-195-0) Fehlerbehebung [187](#page-188-0) leerer Ausdruck [195](#page-196-0) mehrere Seiten auf einem Blatt [94](#page-95-0) nicht möglich [191](#page-192-0) Poster [98](#page-99-0) Qualität, Fehlerbehebung [179](#page-180-0), [180](#page-181-0), [183](#page-184-0), [185](#page-186-0) randlose Fotos [88](#page-89-0) randloses Drucken schlägt fehl [188](#page-189-0) richtige Reihenfolge [95](#page-96-0) Selbsttestbericht [141](#page-142-0) sinnlose Zeichen [190](#page-191-0) spezielle Druckaufträge [87](#page-88-0) Spezifikationen [240](#page-241-0) Transferdrucke zum Aufbügeln [96](#page-97-0) Transparentfolien [96](#page-97-0) umgekehrte Seitenreihenfolge [192](#page-193-0) vertikale Streifen [186](#page-187-0) verzerrter Ausdruck [182](#page-183-0) vom Computer aus [79](#page-80-0) Vorschau [85](#page-86-0) Webseite [98](#page-99-0) Drucker ausrichten [148](#page-149-0) **Druckerfreigabe** Mac [30](#page-31-0) Windows [30](#page-31-0) Drucker gefunden (Bildschirm), Windows [42](#page-43-0) Druckkopf blockiert [227](#page-228-0) Fehlfunktion [227](#page-228-0) Reinigen [150](#page-151-0) Druckkopfeinheit, blockiert [166](#page-167-0) Druckpatronen wenig Tinte [195](#page-196-0) Druckqualität [82](#page-83-0) Dunkle Kopie [204](#page-205-0) Dunkler Kopien [133](#page-134-0) Duplexdruck [91](#page-92-0), [92](#page-93-0) Durchblättern von Fotos [20](#page-21-0)

# **E**

Einlegen 10 x 15 cm Fotopapier [71](#page-72-0) 4 x 6 Zoll Fotopapier [71](#page-72-0)

A4-Papier [69](#page-70-0) Briefumschläge [73](#page-74-0) Dias [62](#page-63-0) Dokumente [61](#page-62-0) Etiketten [74](#page-75-0) Fotos [61](#page-62-0) großformatiges Papier [69](#page-70-0) Grußkarten [74](#page-75-0) Hagaki [72](#page-73-0) Karteikarten [72](#page-73-0) Legal-Papier [69](#page-70-0) Letter-Papier [69](#page-70-0) Negative [62](#page-63-0) Originale [61](#page-62-0) Postkarten [72](#page-73-0) Transferpapier zum Aufbügeln [74](#page-75-0) Transparentfolien [74](#page-75-0) übergroße Originale [64](#page-65-0) **Finrichten** Menü [14](#page-15-0) **Einstellungen** Land/Region [19](#page-20-0) Netzwerk [44](#page-45-0) Sprache [19](#page-20-0) **Standardwerte** wiederherstellen [45](#page-46-0) Empfangene Pakete insgesamt (802.3 verdrahtet) [52](#page-53-0) Energiesparmodus [12](#page-13-0) Entfernen von Tinte von der Haut oder Kleidung [152](#page-153-0) Erneut installieren, Software [169](#page-170-0) **Erweiterte** Netzwerkeinstellungen [47](#page-48-0) Etiketten einlegen [74](#page-75-0) Spezifikationen [239](#page-240-0) Europäische Union Informationen zum Recycling [243](#page-244-0) Richtlinie 2002/95/EC [242](#page-243-0) EWS. *siehe* Integrierter Webserver

# **F**

Falsche Firmware-Version [208](#page-209-0) Farbdisplay Kopiervorschau [129](#page-130-0) Original zuschneiden [137](#page-138-0) Randverschiebung [137](#page-138-0)
Index

Farbe schwach [184](#page-185-0) Farben verlaufen [182](#page-183-0) Farbton im Ausdruck ändern [84](#page-85-0) Fax falsche Papierbreite [219](#page-220-0) Faxen schlechte Druckqualität [179](#page-180-0), [180](#page-181-0) Faxfunktion Lautstärke [20](#page-21-0) Faxprobleme schlechte Druckqualität [180](#page-181-0) verschmierte Tinte [179](#page-180-0) FCC statement [244](#page-245-0) Fehlen Text auf gescanntem Dokument [203](#page-204-0) Fehlend Tintenpatrone [224](#page-225-0) Fehlende Informationen auf Kopie [205](#page-206-0) Fehler beheben Drucker nicht gefunden [178](#page-179-0) Netzwerkeinrichtung [171](#page-172-0) Softwareinstallation [166](#page-167-0) Fehlerbehebung andere Benutzer im Netzwerk können auf die Speicherkarte zugreifen [200](#page-201-0) blockierte Druckkopfeinheit [166](#page-167-0) Dateiname enthält sinnlose Zeichen [199](#page-200-0) Datei oder Objekt kann nicht gefunden werden [200](#page-201-0) Dateisystem [195](#page-196-0) Drucken [187](#page-188-0) Druckerausrichtung [165](#page-166-0) Drucker nicht gefunden [173](#page-174-0) Einrichtungsassistent für kabellose Netzwerke [172](#page-173-0), [175](#page-176-0) falsche Maßeinheiten [166](#page-167-0) Faxprobleme [179](#page-180-0), [180](#page-181-0) Fehlermeldungen [208](#page-209-0)

Gerät wird nicht erkannt [172](#page-173-0) Hardwareinstallation [161](#page-162-0) Kommunikationsprobleme [157](#page-158-0) Kopieren [204](#page-205-0) Netzwerkverbindung [176](#page-177-0) Passphrase, ungültig [177](#page-178-0) Scannen [200](#page-201-0) schwaches Signal [176](#page-177-0) Sprache, Anzeige [164](#page-165-0) Stau, Papier [77,](#page-78-0) [166](#page-167-0) USB-Kabel [164](#page-165-0) WEP-Schlüssel [177](#page-178-0) Fehlermeldungen kein Papier [218](#page-219-0) Lesen oder Schreiben einer Datei [211](#page-212-0) Speicherkarten [214](#page-215-0) Festlegen Druckoptionen [80,](#page-81-0) [86](#page-87-0) Film einlegen [62](#page-63-0) Originaltyp wechseln [125](#page-126-0) Scannen [125](#page-126-0) Firmware-Version [50](#page-51-0) Foto Photosmart Express (Menü) [13](#page-14-0), [14](#page-15-0) Fotopapier einlegen [71](#page-72-0) kopieren [131](#page-132-0) Spezifikationen [239](#page-240-0) Fotos drehen [113](#page-114-0) drucken auf Fotopapier [89](#page-90-0) Einzelbild hinzufügen [112](#page-113-0) E-Mail [107](#page-108-0) Entfernen von roten Augen [112](#page-113-0) Farbeffekt hinzufügen [112](#page-113-0) fehlend [211](#page-212-0) gescannte Fotos bearbeiten [126](#page-127-0) Helligkeit anpassen [112](#page-113-0) Horizontal spiegeln [112](#page-113-0) randlos drucken [88](#page-89-0) Tinte läuft aus [195](#page-196-0) über HP Photosmart senden [107](#page-108-0) verteilen [107](#page-108-0) Zoomen [112](#page-113-0) zuschneiden [112](#page-113-0)

Fotos durchblättern [20](#page-21-0) Freigabe [43](#page-44-0) freigeben [22](#page-23-0) Funkmodus, ausschalten [27,](#page-28-0) [46](#page-47-0) Für Netzwerk einrichten [43](#page-44-0)

# **G**

Gateway, Standardeinstellung [52](#page-53-0), [53](#page-54-0) Gerät nicht erkannt [221](#page-222-0) reagiert nicht [188](#page-189-0) Geräteadresse (Bluetooth) [56](#page-57-0) Gerätename (Bluetooth) [56](#page-57-0) Gescannte Bilder bearbeiten [126](#page-127-0) **Geschwindigkeit** Drucken [82](#page-83-0) Kopieren [133](#page-134-0) Gewährleistung [231,](#page-232-0) [233](#page-234-0) Grußkarten einlegen [74](#page-75-0)

#### **H**

Hagaki-Karten einlegen [72](#page-73-0) Hardwareadresse [53](#page-54-0) Hardwareadresse (802.3 verdrahtet) [51](#page-52-0) Hell Kopieren [204](#page-205-0) Heller Kopien [133](#page-134-0) Helligkeit im Ausdruck ändern [84](#page-85-0) **Hilfe** Menü [14](#page-15-0) Hochformat-Ausrichtung [83](#page-84-0) Hostname [51,](#page-52-0) [58](#page-59-0) HP Instant Share Scan senden [127](#page-128-0) HP Photosmart Bilder senden [107](#page-108-0)

**I** Infrastrukturmodus [33](#page-34-0) Integrierter Webserver Einrichtungsassistent [49](#page-50-0) Kennworteinstellungen [51](#page-52-0) über den Webbrowser zugreifen [48](#page-49-0)

#### IP

Adresse [51](#page-52-0), [53](#page-54-0) Einstellungen [47](#page-48-0) IP (Internetprotokoll) Adresse [50](#page-51-0)

### **K**

Kabellos Einrichtungsassistent, Fehlerbehebung [172,](#page-173-0) [175](#page-176-0) Status [54](#page-55-0) Kabellos, rechtlicher Hinweis Aviso aos usuários no Brasil [246](#page-247-0) exposure to wireless frequency radiation [246](#page-247-0) Hinweis für Benutzer im Europäischen Wirtschaftsraum [247](#page-248-0) Notice to users in Canada [246](#page-247-0) Notice to users in Taiwan [247](#page-248-0) Kanal, Funkkommunikation [55](#page-56-0) Karteikarten einlegen [72](#page-73-0) Keine Scanoptionen festgelegt, Fehler [214](#page-215-0) Keine Verbindung, Fehler [214](#page-215-0) Kein Papier [218](#page-219-0) Kennwort, integrierter Webserver [51](#page-52-0) Kennwort-schlüssel (Bluetooth) [56](#page-57-0) Kommunikationsmodus [54](#page-55-0) Kommunikationsprobleme bidirektionale Kommunikation unterbrochen [221](#page-222-0) Der HP All-in-One lässt sich nicht einschalten [162](#page-163-0) Gerät nicht erkannt [221](#page-222-0) Test fehlgeschlagen [220](#page-221-0) Konfigurationsquelle [53](#page-54-0) Konfigurationsquelle (802.3 verdrahtet) [52](#page-53-0) Konfigurationsseite 802.11-Funknetzwerk [53](#page-54-0) allgemeine Informationen [50](#page-51-0) Bluetooth [56](#page-57-0) verkabelt (802.3) [51](#page-52-0)

Kopie erstellen [129](#page-130-0) Fotos verbessern [138](#page-139-0) randloses Foto [134](#page-135-0) Randverschiebung [137](#page-138-0) Spezifikationen [240](#page-241-0) Text verbessern [138](#page-139-0) zuschneiden [137](#page-138-0) Kopie erstellen [129](#page-130-0) Kopien vergrößern [136](#page-137-0) verkleinern [136](#page-137-0) Kopienzahl [130](#page-131-0) Kopieren abbrechen [139](#page-140-0) An Seite anpassen (Option) funktioniert nicht [206](#page-207-0) Bild wird falsch zugeschnitten [207](#page-208-0) Farben verlaufen [182](#page-183-0) fehlende Informationen [205](#page-206-0) Fehlerbehebung [204](#page-205-0) Format, benutzerdefiniert [136](#page-137-0) Geschwindigkeit [133](#page-134-0) Kopienzahl [130](#page-131-0) leere Seite [208](#page-209-0) Menü [13](#page-14-0) Papierformat [130](#page-131-0) Papiertypen, empfohlene [131](#page-132-0) Qualität [133](#page-134-0) randlose Kopie weist Ränder auf [206](#page-207-0) Standardeinstellungen [134](#page-135-0) Vorschau [129](#page-130-0) zu dunkel [204](#page-205-0) zu hell [204](#page-205-0) Kopiervorschau [129](#page-130-0) Kundendienst Gewährleistung [233](#page-234-0)

#### **L**

Land/Region einstellen [19](#page-20-0) Lautstärke einstellen [20](#page-21-0) Leer gescanntes Bild [202](#page-203-0) Leere Seite Kopieren [208](#page-209-0) Legal-Papier einlegen [69](#page-70-0)

kopieren [130](#page-131-0) Spezifikationen [239](#page-240-0) Letter-Papier einlegen [69](#page-70-0) kopieren [131](#page-132-0) Spezifikationen [239](#page-240-0)

#### **M**

MAC-Adresse [51](#page-52-0), [53](#page-54-0) Maximale Auflösung (Qualität) [133](#page-134-0) mDNS-Dienstname [51](#page-52-0) Media Access Control (MAC)- Adresse [51](#page-52-0), [53](#page-54-0) Medien. *siehe* Papier Menüs Einrichten [14](#page-15-0) Hilfe [14](#page-15-0) Kopieren [13](#page-14-0) Scannen an [14](#page-15-0)

#### **N**

Nach Ablauf des Support-Zeitraums [233](#page-234-0) Negative einlegen [62](#page-63-0) Originaltyp wechseln [125](#page-126-0) Scannen [125](#page-126-0) Netzwerk aktualisieren [43](#page-44-0) Einstellungen wiederherstellen [45](#page-46-0) erweiterte Einstellungen [47](#page-48-0) Name [54](#page-55-0) Netzwerkkarte [34](#page-35-0) Sicherheit [39](#page-40-0) Status [50](#page-51-0) Verbindungstyp [50](#page-51-0) Netzwerkkarte [34](#page-35-0) Netzwerkkonfigurationsseite [50](#page-51-0) Normale Kopierqualität [133](#page-134-0)

# **O**

Optimale Kopierqualität [133](#page-134-0) Originaltyp [125](#page-126-0) Overheadfolien bedrucken [96](#page-97-0) Overspray reduzieren [85](#page-86-0)

## **P**

Pakete gesamt empfangen [56](#page-57-0) übertragen [56](#page-57-0) Papier auswählen [65](#page-66-0) einlegen [69](#page-70-0) empfohlene Kopiertypen [131](#page-132-0) empfohlenes Papierformat für das Drucken [80](#page-81-0) empfohlene Typen [66,](#page-67-0) [67](#page-68-0) falsche Breite [219](#page-220-0) falsch eingezogen [219](#page-220-0) falscher Typ [219](#page-220-0) falsches Format [219](#page-220-0) kein Papier [218](#page-219-0) Spezifikationen [239](#page-240-0) Stau [77,](#page-78-0) [208,](#page-209-0) [219](#page-220-0) Staus [159,](#page-160-0) [166](#page-167-0) Tipps [159](#page-160-0) ungeeignet [68](#page-69-0) wird nicht eingezogen [187](#page-188-0) Papierformat Kopiereinstellung [130](#page-131-0) Papiersorte [82](#page-83-0) Patronen. *siehe* Tintenpatronen Peer-to-Peer-Netzwerk [37](#page-38-0) Poster [98](#page-99-0) Postkarten einlegen [72](#page-73-0) Probleme Drucken [187](#page-188-0) Fehlermeldungen [208](#page-209-0) Kopieren [204](#page-205-0) Scannen [200](#page-201-0)

# **Q**

Qualität Drucken [82](#page-83-0) Qualität, Kopieren [133](#page-134-0) Querformat-Ausrichtung [83](#page-84-0)

# **R**

Ränder falsch [192](#page-193-0) Text oder Grafiken abgeschnitten [194](#page-195-0) Randlose Fotos Bild wird falsch zugeschnitten [207](#page-208-0)

drucken [88](#page-89-0) Kopie weist Ränder auf [206](#page-207-0) Randlose Fotos mit 10 x 15 cm (4 x 6 Zoll) drucken [88](#page-89-0) Randlose Kopien [134](#page-135-0) Rechtliche Hinweise China [242](#page-243-0) kabellose Produkte [246](#page-247-0) Notice to users in Japan (power cord) [245](#page-246-0) Notice to users in Japan (VCCI) [245](#page-246-0) Notice to users in Korea [245](#page-246-0) Richtlinie 2002/95/EC [242](#page-243-0) Recycling Druckpatronen [242](#page-243-0) regulatory notices FCC statement [244](#page-245-0) geräuschemission [245](#page-246-0) Regulatory notices Declaration of conformity (European Economic Area) [247](#page-248-0) Declaration of Conformity (U.S.) [248](#page-249-0) Reinigen Abdeckungsunterseite [144](#page-145-0) Druckkopf [150](#page-151-0) Gehäuse [144](#page-145-0) Kontakte der Tintenpatronen [150](#page-151-0) Vorlagenglas [143](#page-144-0) RJ-45-Stecker [32,](#page-33-0) [57,](#page-58-0) [58](#page-59-0) Rote-Augen-Effekt entfernen [112](#page-113-0) Router [32](#page-33-0)

## **S**

Sättigung im Ausdruck ändern [84](#page-85-0) Scan auf Speichergerät speichern [124](#page-125-0) auf Speicherkarte speichern [124](#page-125-0) Scannen abbrechen [128](#page-129-0) an CD/DVD scannen [124](#page-125-0) anhalten [128](#page-129-0)

auf CD speichern [124](#page-125-0) auf Computer speichern [123](#page-124-0) auf DVD speichern [124](#page-125-0) Bild bearbeiten [126](#page-127-0) Bilder gemeinsam nutzen [127](#page-128-0) Dias [125](#page-126-0) Dokumente [121](#page-122-0), [122](#page-123-0) falscher Zuschnitt [202](#page-203-0) falsches Seitenlayout [202](#page-203-0) Fehlerbehebung [200](#page-201-0) Fotos [121](#page-122-0), [122](#page-123-0) Funktionen [121](#page-122-0) gepunktete Linien statt Text [202](#page-203-0) Keine Scanoptionen festgelegt, Fehler [214](#page-215-0) leeres Bild [202](#page-203-0) Negative [125](#page-126-0) nicht möglich [201](#page-202-0) Originaltyp wechseln [125](#page-126-0) Scanspezifikationen [241](#page-242-0) schlägt fehl [209](#page-210-0) Speicherkarte [124](#page-125-0) Text falsch [203](#page-204-0) Textformat falsch [203](#page-204-0) über das Bedienfeld [123](#page-124-0) über HP Photosmart Gemeinsam nutzen senden [128](#page-129-0) Unterbrechungen [201](#page-202-0) Vorschaubild bearbeiten [127](#page-128-0) Scannen an Menü [14](#page-15-0) **Scannerglas** reinigen [143](#page-144-0) Schlechte Qualität beim Ausdruck von Faxen [179](#page-180-0) Schlechte Qualität beim Drucken von Faxen [180](#page-181-0) Schnelle Kopierqualität [133](#page-134-0) Seitenfolge [95](#page-96-0) Selbsttestbericht [141](#page-142-0) Senden von Bildern mit HP Photosmart Gemeinsam nutzen Gescannte Bilder [128](#page-129-0) **Sicherheit** Bluetooth [57](#page-58-0)

Fehlerbehebung [39](#page-40-0) Netzwerk, WEP-Schlüssel [34,](#page-35-0) [39,](#page-40-0) [40,](#page-41-0) [42,](#page-43-0) [54,](#page-55-0) [55](#page-56-0) Sichtbarkeit (Bluetooth) [56](#page-57-0) Signalstärke [54](#page-55-0) Smart Key [34](#page-35-0) **Softwareinstallation** deinstallieren [169](#page-170-0) Fehler beheben [166](#page-167-0) neu installieren [169](#page-170-0) Softwareprogramm, Drucken aus [79](#page-80-0) Speicherkarten Datei unlesbar [211](#page-212-0) einsetzen [109](#page-110-0) fehlende Fotos [211](#page-212-0) Fehlermeldung [214](#page-215-0) Fotos per E-Mail senden [107](#page-108-0) Fotos verteilen [107](#page-108-0) HP All-in-One hat Probleme beim Lesen [196](#page-197-0) Lese- oder Schreibfehler [198](#page-199-0) nicht lesbar in der Digitalkamera [195](#page-196-0) nicht verfügbar [198](#page-199-0) Scannen an [124](#page-125-0) Speichern von Dateien auf dem Computer [109](#page-110-0) Steckplätze [101](#page-102-0) Speichern Fotos auf Computer [109](#page-110-0) gescannte Bilder [123](#page-124-0) Speichern einer Demo [21](#page-22-0) Sprache einstellen [19](#page-20-0) SSID Fehlerbehebung [175](#page-176-0) Funkeinstellungen [54](#page-55-0) Standarddrucker, einrichten [80](#page-81-0) Standardeinstellungen wiederherstellen [21](#page-22-0) Standardeinstellungen wiederherstellen [21](#page-22-0), [45](#page-46-0) Standard-Gateway [53](#page-54-0) START KOPIEREN Farbe [11](#page-12-0) START KOPIEREN Schwarz [11](#page-12-0) Status, Netzwerk [50](#page-51-0) Stau, Papier [77,](#page-78-0) [166](#page-167-0)

Subnetzmaske [51](#page-52-0) Support Kontaktaufnahme [232](#page-233-0) Support, Ablauf [232](#page-233-0) Systemanforderungen [239](#page-240-0)

#### **T**

Tasten, Bedienfeld [11](#page-12-0) Technische Daten Druckspezifikationen [240](#page-241-0) Kopierspezifikationen [240](#page-241-0) Papierspezifikationen [239](#page-240-0) Scanspezifikationen [241](#page-242-0) Systemanforderungen [239](#page-240-0) Teilnetzmaske [53](#page-54-0) Telefonischer Support [233](#page-234-0) Telefonnummern, Support [232](#page-233-0) Telefonnummern, Unterstützung [232](#page-233-0) **Text** abgeschnitten [194](#page-195-0) auf Kopien verbessern [138](#page-139-0) falsches Format auf dem gescannten Dokument [203](#page-204-0) falsch oder fehlt auf gescanntem Dokument [203](#page-204-0) gepunktete Linien auf dem gescannten Dokument [202](#page-203-0) gestuft [181](#page-182-0) nicht ausgefüllt [180](#page-181-0) sinnlose Zeichen [190](#page-191-0) stufenlose Schriftarten [181](#page-182-0) **Tinte** bald ersetzen [228](#page-229-0) läuft ins Innere des HP All-in-One [195](#page-196-0) leer [224](#page-225-0) Trocknungszeit [218](#page-219-0) wenig [195](#page-196-0) wird in das Gerät gesprüht [187](#page-188-0) Tinte entfernen von Haut oder Kleidung [152](#page-153-0) Tintenfüllstände Symbole [12](#page-13-0) Tintenfüllstände überprüfen [145](#page-146-0)

Tintenmenge einstellen [84](#page-85-0) **Tintenpatrone** Fehler [225](#page-226-0) **Tintenpatronen** abgelaufen [225](#page-226-0) bald ersetzen [228](#page-229-0) beschädigt [224](#page-225-0) bestellen [155](#page-156-0) ersetzen [146](#page-147-0) falsch [223](#page-224-0), [229](#page-230-0) fehlen [224](#page-225-0) Fehlerbehebung [165](#page-166-0) Fehlermeldung [229](#page-230-0) Fehlermeldungen [222](#page-223-0) HP Tinte aufgebraucht [227](#page-228-0) Kontakte reinigen [150](#page-151-0) leer [224](#page-225-0) Tinte anderer Hersteller [226](#page-227-0) Tintenfüllstände prüfen [145](#page-146-0) Tipps [158](#page-159-0) Zubehörfehler [226](#page-227-0) Tintenzubehör und verbrauchsmaterialien kaufen [155](#page-156-0) Ton, Lautstärke einstellen [20](#page-21-0) Transferdrucke zum Aufbügeln [96](#page-97-0) Transferpapier zum Aufbügeln auf T-Shirts. *siehe* Transferdrucke zum Aufbügeln **Transparentfolien** einlegen [74](#page-75-0) kopieren [131](#page-132-0) Spezifikationen [239](#page-240-0) Trocknungszeit einstellen [84](#page-85-0)

## **U**

Übergroße Bücher, einlegen [64](#page-65-0) Übertragene Pakete insgesamt (802.3 verdrahtet) [52](#page-53-0) Umgebung Programm zur umweltfreundlichen Produktherstellung [241](#page-242-0) Ungültiger Dateiname [212](#page-213-0) Unsachgemäßes Herunterfahren [221](#page-222-0)

#### Index

Unterstützte Anschlusstypen Ethernet [24](#page-25-0) Unterstützte Verbindungstypen Druckerfreigabe [30](#page-31-0) URL [50](#page-51-0) USB-Kabel Kommunikation unterbrochen [221](#page-222-0) USB-Kabel-Installation [164](#page-165-0)

# **V**

Verbinden kabellos, mit Zugriffspunkt [33](#page-34-0) kabellos, ohne Zugriffspunkt [33](#page-34-0) Verkabeltes Netzwerk (Ethernet) [31](#page-32-0) Verbindung Geschwindigkeit [47](#page-48-0) kabellos [24](#page-25-0) Konfiguration [52](#page-53-0) verkabelt (802.3), Konfigurationsseite [51](#page-52-0) Verkleinern/Vergrößern von Kopien an Letter- oder A4-Format anpassen [135](#page-136-0) benutzerdefiniertes Format [136](#page-137-0) Versand des Geräts [235](#page-236-0) Verschieben des linken Rands [137](#page-138-0) Verschlüsselung Einstellungen [55](#page-56-0) WEP-Schlüssel [39](#page-40-0) Verschmierte Tinte, Fax [179](#page-180-0) Vorlagenglas reinigen [143](#page-144-0) Vorschaubild bearbeiten [127](#page-128-0) Vorschau des Druckauftrags [85](#page-86-0)

# **W**

Wartung Abdeckungsunterseite reinigen [144](#page-145-0) Drucker ausrichten [148](#page-149-0) Druckkopf reinigen [150](#page-151-0) FEMP-Modus einstellen [152](#page-153-0) Gehäuse reinigen [144](#page-145-0)

Selbsttestbericht [141](#page-142-0) Standardeinstellungen wiederherstellen [21](#page-22-0) Tintenfüllstände prüfen [145](#page-146-0) **Tintenpatronen** auswechseln [146](#page-147-0) Vorlagenglas reinigen [143](#page-144-0) Webseite, drucken [98](#page-99-0) WEP-Schlüssel, einrichten [39](#page-40-0) Wiederherstellen der Netzwerkstandardeinstellung en [45](#page-46-0) Wiederherstellen der Standardeinstellungen [21](#page-22-0)

# **Z**

zoomen Fotos [112](#page-113-0) Tasten [112](#page-113-0) Zugriffspunkt, HW-Adresse [56](#page-57-0) Zugriffspunktverbindung [33](#page-34-0) Zulassungsinformationen Zulassungsmodellnummer [244](#page-245-0) Zuschneiden nicht möglich [213](#page-214-0) randlose Kopie falsch [207](#page-208-0) Zuschneiden eines Originals [137](#page-138-0) Zuschneiden von Fotos [112](#page-113-0)